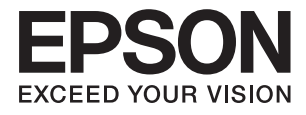

# **ES-580W Användarhandbok**

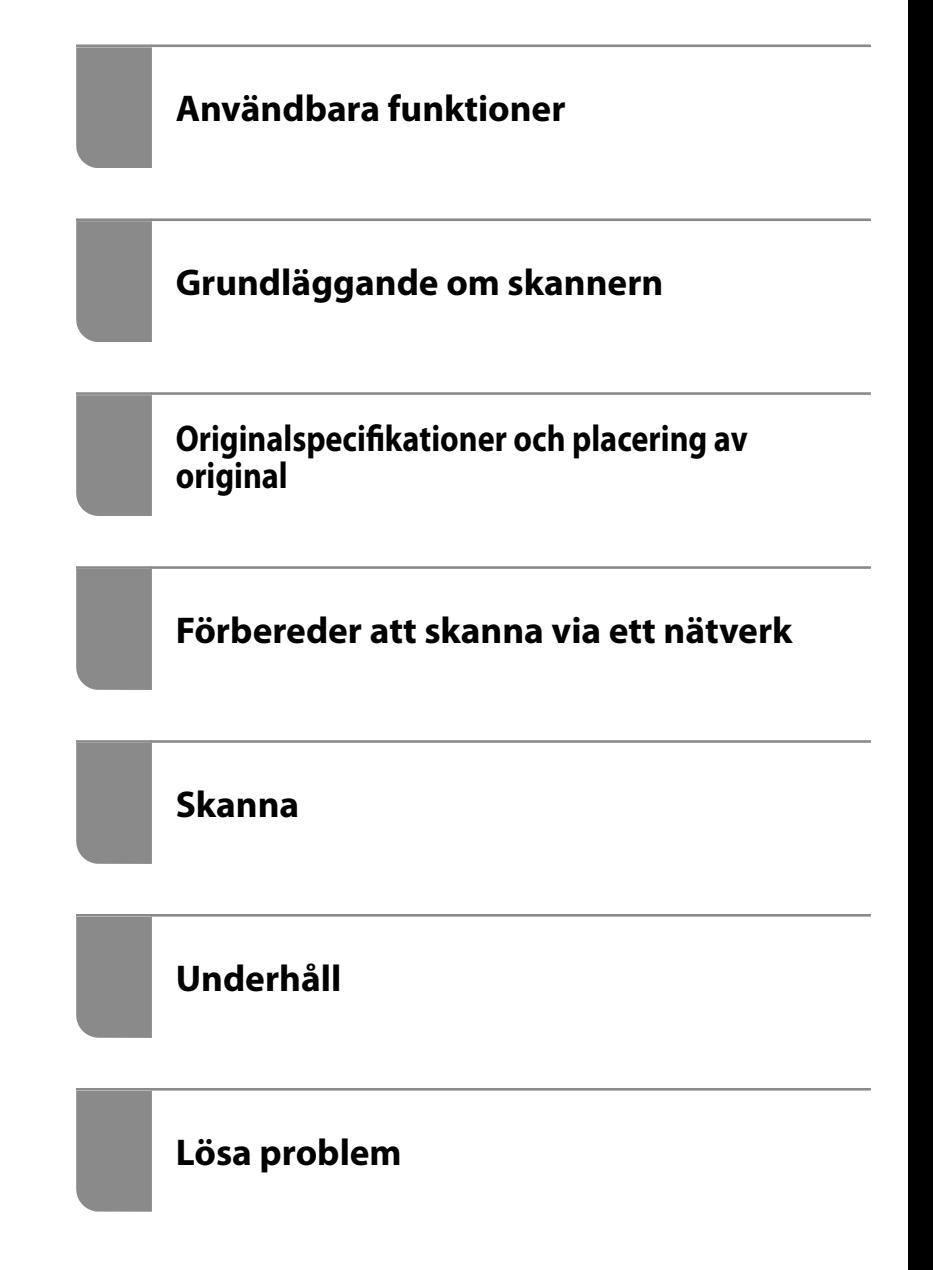

# <span id="page-1-0"></span>**Upphovsrätt**

Ingen del i den här publikationen får reprocuderas, sparas i ett hämtningssystem, eller överföras på något sätt, vare sig elektroniskt, mekaniskt, genom fotokopiering, inspelning eller på annat sätt, utan föregående skriftligt samtycke från Seiko Epson Corporation. Inget patientansvar tas med hänsyn till användning av informationen som finns häri. Inte heller tas något ansvar för skador som uppkommer till följd av användning av informationen häri. Informationen häri är utformad för användning med Epson-produkten. Epson ansvarar inte för någon användning av den här informationen om den används för andra produkter.

Vare sig Seiko Epson Corporation eller dess dotterbolag ska vara ansvarig för köparen av den här produkten eller tredje part avseende skador, förluster, kostnader eller utgifter som ådras av köparen eller tredje part som resultat av en olycka, felaktig användning, eller våldsam användning av den här produkten eller obehöriga modifieringar, reparationer eller förändringar av den här produkten, eller (förutom USA) underlåtelse att strikt efterleva användnings- och underhållsinstruktionerna för Seiko Epson Corporation.

Seiko Epson Corporation och dess dotterbolag ska inte ansvara för några skador eller problem som uppkommer genom användning av några tillbehör eller förbrukningsmaterial utöver de som designats som originalprodukter från Epson eller Epson-godkända produkter av Seiko Epson Corporation.

Seiko Epson Corporation ska inte hållas ansvarigt för några skador som uppkommer till följd av elektromagnetisk störning som uppstår genom användning av några gränssnittskablar utöver de som designats som godkända Epson-produkter från Seiko Epson Corporation.

#### © 2020 Seiko Epson Corporation

Innehållet i den här bruksanvisningen och specifikationerna för produkten kan ändras utan föregående meddelande.

# <span id="page-2-0"></span>**Varumärken**

- ❏ EPSON, EPSON EXCEED YOUR VISION, EXCEED YOUR VISION och deras logotyper är registrerade varumärken eller varumärken tillhörande Seiko Epson.
- ❏ Microsoft® and Windows® are registered trademarks of Microsoft Corporation.
- ❏ Apple, macOS, and OS X are registered trademarks of Apple, Inc.
- ❏ Wi-Fi, Wi-Fi Alliance, and Wi-Fi Protected Access (WPA) are registered trademarks of the Wi-Fi Alliance. Wi-Fi Protected Setup, and WPA2 are trademarks of the Wi-Fi Alliance.
- ❏ The SuperSpeed USB Trident Logo is a registered trademark of USB Implementers Forum, Inc.
- ❏ Allmänt meddelande: Andra produktnamn som förekommer i detta dokument används endast i identifieringssyfte och kan vara varumärken som tillhör respektive ägare. Epson frånsäger sig all rätt till dessa varumärken.

# *Innehållsförteckning*

### *[Upphovsrätt](#page-1-0)*

### *[Varumärken](#page-2-0)*

### *[Om den här användarhandboken](#page-7-0)*

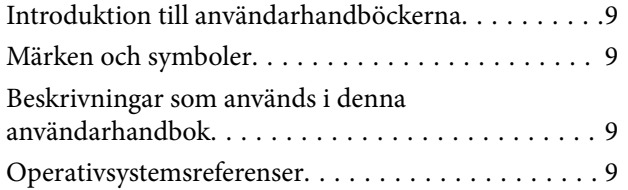

# *[Viktiga instruktioner](#page-10-0)*

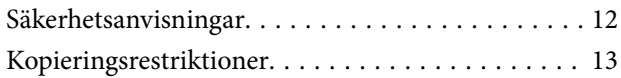

# *[Användbara funktioner](#page-13-0)*

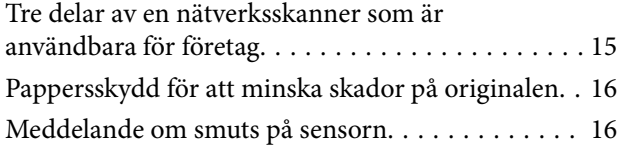

# *[Grundläggande om skannern](#page-16-0)*

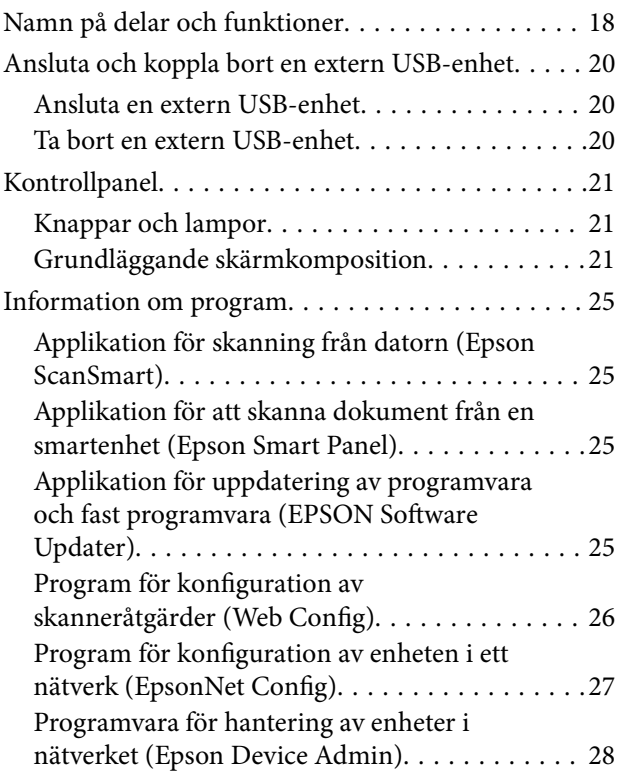

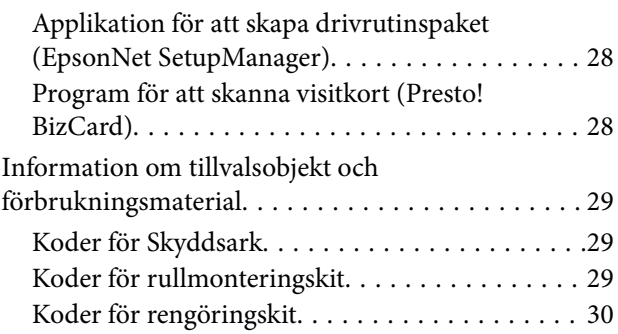

# *[Originalspecifikationer och placering](#page-30-0)  [av original](#page-30-0)*

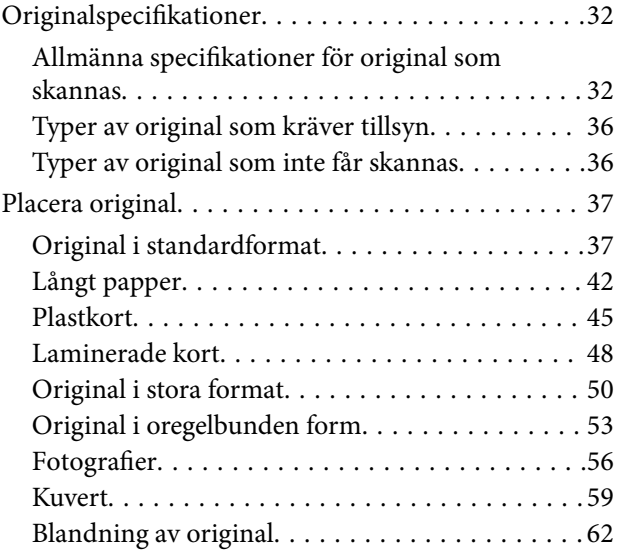

## *[Förbereder att skanna via ett nätverk](#page-65-0)*

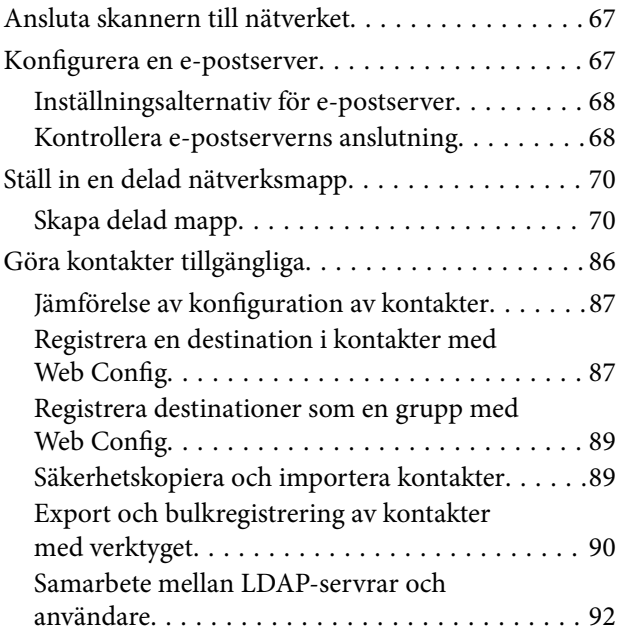

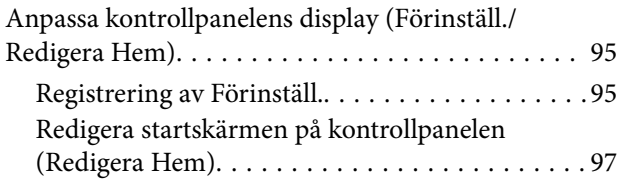

### *[Skanna](#page-101-0)*

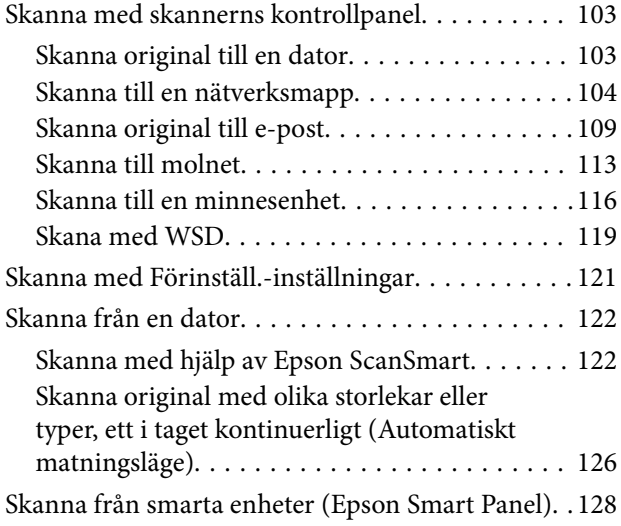

# *[Menyalternativ för inställningar](#page-128-0)*

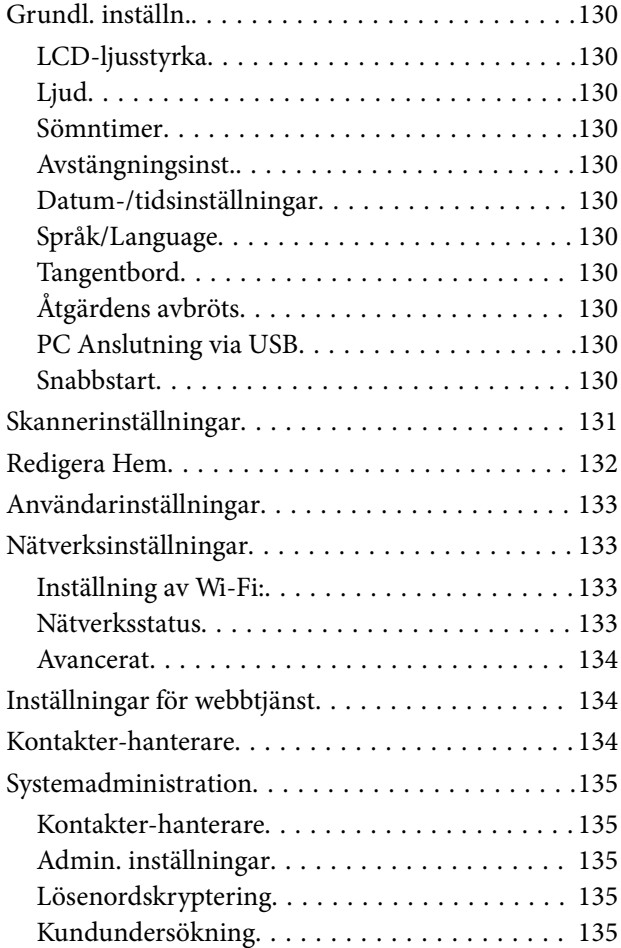

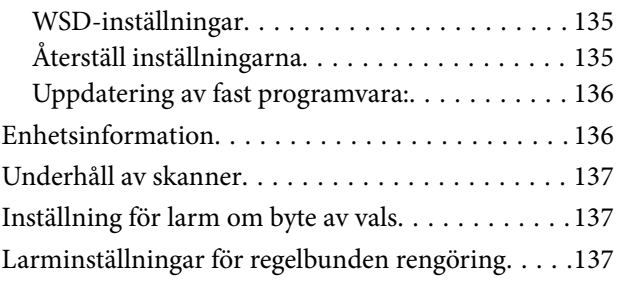

# *[Underhåll](#page-137-0)*

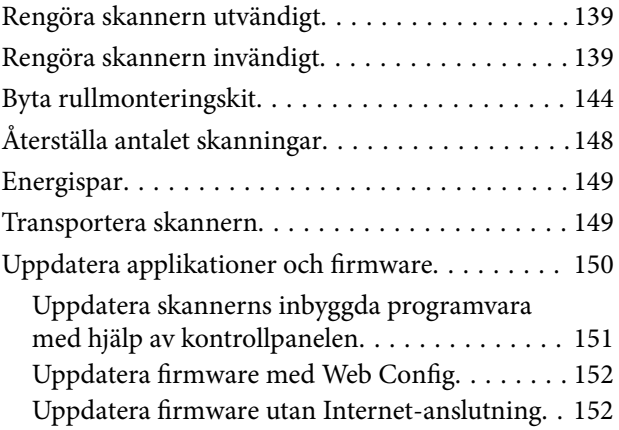

# *[Lösa problem](#page-153-0)*

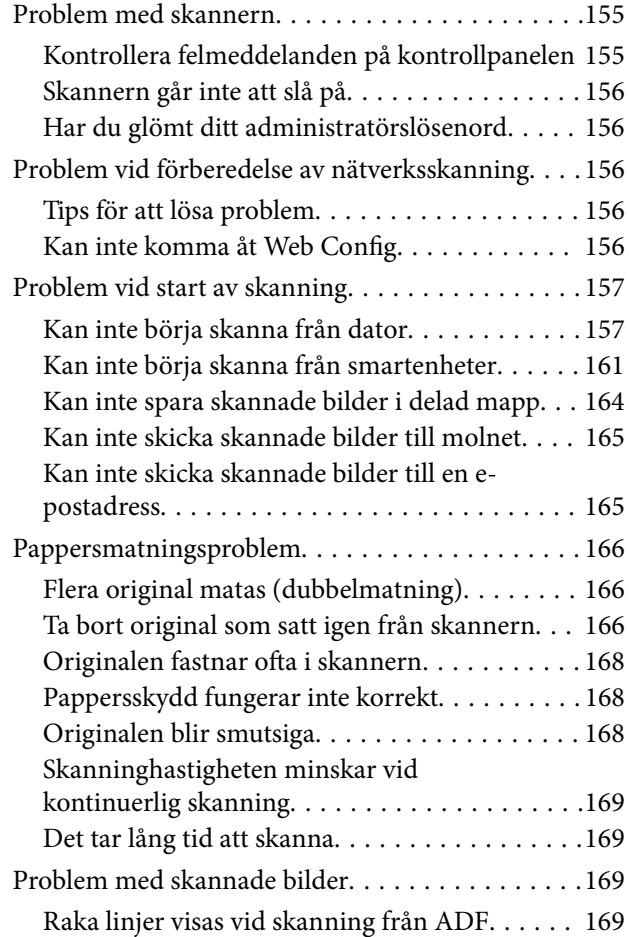

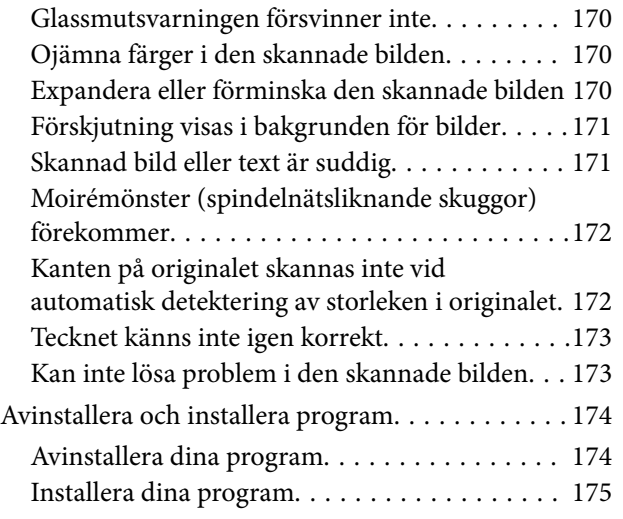

### *[Lägga till eller ersätta datorn eller](#page-176-0)  [enheter](#page-176-0)*

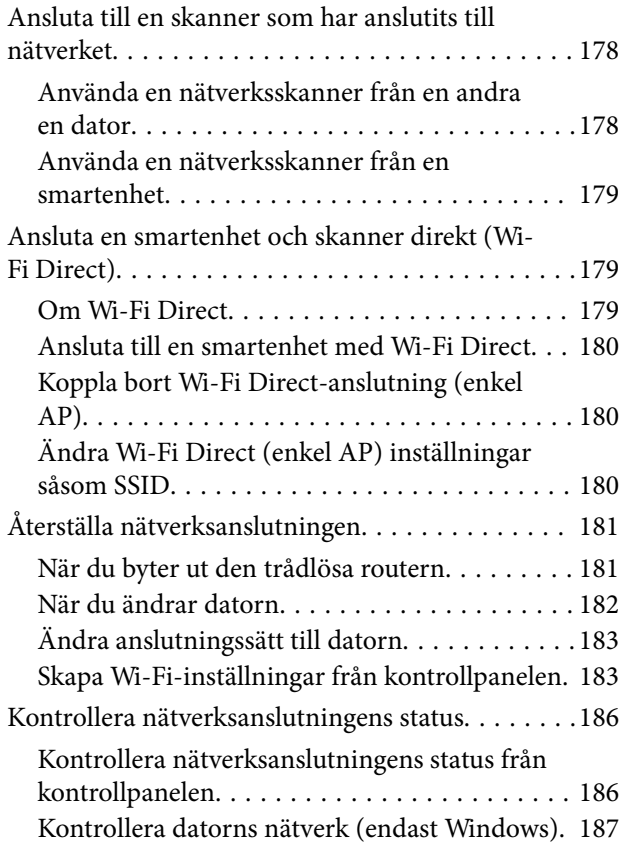

### *[Information om hantering](#page-188-0)*

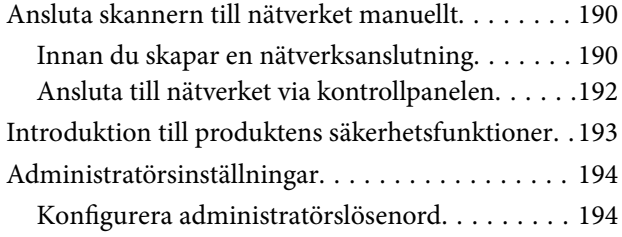

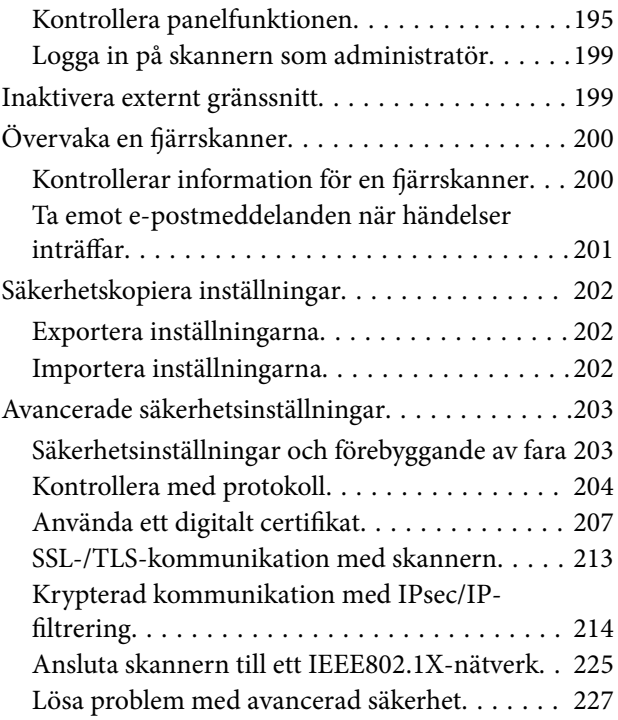

# *[Tekniska specifikationer](#page-232-0)*

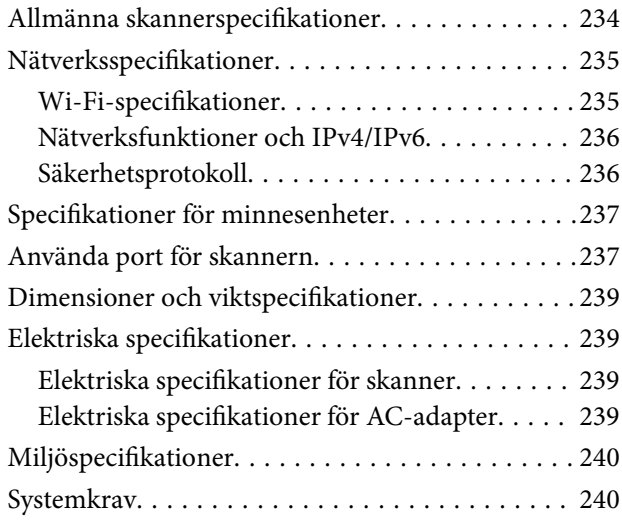

# *[Standarder och godkännanden](#page-240-0)*

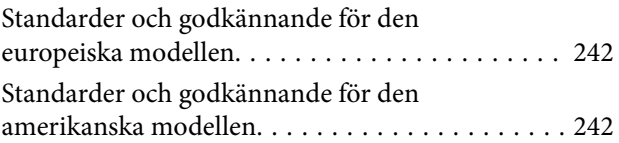

# *[Var du kan få hjälp](#page-243-0)*

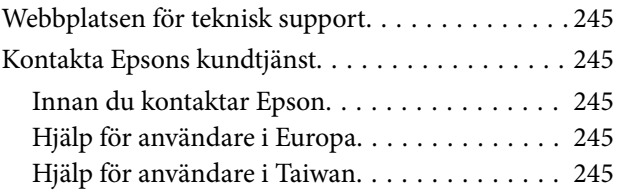

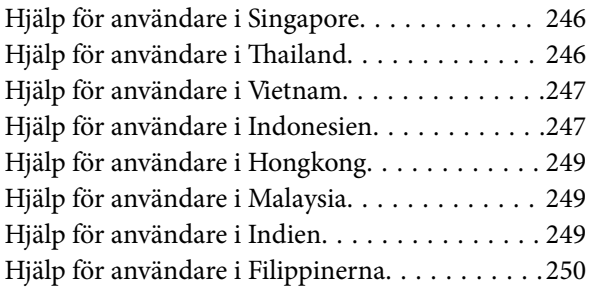

# <span id="page-7-0"></span>**Om den här användarhandboken**

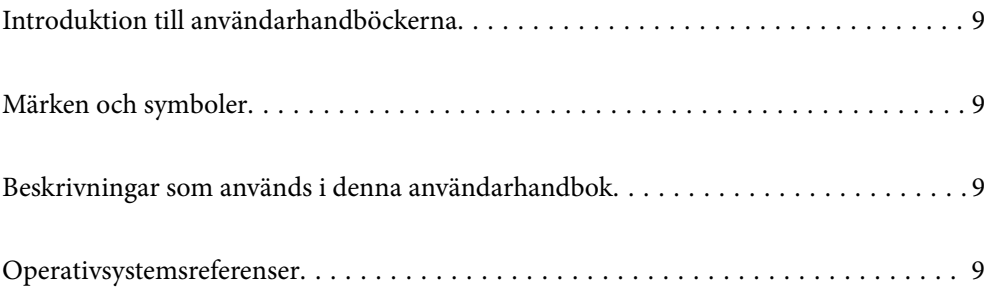

# <span id="page-8-0"></span>**Introduktion till användarhandböckerna**

De senaste versionerna av följande användarhandböcker finns på Epsons supportwebbplats.

<http://www.epson.eu/support>(Europa)

<http://support.epson.net/> (utanför Europa)

❏ Starta här (användarhandbok i pappersformat)

Tillhandahåller information om hur man konfigurerar produkten och installerar programmet.

❏ Användarhandbok (digital användarhandbok)

Tillhandahåller instruktioner om användning, underhåll och problemlösningar.

Förutom i ovanstående användarhandböcker kan du även se hjälpen som medföljer olika Epson-program.

# **Märken och symboler**

### !*Obs!*

Instruktioner som måste följas noggrant för att undvika kroppsskada.

#### c*Viktigt:*

Instruktioner som måste följas för att undvika skada på utrustningen.

#### *Anmärkning:*

Erbjuder kompletterande information och referensinformation.

#### **Relaterad information**

 $\rightarrow$  Länkar till relaterade avsnitt.

# **Beskrivningar som används i denna användarhandbok**

- ❏ Skärmbilderna för programmen är från Windows 10 eller macOS High Sierra. Innehållet som visas på skärmarna varierar beroende på modell och situation.
- ❏ Illustrationerna som används i denna användarhandbok är endast för referens. Även om de kan skilja sig något från den faktiska produkten är användningsmetoderna likadana.

# **Operativsystemsreferenser**

#### **Windows**

I den här användarhandboken syftar termer som "Windows 10", "Windows 8.1", "Windows 8", och "Windows 7" på följande operativsystem. Dessutom används "Windows" som referens till alla versioner.

- ❏ Microsoft® Windows® 10 operativsystem
- ❏ Microsoft® Windows® 8.1 operativsystem
- ❏ Microsoft® Windows® 8 operativsystem
- ❏ Microsoft® Windows® 7 operativsystem

#### **Mac OS**

I denna handbok används "Mac OS" för att hänvisa till macOS Catalina, macOS Mojave, macOS High Sierra, macOS Sierra, OS X El Capitan, och OS X Yosemite.

# <span id="page-10-0"></span>**Viktiga instruktioner**

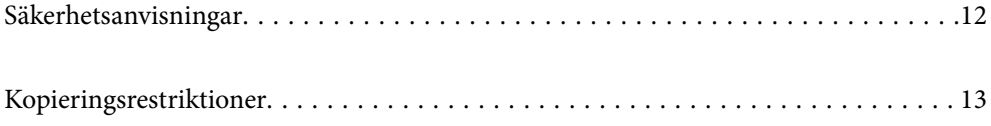

# <span id="page-11-0"></span>**Säkerhetsanvisningar**

Läs och följ instruktionerna för att garantera säker användning av den här produkten och alternativen. Se till att behålla bruksanvisningen för framtida referens. Läs alla varningar och instruktioner som finns på produkten och alternativen.

❏ Vissa av symbolerna som används i produkten är till för att garantera säkerhet och korrekt användning av produkten. Besök följande webbplats för att se betydelsen av symbolerna.

<http://support.epson.net/symbols>

- ❏ Placera produkten och tillbehören på ett plant och stabilt underlag som är större än produktens botten i alla riktningar. Om produkten och tillbehören placeras nära en vägg, lämna 10 cm mellanrum mellan produktens baksida och väggen.
- ❏ Placera produkten och tillbehören tillräckligt nära datorn så att gränssnittskabeln räcker till. Placera eller förvara inte produkten och tillbehören eller nätadaptern utomhus, nära mycket smuts eller damm, vatten, värmekällor eller på platser som utsätts för stötar, vibrationer, hög temperatur eller fuktighet, direkt solljus, starka ljuskällor eller snabba växlingar i temperatur och fuktighet.
- ❏ Använd inte med våta händer.
- ❏ Placera produkten och tillbehören nära ett eluttag där det är enkelt att koppla från adaptern.
- ❏ Adapterkabeln ska alltid placeras så att den skyddas från slitage, hack, veck och knutar. Placera inte föremål på sladden. Se även till att adaptern och strömkabeln inte ligger så att man kan kliva på eller köra över dem. Var extra noga med att kabeln är rak vid änden.
- ❏ Använd bara strömkabeln som medföljer produkten och använd inte sladden med någon annan utrustning. Användning av andra sladdar med den här produkten eller användning av strömsladden med annan utrustning kan resultera i brand eller elektrisk kortslutning.
- ❏ Använd enbart den nätadapter som medföljde produkten. Användning av annan adapter kan orsaka eldsvåda, elektriska stötar eller personskada.
- ❏ Nätadaptern är utvecklad speciellt för den produkt som den medföljer. Försök inte använda den med andra elektroniska enheter utan anvisning härom.
- ❏ Använd endast den typ av strömkälla som anges på adapterns etikett. Strömmen ska enbart komma från hushållsuttag av standardtyp med en adapter som uppfyller lokala säkerhetsföreskrifter.
- ❏ Vid anslutning av denna produkt och tilbehör till en dator eller annan enhet med en kabel, se till att kontakterna är vända åt rätt håll. Varje kontakt kan endast vändas åt ett håll. Om en kontakt sätts i åt fel håll kan det skada båda enheterna som ansluts av kabeln.
- ❏ Undvik att använda uttag på samma strömkrets som kopiatorer eller luftregleringssystem som regelbundet slås av och på.
- ❏ Om du använder en förlängningskabel med produkten, kontrollera att den totala märkströmmen för enheterna som är anslutna till förlängningskabeln inte överskrider kabelns märkström. Se även till att den totala märkströmmen för alla enheter som kopplats till eluttaget inte överskrikder eluttagets märkström.
- ❏ Ta aldrig isär, modifiera inte och försök inte att reparera nätadaptern, produkten eller produkttillbehör själv förutom enligt vad som finns specifikt beskrivet i produktens manualer.
- ❏ För inte in föremål i några öppningar eftersom de kan komma i kontakt med farliga strömförande deller eller orsaka kortslutning. Fara för elektriska stötar.
- ❏ Om kontakten skadas, byt ut hela kabelsatsen eller rådfråga en kvalificerad elektriker. Om det finns säkringar i kontakten, var noga med att byta ut dem mot säkringar av rätt storlek och märkning.
- <span id="page-12-0"></span>❏ Koppla från produkten, tillbehören och AC-adaptern och överlåt servicearbeten till kvalificerade servicetekniker under följande förutsättningar:vätska har trängt in i AC-adaptern; produkten eller AC-adaptern har tappats eller höljet har skadats; produkten eller AC-adaptern fungerar inte normalt eller avviker tydligt från normal prestanda. (Justera inte kontroller som inte täcks av bruksanvisningen.)
- ❏ Koppla från produkten och nätadaptern före rengöring. Rengör endast med en fuktig trasa. Använd inte vätska eller rengöringsmedel med aerosol så som beskrivs i produktbeskrivningen.
- ❏ Om du inte ska använda produkten under en längre tid, koppla ur nätadaptern från eluttaget.
- ❏ När du har ersatt förbrukningsartiklar, kassera dem på ett korrekt sätt enligt lokala regler. Ta inte isär dem.
- ❏ Håll denna produkt minst 22 cm från personer med pacemakers. Radiovågor från denna produkt kan påverka driften hos pacemakers.
- ❏ Använd inte denna produkt inuti medicinska inrättningar eller i närheten av medicinsk utrustning. Radiovågor från denna produkt kan påverka driften hos elektrisk medicinsk utrustning.
- ❏ Använd inte denna produkt nära automatiskt styrda enheter som t.ex. automatiska dörrar eller brandlarm. Radiovågor från denna produkt kan ha en negativ inverkan på dessa enheter, vilket kan leda till olyckor på grund av felfunktioner.
- ❏ Kontakta återförsäljaren om LCD-skärmen är skadad. Tvätta händerna noga med tvål och vatten om du får flytande kristallösning på händerna. Skölj ögonen omedelbart med vatten om du får flytande kristallösning i ögonen. Kontakta genast läkare om du känner obehag eller får problem med synen trots att du har sköljt noggrant.

# **Kopieringsrestriktioner**

Observera följande begränsningar för att säkerställa ansvarsfull och laglig användning av din produkt.

Kopiering av följande objekt är förbjuden enligt lag.

- ❏ Sedlar, mynt, statspapper avsedda för den allmänna marknaden, statsobligationer samt kommunvärdepapper
- ❏ Oanvända frimärken, förfrankerade vykort och andra officiella postartiklar med giltigt porto
- ❏ Officiella kontramärken och värdepapper utfärdade enligt laglig procedur

Var uppmärksam vid kopiering av följande artiklar:

- ❏ Privata värdepapper avsedda för den allmänna marknaden (aktiebrev, överlåtbara värdepapper, checkar osv.), månatliga passerkort, rabattkuponger osv.
- ❏ Pass, körkort, hälsointyg, vägpasserkort, matransoneringskort, biljetter osv.

#### *Anmärkning:*

Kopiering av sådana artiklar kan även vara förbjudet enligt lag.

Ansvarsfullt bruk av upphovsrättsskyddat material:

Produkter kan missbrukas genom felaktig kopiering av upphovsrättsskyddat material. Om du inte kan rådfråga en kunnig jurist bör du visa ansvar och respekt genom att inskaffa upphovsrättsinnehavarens tillstånd innan du kopierar publicerat material.

# <span id="page-13-0"></span>**Användbara funktioner**

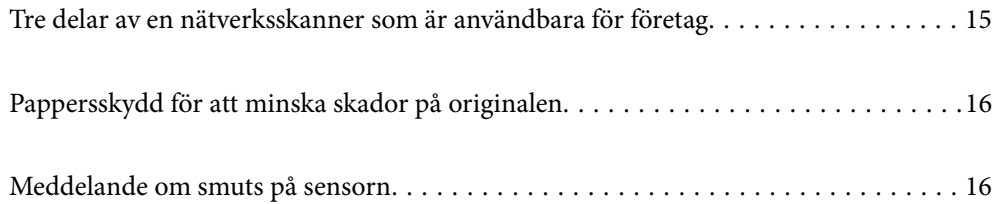

# <span id="page-14-0"></span>**Tre delar av en nätverksskanner som är användbara för företag**

Den här skannern är en nätverksskanner som har tre delar, "Datorlös", "Dela" och "Säker".

#### **"Datorlös"**

- ❏ Du kan skicka den skannade bilden till en vald destination (t.ex. nätverksmapp, e-postadress, molntjänst eller extern USB-enhet) genom att använda skannerns pekskärm.
- ❏ Du kan också använda den smarta enhetsapplikationen Epson Smart Panel för att konfigurera skannerinställningarna och skanna och spara bilderna på enheten.

#### *Anmärkning:*

["Skanna med skannerns kontrollpanel" på sidan 103](#page-102-0)

#### **"Dela"**

❏ Den här skannern har en lätthanterlig, stor 4,3 tums pekskärm.

❏ Du kan anpassa skärmen för att passa dina skanningsbehov. Genom att ändra ikonen och färgerna på skärmen kan du enkelt hitta önskad skanningsinställning. Den här funktionen är användbar när du delar skannern med mer än en person.

#### *Anmärkning:*

["Anpassa kontrollpanelens display \(Förinställ./Redigera Hem\)" på sidan 95](#page-94-0)

#### **"Säker"**

Du kan förhindra oavsiktliga åtgärder genom att registrera ofta använda inställningar som förinställningar och dölja onödiga funktioner.

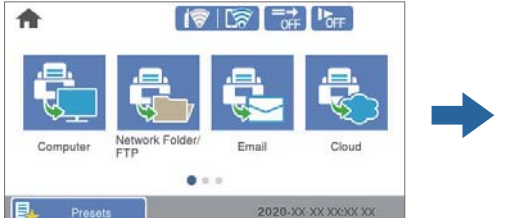

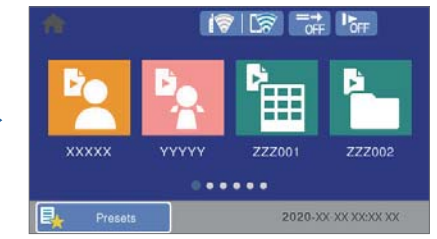

*Anmärkning:* ["Registrering av Förinställ." på sidan 95](#page-94-0)

# <span id="page-15-0"></span>**Pappersskydd för att minska skador på originalen**

Den här skannern har en pappersskyddsfunktion. Denna funktion minskar skador på original genom att stoppa skanningen när den upptäcker ett matningsfel, till exempel när du skannar häftade dokument av misstag.

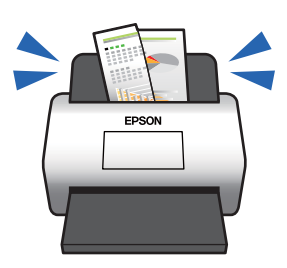

# **Meddelande om smuts på sensorn**

Den här skannern kan upptäcka smuts på skanningssensorn och meddelar att du måste rengöra sensorn innan smuts kan orsaka linjer i de skannade bilderna.

Du kan enkelt hålla sensorn ren och undvika en minskning av bildkvaliteten.

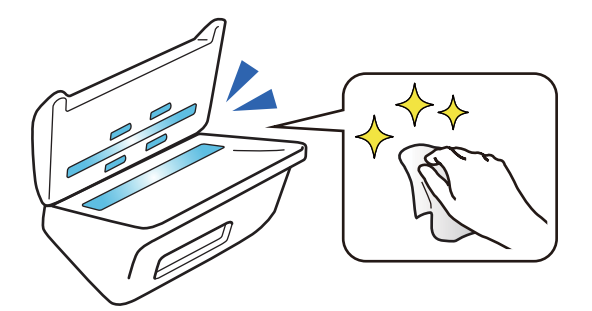

# <span id="page-16-0"></span>**Grundläggande om skannern**

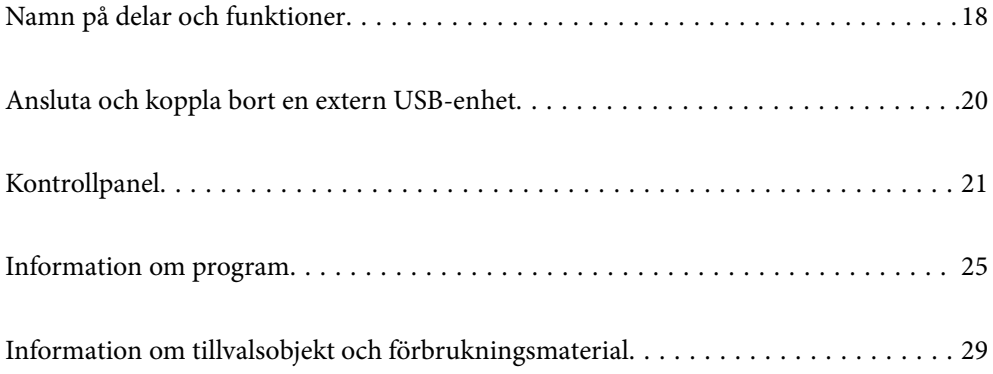

# <span id="page-17-0"></span>**Namn på delar och funktioner**

#### **Framsida**

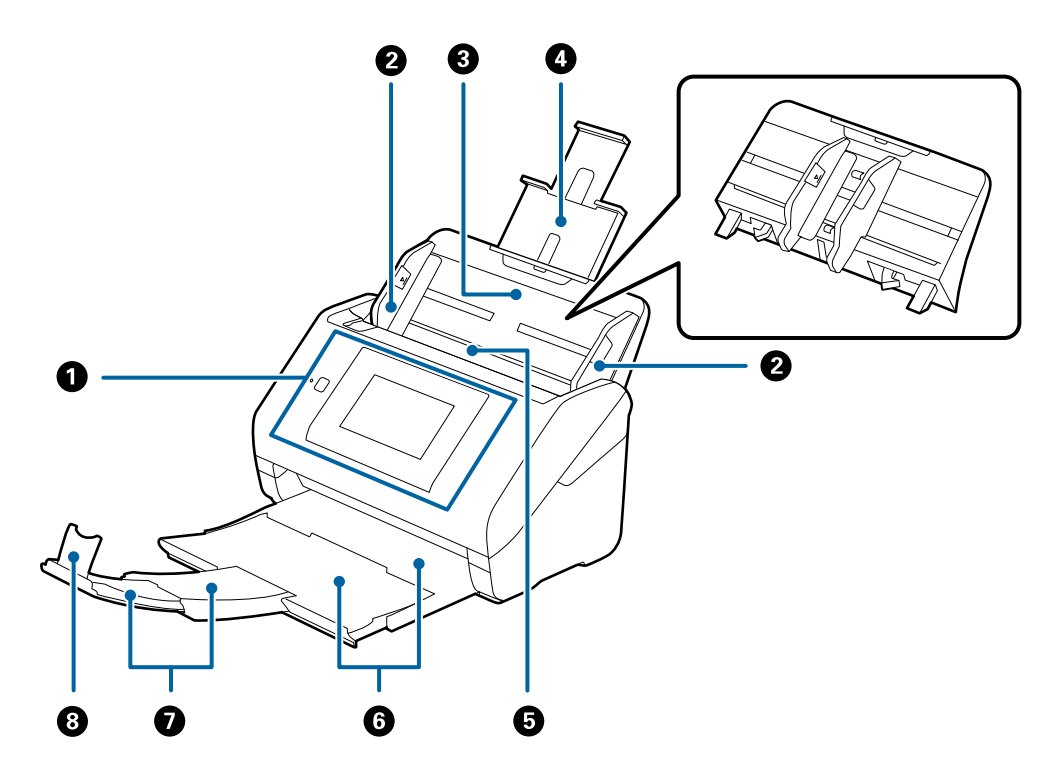

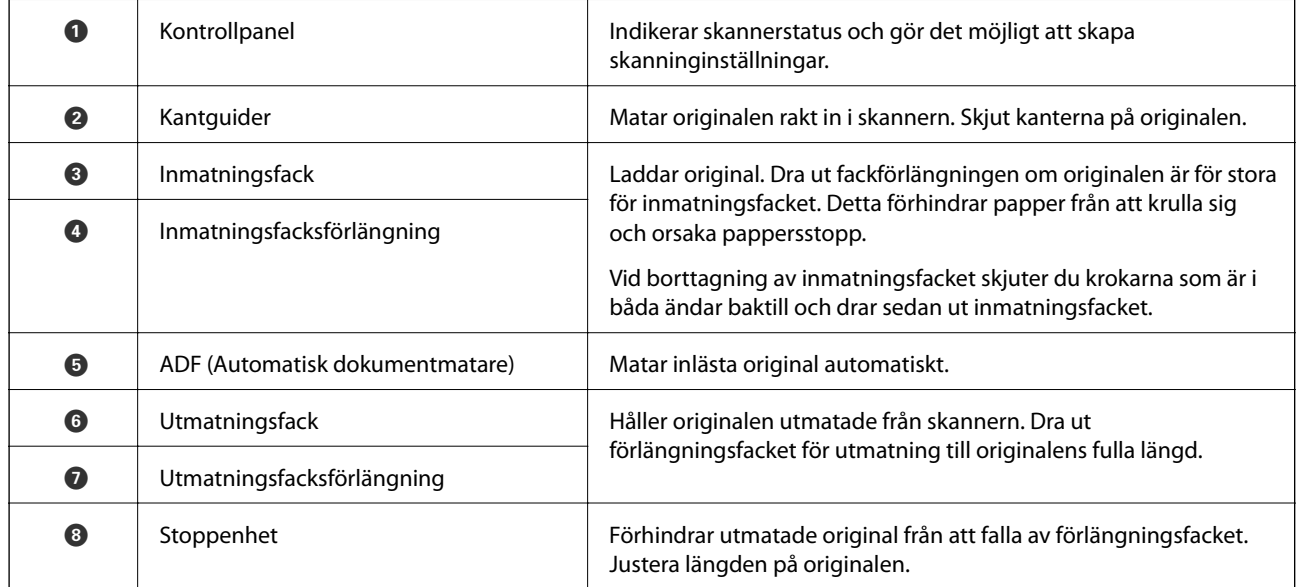

#### **Baksida**

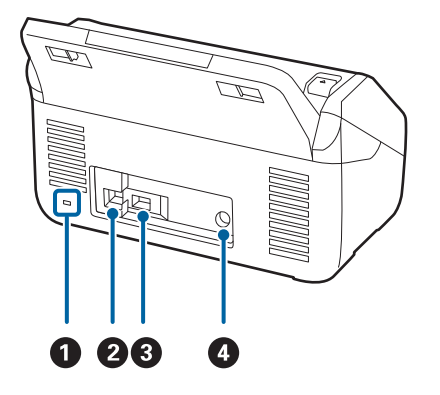

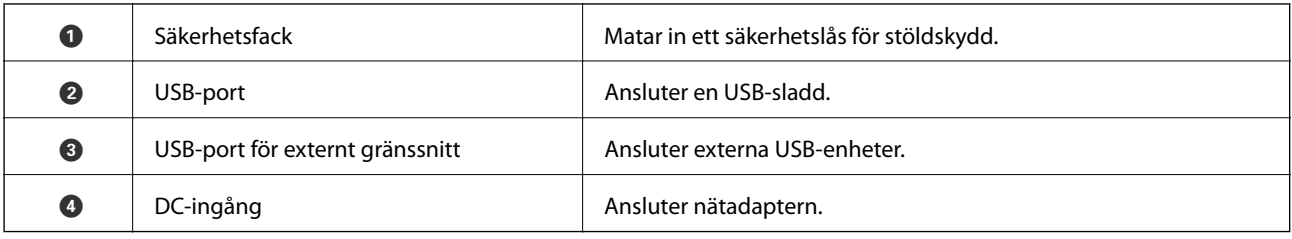

**Insida**

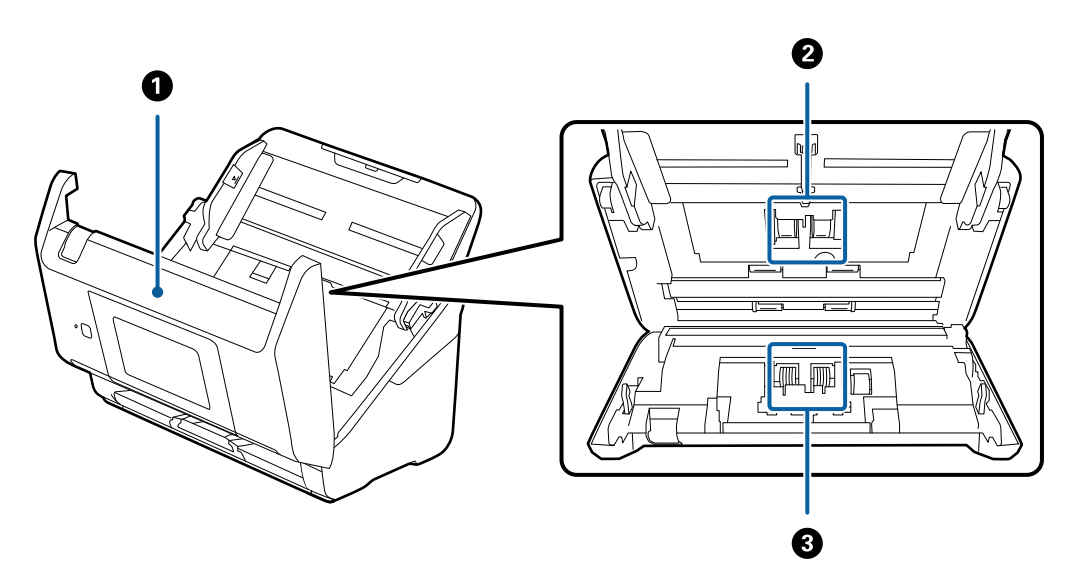

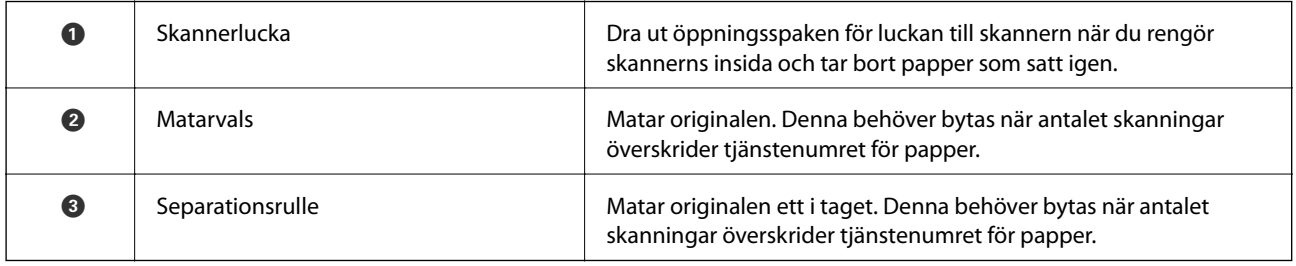

#### **Relaterad information**

- $\blacktriangleright$ ["Rengöra skannern invändigt" på sidan 139](#page-138-0)
- $\blacktriangleright$ ["Byta rullmonteringskit" på sidan 144](#page-143-0)

# <span id="page-19-0"></span>**Ansluta och koppla bort en extern USB-enhet**

# **Ansluta en extern USB-enhet**

Anslut en extern USB-enhet till USB-porten för externt gränssnitt.

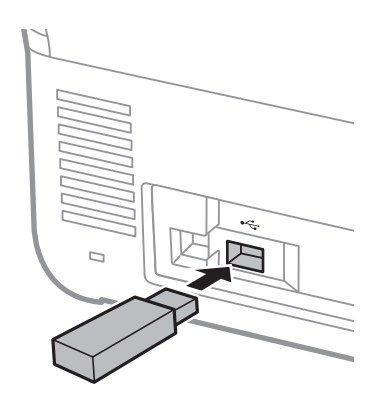

# **Ta bort en extern USB-enhet**

Ta bort den externa USB-enheten.

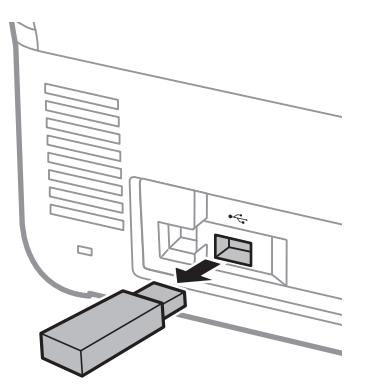

#### c*Viktigt:*

Om du tar bort den externa USB-enheten när du överför data till skannern, kan data på den externa USB-enheten försvinna.

Säkerhetskopiera också data på extern lagringsenhet till ett annat media vid behov.

Data kan gå förlorade eller skadas i följande situationer:

- ❏ När det påverkas av statisk elektricitet eller elektroniskt brus
- ❏ När den används felaktigt
- ❏ När den går sönder eller repareras
- ❏ När den skadas av naturkatastrofer

# <span id="page-20-0"></span>**Kontrollpanel**

# **Knappar och lampor**

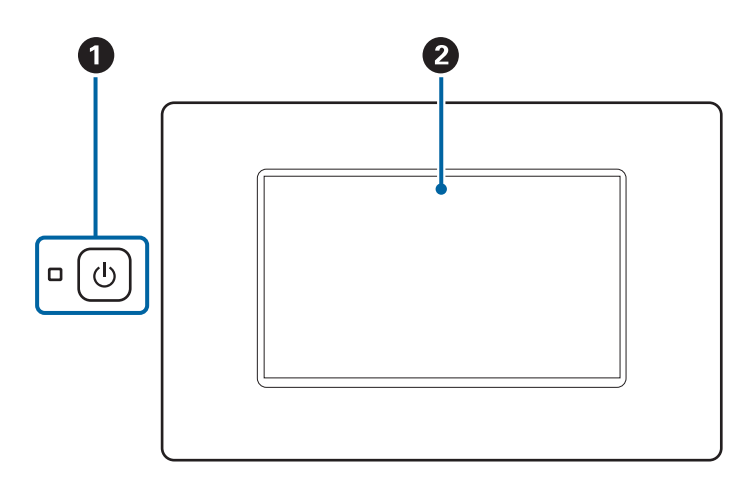

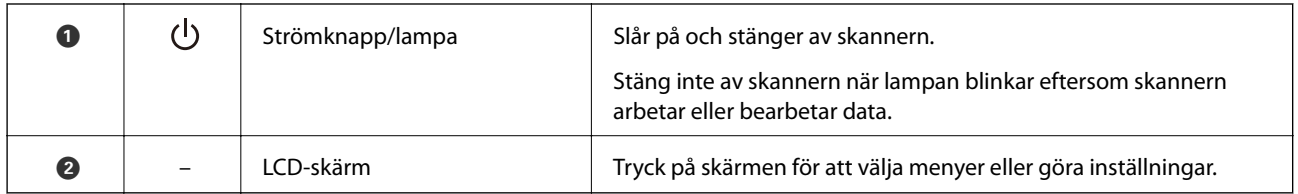

# **Grundläggande skärmkomposition**

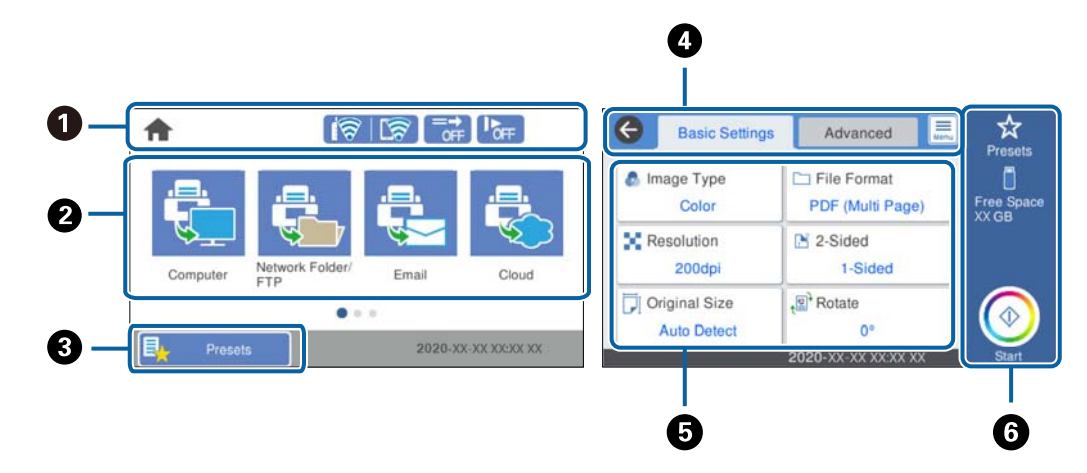

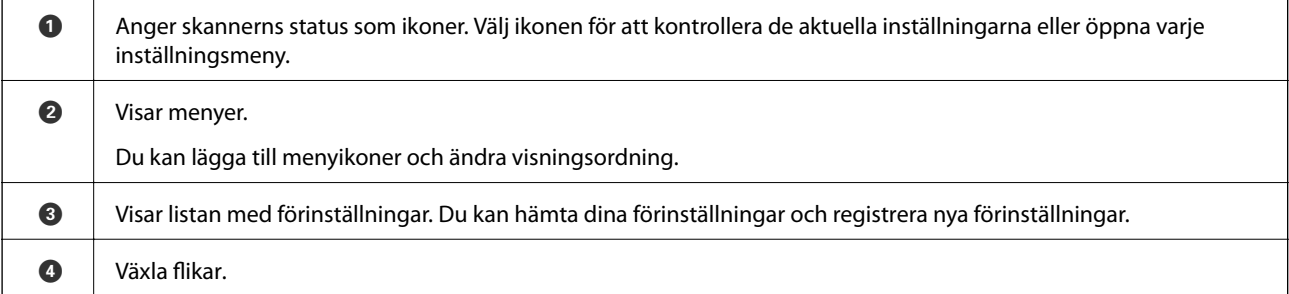

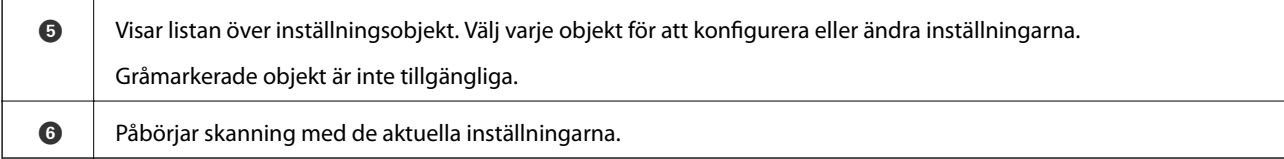

### **Ikoner som visas på LCD-skärmen**

Följande ikoner visas beroende på skannerns status.

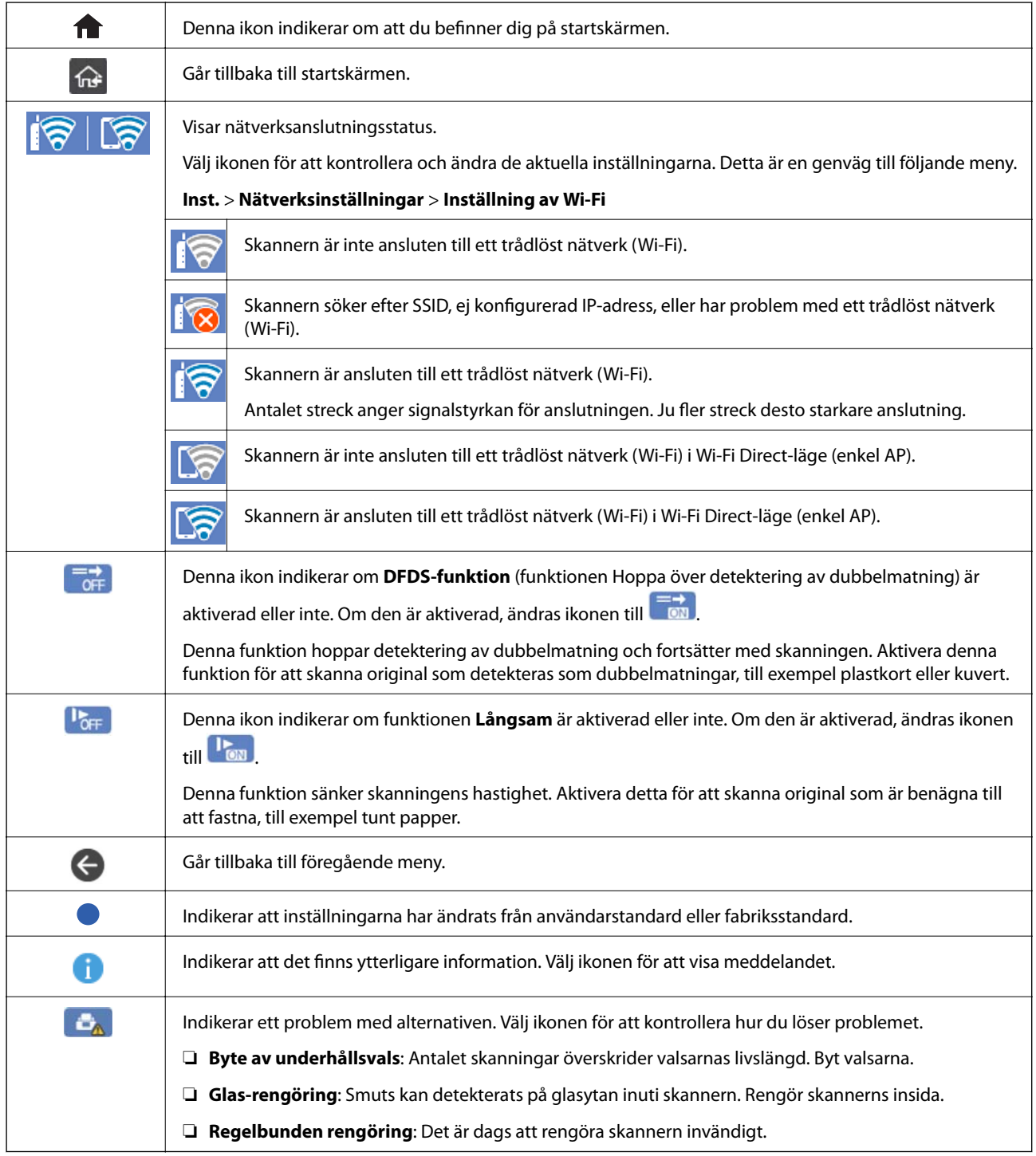

### **Toucn-skärmsfunktioner**

Touch-skärmen är kompatibel med följande funktioner.

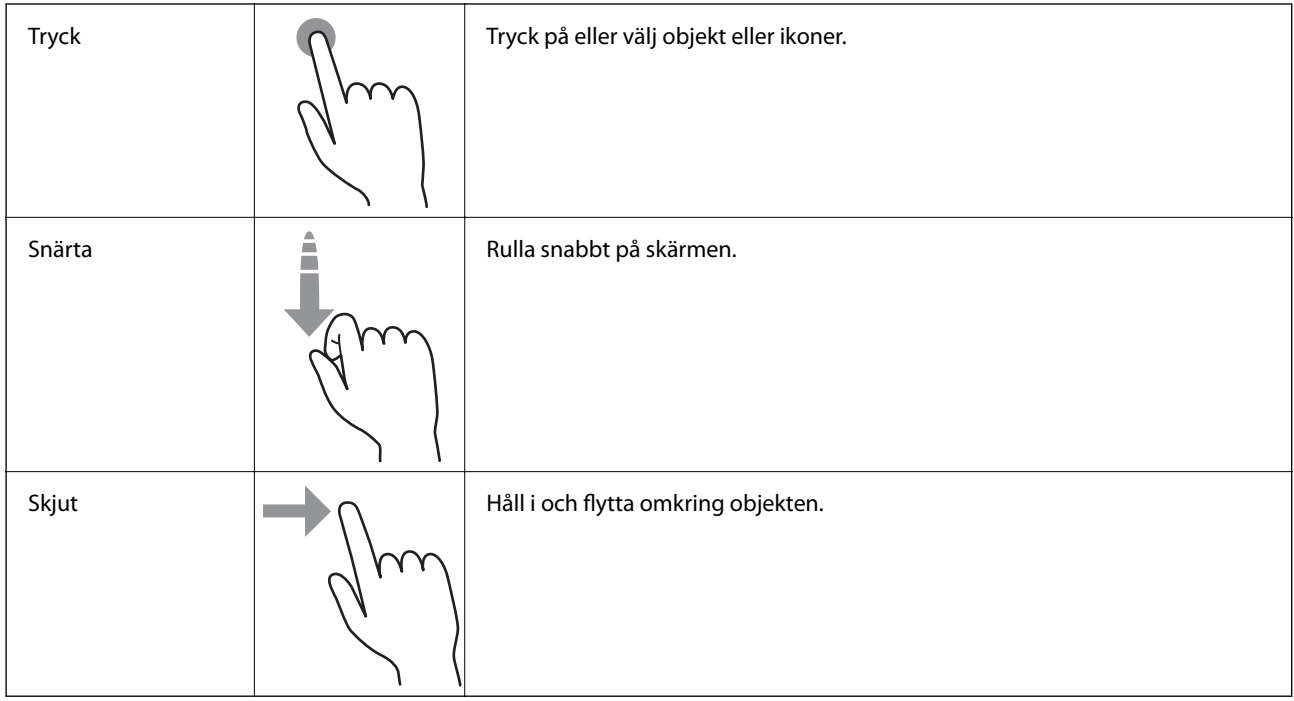

### **Ange tecken**

Du kan ange tecken och symboler genom att använda skärmen för skärmtangentbordet när du registrerar en kontakt, anger nätverksinställningar och så vidare.

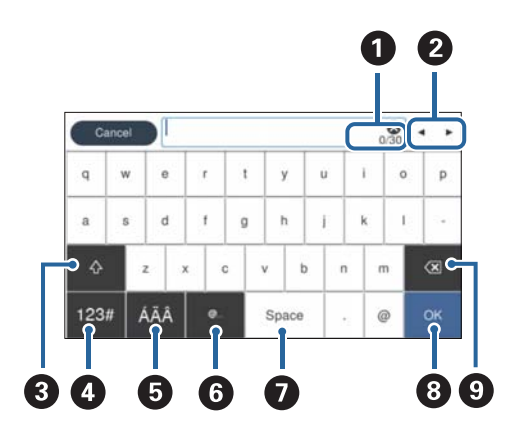

#### *Anmärkning:*

Tillgängliga ikoner varierar beroende på inställningsobjekt.

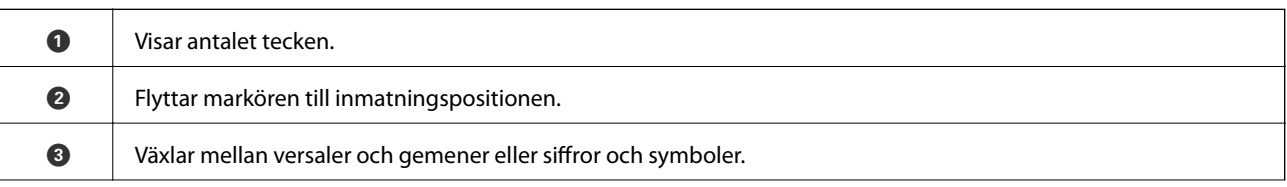

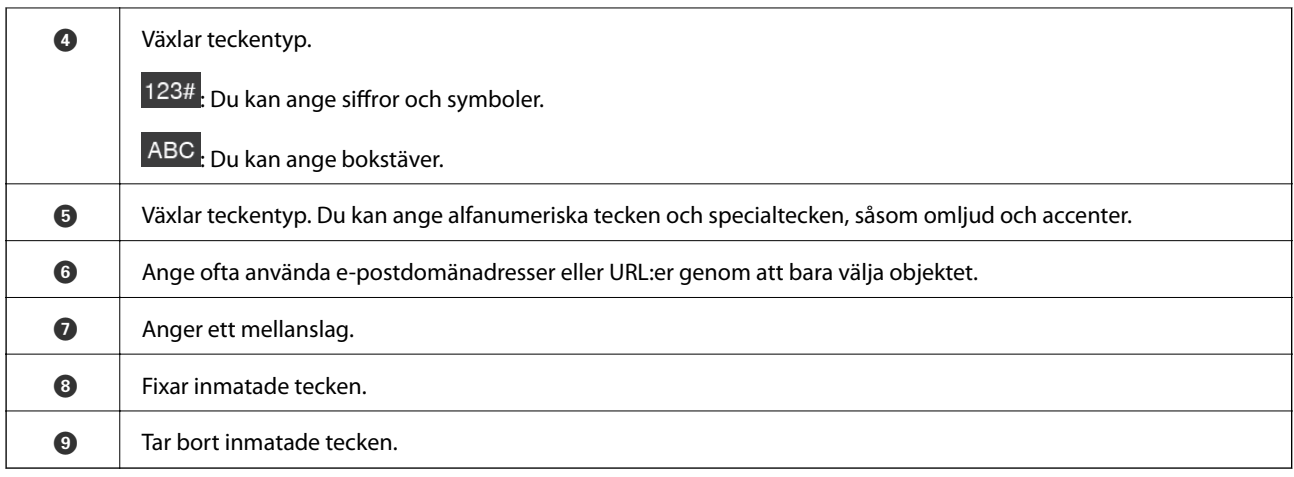

#### **Visa animationer**

Du kan läsa in olika typer av original genom att visa vägledningsanimationer på kontrollpanelen.

- ❏ Välj **Hjälp** på kontrollpanelens startskärm: Visar hjälpskärmen. Välj **Hur** och välj sedan objekten du vill visa.
- ❏ Välj **Hur** längst ned på driftsskärmen: Visar kontextkänslig animering. Observera att animationen beror på skannermodellen.

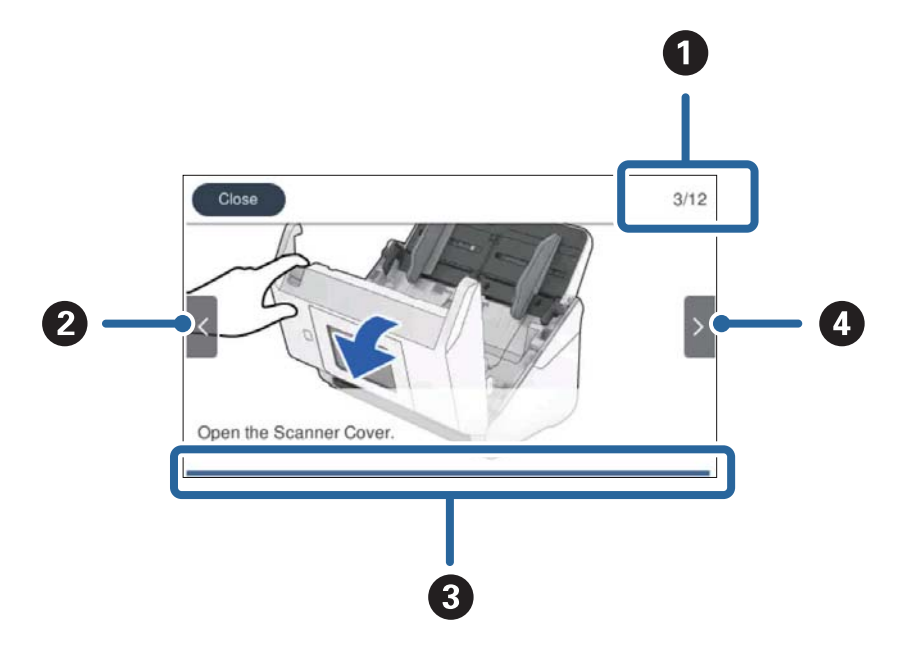

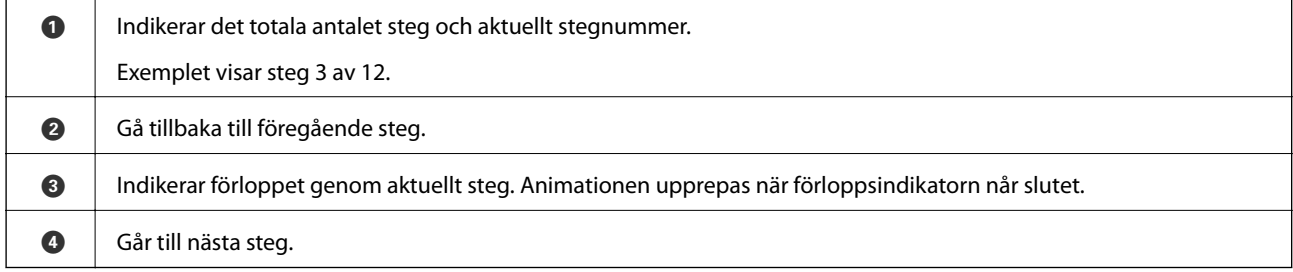

# <span id="page-24-0"></span>**Information om program**

I det här avsnittet presenteras applikationsprodukter som är tillgängliga för din skanner. Den senaste applikationen kan installeras på Epson-webbplatsen.

# **Applikation för skanning från datorn (Epson ScanSmart)**

Detta program tillåter dig att skanna dokument och sedan spara de skannade bilderna med några enkla steg.

Se Epson ScanSmart-hjälpen för mer information om funktionerna.

#### **Börja med Windows**

❏ Windows 10

Klicka på startknappen och välj sedan **Epson Software** > **Epson ScanSmart**.

❏ Windows 8.1/Windows 8

Ange programvarans namn i sökfältet och välj sedan den ikon som visas.

❏ Windows 7

Klicka på startknappen och välj sedan **Alla program** > **Epson Software** > **Epson ScanSmart**.

#### **Börja med Mac OS**

Välj **Gå** > **Applikationer** > **Epson Software** > **Epson ScanSmart**.

# **Applikation för att skanna dokument från en smartenhet (Epson Smart Panel)**

Epson Smart Panel är ett program som gör det möjligt för dig att skanna dokument genom smarta enheter, såsom smartphones och surfplattor. Du kan spara skannade data i smarta enheter eller molntjänster och skicka med epost.

Om du inte har en Wi-Fi-infrastrukturmiljö kan du använda Wi-Fi Direct för att ansluta till skannern.

# **Applikation för uppdatering av programvara och fast programvara (EPSON Software Updater)**

EPSON Software Updater är ett program som installerar ny programvara och uppdaterar firmware och manualer över Internet. Om du vill söka efter uppdateringsinformation regelbundet kan du ställa in intervallet för att söka efter uppdateringar i inställningar för automatisk uppdatering i EPSON Software Updater.

#### **Börja med Windows**

❏ Windows 10

Klicka på startknappen och välj sedan **Epson Software** > **EPSON Software Updater**.

❏ Windows 8.1/Windows 8

Ange programvarans namn i sökfältet och välj sedan den ikon som visas.

<span id="page-25-0"></span>❏ Windows 7

Klicka på startknappen och välj sedan **Alla program** > **Epson Software** > **EPSON Software Updater**.

#### **Börja med Mac OS**

Välj **Gå** > **Applikationer** > **Epson Software** > **EPSON Software Updater**.

# **Program för konfiguration av skanneråtgärder (Web Config)**

Web Config är ett program som körs i en webbläsare, till exempel Internet Explorer eller Safari, på en dator eller smartenhet. Du kan bekräfta skannerns status och ändra inställningar för nätverkstjänsten eller skannern. Använd Web Config genom att ansluta skannern och datorn eller enheten till samma nätverk.

Det finns stöd för följande webbläsare.

Microsoft Edge, Internet Explorer 8 eller senare, Firefox\*, Chrome\*, Safari\*

Använd den senaste versionen.

### **Kör Web-Config i en webbläsare**

1. Kontrollera skannerns IP-adress.

Välj **Inst.** > **Nätverksinställningar** > **Nätverksstatus** på skannerns kontrollpanel och välj sedan status för den aktiva anslutningsmetoden (**Wi-Fi-status** eller **Wi-Fi Direct Status**) för att bekräfta skannerns IP-adress.

2. Öppna en webbläsare på en dator eller smartenhet och ange sedan skannerns IP-adress.

Format:

IPv4: http://skannerns IP-adress/

IPv6: http://[skannerns IP-adress]/

Exempel:

IPv4: http://192.168.100.201/

IPv6: http://[2001:db8::1000:1]/

#### *Anmärkning:*

- ❏ Eftersom skannern använder ett självsignerat certifikat vid åtkomst till HTTPS visas en varning i webbläsaren när du startar Web Config; detta tyder inte på ett problem och kan ignoreras.
- ❏ Om administratörslösenordet inte har ställts in vid åtkomst till Web Config, måste du ange ett användarnamn och lösenord.

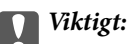

Glöm inte användarnamnet och lösenordet. Om du glömmer dem måste du kontakta Epsons servicesupport.

3. Om du vill ändra skannerinställningarna måste du logga in som administratör.

Klicka på **Administratörsinloggning** uppe i högra hörnet av skärmen. Ange **Användarnamn** och **Nuvarande lösenord** och klicka sedan på **OK**.

#### *Anmärkning:*

Om *Logga ut administratör* visas längst upp till höger på skärmen är du redan inloggad som administratör.

### <span id="page-26-0"></span>**Köra Web Config på Windows**

Vid anslutning av en dator till skannern via WSD, följ stegen nedan för att köra Web Config.

- 1. Öppna skannerlistan på datorn.
	- ❏ Windows 10

Klicka på startknappen och välj sedan **Windows-system** > **Kontrollpanelen** > **Visa enheter och skrivare** i **Maskinvara och ljud**.

❏ Windows 8.1/Windows 8

Välj **Skrivbord** > **Inställningar** > **Kontrollpanelen** > **Visa enheter och skrivare** i **Maskinvara och ljud** (eller **Maskinvara**).

❏ Windows 7

Klicka på startknappen och välj **Kontrollpanelen** > **Visa enheter och skrivare** i **Maskinvara och ljud**.

- 2. Högerklicka på skannern och välj **Egenskaper**.
- 3. Välj fliken **Webbtjänst** och klicka på URL-adressen.

Eftersom skannern använder ett självsignerat certifikat vid åtkomst till HTTPS visas en varning i webbläsaren när du startar Web Config; detta tyder inte på ett problem och kan ignoreras.

#### *Anmärkning:*

Om administratörslösenordet inte har ställts in vid åtkomst till Web Config, måste du ange ett användarnamn och lösenord.

#### c*Viktigt:*

Glöm inte användarnamnet och lösenordet. Om du glömmer dem måste du kontakta Epson-supporten.

## **Program för konfiguration av enheten i ett nätverk (EpsonNet Config)**

Med programmet EpsonNet Config kan du ange nätverksgränssnittsadresser och protokoll. Mer information finns i handboken till EpsonNet Config eller programmets hjälpavsnitt.

#### **Börja med Windows**

❏ Windows 10

Klicka på startknappen och välj sedan **EpsonNet** > **EpsonNet Config**.

❏ Windows 8.1/Windows 8

Ange programvarans namn i sökfältet och välj sedan den ikon som visas.

❏ Windows 7/Windows Vista

Klicka på startknappen och välj **Alla program** eller **Program** > **EpsonNet** > **EpsonNet Config SE** > **EpsonNet Config**.

#### **Börja med Mac OS**

**Gå** > **Program** > **Epson Software** > **EpsonNet** > **EpsonNet Config SE** > **EpsonNet Config**.

# <span id="page-27-0"></span>**Programvara för hantering av enheter i nätverket (Epson Device Admin)**

Epson Device Admin är en multifunktionell programvara som hanterar enheten i nätverket.

Följande funktioner är tillgängliga.

- ❏ Övervaka eller hantera upp till 2 000 skrivare eller skannrar över segmentet
- ❏ Skapa en detaljerad rapport, t.ex. för förbrukningsartiklar eller produktstatus
- ❏ Uppdatera produktens firmware
- ❏ Introducera enheten i nätverket
- ❏ Använd de enhetliga inställningarna på flera enheter.

Du kan ladda ner Epson Device Admin från Epsons supportwebbplats. Mer information finns i dokumentationen eller ta hjälp av Epson Device Admin.

# **Applikation för att skapa drivrutinspaket (EpsonNet SetupManager)**

EpsonNet SetupManager är en mjukvara för att skapa ett paket för enkel skannerinstallation, såsom t.ex. installation av skannerdrivrutin och så vidare. Med programmet kan administratörer skapa unika programpaket och distribuera dem till grupper.

För mer information, besök din regionala webbplats för Epson.

[http://www.epson.com](http://www.epson.com/)

## **Program för att skanna visitkort (Presto! BizCard)**

Presto! BizCard by NewSoft erbjuder ett stort sortiment av kontakthanteringsfunktioner för att lägga till visitkort utan att skriva något. Använd BizCard identifieringssystem för att skanna visitkort, redigera och synkronisera informationen till senast använda personliga databashanteringsmjukvara. Du kan enkelt spara och hantera kontaktinformationen.

Se hjälpavsnittet för mjukvaran för mer information om hur du använder mjukvaran och dess funktioner.

#### **Börja med Windows**

❏ Windows 10

Klicka på startknappen och välj sedan **NewSoft** > **Presto! BizCard**.

❏ Windows 8.1/Windows 8

Ange programvarans namn i sökfältet och välj sedan den ikon som visas.

❏ Windows 7

Klicka på startknappen och välj sedan **Alla program** > **NewSoft** > **Presto! BizCard**.

#### **Börja med Mac OS**

Välj **Gå** > **Applikationer** > **Presto! BizCard**.

# <span id="page-28-0"></span>**Information om tillvalsobjekt och förbrukningsmaterial**

# **Koder för Skyddsark**

Med en Skyddsark kan du skanna oregelbundet formade original eller bilder som enkelt kan repas. Du kan skanna original som är större än A4 med ett transportark genom att vika det på hälften.

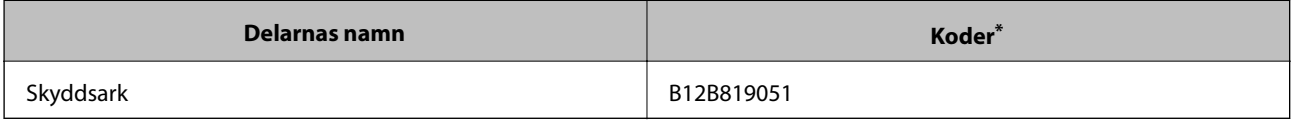

\* Du kan bara använda transportörsarket med koden.

#### **Relaterad information**

- & ["Allmänna specifikationer för original som skannas" på sidan 32](#page-31-0)
- & ["Placera original i stora format" på sidan 51](#page-50-0)
- & ["Placera original i oregelbunden form" på sidan 54](#page-53-0)
- & ["Placera ut fotografier" på sidan 57](#page-56-0)

## **Koder för rullmonteringskit**

Delar (pickup-rulle och separationsrulle) ska bytas när antalet skanningar överskrider servicenumret. Du kan kontrollera det senaste antalet skanningar på kontrollenalen eller i Epson Scan 2 Utility.

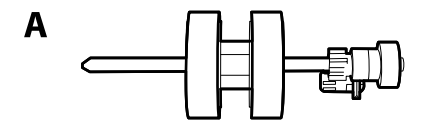

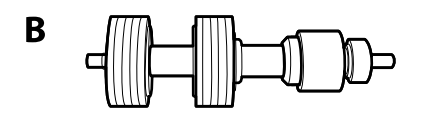

A: pickup-rulle, B: separationsrulle

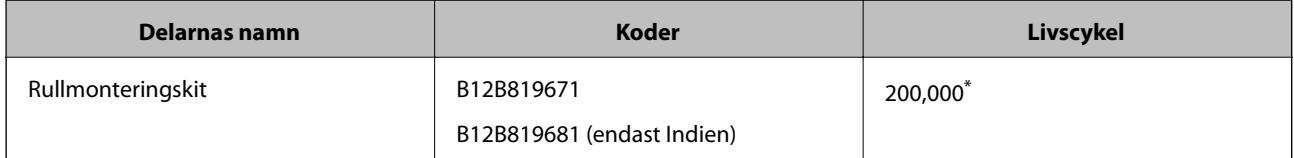

Detta nummer uppnåddes genom konsekvent skanning med Epsons testoriginalspapper, och är en guide till bytescykeln. Bytescykeln kan variera beroende på olika papperstyper, såsom papper som genererar mycket damm eller papper med en grov yta, som kan förkorta livscykeln.

#### <span id="page-29-0"></span>**Relaterad information**

- & ["Byta rullmonteringskit" på sidan 144](#page-143-0)
- $\blacktriangleright$ ["Återställa antalet skanningar" på sidan 148](#page-147-0)

# **Koder för rengöringskit**

Använd detta vid rengöring av skannerns insida. Detta kit innehåller rengöringsvätska och en rengöringstrasa.

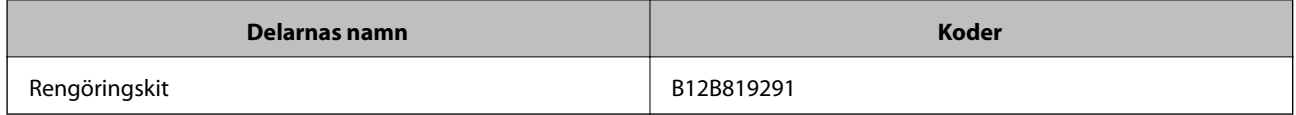

#### **Relaterad information**

& ["Rengöra skannern invändigt" på sidan 139](#page-138-0)

# <span id="page-30-0"></span>**Originalspecifikationer och placering av original**

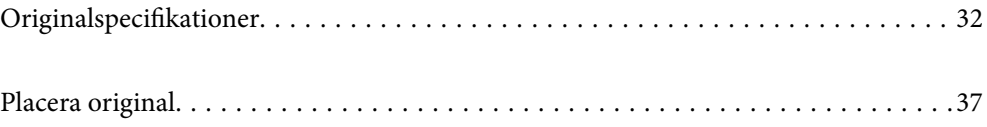

# <span id="page-31-0"></span>**Originalspecifikationer**

I det här avsnittet beskrivs specifikationer och villkor för originalen som kan läsas in i ADF.

# **Allmänna specifikationer för original som skannas**

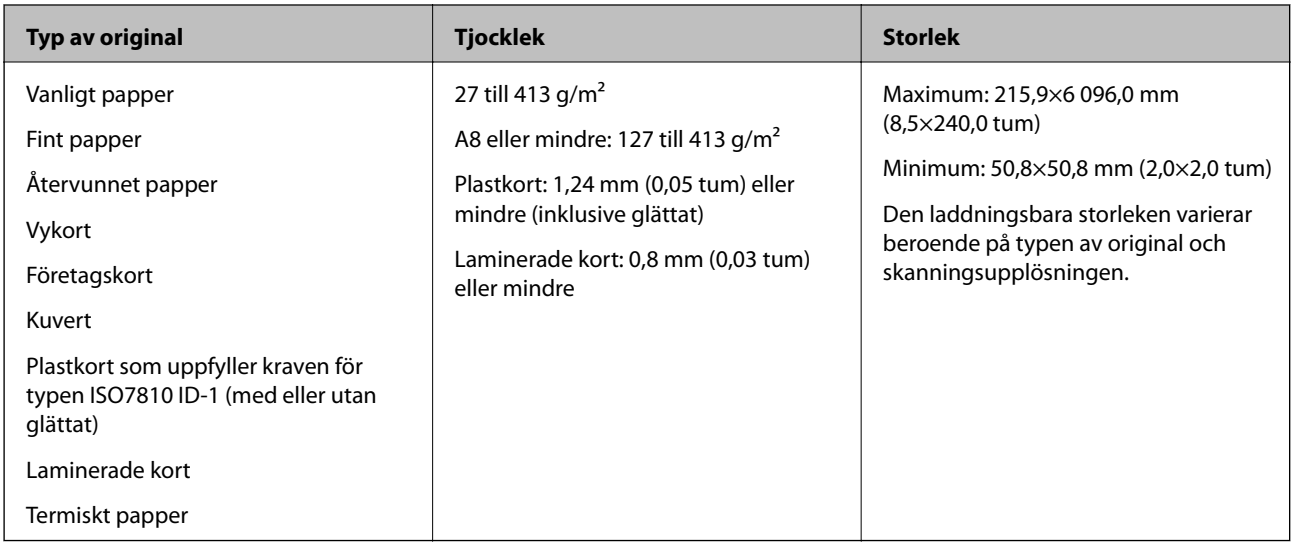

#### *Anmärkning:*

- ❏ Alla original måste vara plana i den ledande kanten.
- ❏ Se till att krullor på den ledande kanten i originalen hålls inom följande område.
	- A måste vara 3 mm eller mindre.

 $\bm{\Theta}$  måste vara 1 mm eller mindre när  $\bm{\Theta}$  är mindre än eller lika med  $\bm{\Theta}$ . När  $\bm{\Theta}$  är lika med eller mer än 10 gånger  $\bm{\Theta}$ , kan B vara mer än 1 mm.

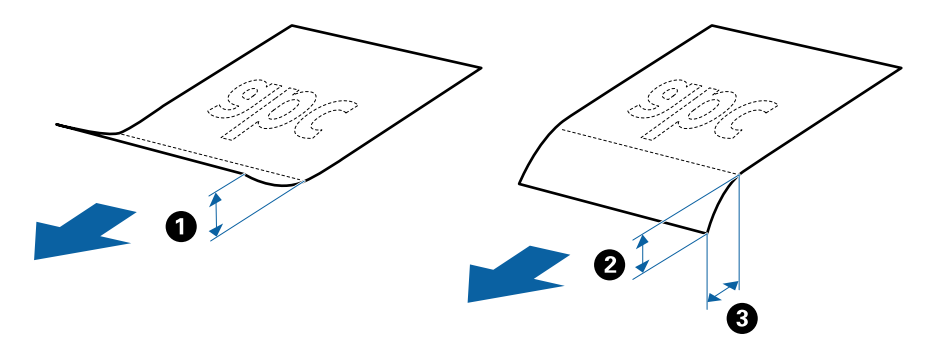

❏ Även när originalen uppfyller specifikationerna för originalen som kan placeras i ADF, kan matningen inte utföras från ADF eller också kan skanningkvaliteten försämras beroende på pappersegenskaper eller kvalitet.

### **Specifikationer för original i standardformat**

Lista över original av standardformat du kan fylla på i skannern.

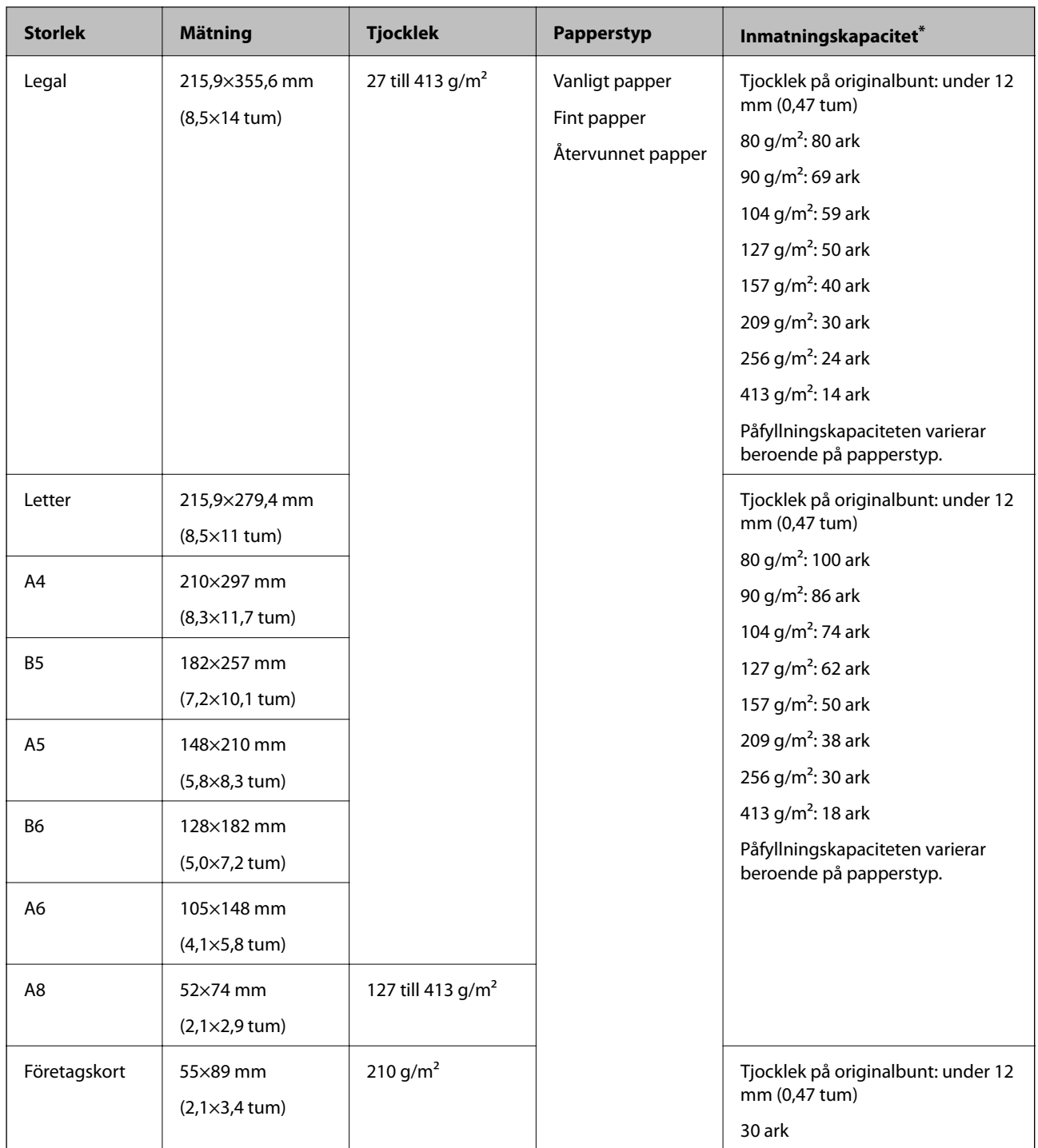

\* Du kan fylla på originalen upp till maximal kapacitet under skanning.

# **Specifikationer för långt papper**

Specifikationer för långt papper du kan mata in i skannern.

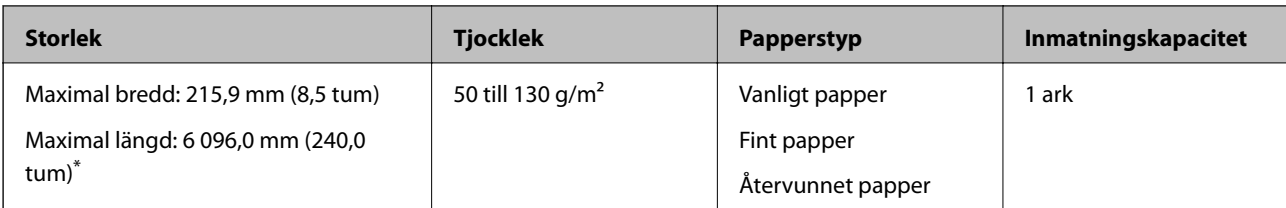

\* Följande visar maximala längder enligt skanningsupplösningen.

❏ 50 till 200 dpi: 6 096,0 mm (240,0 tum)

❏ 201 till 300 dpi: 5 461,0 mm (215,0 tum)

❏ 301 till 600 dpi: 1 346,0 mm (53,0 tum)

#### *Anmärkning:*

Du kan inte skanna långt papper med Epson Smart Panel på smartenheter.

## **Specifikationer för plastkort**

Specifikationer för plastkort du kan mata in i skannern.

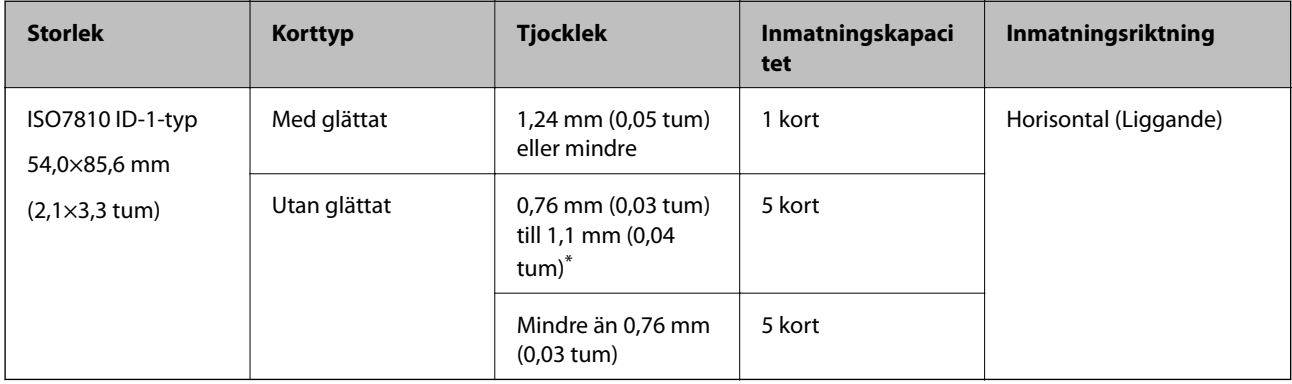

\* Du kan endast skanna dessa kort när upplösningen är 300 dpi eller mindre och du avaktiverar **Långsam**-läget.

### **Specifikationer för laminerade kort**

Specifikationer för laminerade kort du kan mata in i skannern.

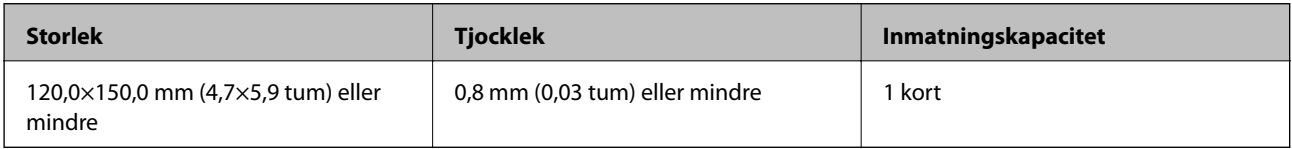

#### *Anmärkning:*

Du kan inte skanna laminerade kort med Epson Smart Panel på smartenheter.

## **Specifikationer för original med Skyddsark**

Den valfria Skyddsark är ett ark som har utformats för att transportera original genom skannern. Du kan skanna original som är större än A4/Letter, viktiga dokument eller bilder som inte får skadas, tunt papper, original med oregelbunden form och så vidare.

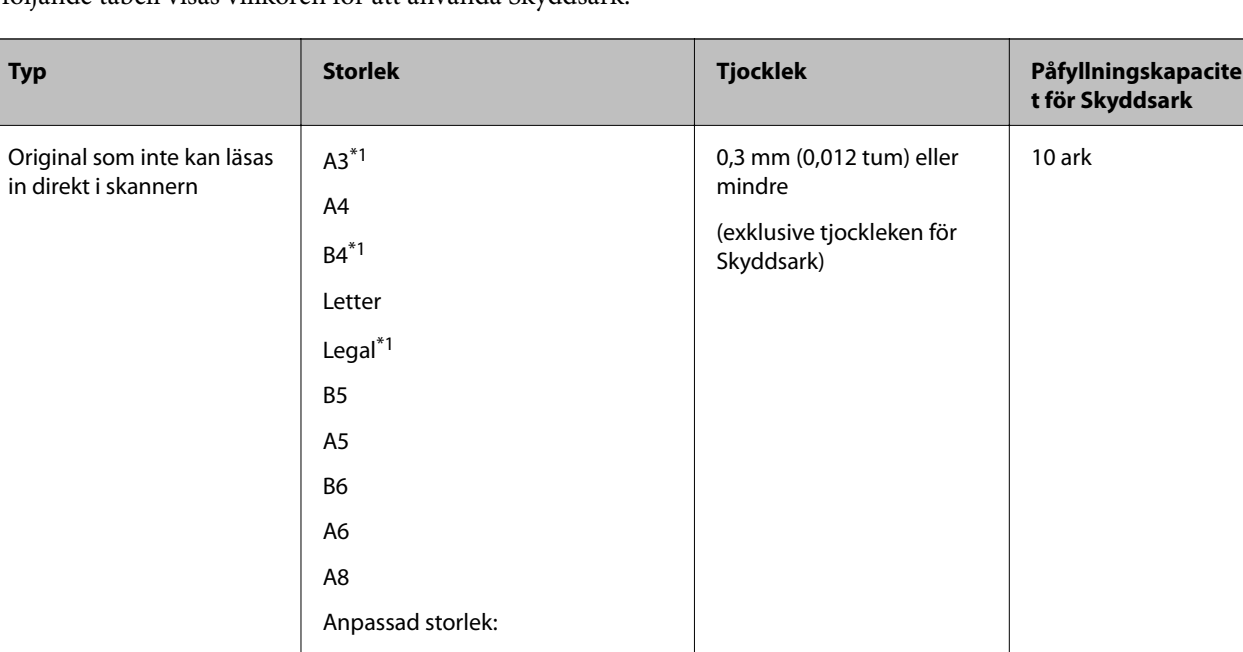

I följande tabell visas villkoren för att använda Skyddsark.

- \*1 Vik till hälften för att ställa in.
- \*2 Original som är bredare än 215,9 mm (8,5 tum) behöver vikas till hälften.

tum)\*2

tum)\*3

\*3 Den ledande kanten på originalet måste placeras i bindningskanten på Skyddsark vid skanning av ett original som är omkring 297 mm (11,7 tum) långt. Annars kanske längden på den skannade bilden blir längre än avsett, när skannern skannar i slutet av Skyddsark när du väljer **Automatisk avkänning** som **Dokumentstorlek** inställning i programmet.

#### *Anmärkning:*

Du kan inte skanna original med Skyddsark genom att använda Epson Smart Panel på smartenheten.

❏ Bredd: upp till 431,8 mm (17

❏ Längd: upp till 297 mm (11,7

#### **Relaterad information**

& ["Koder för Skyddsark" på sidan 29](#page-28-0)

#### **Kuvertspecifikationer**

Specifikationer för kuvert du kan mata in i skannern.

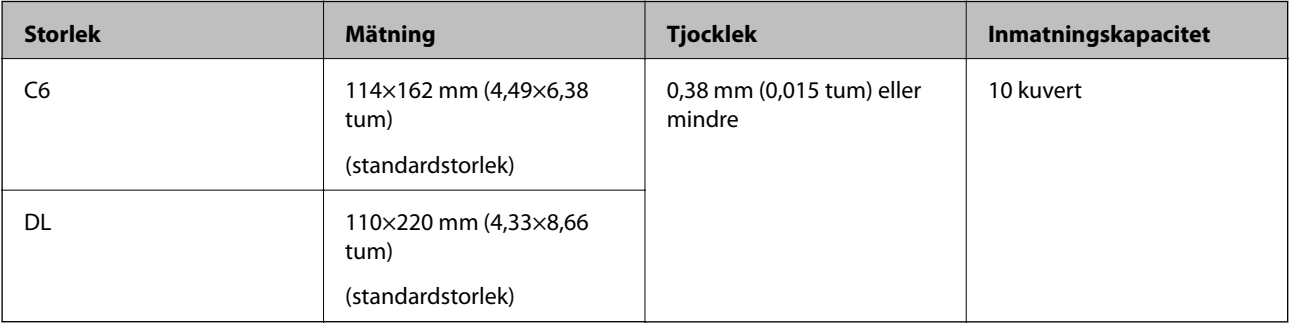

## <span id="page-35-0"></span>**Typer av original som kräver tillsyn**

Följande typer av original kanske inte skannas optimalt.

- ❏ Original med en ojämn yta, såsom brevhuvudpapper.
- ❏ Original med skrynklor eller viklinjer
- ❏ Perforerade original
- ❏ Original med etiketter eller stickers
- ❏ Kolförminskat papper
- ❏ Krullade original
- ❏ Bestruket papper

#### c*Viktigt:*

Kolfritt papper innehåller kemiska substanser som kan skada valsarna. Om du skannar kolfritt papper, ska du rengöra plockvalsen och separeringsvalsen regelbundet. Att skanna kolfritt papper kan också förkorta valsarnas livslängd vid skanning av vanligt papper.

#### *Anmärkning:*

- ❏ Skrynkliga original kan skannas effektivare om du minskar matningshastigheten under skanningen eller utjämningen av skrynklor före påfyllning.
- ❏ För att skanna fina original eller original som lätt blir skrynkliga ska du använda Skyddsark (säljs separat).
- ❏ För att skanna original som felaktigt detekteras som dubbelmatningar ska du konfigurera *DFDS-funktion* (funktionen Hoppa över detektering av dubbelmatning) till *På* på kontrollpanelen innan du återupptar skanning, eller väljer *Av* i *Upptäck felinmatning* i fliken *Huvudinställningar* i fönstret Epson Scan 2.

När du använder Epson ScanSmart, kan du öppna fönstret genom att trycka på knappen *Inställningar* > fliken *Skannerinställningar* > *Skanningsinställningar*.

- ❏ Etiketter eller stickers måste sättas fast ordentligt i originalen utan framträdande lim.
- ❏ Prova att plana ut krulliga original före skanning.

#### **Relaterad information**

- & ["Grundläggande om skannern" på sidan 17](#page-16-0)
- & ["Underhåll" på sidan 138](#page-137-0)

# **Typer av original som inte får skannas**

Följande typer av original får inte skannas.

- ❏ Bilder
- ❏ Broschyrer
- ❏ Bankböcker
- ❏ Pass
- ❏ Icke pappersoriginal (såsom klara filer, textil och aluminiumfolie)
- ❏ Original med häftklamrar eller pappersgem
- ❏ Original med lim
- <span id="page-36-0"></span>❏ Revade original
- ❏ Skrynkliga eller böjda original
- ❏ Transparenta original, såsom OHP-film
- ❏ Original med karbonpapper på baksidan
- ❏ Original med vått bläck
- ❏ Original med postit-lappar bifogade

#### *Anmärkning:*

- ❏ Mata inte in bilder, konstarbete eller viktiga dokument som du inte vill skada eller påverka direkt i skannern. Felmatning kan skrynkla eller skada originalen. Vid skanning av original ska du still att använda Skyddsark (säljs separat).
- ❏ Revade, skrynkliga eller böjda original kan även skannas om du använder Skyddsark (säljs separat).

#### **Relaterad information**

& ["Fotografier" på sidan 56](#page-55-0)

# **Placera original**

# **Original i standardformat**

### **Specifikationer för original i standardformat**

Lista över original av standardformat du kan fylla på i skannern.

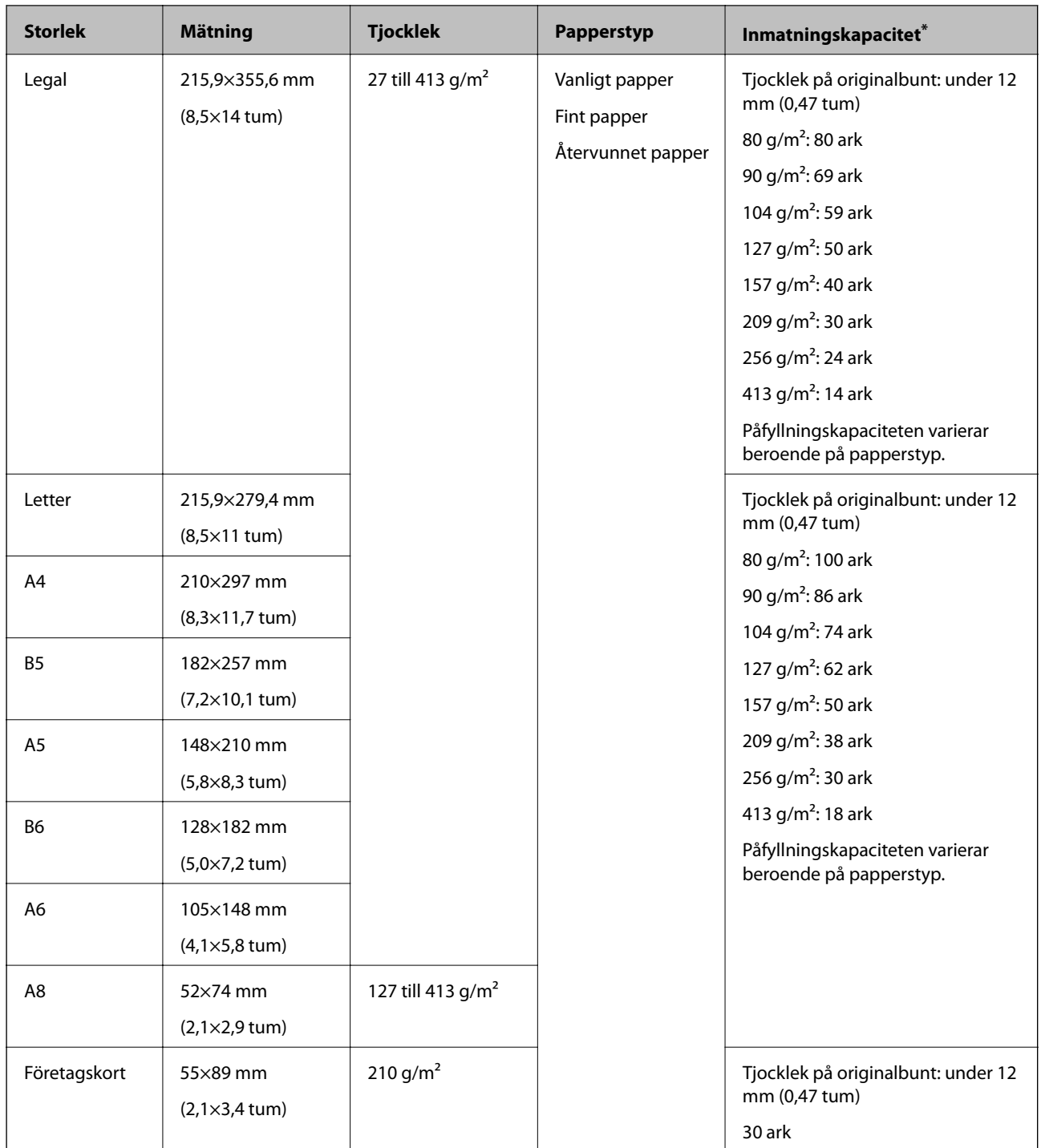

\* Du kan fylla på originalen upp till maximal kapacitet under skanning.

### **Placera original i standardformat**

1. Förläng enheten för inmatningsfacket. Skjut ut utmatningsfacket, förläng det utgående facket och höj sedan upp stoppenheten.

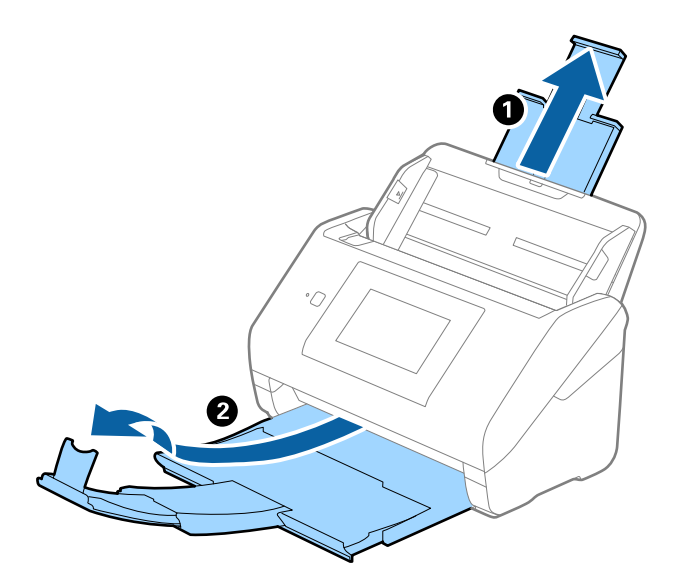

#### *Anmärkning:*

- ❏ För original i formatet A4 eller större ska du se till att dra ut och förlänga inmatningsfacket.
- ❏ Se till att du drar ut och förlänger utmatningsfackets förlängningar så att de blir lite längre än originalet och höj stoppet så att utmatade original kan buntas bekvämt på utmatningsfacket.
- ❏ Stoppenheten kan flyttas framåt och bakåt på utmatningsfacket förlängning så att du enkelt kan justera stoppositionen till bästa läge för originalen som skannas.
- ❏ Om det finns tjocka original i utmatningsfacket ska du förvara utmatningsfacket och inte använda det för att bunta utmatade original.
- ❏ Om skannade bilder fortfarande påverkas av utmatade original som slår emot ytan under skannern rekommenderar vi att du placerar skannern på kanten på ett bord där de utmatade originalen kan falla fritt och du kan ta emot dem.
- 2. Skjut kantguiderna på inmatningsfacket hela vägen ut.

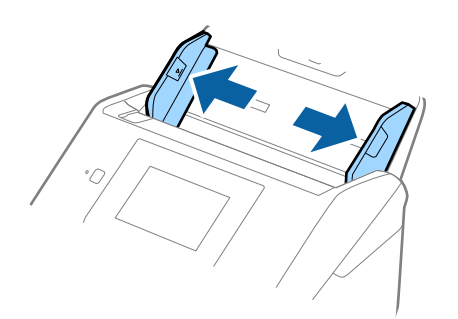

3. Fläkta originalen.

Håll i båda ändarna av originalen och fläkta dem några gånger.

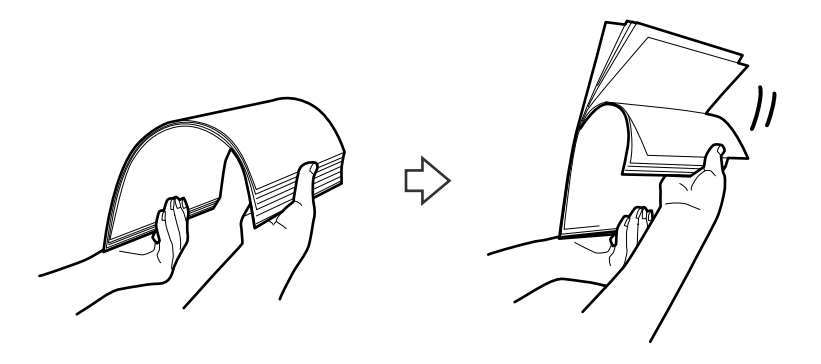

4. Rikta in kanterna på originalen med den tryckta sidan vänd nedåt och skjut den ledande kanten in i en kilform.

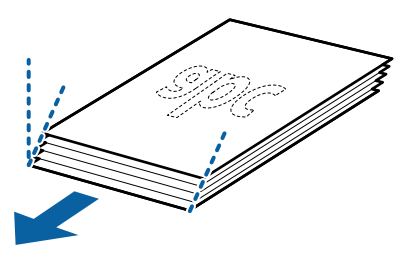

5. Fyll på originalen i inmatningsfacket vänt med framsidan nedåt med övre kanten vänd in i ADF. Skjut in originalen i ADF tills de stöter på motstånd.

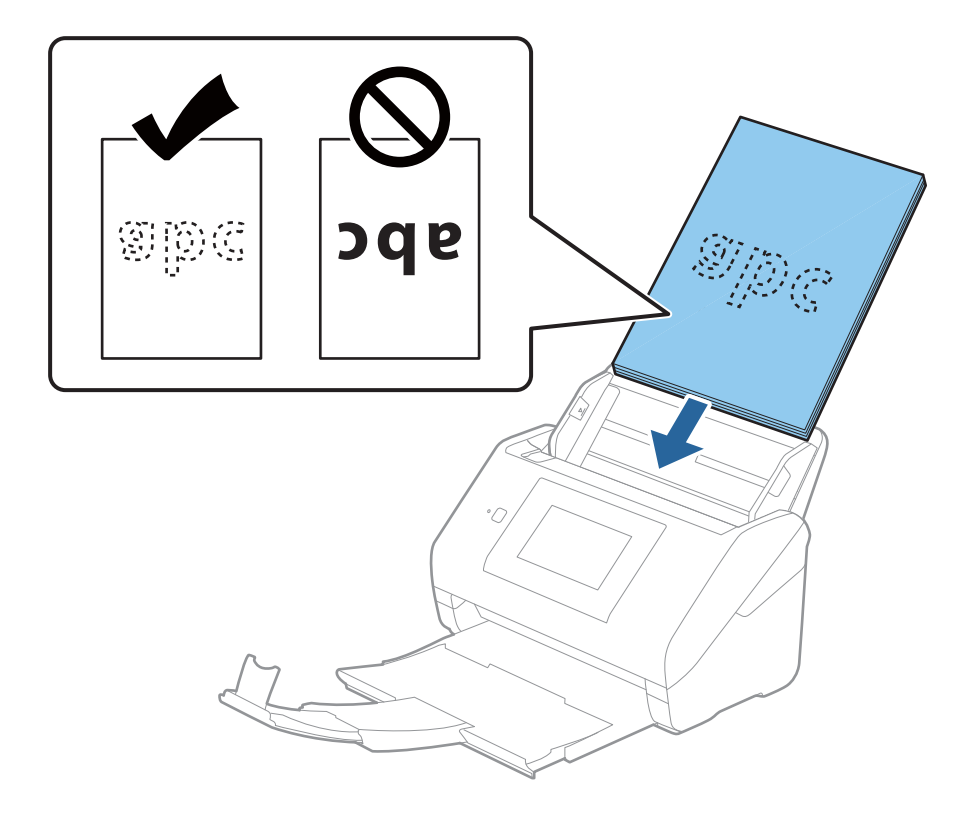

6. Skjut in kantguiderna för att passa kanten på originalen och se till att det inte finns några glapp mellan originalen och kantguiderna. Annars kan originalen bli skevt matade.

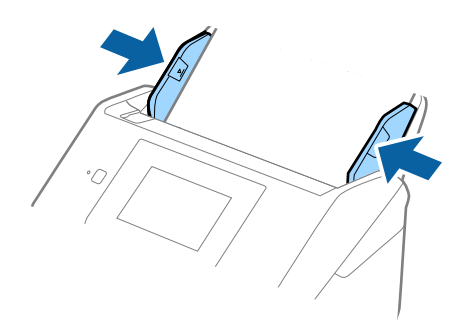

#### *Anmärkning:*

❏ När du skannar original med hål, såsom löst skrivpapper, ska du fylla på originalen med hålen vända mot sidan eller nedåt. Det får inte finnas några hål inom en 30 mm (1,2 tum) remsa i mitten av originalen. Det kan dock finnas hål inom 30 mm (1,2 tum) från den ledande kanten på originalen. Se till att kanterna på hålen inte har krullor eller stickor.

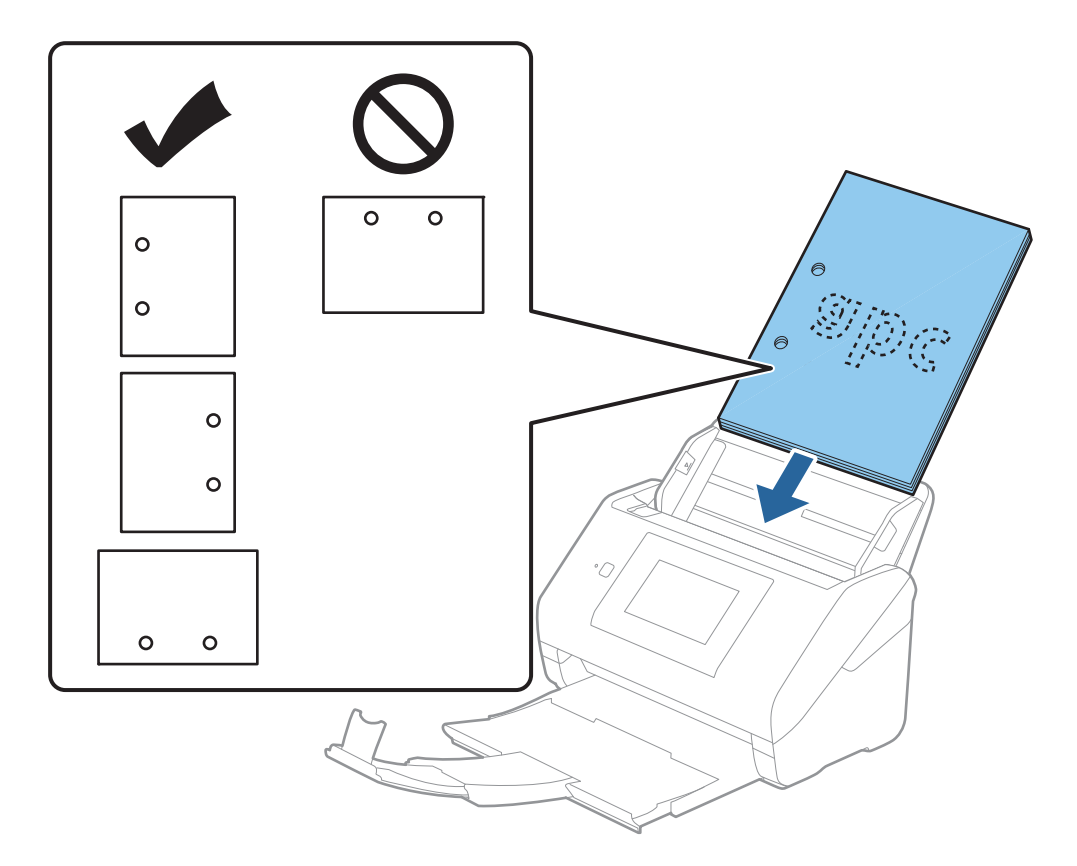

❏ Vid skanning av tunt papper med skrynklor som kan orsaka pappersstopp eller dubbelmatning, kan du förbättra situationen genom att aktivera *Långsam*. För att göra så, välj *Inst.* > *Skannerinställningar* > *Långsam* på kontrollpanelen och ställ det till *På* för att sänka matningshastigheten.

# <span id="page-41-0"></span>**Långt papper**

### **Specifikationer för långt papper**

Specifikationer för långt papper du kan mata in i skannern.

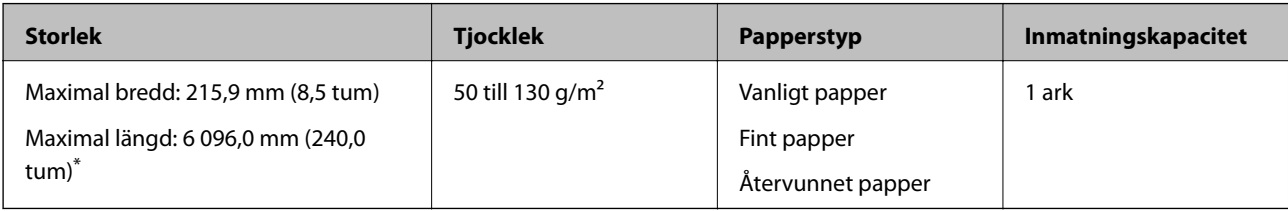

\* Följande visar maximala längder enligt skanningsupplösningen.

❏ 50 till 200 dpi: 6 096,0 mm (240,0 tum)

❏ 201 till 300 dpi: 5 461,0 mm (215,0 tum)

❏ 301 till 600 dpi: 1 346,0 mm (53,0 tum)

#### *Anmärkning:*

Du kan inte skanna långt papper med Epson Smart Panel på smartenheter.

### **Lägga i långt papper**

1. Dra ut utmatningsfacket.

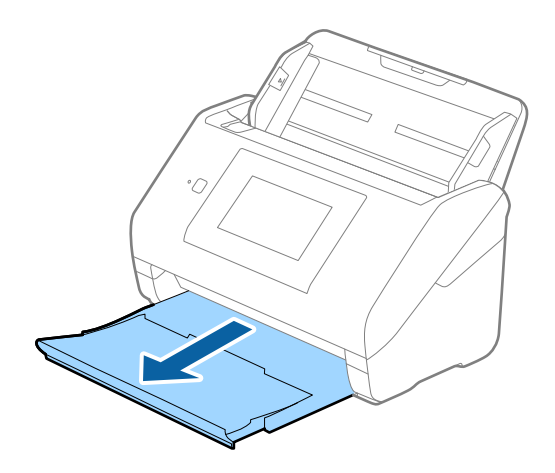

*Anmärkning:* Dra inte ut inmatningsfackförlängningen och utmatningsfacksförlängningar och höj inte stoppet. 2. Skjut kantguiderna på inmatningsfacket hela vägen ut.

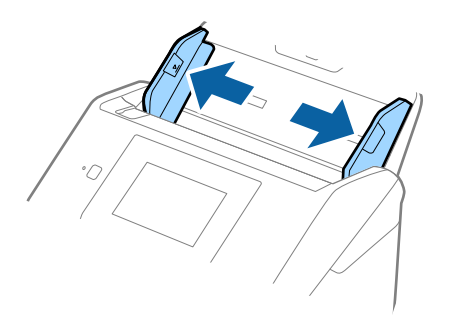

3. Fyll på originalet i inmatningsfacket vänt nedåt med övre kanten vänd in i ADF. Skjut in originalet i ADF tills den stöter på motstånd.

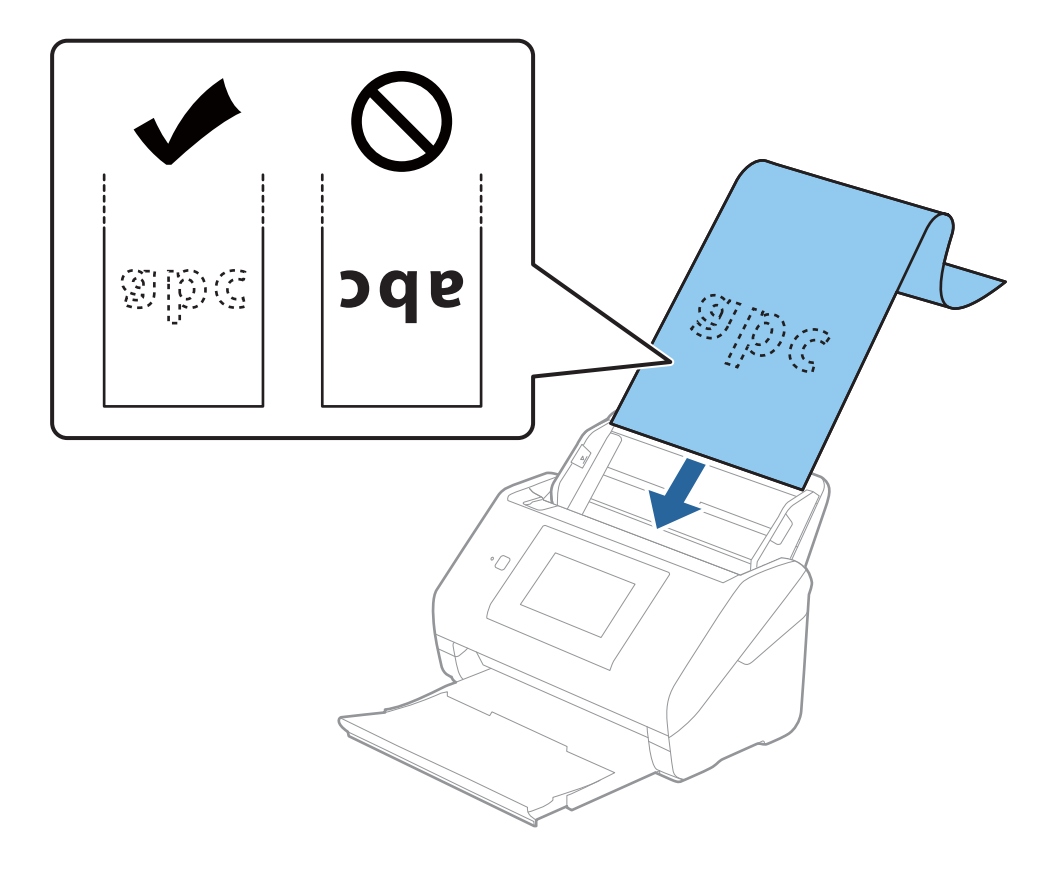

4. Justera kantguiderna för att passa kanten på det långa papperet för att säkerställa att det inte finns några glapp mellan papperets kant och kantguiderna. Annars kan originalen bli skevt matade.

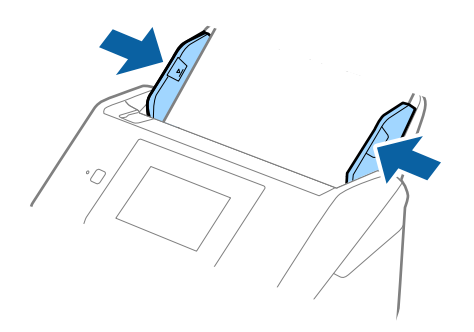

#### *Anmärkning:*

- ❏ Följande visar maximala längder enligt skanningsupplösningen.
	- · 50 till 200 dpi: 6 096,0 mm (240,0 tum)
	- · 201 till 300 dpi: 5 461,0 mm (215,0 tum)
	- · 301 till 600 dpi: 1 346,0 mm (53,0 tum)
- ❏ Du behöver specificera pappersstorleken i fönstret Epson Scan 2.

När du använder Epson ScanSmart, kan du öppna fönstret genom att trycka på knappen *Inställningar* > fliken *Skannerinställningar* > *Skanningsinställningar*.

Det finns tre sätt att specificera pappersstorleken i fönstret Epson Scan 2.

Om papperslängden är 3 048 mm (120 tum) eller kortare kan du välja *Autoavkänning (långt)* för att detektera storleken automatiskt.

Om papperet är längre än 3 048 mm (120 tum), behöver du välja *Anpassa* och anger pappersstorleken. Om papperslängden är 5 461 mm (215 tum) eller mindre, kan du använda *Avkänn papperslängd* istället för att ange pappershöjden. Om papperet är längre än 5 461 mm (215 tum), behöver du ange både bredd och höjd för papperet.

❏ Stötta långpapperet på inmatningssidan, så att det inte faller ut ur ADF, och den utgående sidan så att det utmatade papperet inte faller från utmatningsfacket.

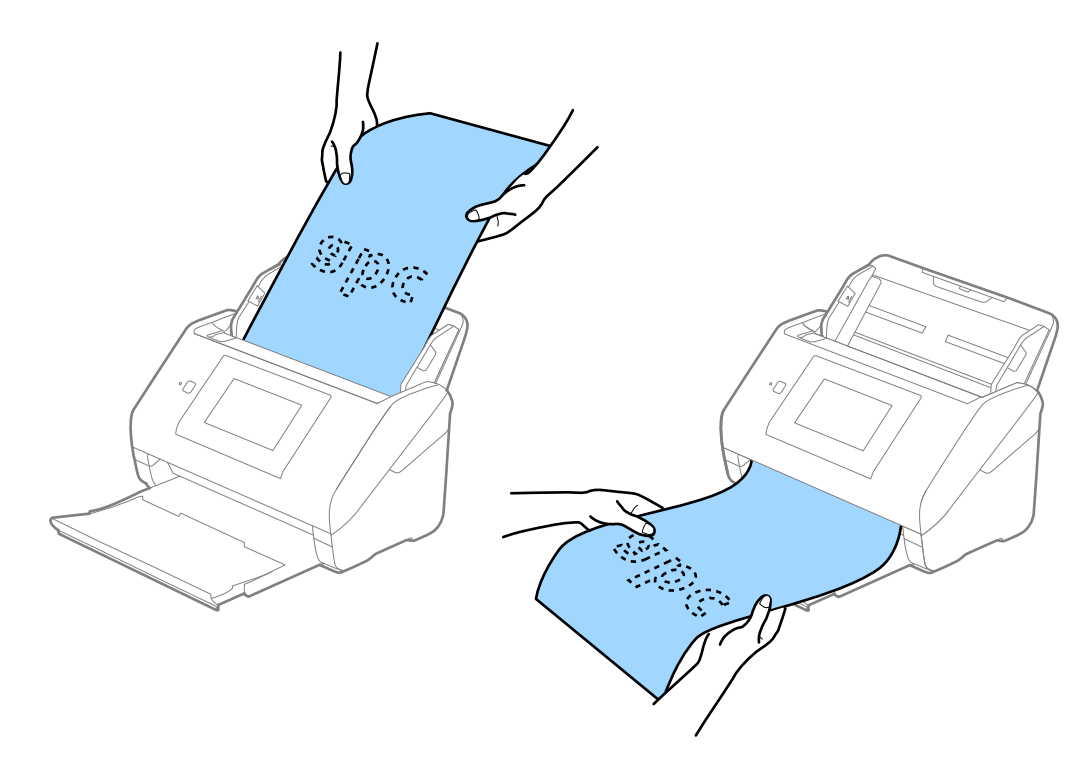

### <span id="page-44-0"></span>**Relaterad information**

& ["Obligatoriska inställningar för speciella original i fönstret Epson Scan 2" på sidan 125](#page-124-0)

# **Plastkort**

### **Specifikationer för plastkort**

Specifikationer för plastkort du kan mata in i skannern.

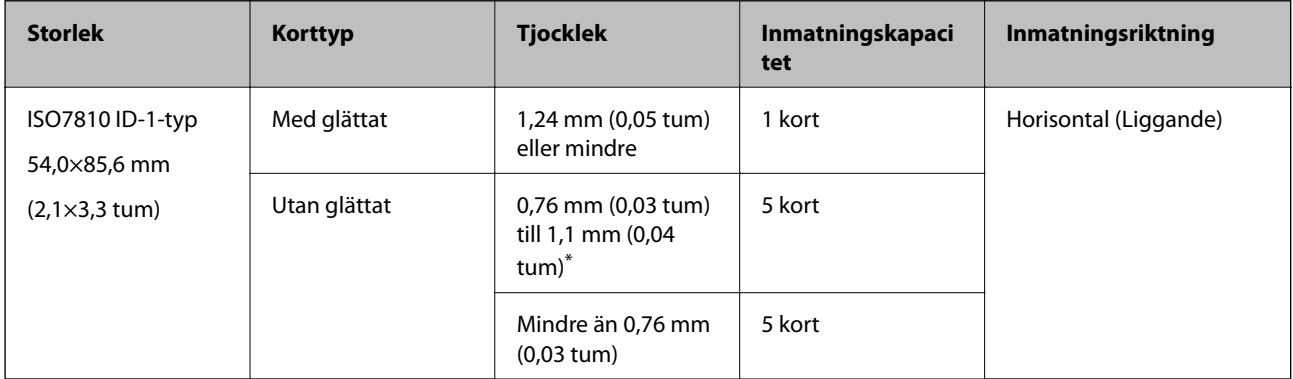

\* Du kan endast skanna dessa kort när upplösningen är 300 dpi eller mindre och du avaktiverar **Långsam**-läget.

### **Placera ut plastkort**

1. Skjut ut utmatningsfacket och ställ upp stoppet.

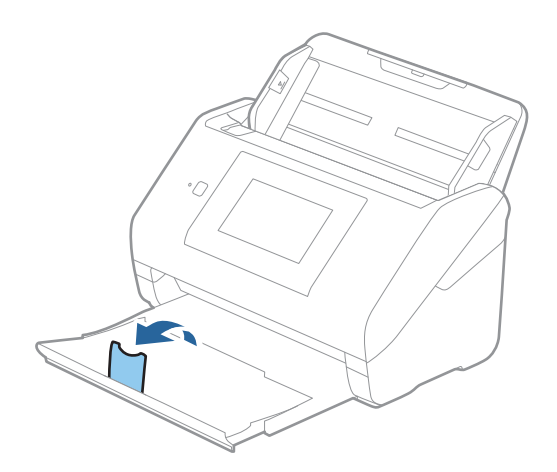

2. Skjut kantguiderna på inmatningsfacket hela vägen ut.

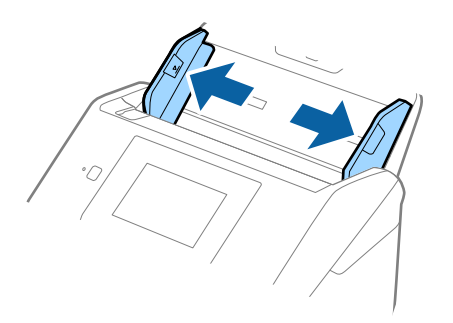

3. Fyll på plastkorten i inmatningsfacket vända nedåt med övre kanten vänd in i ADF. Skjut in plastkorten i ADF tills de stöter på motstånd.

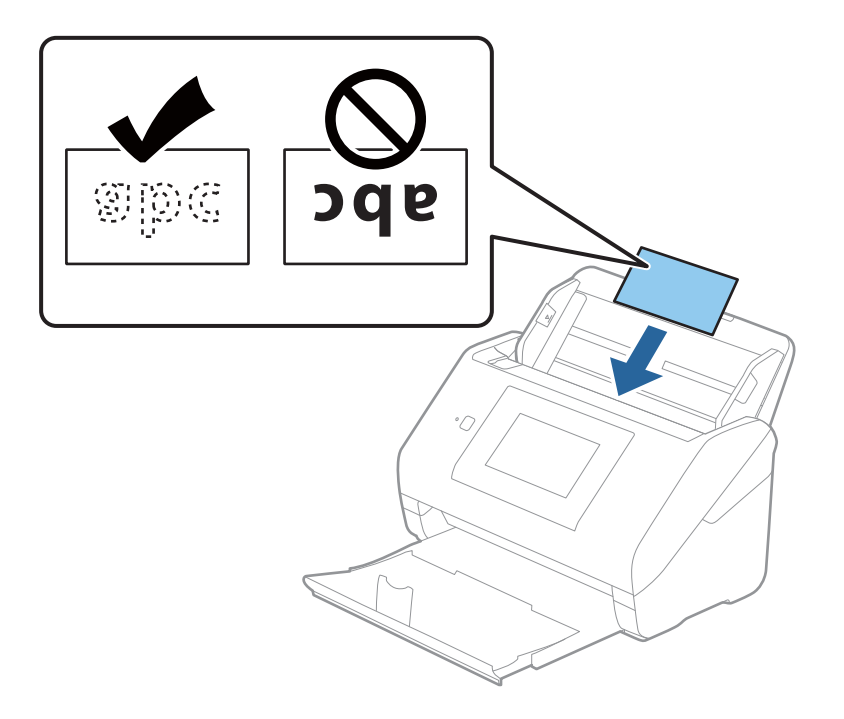

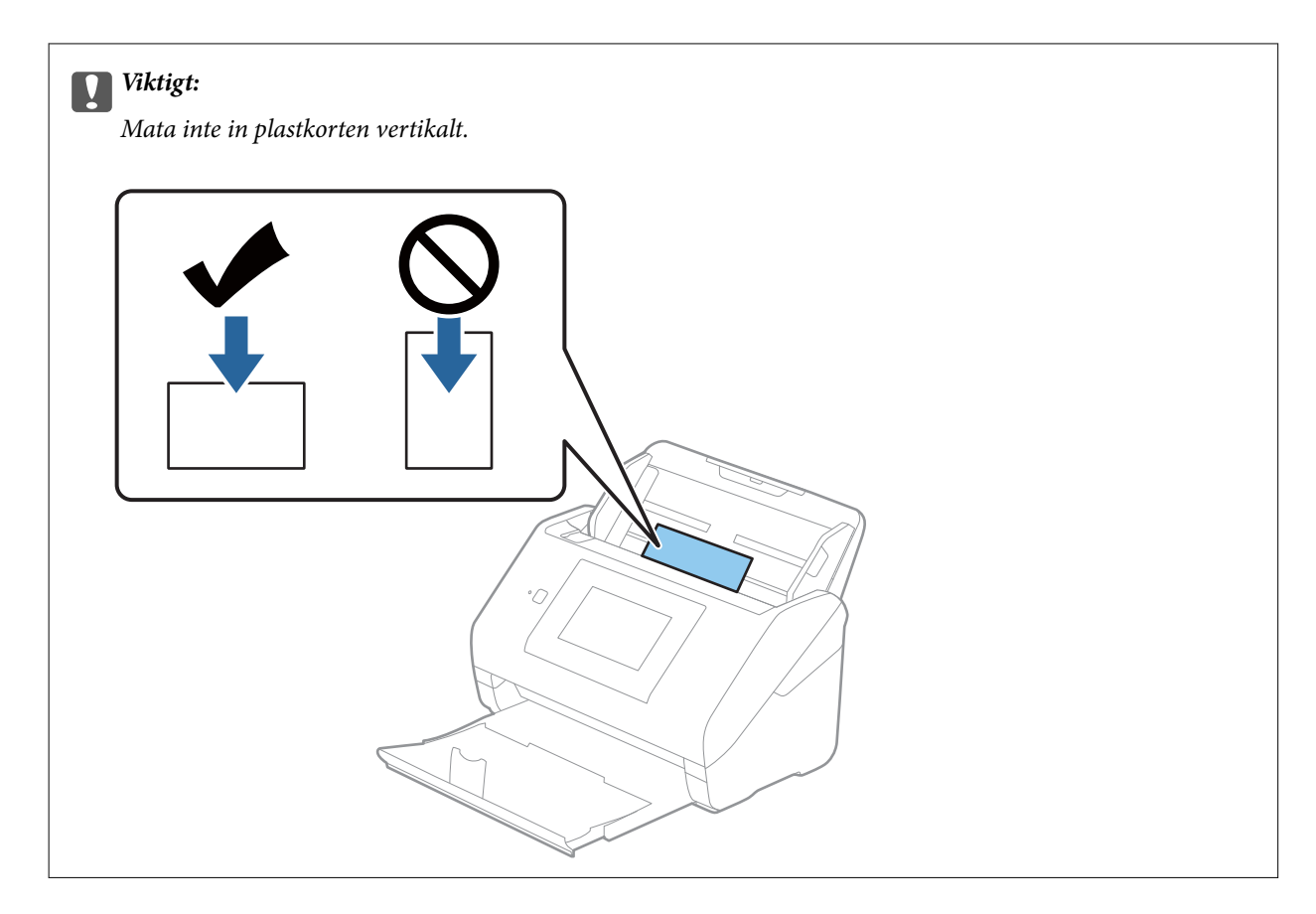

4. Skjut kantguiderna för att passa kanten på plastkorten.

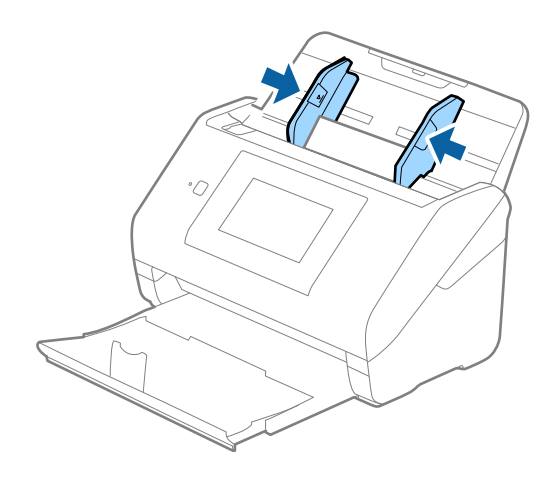

#### *Anmärkning:*

För att skanna plastkort, gör lämplig inställning i fönstret Epson Scan 2.

När du använder Epson ScanSmart, kan du öppna fönstret genom att trycka på knappen *Inställningar* > fliken *Skannerinställningar* > *Skanningsinställningar*.

Välj *Plastkort* i *Dokumentstorlek* eller välj *Av* i *Upptäck felinmatning* under fliken *Huvudinställningar* i Epson Scan 2. Se hjälpen för Epson Scan 2 för instruktioner.

Om *Upptäck felinmatning* är aktiverad i fönstret Epson Scan 2 och ett dubbelt matningsfel uppstår, ta bort kortet från ADF och lägg i det igen, klicka på *DFDS-funktion* på kontrollpanelens skärm för att ställa in den till *På* som inaktiverar *Upptäck felinmatning* för nästa skanning, och skanna sedan igen. *DFDS-funktion* (funktionen Hoppa över detektering av dubbelmatning) inaktiverar bara *Upptäck felinmatning* för ett ark.

### <span id="page-47-0"></span>**Relaterad information**

& ["Obligatoriska inställningar för speciella original i fönstret Epson Scan 2" på sidan 125](#page-124-0)

# **Laminerade kort**

### **Specifikationer för laminerade kort**

Specifikationer för laminerade kort du kan mata in i skannern.

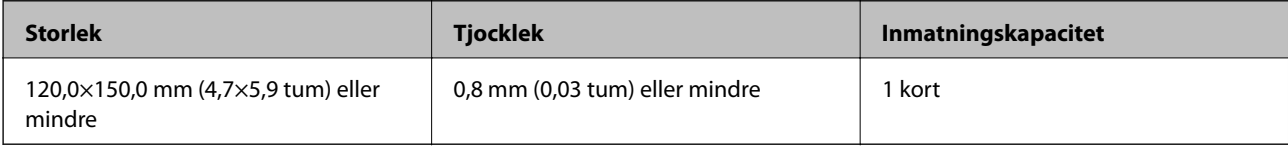

#### *Anmärkning:*

Du kan inte skanna laminerade kort med Epson Smart Panel på smartenheter.

### **Placera ut laminerade kort**

1. Skjut ut utmatningsfacket och ställ upp stoppet.

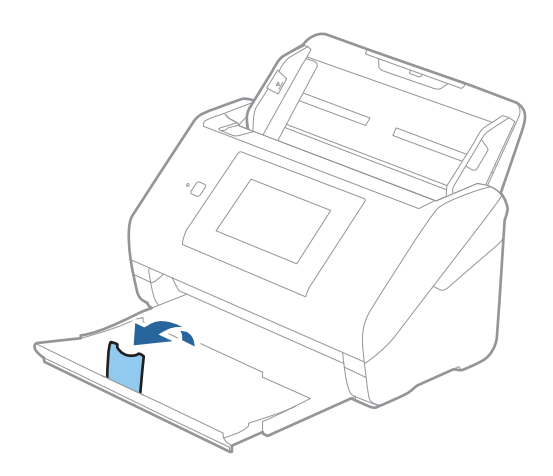

2. Skjut kantguiderna på inmatningsfacket hela vägen ut.

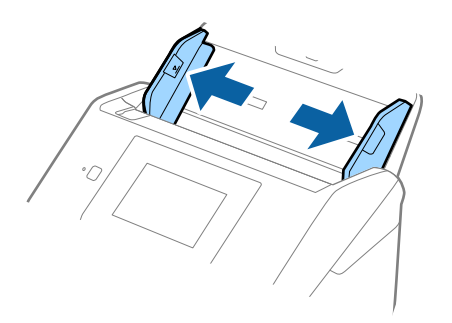

3. Fyll på de laminerade korten i inmatningsfacket vända nedåt med övre kanten vänd in i ADF. Skjut in de laminerade korten i ADF tills de stöter på motstånd.

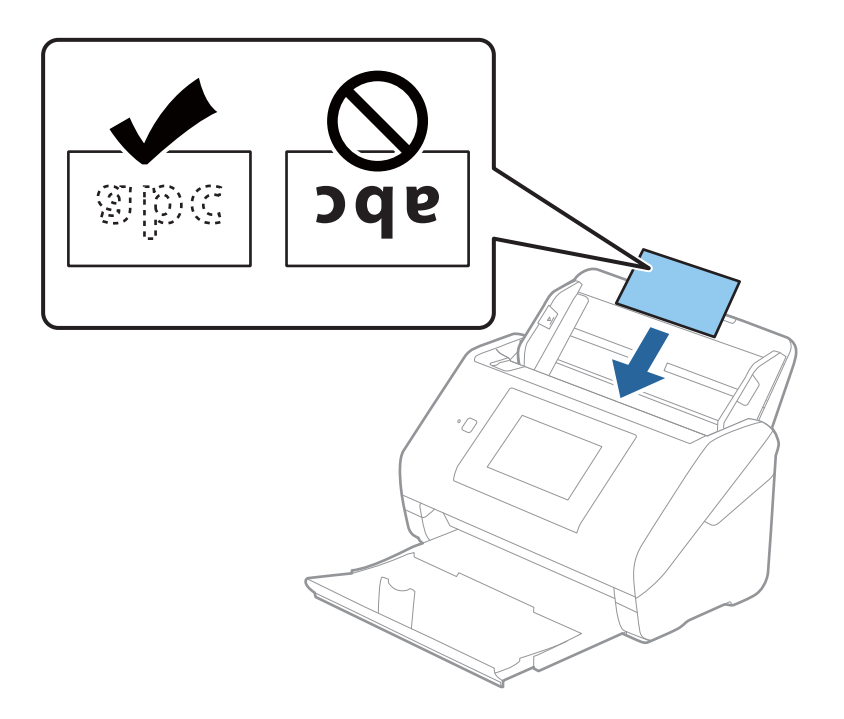

4. Skjut kantguiderna för att passa kanten på de laminerade korten.

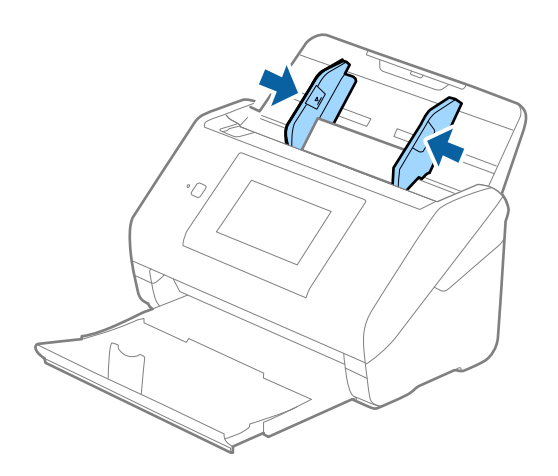

#### <span id="page-49-0"></span>*Anmärkning:*

För att skanna laminerade kort, gör lämplig inställning i fönstret Epson Scan 2.

När du använder Epson ScanSmart, kan du öppna fönstret genom att trycka på knappen *Inställningar* > fliken *Skannerinställningar* > *Skanningsinställningar*.

- ❏ För att förbättra exaktheten av detektering av automatisk storlek, välj fliken *Huvudinställningar* > *Dokumentstorlek* > *Inställningar* > *Skanna laminerat kort*. Se hjälpen för Epson Scan 2 för instruktioner.
- ❏ Välj fliken *Huvudinställningar* > *Upptäck felinmatning* > *Av*. Se hjälpen för Epson Scan 2 för instruktioner.

*Upptäck felinmatning* är aktiverad i fönstret Epson Scan 2 och ett dubbelt matningsfel visas. Ta i så fall bort kortet från ADF och lägg i det sedan igen, tryck *DFDS-funktion* på skärmen på kontrollpanelen för att ställa in den till *På* vilket inaktiverar *Upptäck felinmatning* för nästa skanningen, och skanna sedan igen. *DFDS-funktion* (funktionen Hoppa över detektering av dubbelmatning) inaktiverar bara *Upptäck felinmatning* för ett ark.

#### **Relaterad information**

 $\rightarrow$  ["Obligatoriska inställningar för speciella original i fönstret Epson Scan 2" på sidan 125](#page-124-0)

# **Original i stora format**

### **Specifikationer för original i stora format**

Genom att använda Skyddsark som säljs separat och vika originalen till hälften, kan du skanna original som är större än A4-format, såsom A3- eller B4-format.

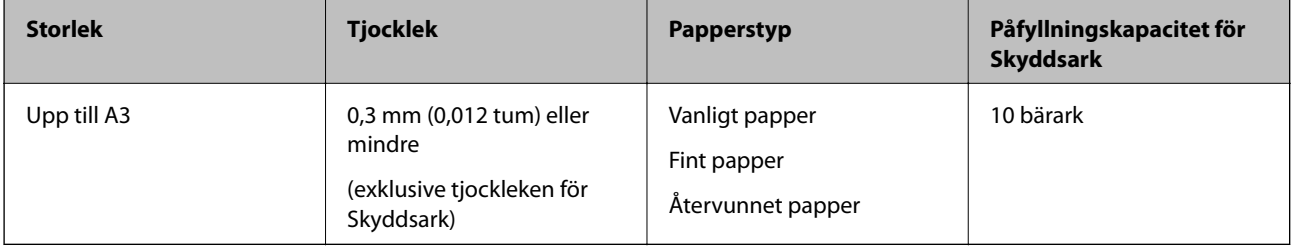

### **Placera original i stora format**

1. Förläng enheten för inmatningsfacket. Skjut ut utmatningsfacket, förläng det utgående facket och höj sedan upp stoppenheten.

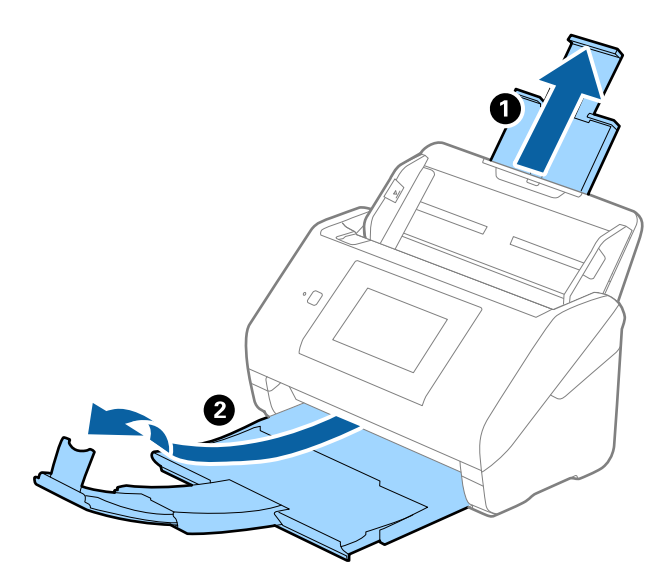

2. Skjut kantguiderna på inmatningsfacket hela vägen ut.

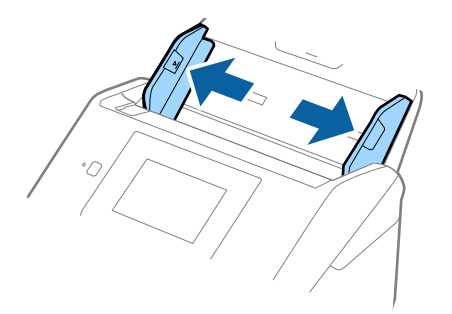

3. Placera Skyddsark med illustrationen vänd uppåt i främre kanten och placera originalet i bärararket genom att vika den på hälften så att sidan som ska skannas är vänd utåt, med höger sida framtill.

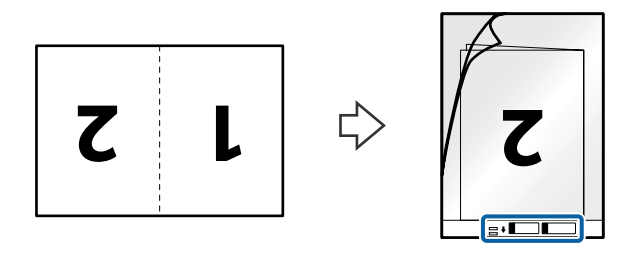

4. Fyll på Skyddsark i inmatningsfacket med övre kanten vänd mot ADF. Skjut in Skyddsark i ADF tills den stöter på motstånd.

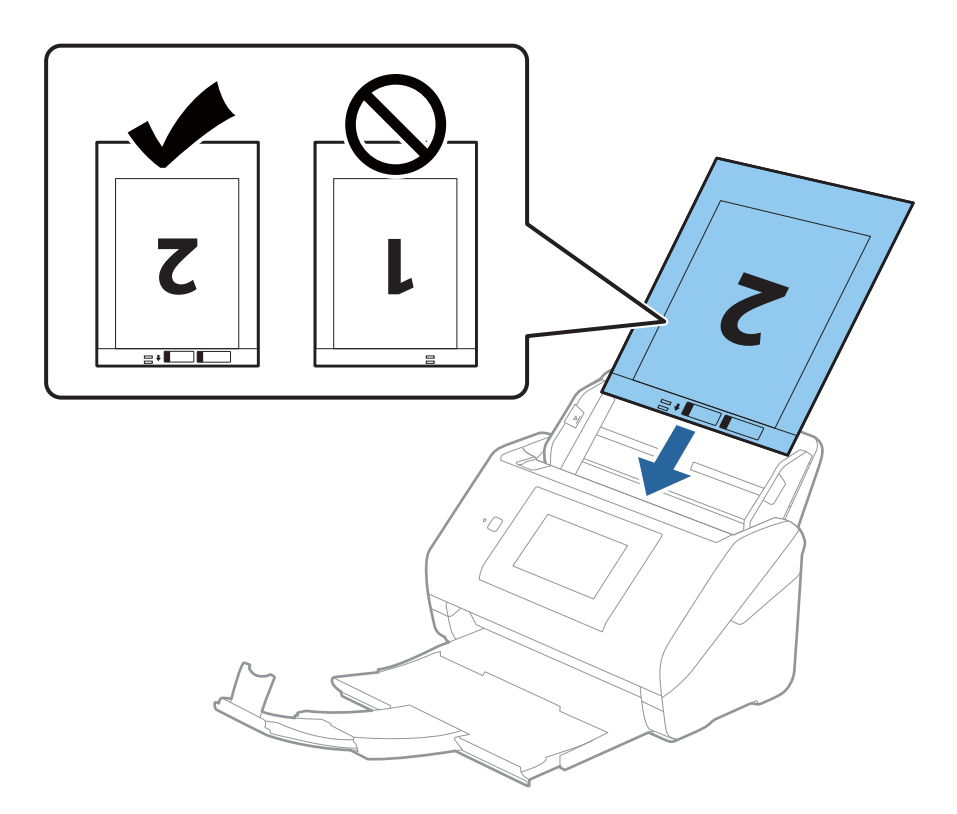

5. Skjut in kantguiderna för att passa kanten på Skyddsark för att säkerställa att det inte finns några glapp mellan Skyddsark och kantguiderna. Annars kan operatörsarket bli skevt matat.

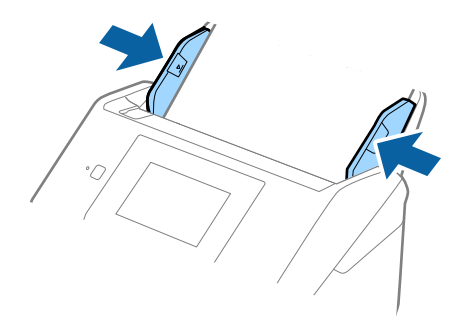

#### <span id="page-52-0"></span>*Anmärkning:*

- ❏ Du kan behöva sluta använda en Skyddsark som har repats eller skannats mer än 3 000 gånger.
- ❏ För att skanna båda storlekar och föra ihop de, gör lämplig inställning i fönstret Epson Scan 2.

När du använder Epson ScanSmart, kan du öppna fönstret genom att trycka på knappen *Inställningar* > fliken *Skannerinställningar* > *Skanningsinställningar*.

Välj *Dubbelsidig* från *Skanningssida* och välj *Vänster och höger* från *Sammanfoga bilder* i fönstret Epson Scan 2. Se hjälpen för Epson Scan 2 för instruktioner.

- ❏ Vid skanning av en Skyddsark genom att välja *Automatisk avkänning* som inställning för *Dokumentstorlek* skannas bilden automatiskt genom att använda *Snett papper* i inställningen för *Korrigera dokumentsnedhet*.
- ❏ Den ledande kanten på originalet måste placeras i bindningskanten på Skyddsark vid skanning av ett original som är omkring 297 mm långt. Annars kanske längden på den skannade bilden blir längre än avsett, när skannern skannar i slutet av Skyddsark när du väljer *Automatisk avkänning* som *Dokumentstorlek* inställning i fönstret Epson Scan 2.
- ❏ Använd bara Skyddsark som designats för din skanner. Skyddsark identifieras automatiskt av skannern genom att detektera två små rektangulära hål på främre kanten. Håll hålen rena och ej täckta.

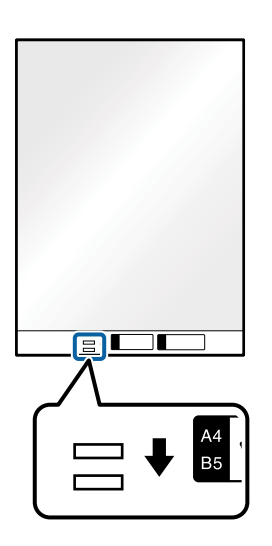

#### **Relaterad information**

- & ["Koder för Skyddsark" på sidan 29](#page-28-0)
- & ["Obligatoriska inställningar för speciella original i fönstret Epson Scan 2" på sidan 125](#page-124-0)

### **Original i oregelbunden form**

### **Specifikationer för original i oregelbunden form**

Genom att använda Skyddsark som säljs separat kan du skanna original som är skrynkliga, böjda, mycket tunna eller har oregelbunden form.

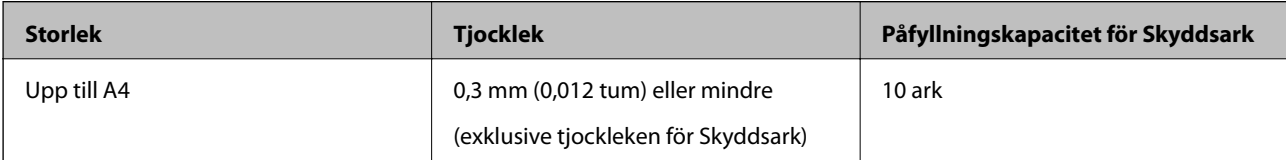

### **Placera original i oregelbunden form**

1. Förläng enheten för inmatningsfacket. Skjut ut utmatningsfacket, förläng det utgående facket och höj sedan upp stoppenheten.

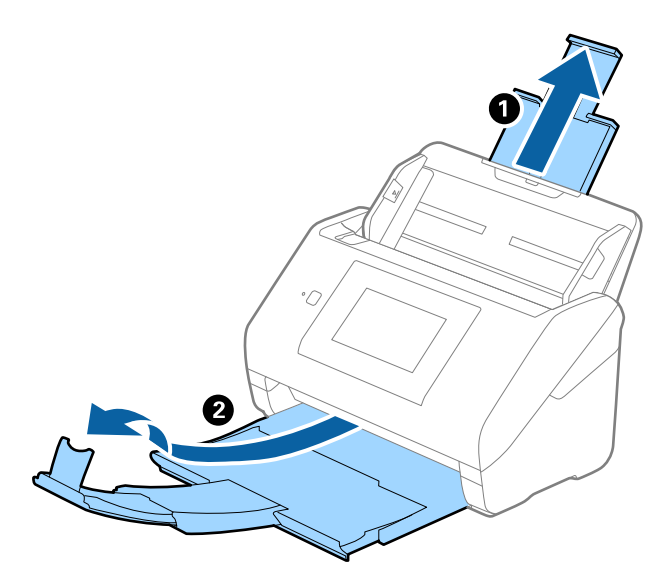

2. Skjut kantguiderna på inmatningsfacket hela vägen ut.

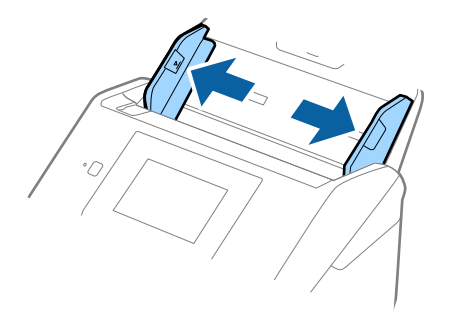

3. Placera Skyddsark med illustrationen på främre kanten vänd uppåt och placera ut originalet i mitten av Skyddsark med sidan som ska skannas vänd nedåt.

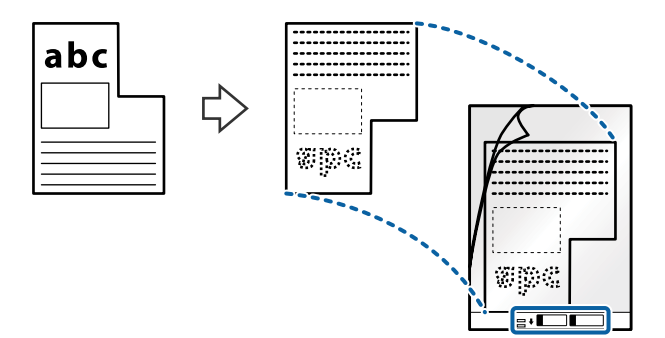

4. Fyll på Skyddsark i inmatningsfacket med övre kanten vänd mot ADF. Skjut in Skyddsark i ADF tills den stöter på motstånd.

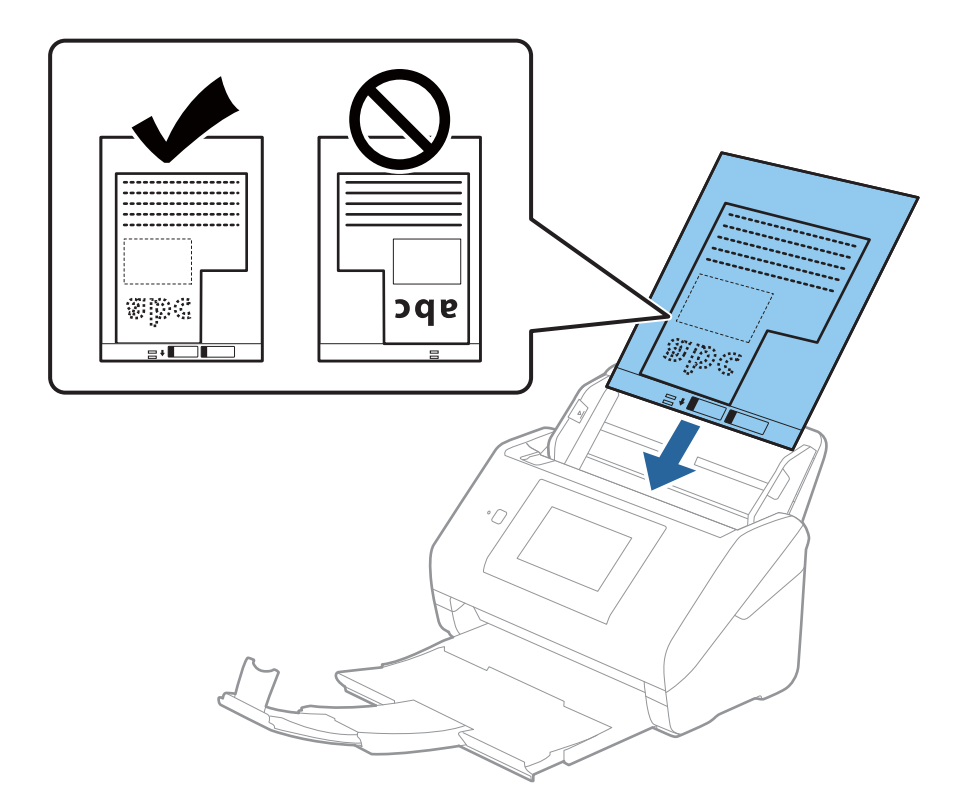

5. Skjut in kantguiderna för att passa kanten på Skyddsark för att säkerställa att det inte finns några glapp mellan Skyddsark och kantguiderna. Annars kan operatörsarket bli skevt matat.

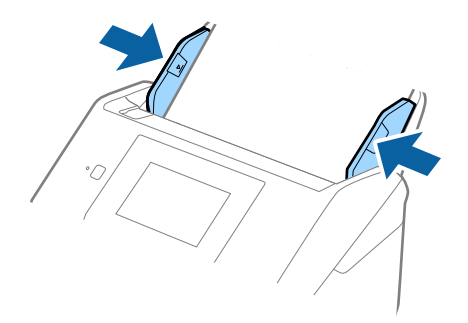

#### <span id="page-55-0"></span>*Anmärkning:*

- ❏ Du kan behöva sluta använda en Skyddsark som har repats eller skannats mer än 3 000 gånger.
- ❏ Om du inte kan hitta en lämplig storlek för originalet som du vill skanna i listan *Dokumentstorlek*, välj *Automatisk avkänning*.

När du använder Epson Scan 2, kan du också välja *Anpassa* för att skapa en anpassad dokumentstorlek.

- ❏ Vid skanning av en Skyddsark genom att välja *Automatisk avkänning* som inställning för *Dokumentstorlek* skannas bilden automatiskt genom att använda *Snett papper* i inställningen för *Korrigera dokumentsnedhet*.
- ❏ Använd bara Skyddsark som designats för din skanner. Skyddsark identifieras automatiskt av skannern genom att detektera två små rektangulära hål på främre kanten. Håll hålen rena och ej täckta.

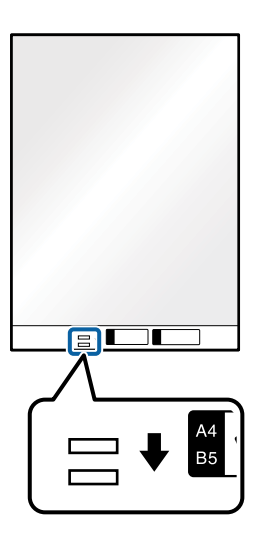

#### **Relaterad information**

- & ["Koder för Skyddsark" på sidan 29](#page-28-0)
- & ["Obligatoriska inställningar för speciella original i fönstret Epson Scan 2" på sidan 125](#page-124-0)

### **Fotografier**

### **Specifikationer för fotografier**

Genom att använda Skyddsark som säljs separat kan du skanna fotografier utan att oroa dig för att de ska skadas.

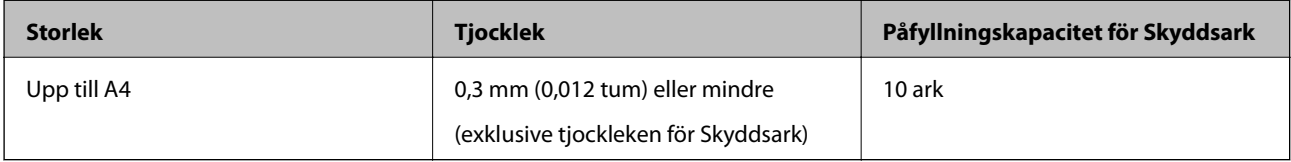

### **Placera ut fotografier**

1. Förläng enheten för inmatningsfacket. Skjut ut utmatningsfacket, förläng det utgående facket och höj sedan upp stoppenheten.

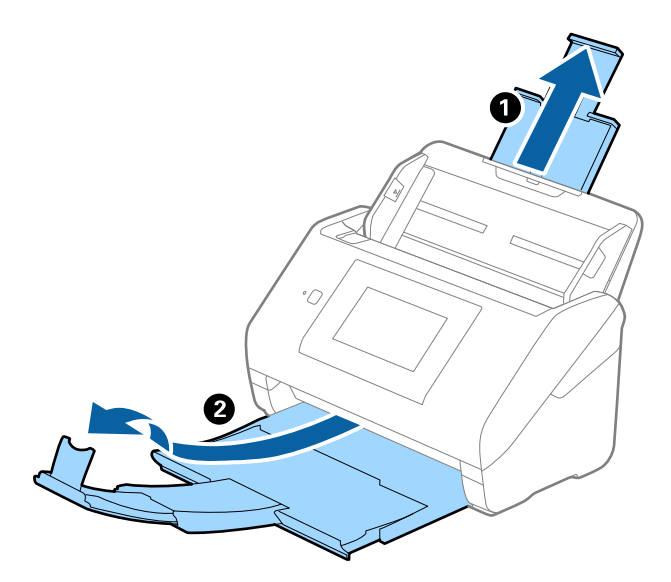

2. Skjut kantguiderna på inmatningsfacket hela vägen ut.

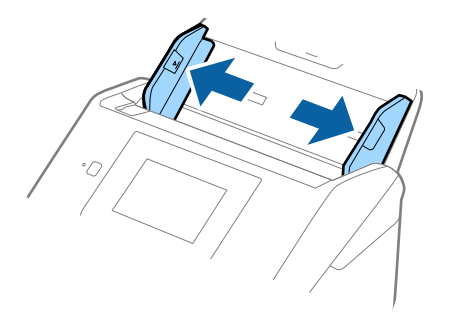

3. Placera Skyddsark med illustrationen på främre kanten vänd uppåt och placera ut fotot i mitten av Skyddsark med sidan som ska skannas vänd nedåt.

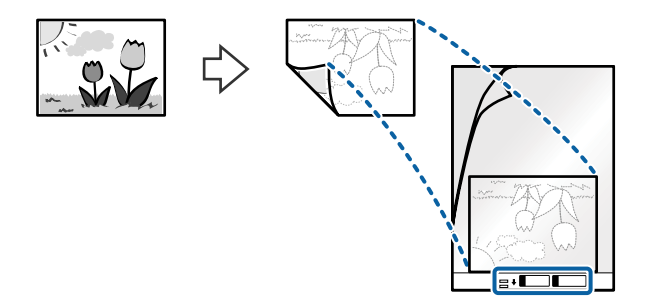

4. Fyll på Skyddsark i inmatningsfacket med övre kanten vänd mot ADF. Skjut in Skyddsark i ADF tills den stöter på motstånd.

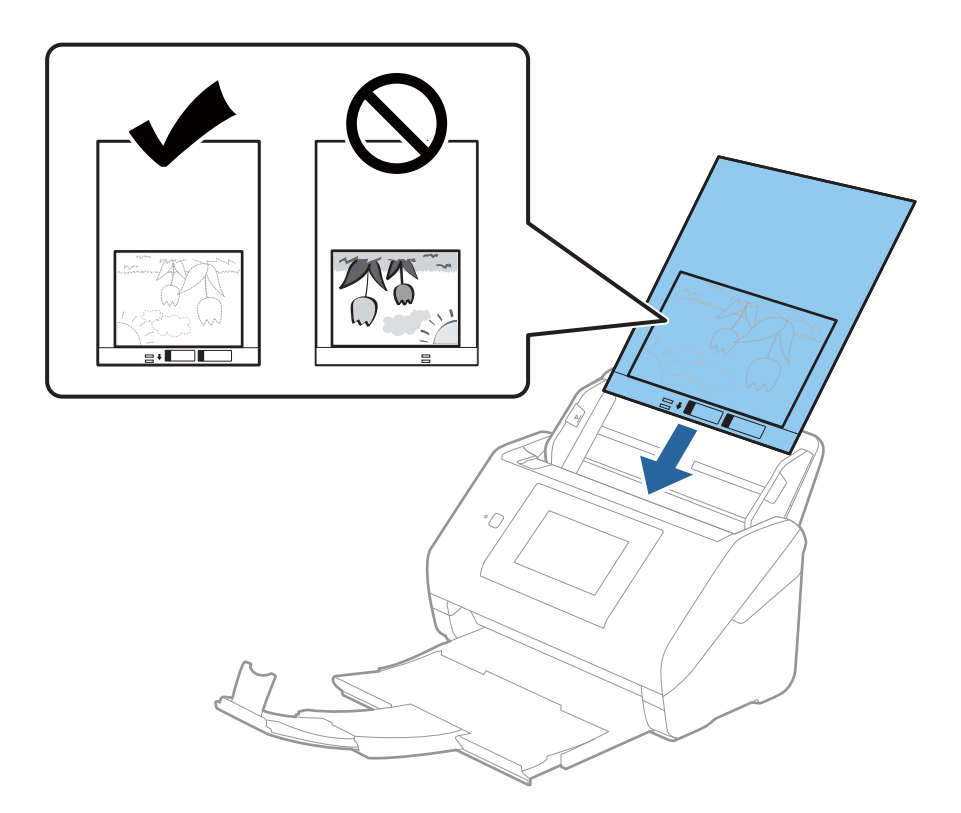

5. Skjut in kantguiderna för att passa kanten på Skyddsark för att säkerställa att det inte finns några glapp mellan Skyddsark och kantguiderna. Annars kan operatörsarket bli skevt matat.

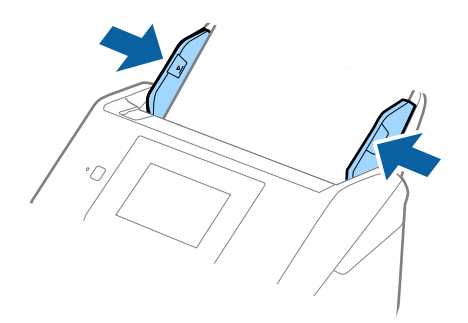

#### <span id="page-58-0"></span>*Anmärkning:*

- ❏ Du kan behöva sluta använda en Skyddsark som har repats eller skannats mer än 3 000 gånger.
- ❏ Om du inte kan hitta en lämplig storlek för originalet som du vill skanna i listan *Dokumentstorlek*, välj *Automatisk avkänning*.

När du använder Epson Scan 2, kan du också välja *Anpassa* för att skapa en anpassad dokumentstorlek.

- ❏ Vid skanning av en Skyddsark genom att välja *Automatisk avkänning* som inställning för *Dokumentstorlek* skannas bilden automatiskt genom att använda *Snett papper* i inställningen för *Korrigera dokumentsnedhet*.
- ❏ Lämna inte bilder i Skyddsark under en längre tid.
- ❏ Använd bara Skyddsark som designats för din skanner. Skyddsark identifieras automatiskt av skannern genom att detektera två små rektangulära hål på främre kanten. Håll hålen rena och ej täckta.

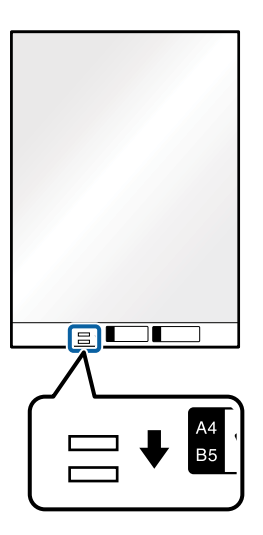

### **Relaterad information**

- & ["Koder för Skyddsark" på sidan 29](#page-28-0)
- & ["Obligatoriska inställningar för speciella original i fönstret Epson Scan 2" på sidan 125](#page-124-0)

### **Kuvert**

### **Kuvertspecifikationer**

Specifikationer för kuvert du kan mata in i skannern.

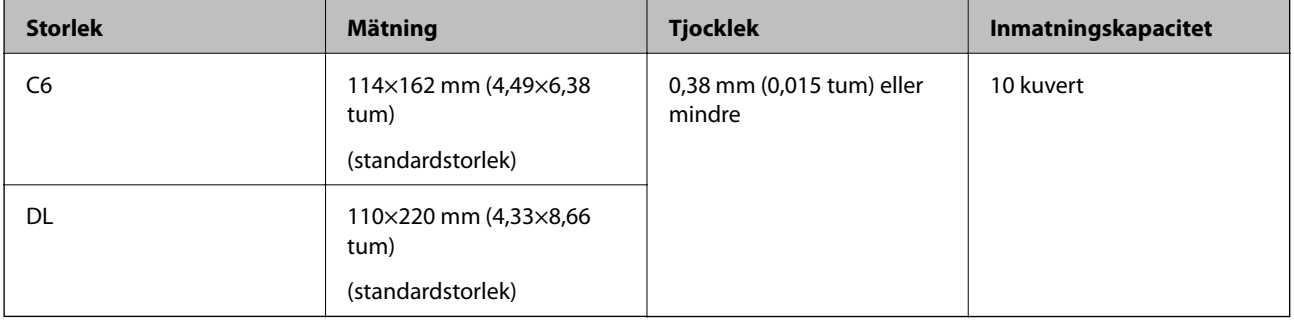

### **Placera kuvert**

1. Förläng enheten för inmatningsfacket. Skjut ut utmatningsfacket, förläng det utgående facket och höj sedan upp stoppenheten.

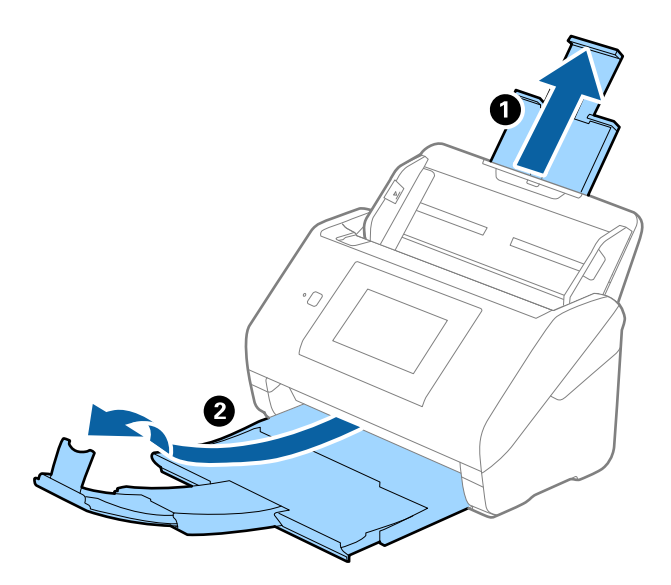

2. Skjut kantguiderna på inmatningsfacket hela vägen ut.

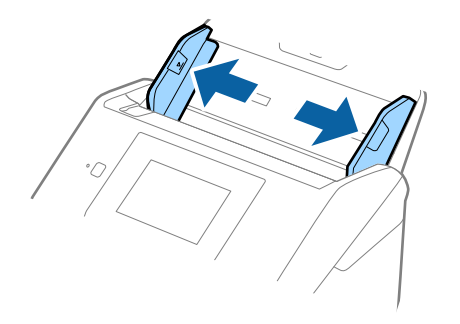

3. Fyll på kuverten i inmatningsfacket med framsidan nedåt och se till att den öppnade kanten (platta sidan) på kuvertet är vänd åt sidan. För kuvert med öppen kant (platt sida) på den kortare sidan kan du fylla på kuvertet med den öppnade kanten (platt sida) vänd uppåt.

Skjut kuverten in i ADF tills de stöter på motstånd.

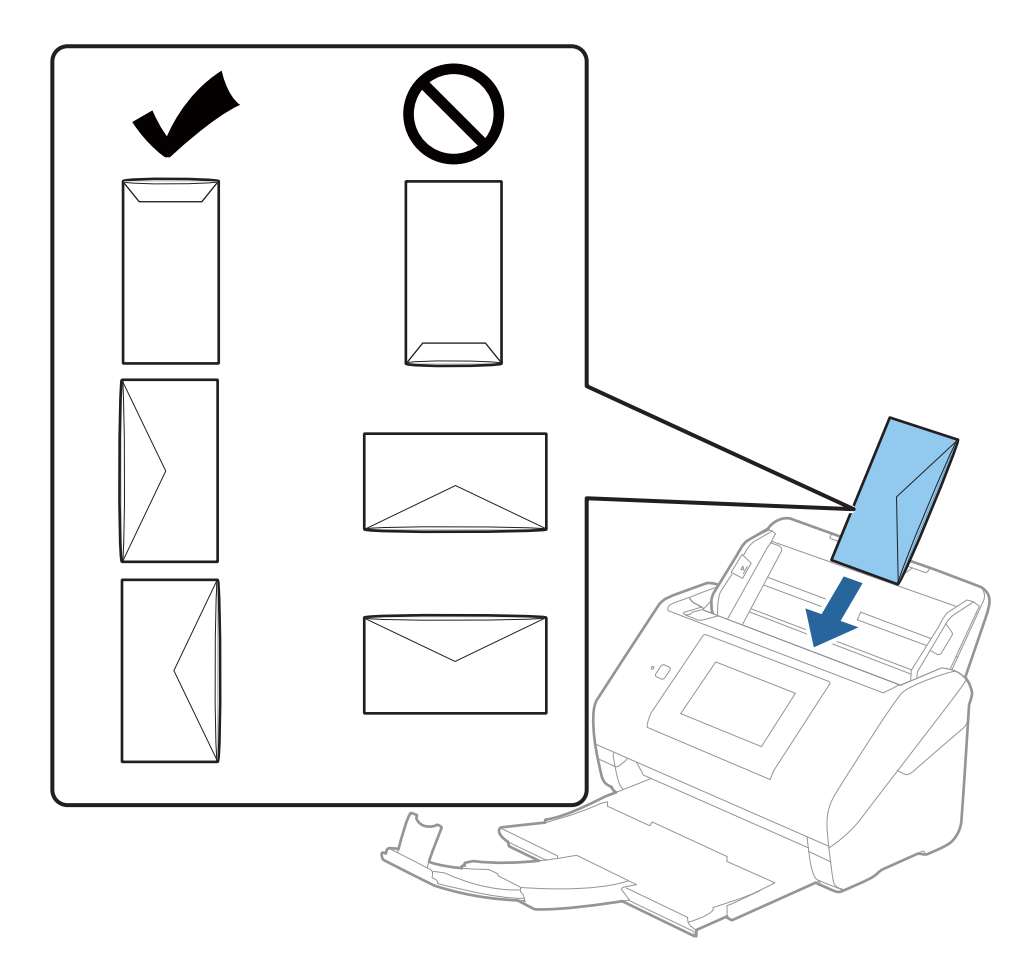

### c*Viktigt:*

Fyll inte på kuverten med lim.

### *Anmärkning:*

- ❏ Kuvert som inte öppnas genom att skära skarpt i flikkanten kanske inte skannas korrekt.
- ❏ Kuvert som inte har förseglats kan fyllas på med fliken öppen och vänd uppåt.

<span id="page-61-0"></span>4. Skjut in kantguiderna för att passa kanten på kuverten och se till att det inte finns några glapp mellan kuverten och kantguiderna. Annars kan kuverten bli skevt matade.

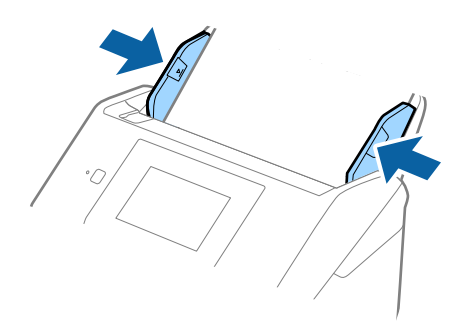

#### *Anmärkning:*

- ❏ Vi rekommenderar att välja lämplig orienteringsvinkel eller *Auto* som *Rotera* inställning i programmet.
- ❏ För att skanna kuvert, gör lämplig inställning i fönstret Epson Scan 2.

När du använder Epson ScanSmart, kan du öppna fönstret genom att trycka på knappen *Inställningar* > fliken *Skannerinställningar* > *Skanningsinställningar*.

Välj fliken *Huvudinställningar* > *Upptäck felinmatning* > *Av*. Se hjälpen för Epson Scan 2 för instruktioner.

*Upptäck felinmatning* är aktiverad i fönstret Epson Scan 2 och ett dubbelt matningsfel visas. Ta i så fall bort kuvertet från ADF och lägg i det sedan igen, tryck *DFDS-funktion* på skärmen på kontrollpanelen för att ställa in den till *På* vilket inaktiverar *Upptäck felinmatning* för nästa skanningen, och skanna sedan igen. *DFDS-funktion* (funktionen Hoppa över detektering av dubbelmatning) inaktiverar bara *Upptäck felinmatning* för ett ark.

#### **Relaterad information**

& ["Obligatoriska inställningar för speciella original i fönstret Epson Scan 2" på sidan 125](#page-124-0)

### **Blandning av original**

### **Specifikationer för original som består av en blandning av olika storlekar**

Du kan fylla på en blandning av original från 50,8×50,8 mm (2,0×2,0 tum) till formatet A4 (eller Letter). Du kan även fylla på en blandning av papperstyper eller tjocklekar.

### c*Viktigt:*

- ❏ När du placerar och skannar original som har olika storlekar, kan original matas skevt, eftersom inte alla original stöds genom kantguiderna.
- ❏ Original kan fastna eller matas skevt, om du ställer in olika typer eller väldigt olika storlekar på original, som i de följande fallen.
	- · Tunt papper och tjockt papper
	- · Papper i A4-storlek och papper i kortstorlek
	- Om original matas skevt, kontrollera om den skannade bilden är tillgänglig eller inte.

#### *Anmärkning:*

- ❏ Om original har fastnat eller inte matas korrekt, kan matningen förbättrar genom att aktivera läget *Långsam*.
- ❏ Alternativt kan du skanna originalen för olika pappersstorlekar och typer genom att fylla på dem en i taget med *Automatiskt matningsläge*.

### **Placera ut en blandning av original med olika storlekar**

1. Förläng enheten för inmatningsfacket. Skjut ut utmatningsfacket, förläng det utgående facket och höj sedan upp stoppenheten.

#### *Anmärkning:*

Om det finns tjocka original kan du för att stoppa originalen från att stöta i utmatningsfacket och falla ut, förvara utmatningsfacket och inte använda det för att bunta utmatade original.

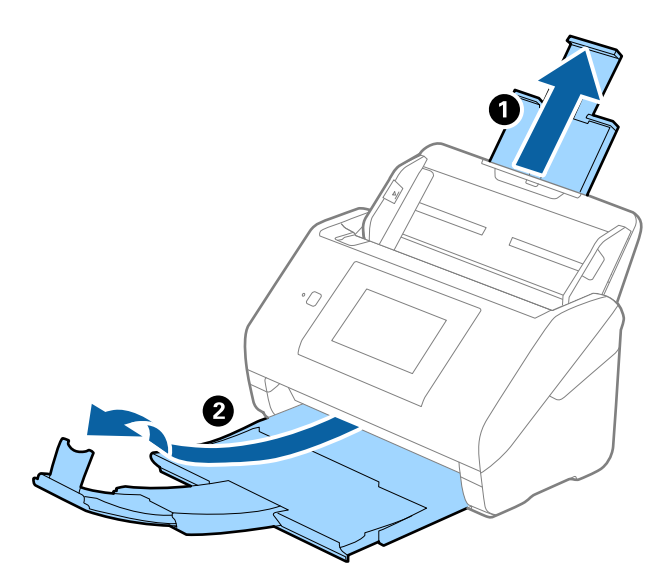

2. Skjut kantguiderna på inmatningsfacket hela vägen ut.

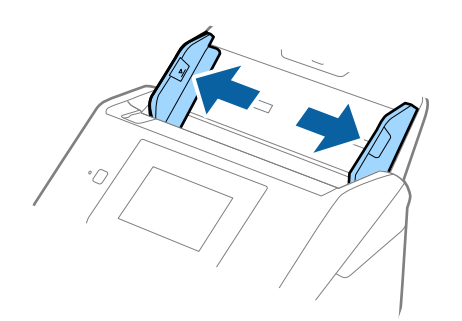

3. Fyll på originalen i mitten av inmatningsfacket i fallande ordning för pappersformat med den bredaste baksidan och smalaste framsidan.

### c*Viktigt:*

- Kontrollera följande punkter när du ställer in olika storlerkar på original.
- ❏ Skjut originalen med styrkanter i linje till du känner av motståndet i ADF.
- ❏ Lägg originalen i mitten av inmatningsfacket. Använd u-märket på skannern som vägledning.
- ❏ Lägg på originalen rakt.

I annat fall kan originalen bli skevt matade eller fastna.

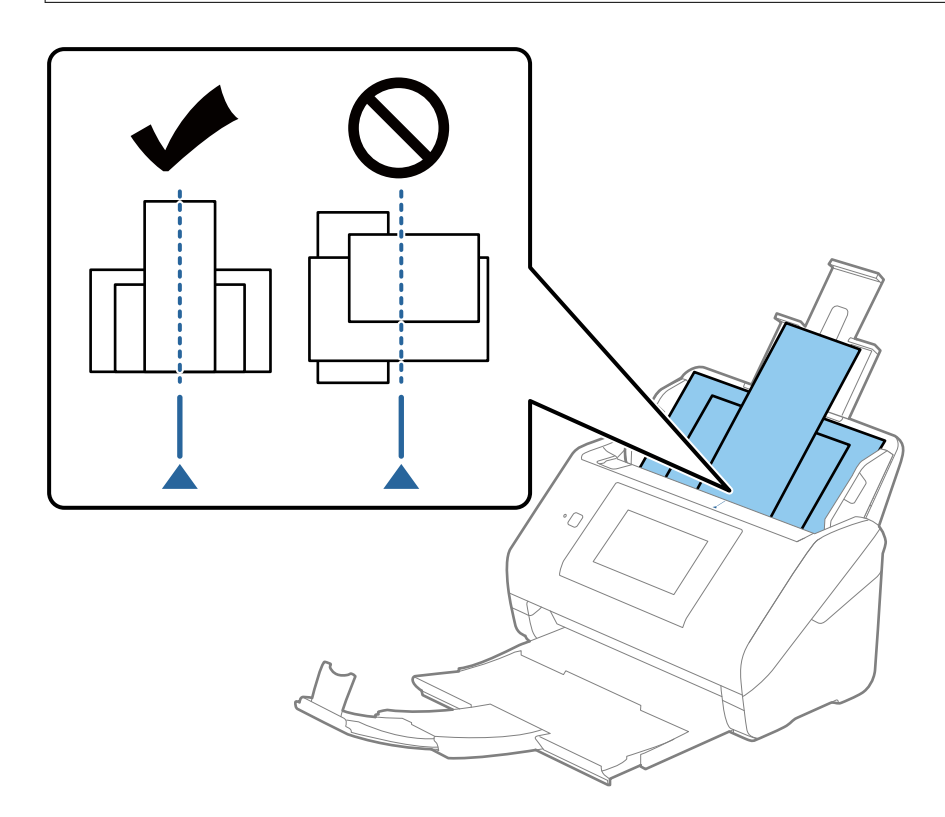

#### *Anmärkning:*

Fyll på originalen i inmatningsfacket vända nedåt och skjut lätt mot övre kanterna på vinkeln som är vänd in mot ADF.

4. Skjut kantguiderna för att passa kanterna på de bredaste originalen.

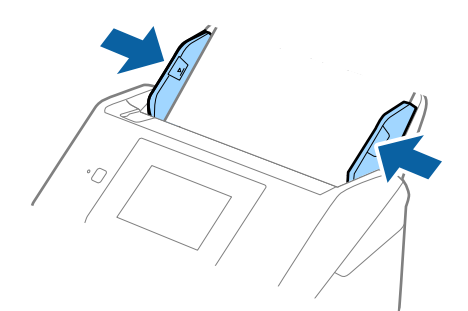

#### **Relaterad information**

& ["Skanna original med olika storlekar eller typer, ett i taget kontinuerligt \(Automatiskt matningsläge\)" på](#page-125-0) [sidan 126](#page-125-0)

Du kan skanna olika storlekar eller typer av original ett i taget genom att använda Automatiskt matningsläge. I det här läget startar skanningen automatiskt när originalen fylls på i skannern.

# <span id="page-65-0"></span>**Förbereder att skanna via ett nätverk**

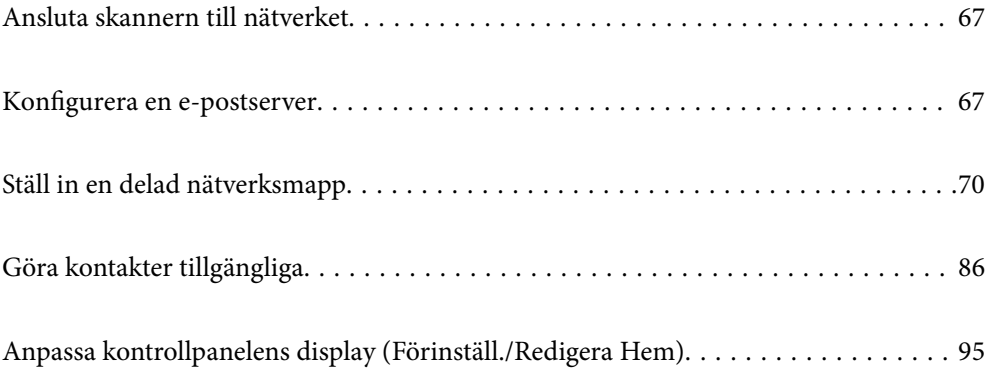

# <span id="page-66-0"></span>**Ansluta skannern till nätverket**

Om skannern inte är ansluten till nätverket använder du installationsprogrammet för att ansluta skannern till nätverket.

Du kan använda någon av följande metoder för att starta installationsprogrammet.

❏ Installera från webbplatsen

Öppna följande webbplats och ange sedan produktnamnet. Gå till **Inställning** och starta konfigurationen.

[http://epson.sn](http://epson.sn/?q=2)

❏ Konfigurera med mjukvaruskivan (endast för modeller som levereras med en mjukvaruskiva och användare med Windows-datorer med skivenheter).

Mata in programskivan i datorn och följ instruktionerna på skärmen.

Se relaterad information om du vill kontrollera nätverksanslutningen eller ansluta till nätverket manuellt.

### **Relaterad information**

- & ["Kontrollera nätverksanslutningens status" på sidan 186](#page-185-0)
- & ["Ansluta skannern till nätverket manuellt" på sidan 190](#page-189-0)

# **Konfigurera en e-postserver**

Konfigurera e-postservern från Web Config.

När skannern kan skicka e-post genom att konfigurera e-postservern är följande möjligt.

- ❏ Överför skanningsresultat med e-post
- ❏ Tar emot e-postmeddelande från skannern

Kontrollera nedan innan du utför konfigurationen.

- ❏ Skannern ansluts till nätverket som kan få åtkomst till e-postservern.
- ❏ Informationen för e-postinställningarna för datorn som använder samma e-postserver som skannern.

#### *Anmärkning:*

- ❏ När du använder e-postservern på Internet ska du kontrollera inställningsinformationen från leverantören eller webbplatsen.
- ❏ Du kan även konfigurera e-postservern från kontrollpanelen. Öppna enligt nedan. *Inst.* > *Nätverksinställningar* > *Avancerat* > *E-postserver* > *Serverinställningar*
- 1. Öppna Web Config och välj fliken **Nätverk** > **E-postserver** > **Grundläggande**.
- 2. Ange ett värde för varje alternativ.
- 3. Välj **OK**.

Inställningarna du har valt visas.

När installationen slutförs utför du en anslutningskontroll.

### <span id="page-67-0"></span>**Relaterad information**

& ["Kör Web-Config i en webbläsare" på sidan 26](#page-25-0)

# **Inställningsalternativ för e-postserver**

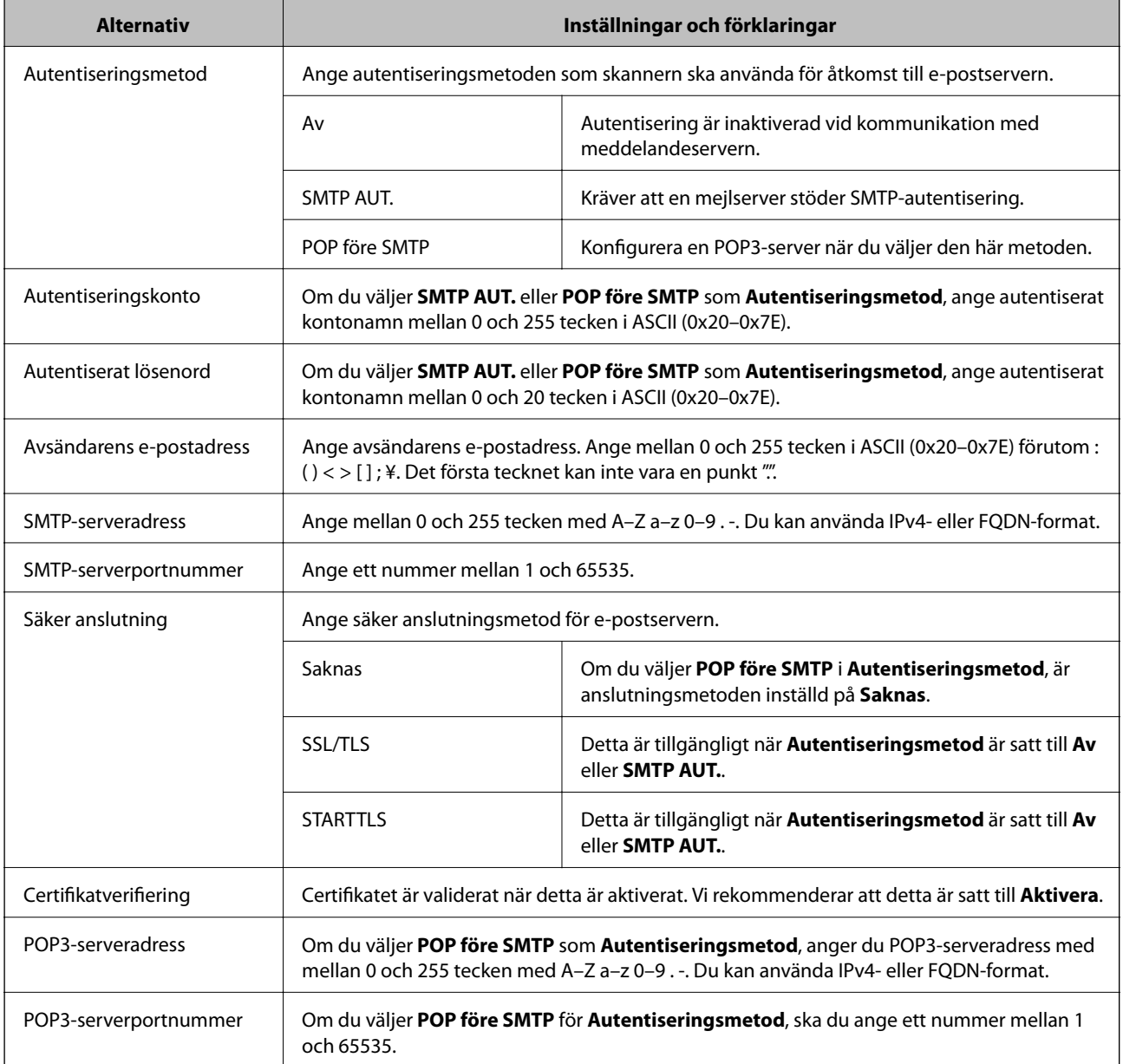

### **Kontrollera e-postserverns anslutning**

Du kan kontrollera anslutningen till mejlservern genom att utföra anslutningskontrollen.

- 1. Öppna Web Config och välj fliken **Nätverk** > **E-postserver** > **Anslutningstest**.
- 2. Välj **Starta**.

Anslutningstest för e-postservern startas. Efter testet, kontrollera rapporten som visas.

*Anmärkning:*

Du kan också kontrollera anslutningen till mailservern från kontrollpanelen. Öppna enligt nedan.

*Inst.* > *Nätverksinställningar* > *Avancerat* > *E-postserver* > *Kontrollera anslutning*

### **Referens för anslutningstest av e-postserver**

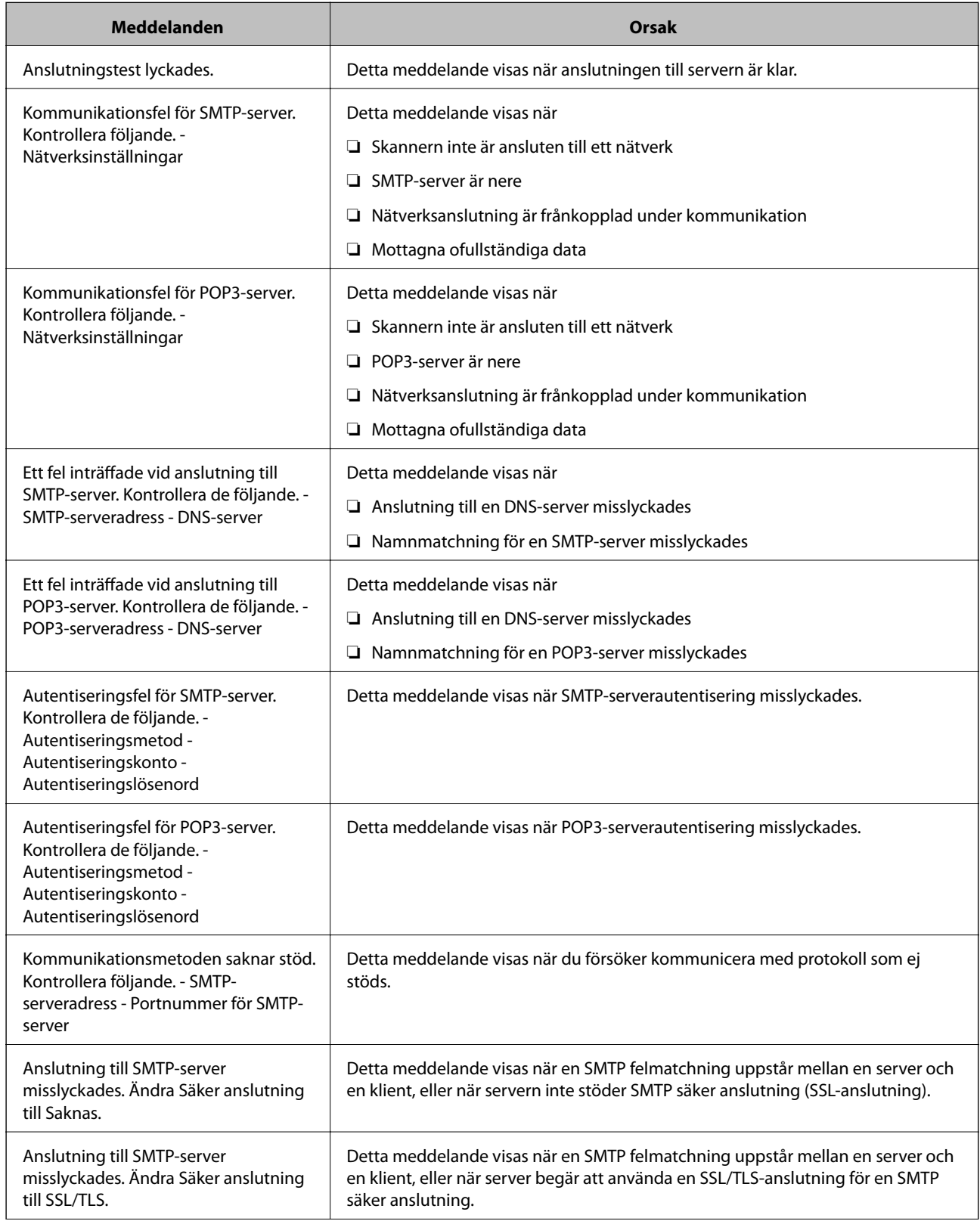

<span id="page-69-0"></span>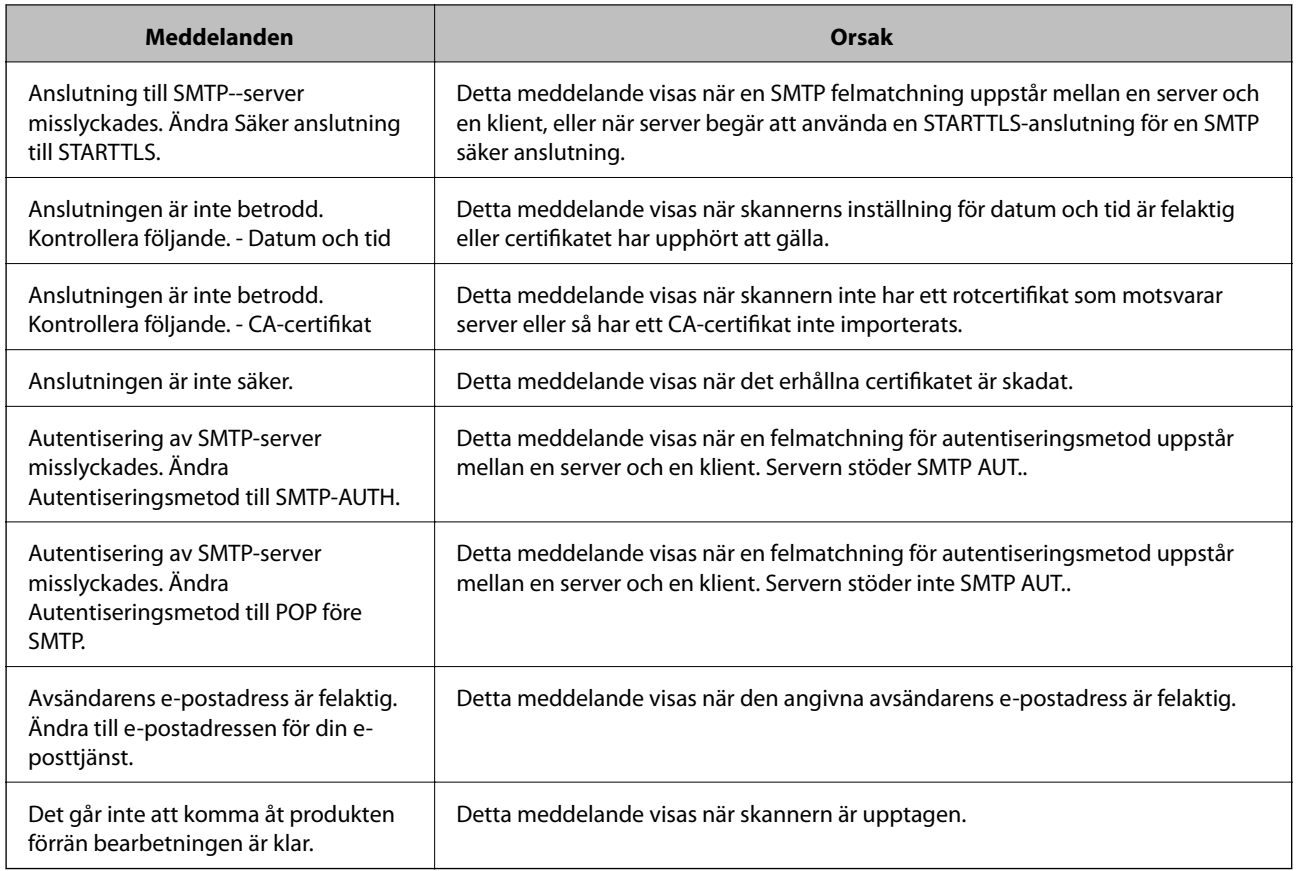

# **Ställ in en delad nätverksmapp**

Ställ in en delad nätverksmapp för att spara den skannade bilden.

När du sparar en fil i mappen loggar skannern in som användaren av datorn som mappen skapades på.

# **Skapa delad mapp**

### **Relaterad information**

- & "Innan du skapar den delade mappen" på sidan 70
- & ["Kontrollera nätverksprofilen" på sidan 71](#page-70-0)
- & ["Plats där den delade mappen skapas och ett exempel på säkerhet" på sidan 71](#page-70-0)
- & ["Lägga till grupp eller användare med behörighetsåtkomst" på sidan 82](#page-81-0)

### **Innan du skapar den delade mappen**

Innan du skapar den delade mappen ska du kontrollera följande.

- ❏ Skannern är ansluten till nätverket där den kan få åtkomst till datorn där den delade mappen skapas.
- ❏ Ett multibyte-tecken är inte inkluderat i namnet på datorn där den delade mappen skapas.

<span id="page-70-0"></span>c*Viktigt:*

När ett multibyte-tecken är inkluderat i datornamnet kanske det inte går att spara den delade mappen. I så fall ändrar du till datorn som inte inkluderar multibyte-tecken i namnet eller ändrar datornamn. Vid byte av datornamn ska du se till att kontrollera med administratören i förväg, eftersom det kan påverka vissa inställningar, såsom datorhantering, resursåtkomst etc.

### **Kontrollera nätverksprofilen**

På datorn där den delade mappen skapas ska du kontrollera om mappdelning finns tillgänglig.

- 1. Logga in på datorn där den delade mappen skapas av användarkontot med administratörsbehörighet.
- 2. Välj **Kontrollpanelen** > **Nätverk och Internet** > **Nätverk och delningscenter**.
- 3. Klicka på **Ändra avancerade delningsinställningar**, och klicka sedan på för profilen med **(aktuell profil)** i de nätverksprofiler som visas.
- 4. Kontrollera om **Aktivera fil- och skrivardelning** väljs i **Fil- och skrivardelning**.

Om det redan har valts, klicka på **Avbryt** och stäng fönstret.

När du ändrar inställningar klickar du på **Spara ändringar** och stänger fönstret.

### **Plats där den delade mappen skapas och ett exempel på säkerhet**

Beroende på platsen där den delade mappen skapas kan säkerheten och bekvämligheten variera.

För att använda den delade mappen från skannern eller andra datorer krävs följande läs- och ändringsbehörigheter för mappen.

#### ❏ Fliken **Delning** > **Avancerad delning** > **Behörighet**

Den kontrollerar nätverksåtkomstbehörigheten för den delade mappen.

❏ Åtkomstbehörighet för fliken **Säkerhet**

Den kontrollerar nätverksåtkomstbehörigheten och lokal åtkomst för den delade mappen.

När du konfigurerar **Alla** för den delade mappen som skapas på skrivbordet, som ett exempel på hur du skapar en delad mapp får alla användare som kan få åtkomst till datorn behörig åtkomst.

Användaren som inte har behörighet kan få åtkomst på grund av att skrivbordet (mappen) styrs av användarmappen och sedan säkerhetsinställningarna för mappen som hanteras nedåt i den. Användaren som är behörig att få åtkomst på fliken **Säkerhet** (användaren loggar in och administratören i det här fallet) kan använda mappen.

Se nedan för hur du skapar korrekt plats.

Det här exemplet är till när du skapar mappen "scan\_folder".

#### **Relaterad information**

- $\rightarrow$  ["Exempel på konfiguration för filservrar" på sidan 72](#page-71-0)
- & ["Exempel på konfiguration för en dator" på sidan 77](#page-76-0)

#### <span id="page-71-0"></span>*Exempel på konfiguration för filservrar*

Den här förklaringen är ett exempel på hur du skapar den delade mappen i roten för enheten på den delade datorn, såsom filservern under följande förhållanden.

Åtkomstkontrollerbara användare, såsom någon som har samma domän för en dator för att skapa en delad mapp, kan få åtkomst till den delade mappen.

Ange konfigurationen när du godkänner att en användare ska läsa och skriva till den delade mappen på datorn, såsom filservern och den delade datorn.

- ❏ Plats för att skapa delad mapp: Rotenhet
- ❏ Mappsökväg: C:\scan\_folder
- ❏ Åtkomstbehörighet via nätverk (delningsbehörighet): Alla
- ❏ Åtkomstbehörighet i filsystem (Security): Autentiserade användare
- 1. Logga in på datorn där den delade mappen skapas av användarkontot med administratörsbehörighet.
- 2. Starta utforskaren.
- 3. Skapa mappen i rotenheten och ge den namnet "scan\_folder".

För mappnamnet anger du mellan 1 och 12 alfanumeriska tecken. Om teckengränsen för mappnamnet är överskriden kan du inte komma åt den på normalt sätt genom varierad miljö.

4. Högerklicka på mappen och välj sedan **Egenskaper**.

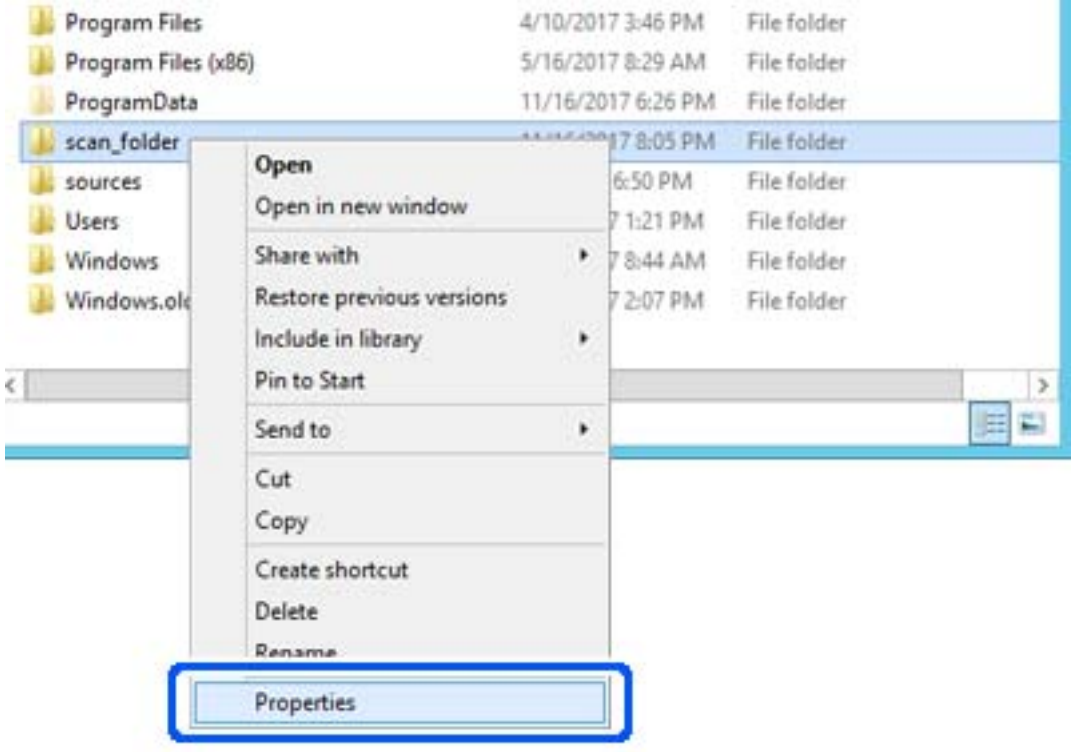
5. Klicka på **Avancerad delning** i fliken **Delning**.

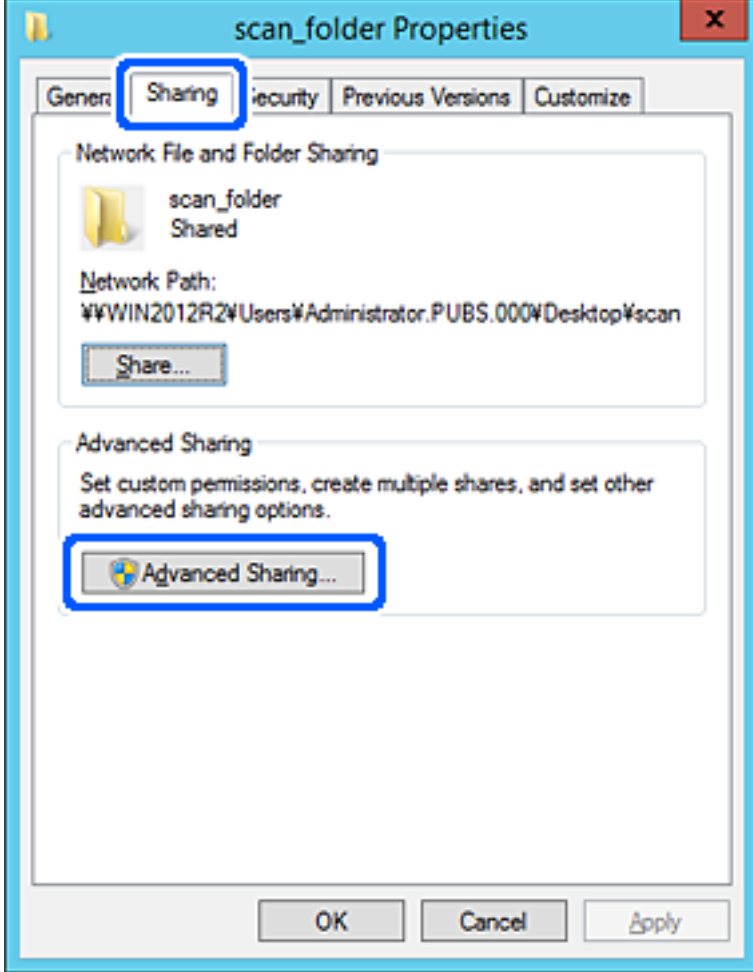

6. Välj **Dela den här mappen**, och klicka på **Behörighet**.

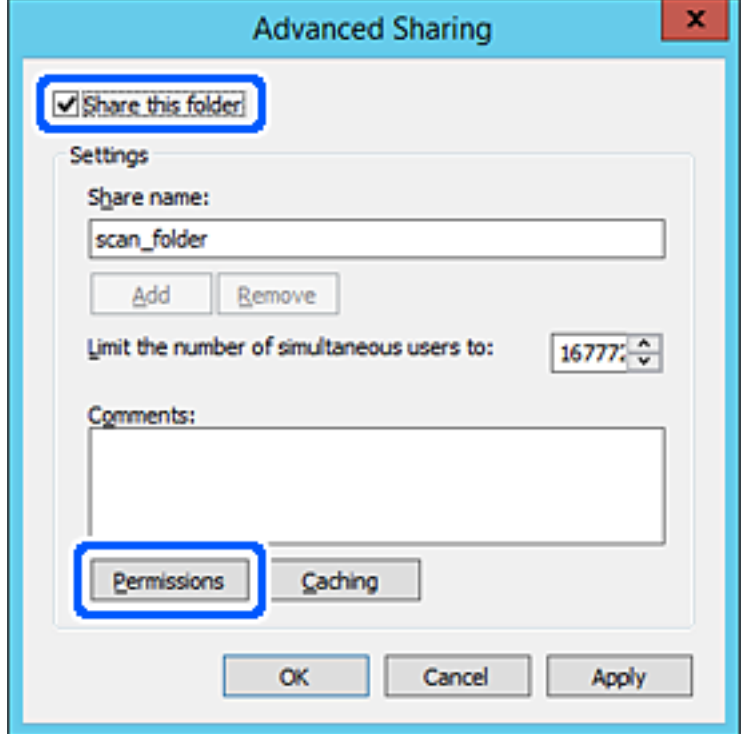

7. Välj gruppen **Alla** i **Grupp- eller användarnamn**, välj **Tillåt** i **Ändra** och klicka sedan på **OK**.

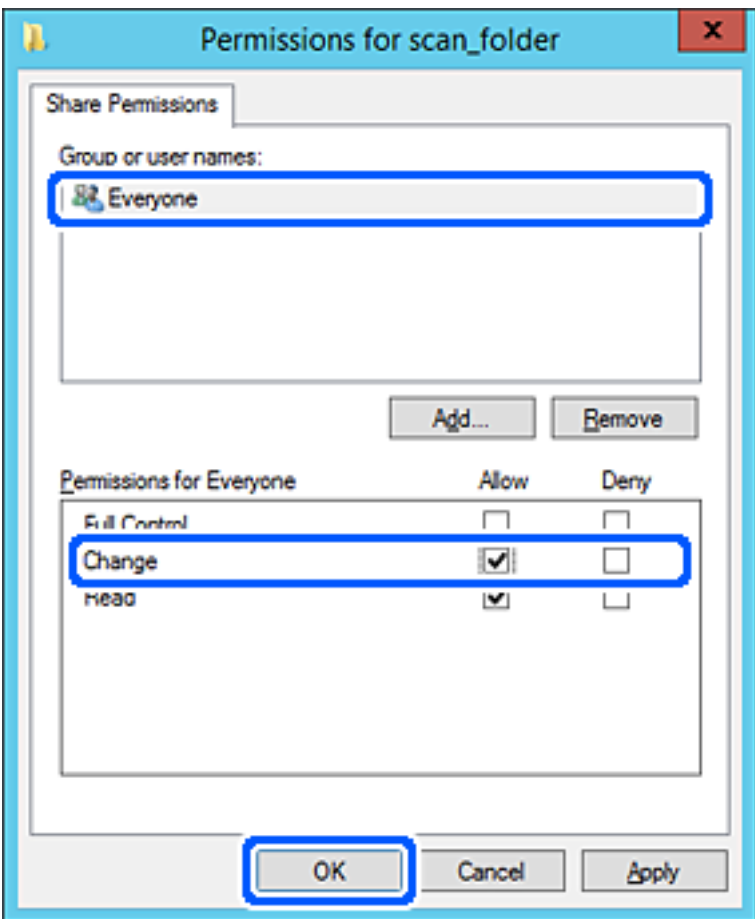

- 8. Klicka på **OK**.
- 9. Välj **Säkerhet** och välj sedan **Autentiserade användare** i **Grupp eller användarnamn**.

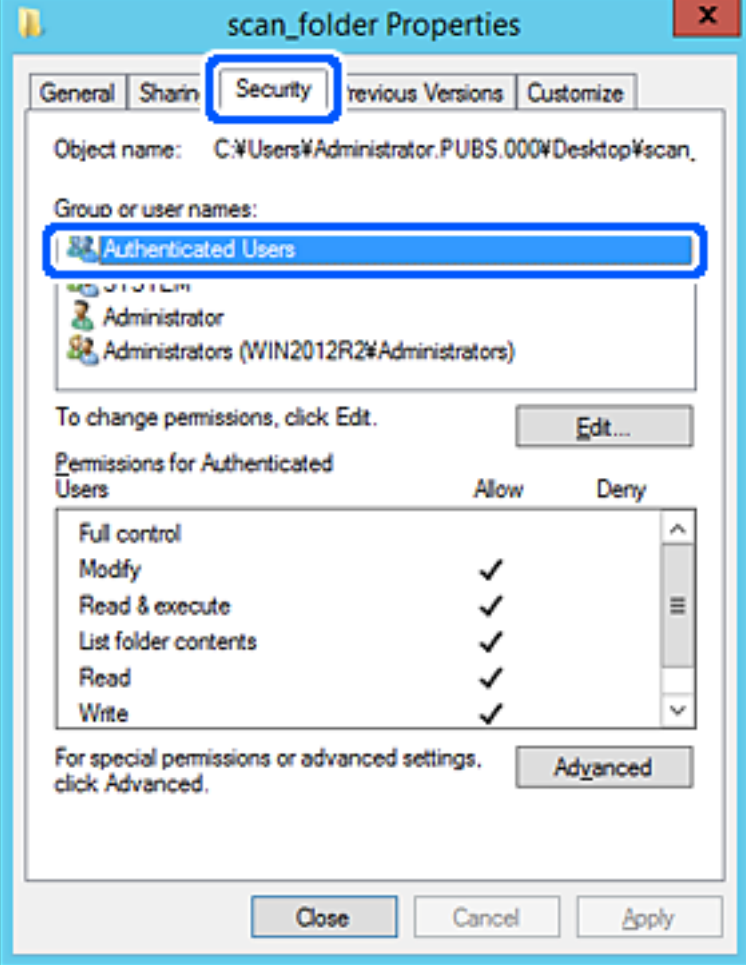

"Autentiserade användare" är specialgruppen som inkluderar alla användare som kan logga in på domänen eller datorn. Den här gruppen visas bara när mappen skapas under rotmappen.

Du kan lägga till genom att klicka på **Redigera** om den inte visas. För mer information, se Relaterad information.

10. Kontrollera att **Tillåt** på **Modifiera** väljs i **Behöriheter för autentiserade användare**.

Om alternativet inte väljs väljer du **Autentiserade användare**, klickar på **Redigera**, väljer **Tillåt** på **Modifiera** i **Behörigehter för autentiserade användare**, och klickar sedan på **OK**.

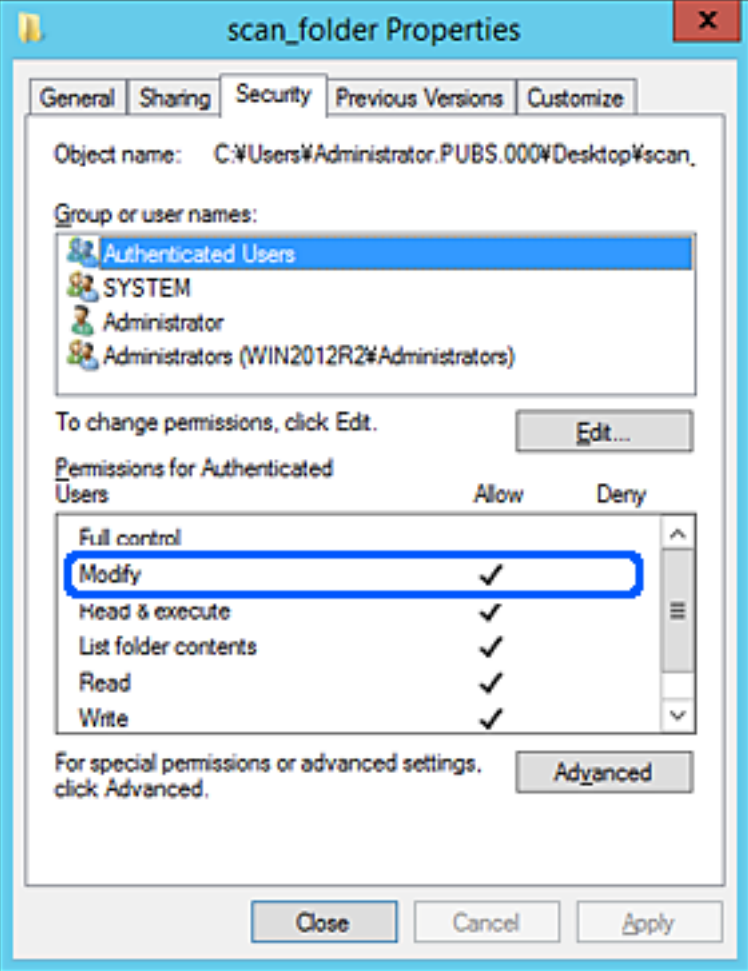

# 11. Välj fliken **Delning**.

Den delade mappens nätverksväg visas. Det här används vid registrering i skannerns kontaktlista. Skriv ned den.

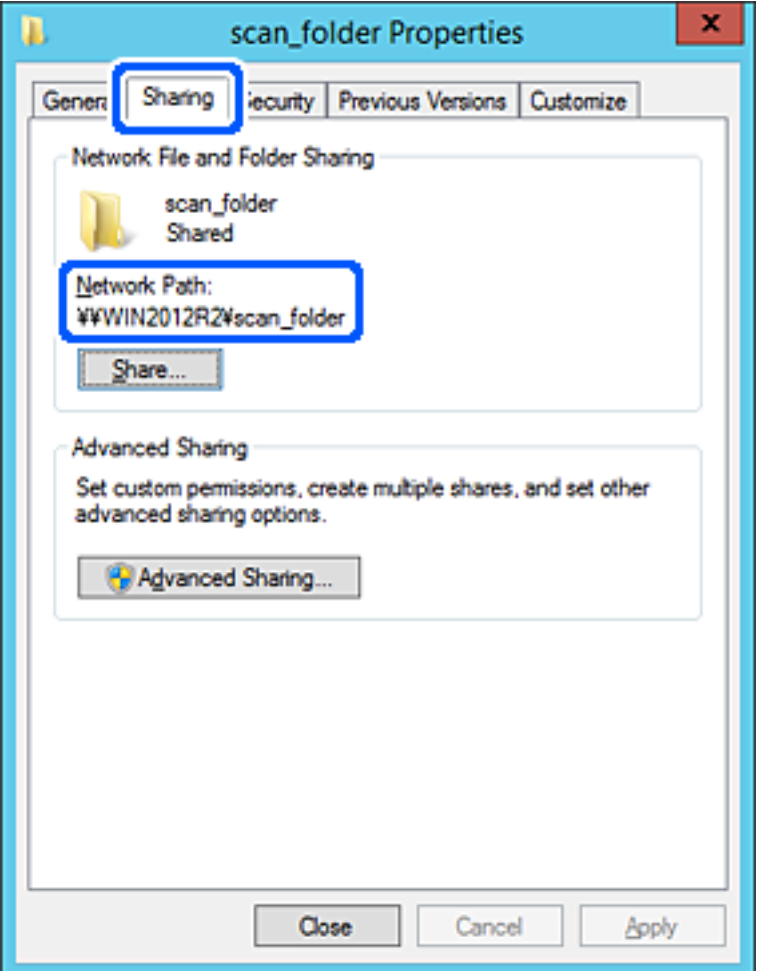

12. Klicka på **OK** eller **Stäng** för att stänga skärmen.

Kontrollera om filen kan skrivas över eller läsas i den delade mappen från datorer i samma domän.

# **Relaterad information**

- & ["Lägga till grupp eller användare med behörighetsåtkomst" på sidan 82](#page-81-0)
- & ["Registrera en destination i kontakter med Web Config" på sidan 87](#page-86-0)

# *Exempel på konfiguration för en dator*

Den här förklaringen är ett exempel på hur du skapar den delade mappen på skrivbordet för användaren som är inloggad på datorn.

Användaren som loggar in på datorn och har administratörsbehörighet kan få åtkomst till skrivbordsmappen och dokumentmappen som ligger under användarmappen.

Ställ in den här konfigurationen när DU INTE tillåter läsning och skrivning till en annan användare till den delade mappen på en persondator.

❏ Plats för att skapa delad mapp: Skrivbord

- ❏ Mappsökväg: C:\Users\xxxx\Desktop\scan\_folder
- ❏ Åtkomstbehörighet via nätverk (delningsbehörighet): Alla
- ❏ Åtkomstbehörighet i filstystem (Säkerhet): lägg inte till, eller lägg till Användare/Gruppnamn för att tillåta åtkomst
- 1. Logga in på datorn där den delade mappen skapas av användarkontot med administratörsbehörighet.
- 2. Starta utforskaren.
- 3. Skapa mappen på skrivbordet och ge den namnet "scan\_folder".

För mappnamnet anger du mellan 1 och 12 alfanumeriska tecken. Om teckengränsen för mappnamnet är överskriden kan du inte komma åt den på normalt sätt genom varierad miljö.

4. Högerklicka på mappen och välj sedan **Egenskaper**.

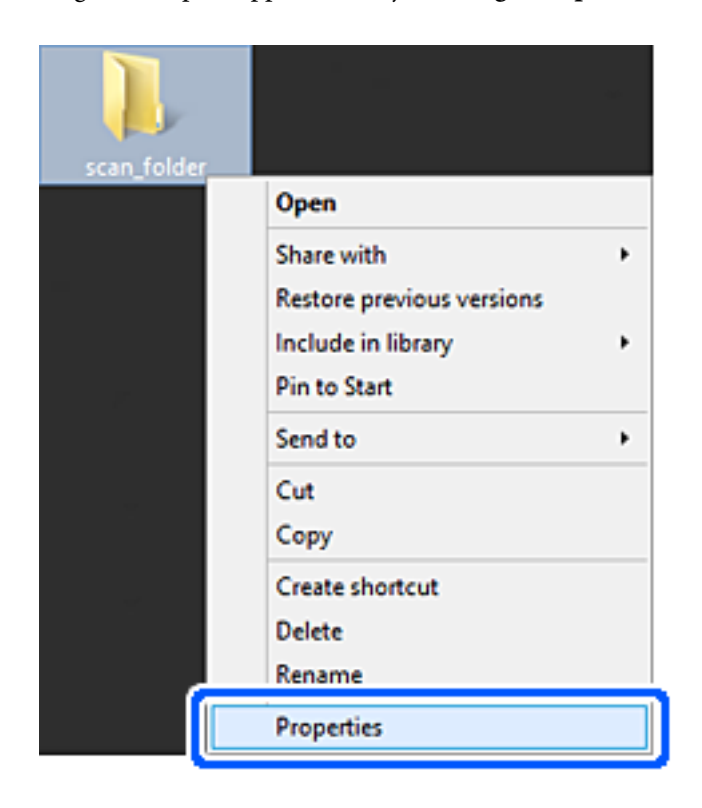

5. Klicka på **Avancerad delning** i fliken **Delning**.

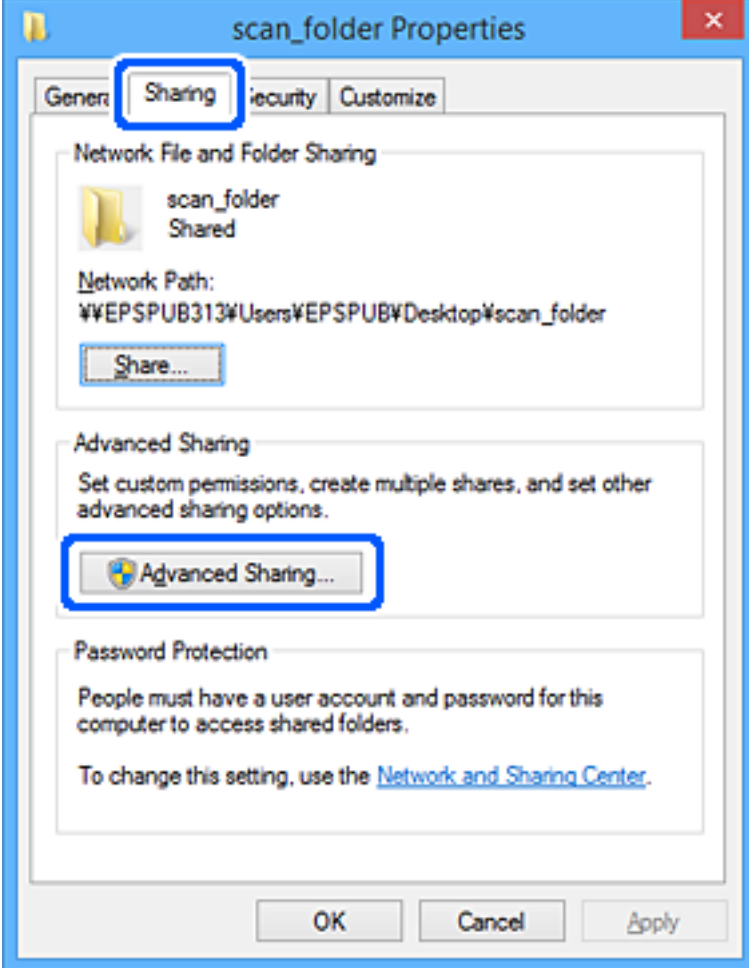

6. Välj **Dela den här mappen**, och klicka på **Behörighet**.

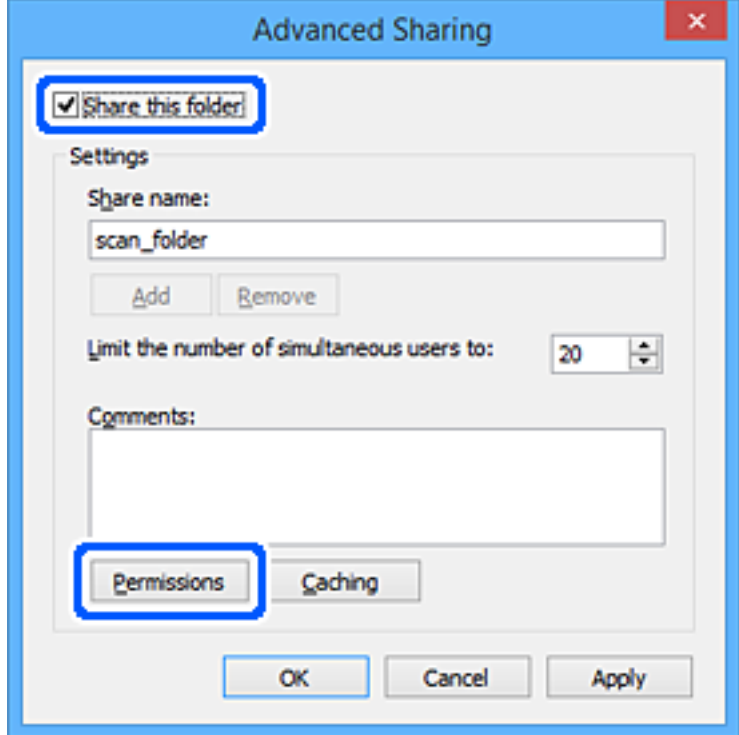

7. Välj gruppen **Alla** i **Grupp- eller användarnamn**, välj **Tillåt** i **Ändra** och klicka sedan på **OK**.

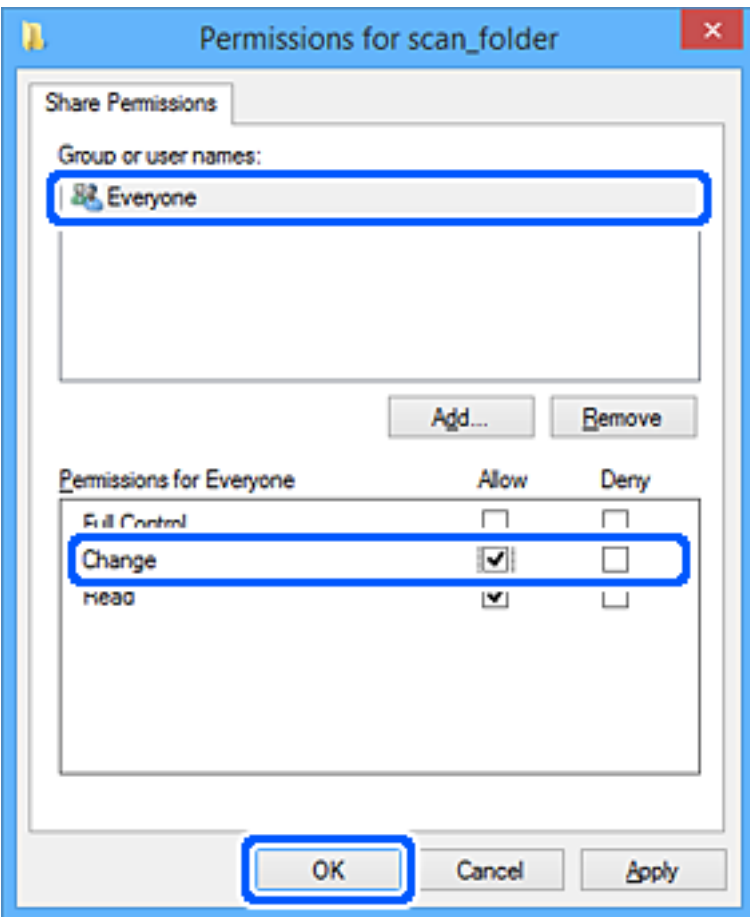

- 8. Klicka på **OK**.
- 9. Välj fliken **Säkerhet**.
- 10. Kontrollera gruppen eller användaren i **Grupp- eller användarnamn**.

Gruppen eller användaren som visas här kan få åtkomst till den delade mappen.

I det här fallet kan användaren som loggar in på den här datorn och administraötren få åtkomst till den delade mappen.

Lägg till åtkomstbehörigheten vid behov. Du kan lägga till genom att klicka på **Redigera**. För mer information, se Relaterad information.

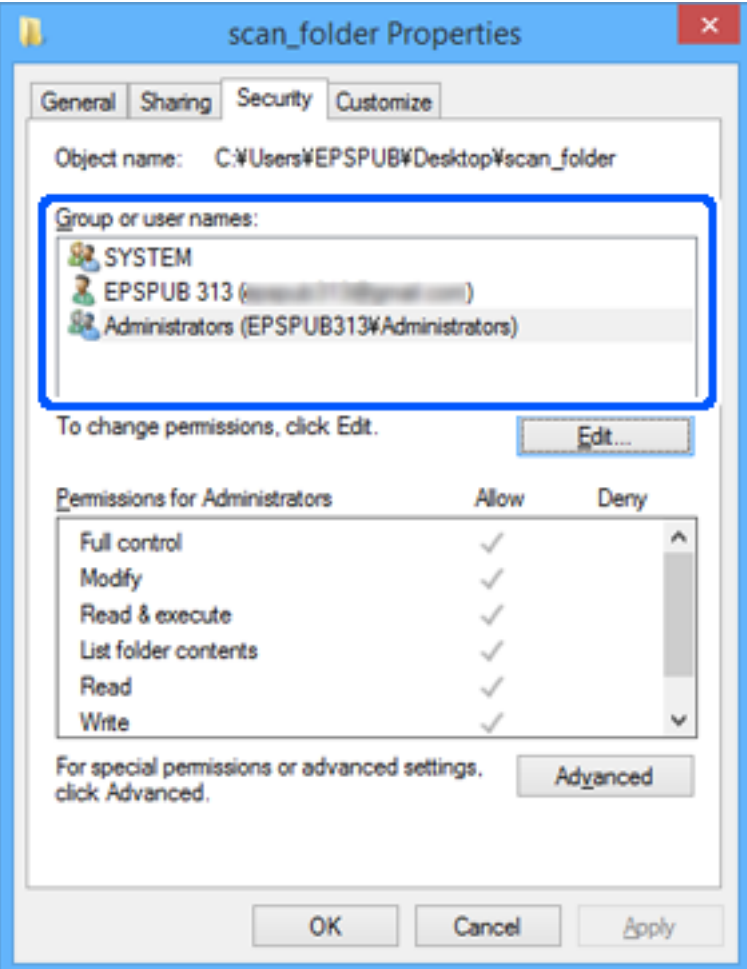

# <span id="page-81-0"></span>11. Välj fliken **Delning**.

Den delade mappens nätverksväg visas. Det här används vid registrering i skannerns kontaktlista. Skriv ned den.

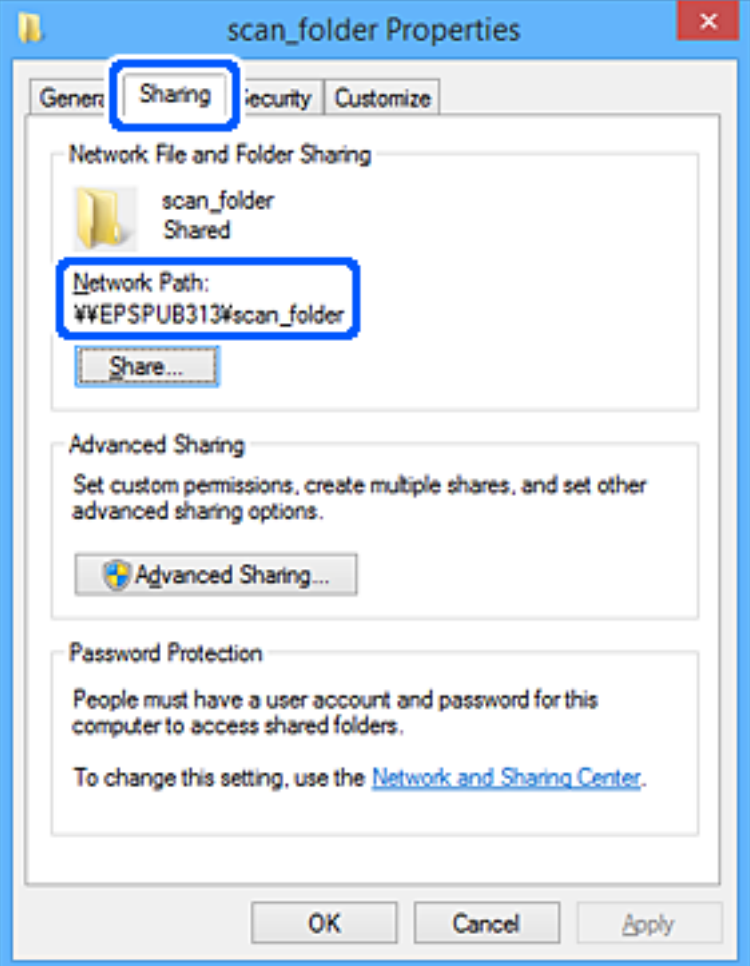

12. Klicka på **OK** eller **Stäng** för att stänga skärmen.

Kontrollera om filen kan skrivas över eller läsas i den delade mappen från datorer eller användare eller grupper med åtkomstbehörighet.

# **Relaterad information**

- & "Lägga till grupp eller användare med behörighetsåtkomst" på sidan 82
- & ["Registrera en destination i kontakter med Web Config" på sidan 87](#page-86-0)

# **Lägga till grupp eller användare med behörighetsåtkomst**

Du kan lägga till gruppen eller användaren med behörighetsåtkomst.

- 1. Högerklicka på mappen och välj sedan **Egenskaper**.
- 2. Välj fliken **Säkerhet**.

3. Klicka på **Redigera**.

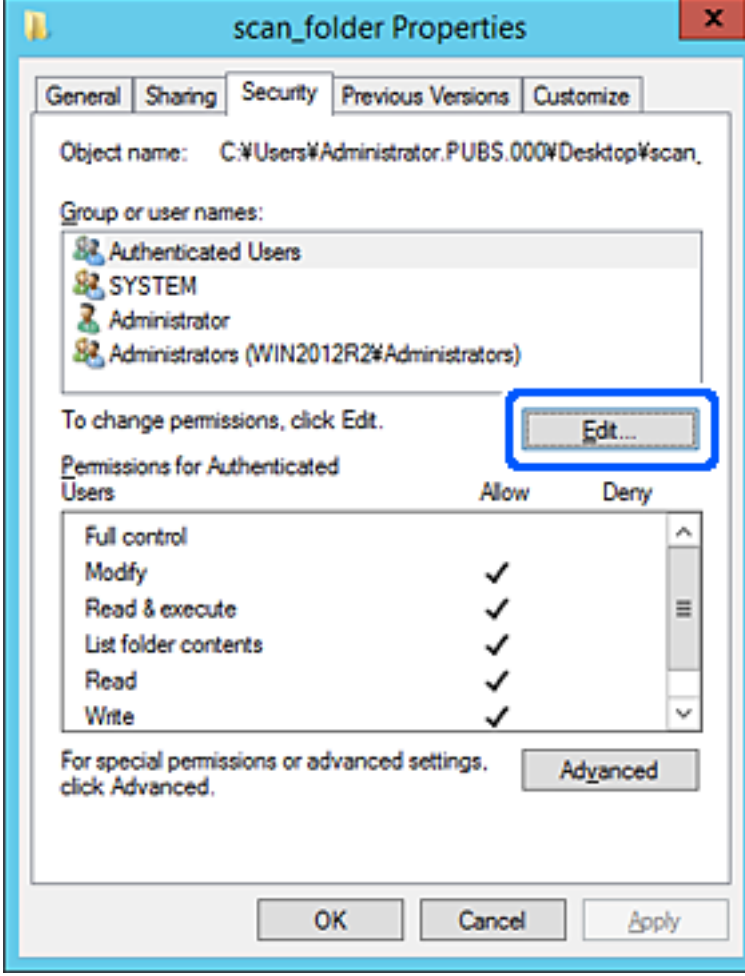

4. Klicka på **Lägg till** under **Gruppnamn eller användarnamn**.

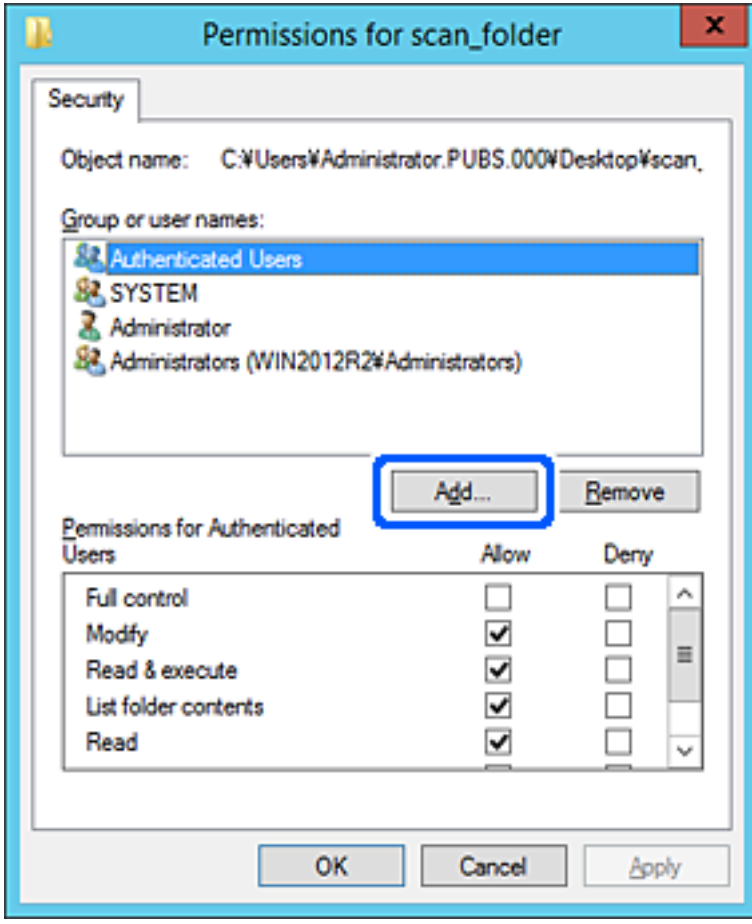

5. Ange grupp- eller användarnamnet som du vill erbjuda åtkomst för, och klicka sedan på **Kontrollera namn**. Ett understreck läggs till namnet.

#### *Anmärkning:*

Om du inte känner till hela namnet på gruppen eller användaren, ange del av namnet och klicka sedan på *Kontrollera namn*. Gruppnamn eller användarnamn som matchar delen av namnet som är listat och sedan kan du välja hela namnet från listan.

Om bara ett namn överensstämmer visas hela namnet med understreck i *Ange objektnamn att välja*.

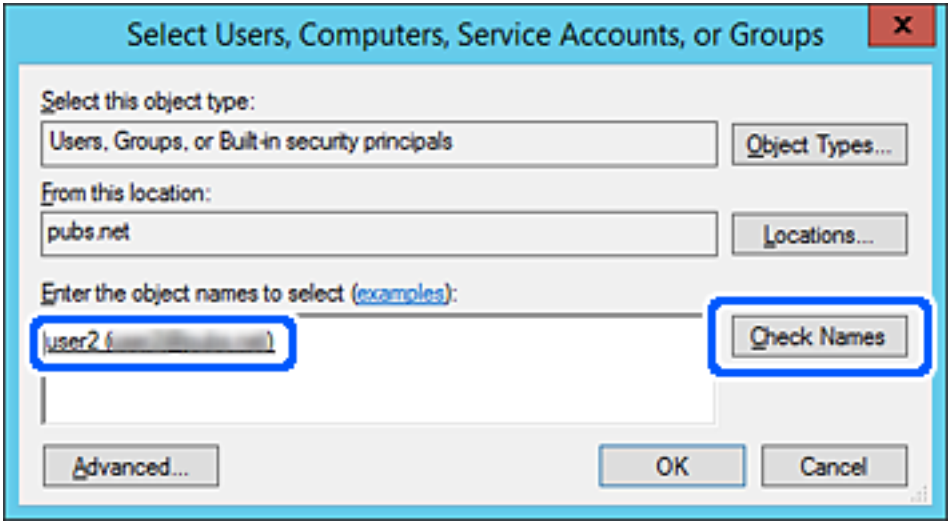

6. Klicka på **OK**.

<span id="page-85-0"></span>7. På skärmen Behörighet väljer du användarnamnet som har angetts i **Gruppnamn eller användarnamn**, väljer åtkomstkontrollen i **Ändra**, och klickar sedan på **OK**.

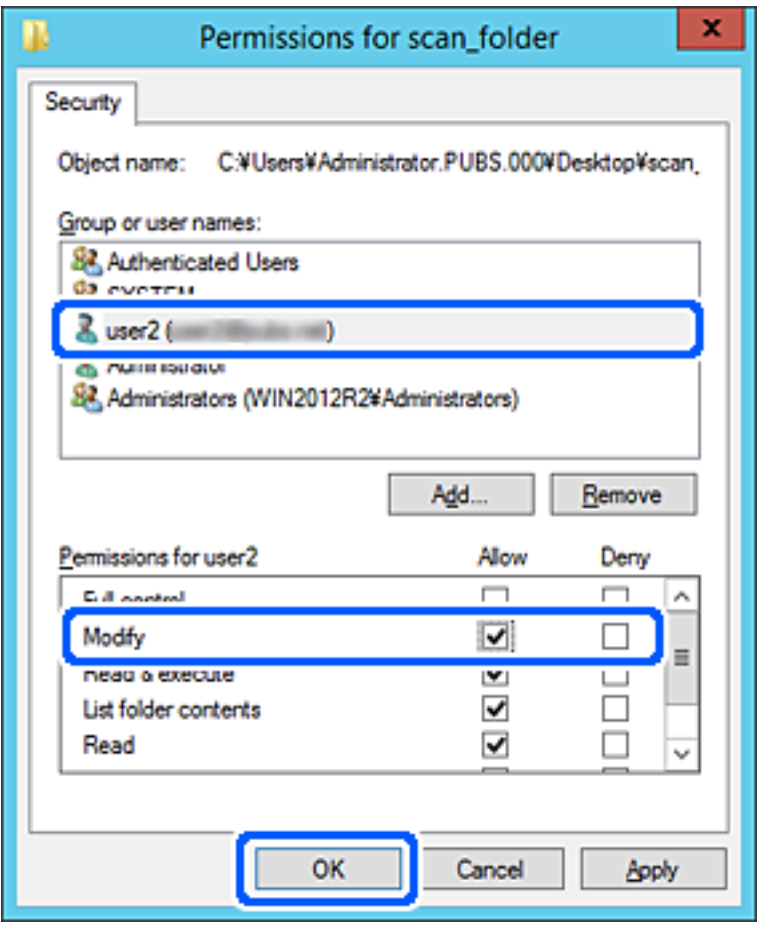

8. Klicka på **OK** eller **Stäng** för att stänga skärmen.

Kontrollera om filen kan skrivas över eller läsas i den delade mappen från datorer eller användare eller grupper med åtkomstbehörighet.

# **Göra kontakter tillgängliga**

Om du registrerar destinationer i skannerns kontaktlista kan du enkelt ange destinationen när du skannar.

Du kan registrera följande typer av destinationer i kontaktlistan. Du kan registrera upp till 300 poster totalt.

# *Anmärkning:*

Du kan också använda LDAP-servern (LDAP-sökning) för att ange destinationen. Du kan växla mellan skannerns kontaktlista och LDAP i skannerns kontrollpanel.

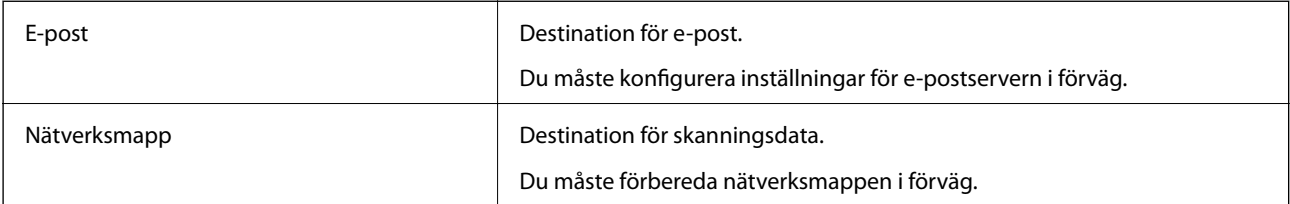

# <span id="page-86-0"></span>**Jämförelse av konfiguration av kontakter**

Du kan använda tre verktyg när du konfigurerar skannerns kontakter: Web Config, Epson Device Admin och skannerns kontrollpanel. Skillnaderna mellan de tre verktygen anges i tabellen nedan.

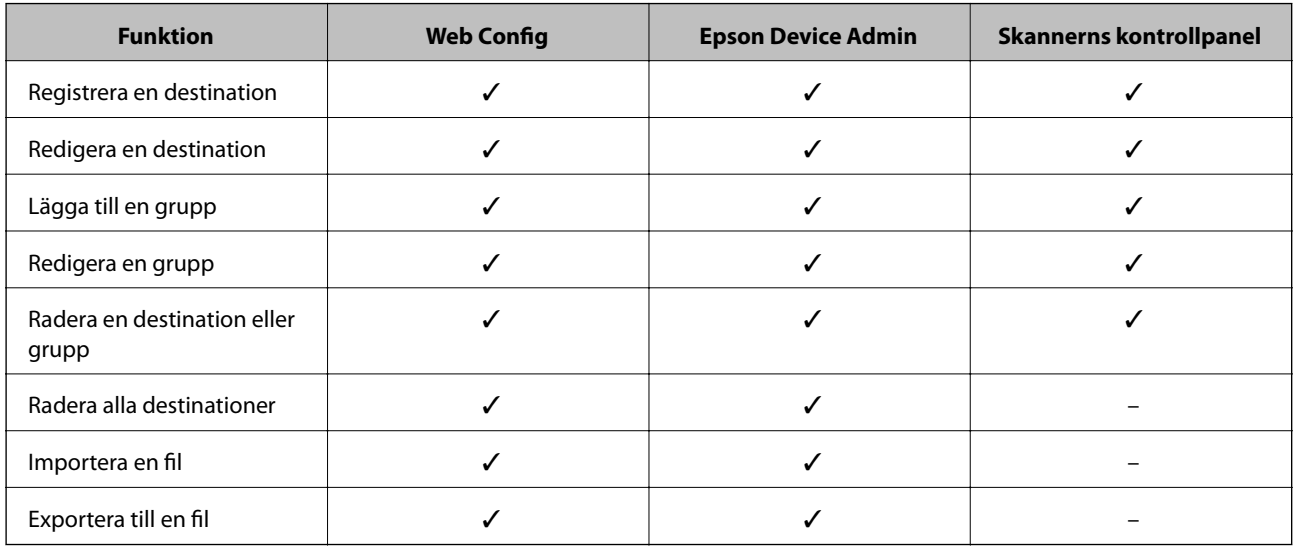

# **Registrera en destination i kontakter med Web Config**

# *Anmärkning:*

Du kan också registrera kontakter via skannerns kontrollpanel.

- 1. Öppna Web Config och välj fliken **Skanna** > **Kontakter**.
- 2. Välj numret som du vill registrera och klicka sedan på **Redigera**.
- 3. Ange **Namn** och **Indexord**.
- 4. Välj destinationsplatsen som **Typ** alternativ.

## *Anmärkning:*

Du kan inte ändra alternativet *Typ* efter att registreringen är klar. Om du vill ändra typen, ta bort destinationen och registrera sedan igen.

5. Ange värdet för varje alternativ och klicka sedan på **Tillämpa**.

# **Relaterad information**

& ["Kör Web-Config i en webbläsare" på sidan 26](#page-25-0)

# **Alternativ för destinationsinställning**

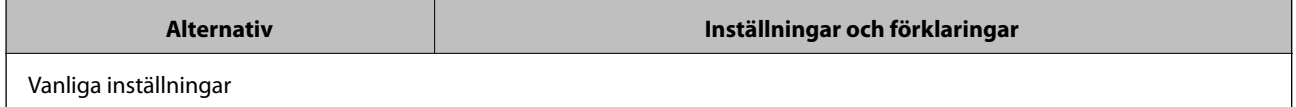

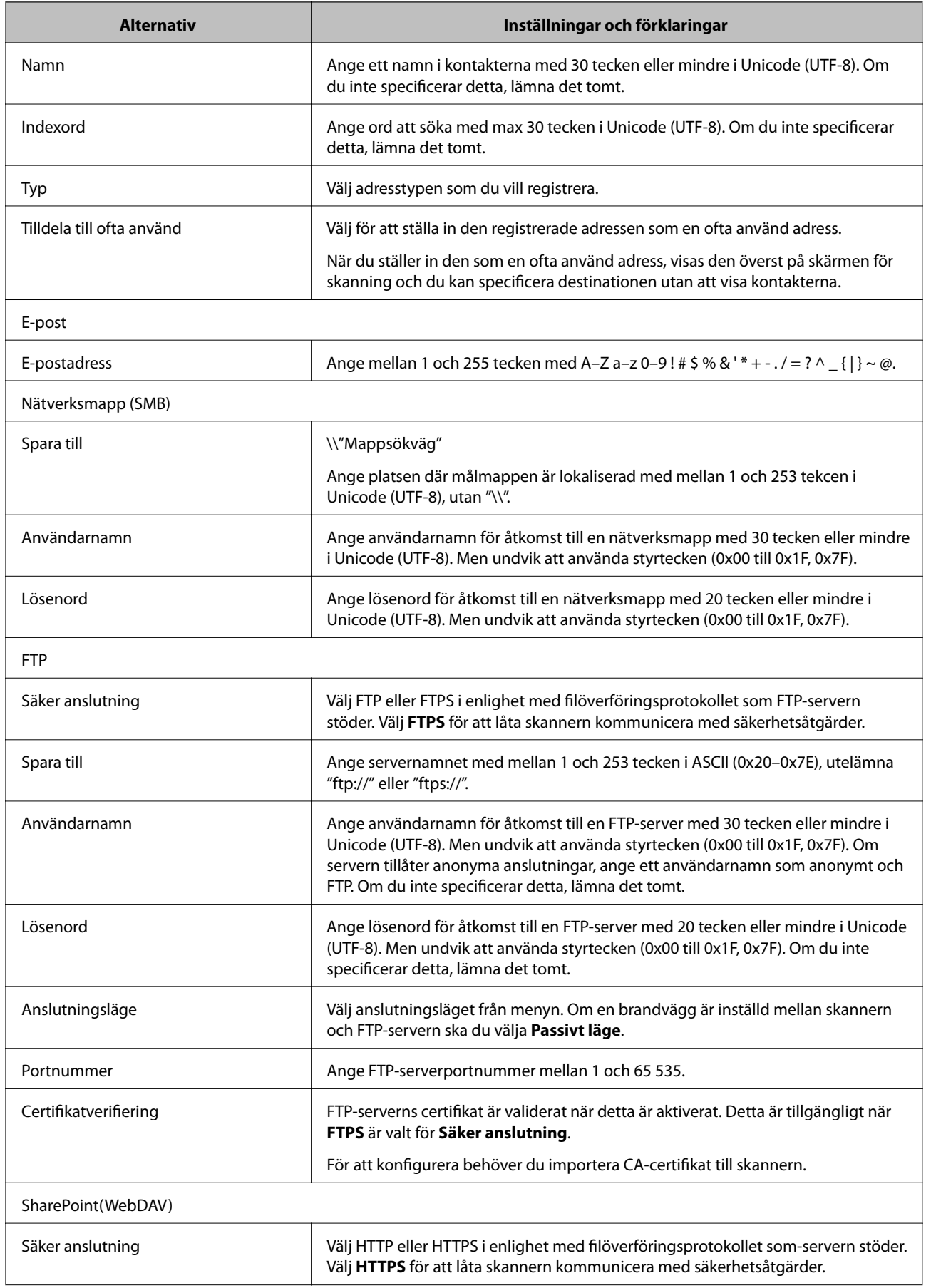

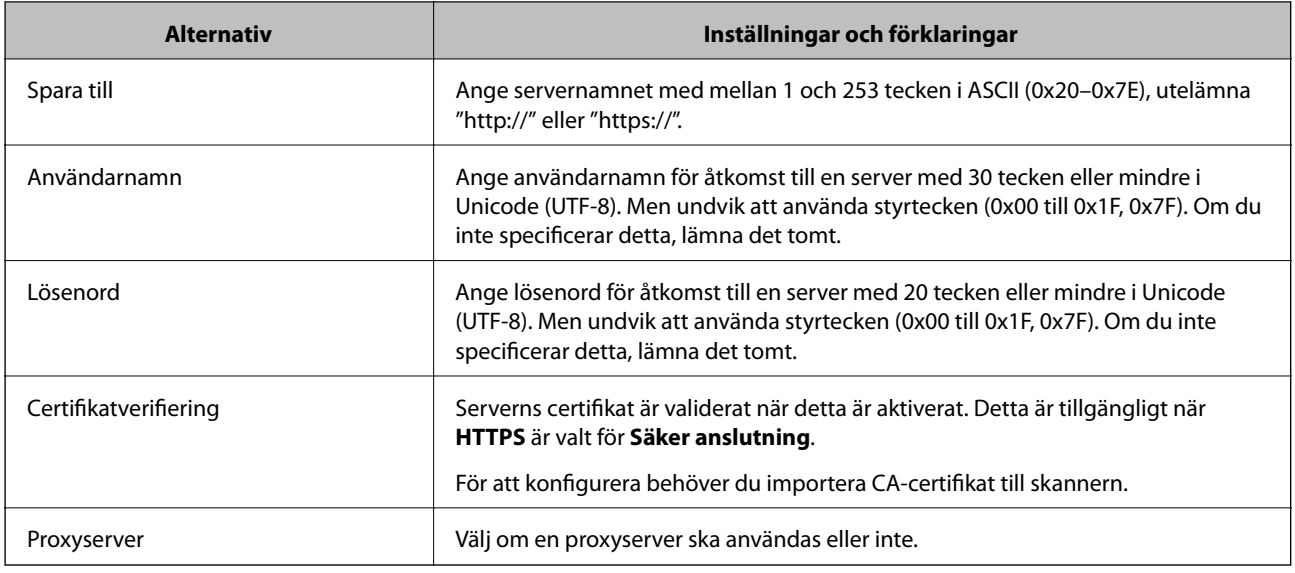

# **Registrera destinationer som en grupp med Web Config**

Om destinationstypen är inställd på **E-post**, kan du registrera destinationerna som en grupp.

- 1. Öppna Web Config och välj fliken **Skanna** > **Kontakter**.
- 2. Välj numret som du vill registrera och klicka sedan på **Redigera**.
- 3. Välj en grupp från **Typ**.
- 4. Klicka på **Välj** för **Kontakt(er) för Grupp**.

De tillgängliga destinationerna visas.

- 5. Välj destinationen som du vill registrera till gruppen och klicka sedan på **Välj**.
- 6. Ange ett **Namn** och **Indexord**.
- 7. Välj om du vill tilldela den registrerade gruppen till den ofta använda gruppen eller inte.

*Anmärkning:* Destinationer kan registreras för flera grupper.

8. Klicka på **Tillämpa**.

# **Relaterad information**

& ["Kör Web-Config i en webbläsare" på sidan 26](#page-25-0)

# **Säkerhetskopiera och importera kontakter**

Genom att använda Web Config eller andra verktyg kan du säkerhetskopiera och importera kontakter.

För Web Config kan du säkerhetskopiera kontakter genom att exportera skannerinställningarna som innehåller kontakter. Den exporterade filen kan inte redigeras, eftersom den exporteras som en binär fil.

<span id="page-89-0"></span>Vid import av skannerinställningarna till skannern skrivs kontakter över.

För Epson Device Admin kan endast kontakter exporteras från enhetens egenskapsskärm. Om du inte exporterar de säkerhetsrelaterade objekten kan du redigera exporterade kontakter och importera dem, eftersom denna kan sparas som en SYLK-fil eller CSV-fil.

# **Importera kontakter med Web Config**

Om du har en skanner som tillåter dig att säkerhetskopiera kontakter och är kompatibel med denna skanner, kan du registrera kontakter enkelt genom att importera filen med säkerhetskopian.

## *Anmärkning:*

Anvisningar om hur du säkerhetskopierar skannerns kontakter finns i handboken som medföljde skannern.

Följ stegen nedan för att importera kontakter till skannern.

- 1. Öppna Web Config, välj fliken **Enhetshantering** > **Inställningsvärde för export och import** > **Importera**.
- 2. Välj filen med säkerhetskopian du skapade i **Fil**, ange lösenordet och klicka sedan på **Nästa**.
- 3. Markera kryssrutan **Kontakter** och klicka sedan på **Nästa**.

# **Säkerhetskopiera kontakter med Web Config**

Kontaktdata kan förloras på grund av ett skannerfel. Vi rekommenderar att du gör en säkerhetskopia varje gång du uppdaterar data. Epson kan inte hållas ansvarigt för dataförluster, för säkerhetskopior eller återställning av data och/eller inställningar även om garantiperioden fortfarande gäller.

Med Web Config kan du säkerhetskopiera kontaktuppgifter som finns lagrade i skannern till datorn.

- 1. Öppna Web Config och välj sedan fliken **Enhetshantering** > **Inställningsvärde för export och import** > **Exportera**.
- 2. Välj **Kontakter**-kryssrutan under kategorin **Skanna**.
- 3. Ange ett lösenord för att koda den exporterade filen.

Du behöver ett lösenord för att importera filen. Lämna detta tomt, om du inte vill koda filen.

4. Klicka på **Exportera**.

# **Export och bulkregistrering av kontakter med verktyget**

Om du använder Epson Device Admin, kan du säkerhetskopiera kontakter och redigerade exporterade filer och sedan registrera alla samtidigt.

Detta är praktiskt om du vill säkerhetskopiera kontakter eller när du byter skannern och vill överföra kontakter från den gamla till den nya.

# **Exportera kontakter**

Spara kontaktinformationen i filen.

Du kan redigera filer som sparats i SYLK- eller CSV-format genom att använda kalkylarksapplikationen eller textredigeraren. Du kan registrera alla på en gång efter att du har raderat eller lagt till informationen.

Information som inkluderar säkerhetsalternativ, såsom lösenord och personlig information kan sparas i binärt format med ett lösenord. Du kan inte redigera filen. Denna kan användas som säkerhetskopieringsfil för information som inkluderar säkerhetsobjekt.

- 1. Starta Epson Device Admin.
- 2. Välj **Devices** på siduppgiftsmenyn.
- 3. Välj enheten du vill konfigurera från enhetslistan.
- 4. Klicka på **Device Configuration** på fliken **Home** i menyn.

När administratörslösenordet har konfigurerats anger du lösenordet och klickar på **OK**.

- 5. Klicka på **Common** > **Contacts**.
- 6. Välj exportformat från **Export** > **Export items**.
	- ❏ All Items

Exportera den krypterade binära filen. Välj när du vill inkludera säkerhetsalternativ, såsom lösenord och personlig information. Du kan inte redigera filen. Om du väljer den måste du konfigurera lösenordet. Klicka på **Configuration** och konfigurera ett lösenord med mellan 8 och 63 tecken i ASCII. Det här lösenordet krävs vid import av den binära filen.

❏ Items except Security Information

Exportera filer i SYLK- eller CSV-format. Välj när du vill redigera informationen i den exporterade filen.

- 7. Klicka på **Export**.
- 8. Specificera platsen där du vill spara filen, välj filtyp och klicka sedan på **Save**. Ett meddelande om slutförande visas.
- 9. Klicka på **OK**.

Kontrollera att filen sparats på den angivna platsen.

# **Importera kontakter**

Importera kontaktinformationen från filen.

Du kan importera de filer som sparats i SYLK- eller csv-format eller den säkerhetskopierade binära filen som inkluderar säkerhetsobjekten.

- 1. Starta Epson Device Admin.
- 2. Välj **Devices** på siduppgiftsmenyn.
- 3. Välj enheten du vill konfigurera från enhetslistan.
- 4. Klicka på **Device Configuration** på fliken **Home** i menyn. När administratörslösenordet har konfigurerats anger du lösenordet och klickar på **OK**.
- <span id="page-91-0"></span>5. Klicka på **Common** > **Contacts**.
- 6. Klicka på **Browse** på **Import**.
- 7. Välj de filen som du vill importera och klicka på **Open**.

När du väljer den binära filen i **Password** anger du lösenordet du konfigurerar vid export av filen.

- 8. Klicka på **Import**. Bekräftelseskärmen visas.
- 9. Klicka på **OK**.

Valideringsresultatet visas.

- ❏ Edit the information read Klicka när du vill redigera informationen individuellt.
- ❏ Read more file Klicka när du vill importera flera filer.
- 10. Klicka på **Import**, och sedan på **OK** på importslutförandeskärmen. Återgå till enhetens egenskapsskärm.
- 11. Klicka på **Transmit**.
- 12. Klicka på **OK** i bekräftelsemeddelandet. Inställningarna skickas till skannern.
- 13. På skärmen för slutförande av sändning klickar du på **OK**.

Skannerns information uppdateras.

Öppna kontakter från Web Config eller på skannerns kontrollpanel och kontrollera sedan att kontakten uppdateras.

# **Samarbete mellan LDAP-servrar och användare**

Vid samarbete med LDAP-servern, kan du använda adressinformationen som registrerats på LDAP-servern som mål för en e-postadress.

# **Konfigurera en LDAP-server**

För att använda LDAP-serverinformation, registrerar du den på skannern.

- 1. Öppna Web Config och välj fliken **Nätverk** > **LDAP-server** > **Grundläggande**.
- 2. Ange ett värde för varje alternativ.
- 3. Välj **OK**.

Inställningarna du har valt visas.

# *Inställningsalternativ för LDAP-server*

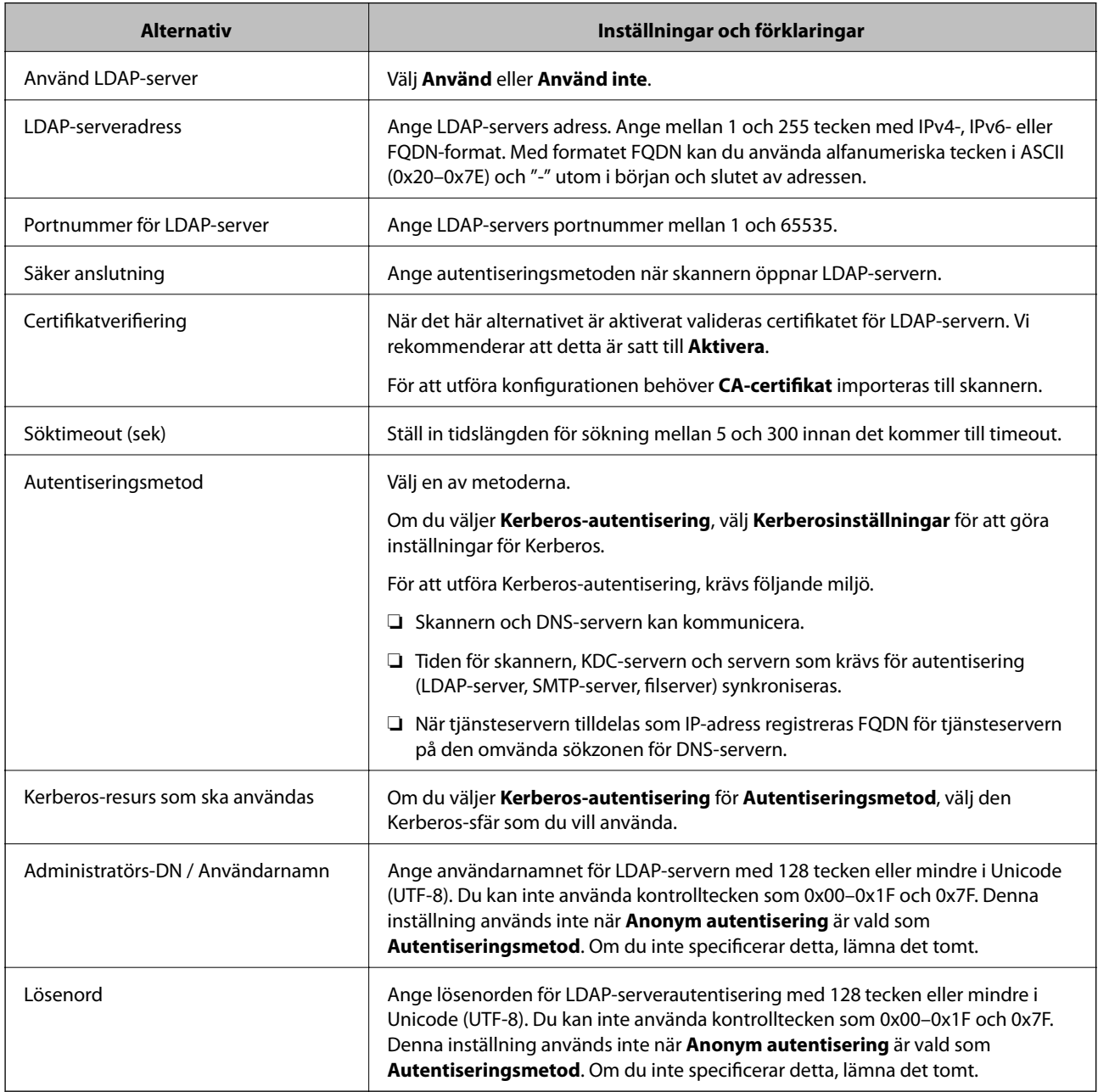

# *Inställningar för Kerberos*

Om du väljer **Kerberos-autentisering** för **Autentiseringsmetod** för **LDAP-server** > **Grundläggande**, ska du göra följande Kerberos-inställningar från fliken **Nätverk** > **Kerberosinställningar**. Du kan registrera upp till 10 inställningar för Kerberos.

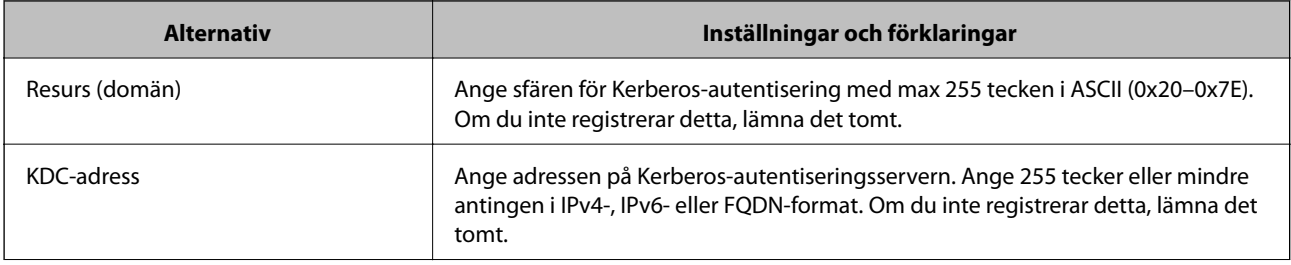

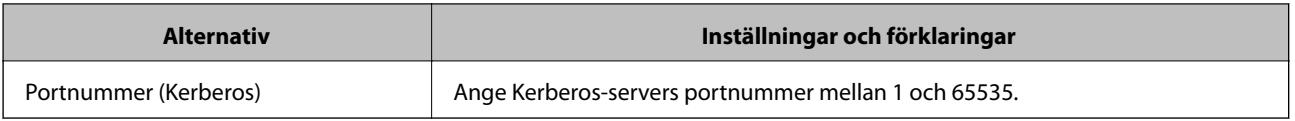

# **Konfigurera sökinställningar för en LDAP-server**

När du konfigurerar sökinställningarna kan du använda e-postadressen som registrerats på LDAP-servern.

- 1. Öppna Web Config och välj fliken **Nätverk** > **LDAP-server** > **Sökinställningar**.
- 2. Ange ett värde för varje alternativ.
- 3. Klicka på **OK** för att visa inställningsresultat.

Inställningarna du har valt visas.

# *Inställningsalternativ för LDAP-serversökning*

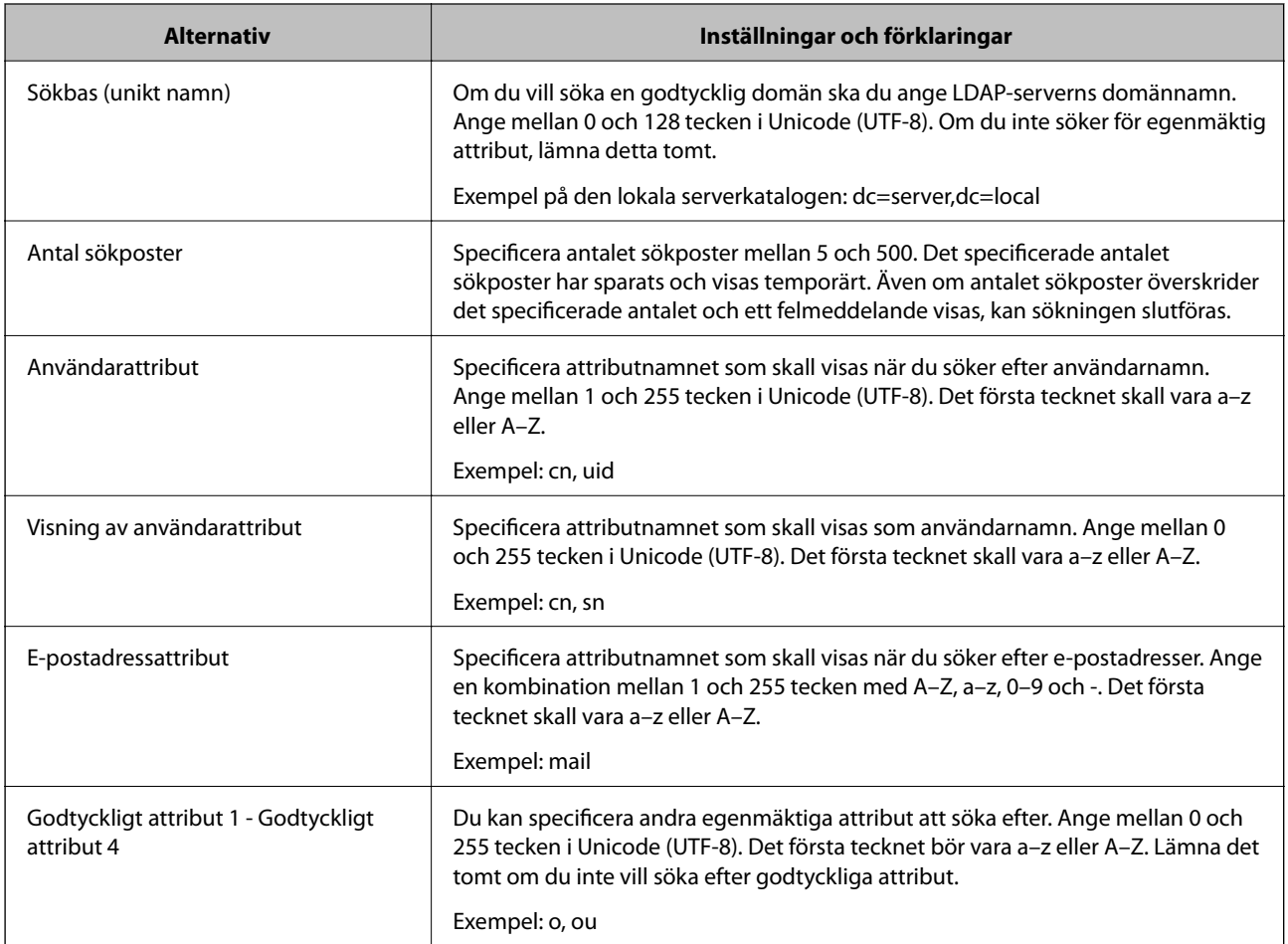

# **Kontrollera LDAP-serverns anslutning**

Utför anslutningstestet till LDAP-servern genom att använda parameteruppsättningen på **LDAP-server** > **Sökinställningar**.

- <span id="page-94-0"></span>1. Öppna Web Config och välj fliken **Nätverk** > **LDAP-server** > **Anslutningstest**.
- 2. Välj **Starta**.

Anslutningstestet startades. Efter testet, kontrollera rapporten som visas.

## *Referens för anslutningstest av LDAP-server*

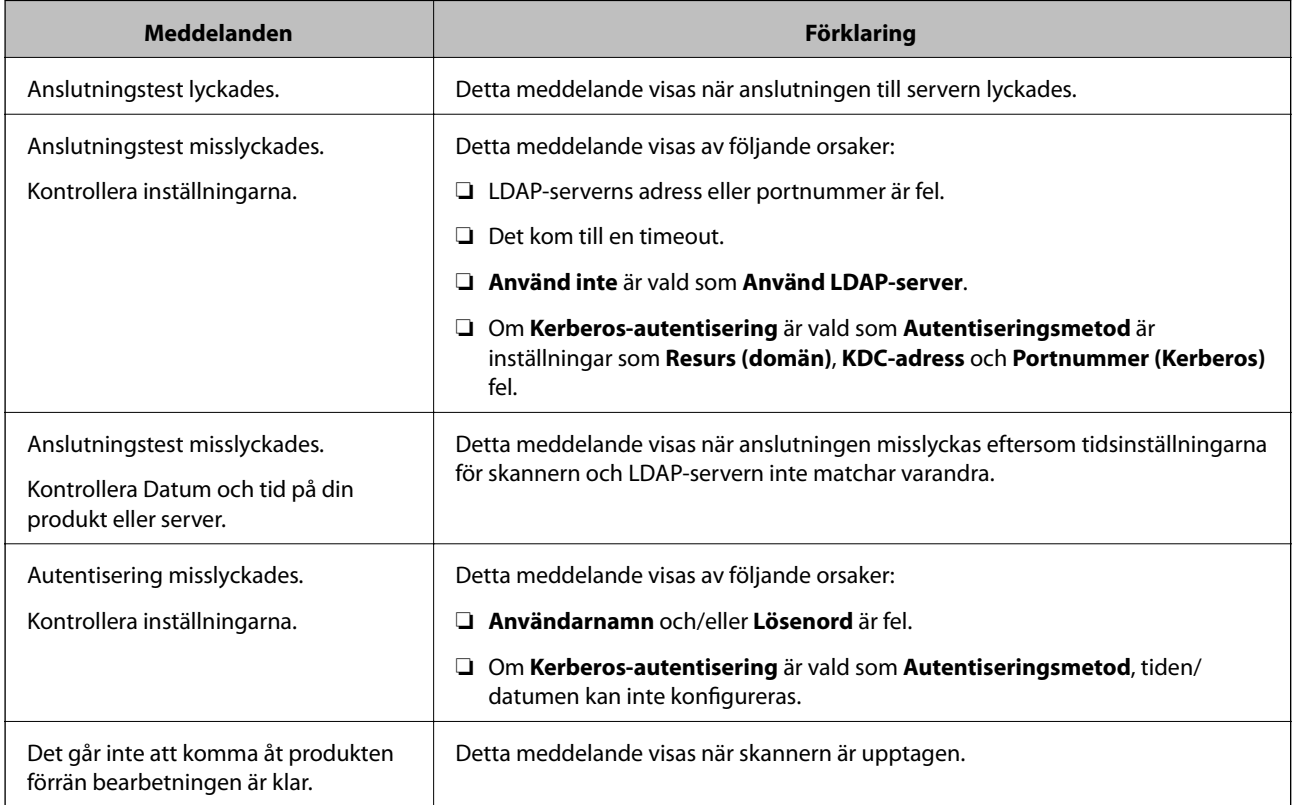

# **Anpassa kontrollpanelens display (Förinställ./ Redigera Hem)**

Du kan registrera ofta använda skanningsinställningar som **Förinställ.**. Du kan registrera upp till 48 förinställningar och lägga till ikonen för den registrerade förinställningen på startskärmen med **Redigera Hem**.

# **Registrering av Förinställ.**

*Anmärkning:*

- ❏ Du kan registrera de aktuella inställningarna genom att välja skärmen för inställningar av skannern.
- ❏ Du kan också registrera *Förinställningar* i Web Config. Välj fliken *Skanna* > *Förinställningar*.

1. Välj **Förinställ.** på startskärmen på skannerns kontrollpanel.

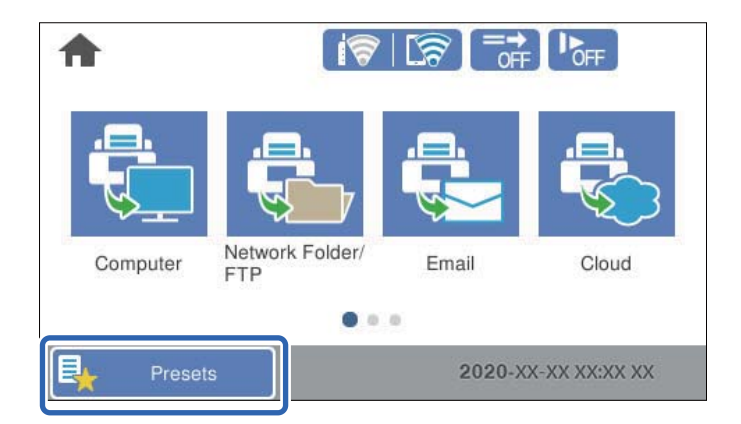

2. Välj $\bigoplus$ 

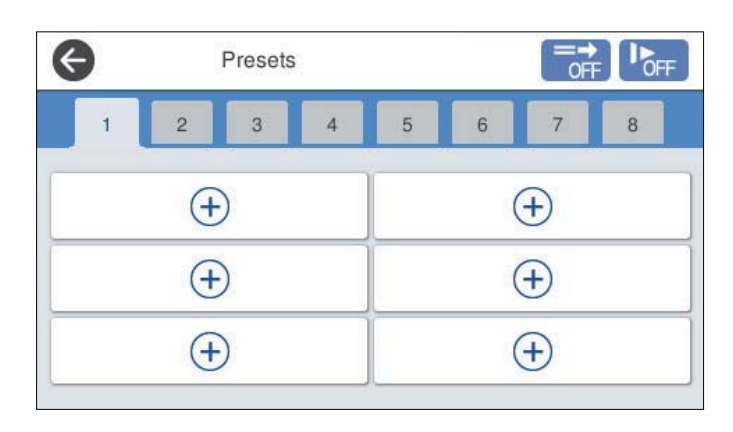

3. Välj menyn du vill använda för att registrera en förinställning.

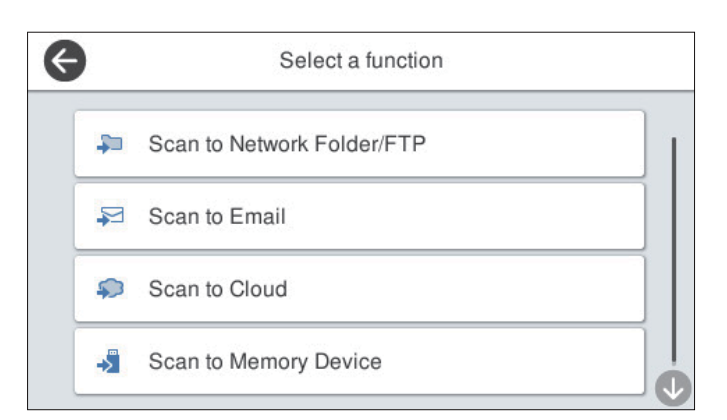

- 4. Ställ in varje objekt och välj sedan på  $\overrightarrow{\mathcal{V}}$ .
- 5. Gör förinställningarna.
	- ❏ **Namn**: Ställ in namnet.
	- ❏ **Ställ in Ikon**: Ställ in bilden och färgen på ikonen du vill visa.
	- ❏ **Snabbskanninginst.**: Börjar omedelbart skanna utan bekräftelse när förinställningen är vald.

<span id="page-96-0"></span>❏ **Innehåll**: Kontrollera skannerinställningarna.

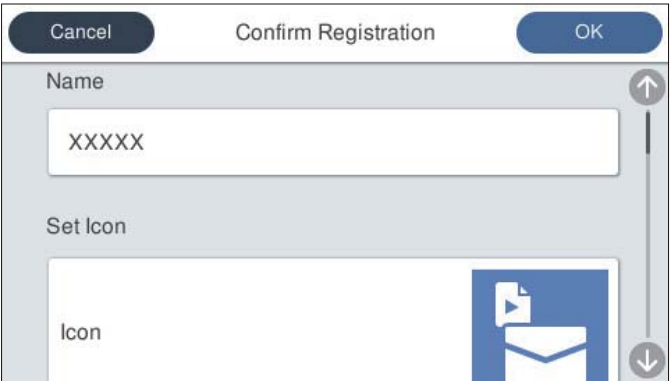

6. Välj **OK**.

# **Menyalternativ för Förinställ.**

Du kan ändra inställningarna för en förinställning genom att välja  $\rightarrow$  i varje förinställning.

#### Ändra Namn:

Ändrar det förinställda namnet.

# Ändra Ikon:

Ändrar ikonbilden och färgen på förinställningen.

#### Snabbskanninginst.:

Börjar omedelbart skanna utan bekräftelse när förinställningen är vald.

# Ändra plats:

Ändrar visningsordningen för förinställningarna.

# Radera:

Raderar förinställningen.

Lägg till eller ta bort Ikon på Hem:

Lägger till eller tar bort den förinställda ikonen från startskärmen.

# Bekräfta Information:

Visa inställningar för en förinställning. Du kan läsa in förinställningen genom att välja **Använd den här inställningen**.

# **Redigera startskärmen på kontrollpanelen (Redigera Hem)**

Du kan anpassa startskärmen genom att välja **Inst.** > **Redigera Hem** på skanners kontrollpanel.

❏ Layout: ändrar visningsmetod för menyikonerna. ["Ändrar Layout på startskärmen" på sidan 98](#page-97-0)

- <span id="page-97-0"></span>❏ Lägg till ikon: lägger till ikoner till de **Förinställ** du har ställt in eller återställer ikoner som du tidigare har tagit bort från skärmen.
	- ["Lägg till ikon" på sidan 99](#page-98-0)
- ❏ Ta bort ikon: tar bort ikonen från startskärmen. ["Ta bort ikon" på sidan 100](#page-99-0)
- ❏ Flytta ikon: ändrar visningsordningen för ikonerna. ["Flytta ikon" på sidan 100](#page-99-0)
- ❏ Återställ ikonernas standardvisning: återställer standardvisningsinställningarna för startskärmen.
- ❏ Bakgrund: ändra bakgrundsfärg på startskärmen.

# **Ändrar Layout på startskärmen**

- 1. Välj **Inst.** > **Redigera Hem** > **Layout** på skannerns kontrollpanel.
- 2. Välj **Rad** eller **Matris**.

**Rad**:

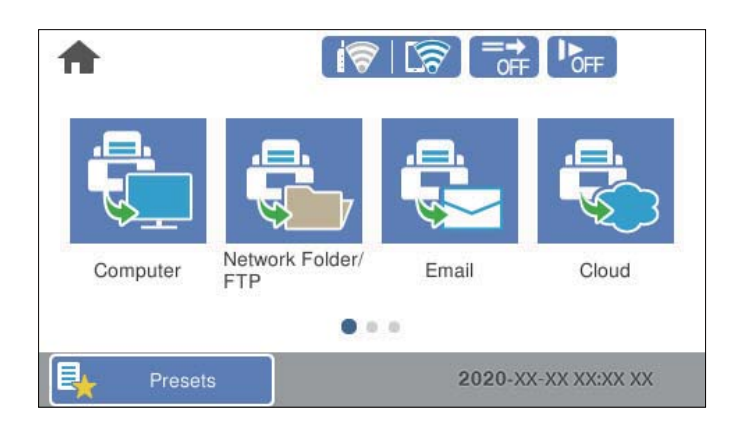

# **Matris**:

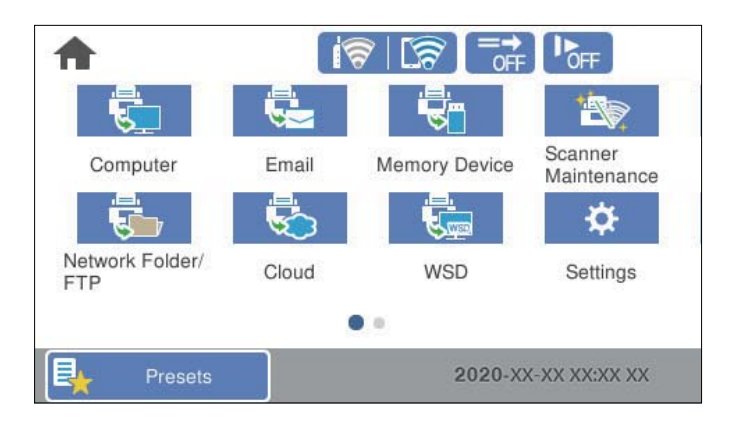

3. Välj $\widehat{M}$  för att återgå och kontrollera startskärmen.

# <span id="page-98-0"></span>**Lägg till ikon**

- 1. Välj **Inst.** > **Redigera Hem** > **Lägg till ikon** på skannerns kontrollpanel.
- 2. Välj **Funktion** eller **Förinställ**.
	- ❏ Funktion: visar standardvisningsinställningarna för startskärmen.
	- ❏ Förinställ: visar registrerade förinställningar.

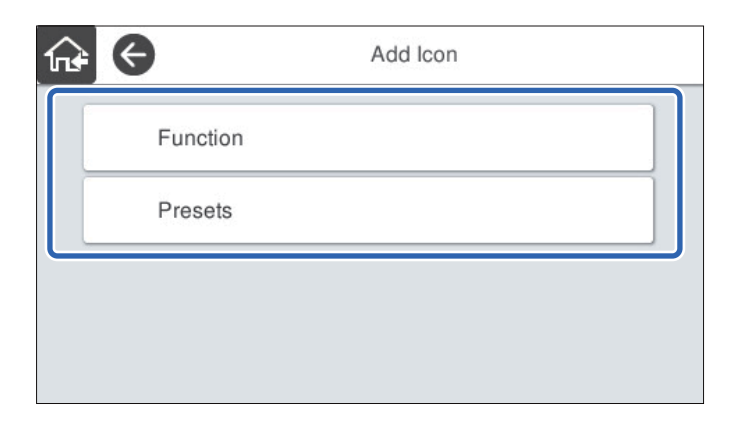

3. Markera det objekt som du vill lägga till på startskärmen.

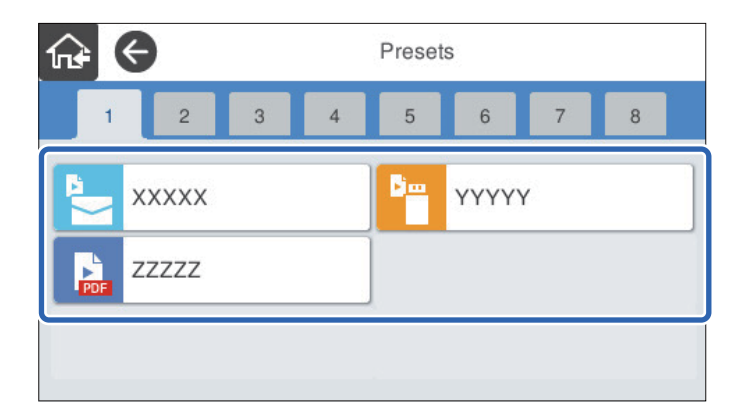

4. Välj det tomma utrymmet där du vill lägga till objektet. Upprepa procedur 3 till 4 om du vill lägga till flera ikoner.

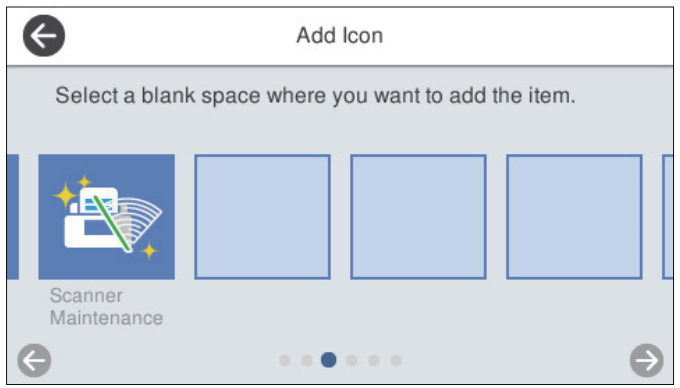

5. Välj för att återgå och kontrollera startskärmen.

# <span id="page-99-0"></span>**Ta bort ikon**

- 1. Välj **Inst.** > **Redigera Hem** > **Ta bort ikon** på skannerns kontrollpanel.
- 2. Välj ikonen du vill ta bort.

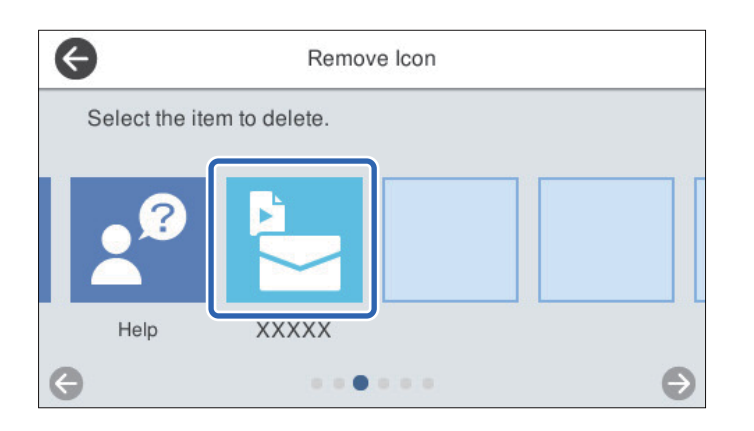

3. Välj **Ja** för att slutföra.

Upprepa procedur 2 till 3 om du vill ta bort flera ikoner.

- 4. Välj för att återgå till skärmen **Redigera Hem**.
- 5. Välj för att återgå och kontrollera startskärmen.

# **Flytta ikon**

- 1. Välj **Inst.** > **Redigera Hem** > **Flytta ikon** på skannerns kontrollpanel.
- 2. Välj ikonen du vill ta flytta.

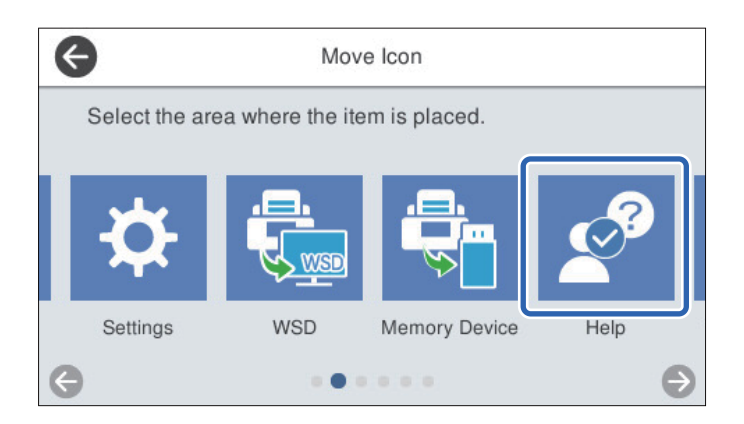

# 3. Välj destinationsram.

Ikonerna ersätts om en annan ikon redan är inställd i destinationsramen.

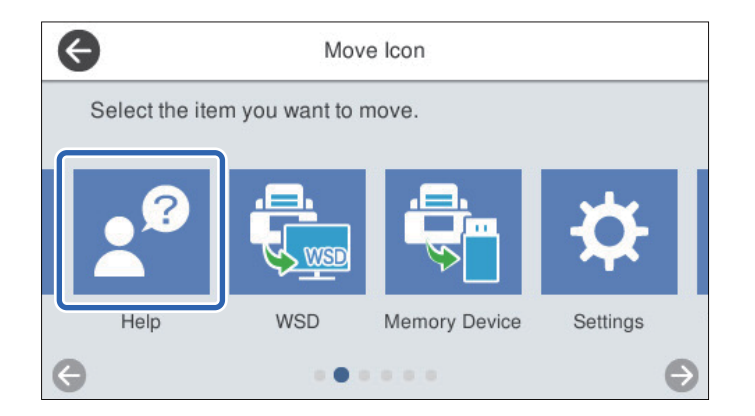

- 4. Välj för att återgå till skärmen **Redigera Hem**.
- 5. Välj för att återgå och kontrollera startskärmen.

# <span id="page-101-0"></span>**Skanna**

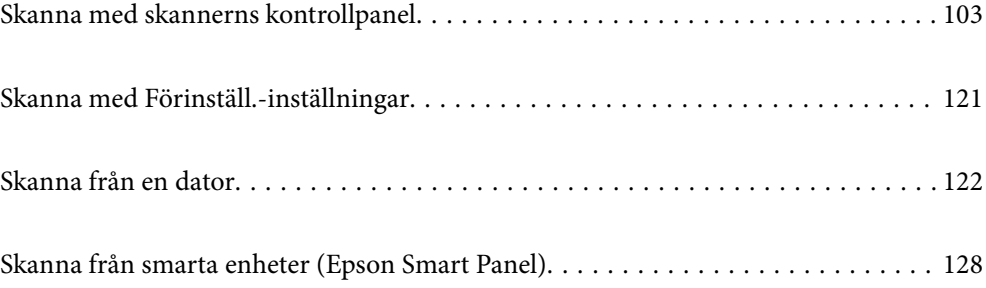

# <span id="page-102-0"></span>**Skanna med skannerns kontrollpanel**

Du kan spara skannade bilder från skannerns kontrollpanel till följande platser.

# Dator

Du kan spara den skannade bilden på en dator som är ansluten till skannern.

# Nätverksmapp/FTP

Du kan spara den skannade bilden till en förkonfigurerad nätverksmapp.

# E-post

Du kan skicka den skannade bilden via e-post direkt från skannern via en förkonfigurerad e-postserver.

# Moln

Du kan skicka den skannade bilden som har registrerats i förväg direkt till molntjänster.

# Minnesenhet

Du kan spara den skannade bilden direkt till ett USB-minne som är ansluten till skannern.

# **WSD**

Du kan spara den skannade bilden på en dator som är ansluten till skannern med WSD-funktionen.

# **Relaterad information**

- & "Skanna original till en dator" på sidan 103
- & ["Skanna till en nätverksmapp" på sidan 104](#page-103-0)
- & ["Skanna original till e-post" på sidan 109](#page-108-0)
- & ["Skanna till molnet" på sidan 113](#page-112-0)
- & ["Skanna till en minnesenhet" på sidan 116](#page-115-0)
- & ["Skana med WSD" på sidan 119](#page-118-0)

# **Skanna original till en dator**

## *Anmärkning:*

Installera Epson ScanSmart på datorn före skanning.

- 1. Placera originalen.
- 2. Välj **Dator** på startskärmen på skannerns kontrollpanel.

<span id="page-103-0"></span>3. Välj vilken dator som de skannade bilderna ska sparas på.

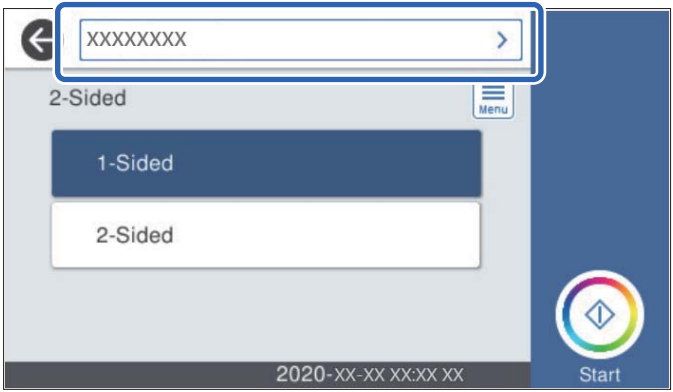

- 4. Välj skanningssida från **1-sidig** eller **2-sidig**.
- 5. Välj , kontrollera **Skannerinställningar**, och ändra sedan dem vid behov. Du kan ändra inställningar som **Långsam** eller **DFDS-funktion**.
- 6. Tryck på  $\lozenge$ .

Epson ScanSmart startas automatiskt på datorn och skanningen påbörjas.

# **Relaterad information**

& ["Applikation för skanning från datorn \(Epson ScanSmart\)" på sidan 25](#page-24-0)

# **Skanna till en nätverksmapp**

Du kan spara den skannade bilden till en angiven mapp på ett nätverk. Du kan ange mapp genom att uppge mappsökväg direkt men det kan vara enklare om du registrerar mappinformationen i kontaktlistan först.

Innan du skannar behöver du ställa in en nätverksmapp eller FTP-server.

# *Anmärkning:*

- ❏ Se till att skannerns *Datum/tid* och *Tidsskillnad* är rätt inställda. Välj *Inst.* > *Grundl. inställn.* > *Datum-/ tidsinställningar* på kontrollpanelen.
- ❏ Du kan kontrollera platsen före skanning. Välj *Inst.* > *Skannerinställningar* och aktivera sedan *Bekräfta mottagare*.
- 1. Placera originalen.
- 2. Välj **Nätverksmapp/FTP** på startskärmen på skannerns kontrollpanel.

3. Ange mapp.

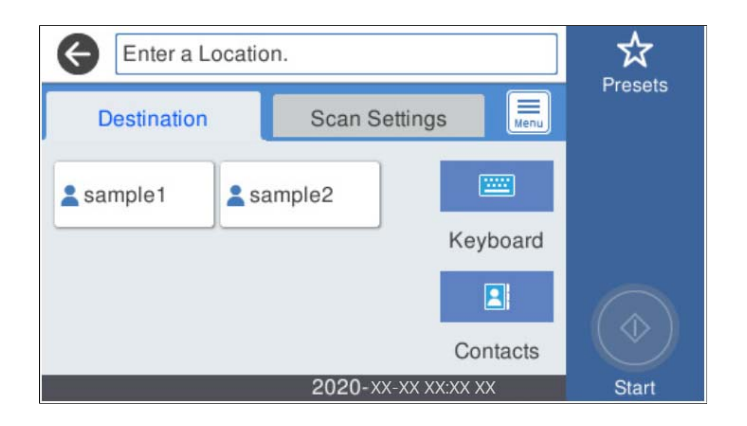

- ❏ Så här väljer du mellan ofta använda adresser: Välj ikonerna som visas på skärmen.
- ❏ För att ange sökvägen direkt: Välj **Tangentb.**. Välj **Kommunik.läge**, och ange sedan mappvägen som **Plats (obligatoriskt)**. Ställ in andra nödvändiga alternativ.
- ❏ För att välja från kontaktlistan: Välj **Kontakter**, välj en kontakt och välj sedan **Stäng**.

Du kan söka efter en mapp i kontaktlistan. Ange söknyckelordet i rutan överst på skärmen.

4. Välj **Skanningsinställn.**, kontrollera inställningarna för t.ex. lagringsformat och ändra inställningarna efter behov.

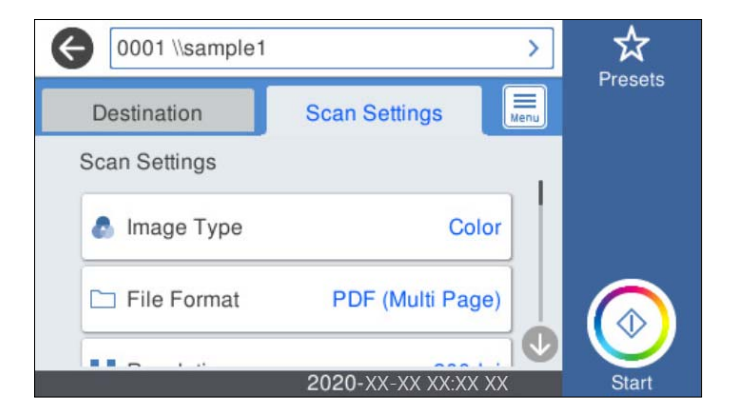

#### *Anmärkning:*

Välj  $\overleftrightarrow{\mathbf{a}}$  om du vill spara inställningarna som en förinställning.

- 5. Välj , kontrollera **Skannerinställningar**, och ändra sedan dem vid behov. Du kan ändra inställningar som **Långsam** eller **DFDS-funktion**.
- 6. Tryck på  $\lozenge$ .

# **Relaterad information**

& ["Ställ in en delad nätverksmapp" på sidan 70](#page-69-0)

# **Platsalternativ för att skanna till en mapp**

Tangentb.:

Öppna fönstret **Redigera plats**. Ange mappvägen och ställ in varje alternativ i fönstret.

❏ Kommunik.läge

Välj kommunikationsläge för mappen.

❏ Plats (obligatoriskt)

Ange en mappsökväg där den skannade bilden ska sparas. Ange sökvägen i följande format.

Vid användning av SMB: \\värdnamn\mappnamn

Vid användning av FTP: ftp://värdnamn/mappnamn

Vid användning av FTPS: ftps://värdnamn/mappnamn

Vid användning av WebDAV (HTTP): http://värdnamn/mappnamn

Vid användning av WebDAV (HTTPS): https://värdnamn/mappnamn

❏ Användarnamn

Ange ett användarnamn för att logga in på den angivna mappen.

❏ Lösenord

Ange ett lösenord som motsvarar användarnamnet.

❏ Anslutningsläge

Välj anslutningsläge för mappen.

❏ Portnummer

Ange ett portnumret för mappen.

❏ Proxy-serverinst.:

Välj om en proxyserver ska användas eller inte.

# Kontakter:

Välj en mapp där den skannade bilden från kontaktlistan ska sparas.

# **Alternativ i skanningsmeny för att skanna till en mapp**

# *Anmärkning:*

Objekten kanske inte är tillgängliga beroende på vilka inställningar du gjorde.

# Bildtyp:

Välj färgen för den utmatade bilden.

När du väljer följande upptäcker skannern originalfärgen automatiskt och sparar bilderna med de upptäckta färgerna.

❏ Färg/gråskala:

Konverterar den skannade bilden till 24-bitars färg eller 8-bitars grått.

❏ Färg/svartvitt:

Konverterar den skannade bilden till 24-bitars färg eller till monokromt (binärt svartvitt).

# Filformat:

Välj det format som du vill spara den skannade bilden i.

När du vill spara som PDF, PDF/A, eller TIFF ska du välja om du vill spara alla original som en fil (flersidig) eller spara varje original separat (enskild sida).

❏ Kompr.läge:

Ange hur mycket den skannade bilden ska komprimeras.

❏ PDF-inställningar:

När du har valt att spara formatinställningen som PDF använder du de här inställningarna för att skydda PDF-filerna.

För att skapa en PDF-fil som kräver ett lösenord ställer du in Dokument öppet lösenord. För att skapa en PDF-fil som kräver ett lösenord vid utskrift eller redigering kan du ställa in Behörigheter lösenord.

#### Upplösning:

Välj skanningsupplösning.

#### 2-sidig:

Skannar båda sidor av originalet.

❏ Bindning (original):

Välj originalets bindningsriktning.

#### Originalstorlek:

Välj storleken på originalet som sparats.

❏ Besk. marg. för stl "Auto":

Justera beskärningsområdet när du väljer **Identifiera automatiskt**.

❏ Skanna laminerat kort:

För laminerade original skannas även genomskinliga områden runt kanterna.

#### *Anmärkning:*

Det kanske inte blir rätt effekter beroende på originalet.

## Rotera:

Rotera den skannade bilden medurs. Välj rotationsvinkeln beroende på originalet du vill skanna.

## Täthet:

Välj kontrast för den skannade bilden.

#### Ta bort bakgrund:

Ta bort bakgrundsfärgen på originalen från den skannade bilden.

För att använda den här funktionen ska bakgrundsfärgen vara den lättaste färgen i originalen och vara enhetlig. Den här funktionen verkställs inte korrekt om det finns mönster i bakgrunden, eller text eller illustrationer som har en ljusare färg än bakgrunden.

#### Textförbättring:

Gör suddiga bokstäver i originalet tydliga och skarpa.

#### ❏ Kantförbättring:

Du kan förbättra textkanterna (kanten mellan texten och bakgrunden).

När du ökar värdet blir kanterna på tunn text svart.

Minska värdet om det är för mycket brus på den skannade bilden.

# ❏ Tröskelvärde:

Du kan ställa in kantlinjen för binär monokrom (svart eller vitt).

De svarta fälten blir större när du ökar värdet, och de vita fälten blir större när du minskar värdet.

❏ Brusreduc.nivå:

Du kan justera nivån för brusreducering (onödiga svarta fläckar).

Ju högre värdet är, desto mer brusreducering används.

## Ta bort skugga:

Ta bort skuggorna i originalet som visas i den skannade bilden.

❏ Omge:

Ta bort skuggor i kanten av originalet.

#### Korrigera dokumentsnedhet:

Korrigerar skevhet i den skannade bilden.

Den här funktionen kanske inte kan korrigera dokument som redan har blivit överskeva.

#### Hoppa över tomma sidd.:

Hoppa över tomma sidor när du skannar om det finns några i originalen.

Justera detekteringsnivån om resultatet inte blir som du förväntade dig.

#### *Anmärkning:*

❏ En del sidor kan felaktigt hoppas över som blanka sidor.

❏ Den här funktionen är inte tillgänglig när dubbelsidiga original som sammanfogats skannas.

#### Automatiskt matningsläge:

Ställ in Automatiskt matningsläge. Den här funktionen låter dig automatiskt skanna original när har fyllts på i ADF. Den här funktionen är användbar när du skannar olika storlekar eller typer av original en och en.

Justera kantstöden på skannern innan du placerar varje original.

#### Upptäck dubbelmatning:

Visa ett varningsmeddelande när flera original matas samtidigt.

- ❏ Ultraljudssensor: Upptäcker dubbelmatning med hjälp av en ultraljudssensor.
- ❏ Längd: Upptäcker en dubbelmatning genom längden. När längden på det andra originalet som skannas skiljer sig från det första identifieras det som dubbelmatning.

#### Filnamn:

❏ Filnamnsprefix:

Ange ett prefix för namnet på bilderna, med alfanumeriska tecken och symboler.

❏ Lägg till datum:

Lägg till datum till filnamnet.
<span id="page-108-0"></span>❏ Lägg till tid: Lägg till tid till filnamnet.

Rensa alla inställningar

Återställer skanningsinställningar till standardinställningarna.

### **Skanna original till e-post**

Du kan skicka den skannade bilden via e-post direkt från skannern. Innan du skannar behöver du konfigurera epostservern.

Du kan ange e-postadressen genom att skriva in den direkt men det kan vara enklare om du registrerar epostadressen i kontaktlistan först.

*Anmärkning:*

- ❏ Se till att skannerns *Datum/tid* och *Tidsskillnad* är rätt inställda. Välj *Inst.* > *Grundl. inställn.* > *Datum-/ tidsinställningar* på kontrollpanelen.
- ❏ Du kan kontrollera platsen före skanning. Välj *Inst.* > *Skannerinställningar* och aktivera sedan *Bekräfta mottagare*.
- 1. Placera originalen.
- 2. Välj **E-post** på startskärmen på skannerns kontrollpanel.
- 3. Ange destinationen.

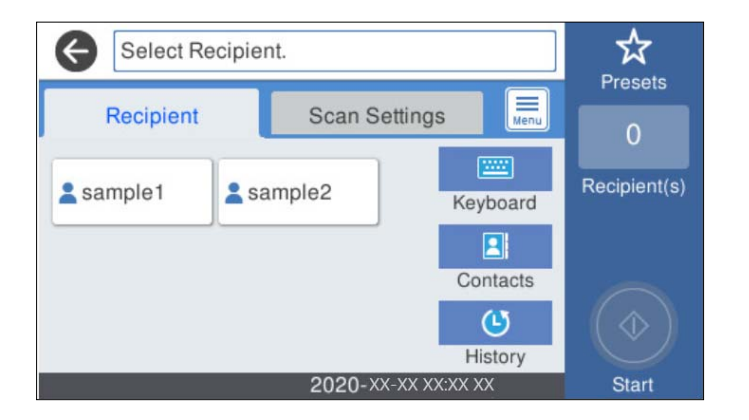

- ❏ Så här väljer du mellan ofta använda adresser: Välj ikonerna som visas på skärmen.
- ❏ Så här anger du e-postadressen manuellt: Välj **Tangentb.**, ange e-postadresser och välj sedan **OK**.
- ❏ För att välja från kontaktlistan: Välj **Kontakter**, välj en kontakt eller grupp och välj sedan **Stäng**. Du kan söka efter en kontakt i kontaktlistan. Ange söknyckelordet i rutan överst på skärmen.
- ❏ För att välja från historiklistan: Välj **Historik**, välj en kontakt och välj sedan **Stäng**.

#### *Anmärkning:*

- ❏ Antalet mottagare du har valt visas till höger om skärmen. Du kan skicka e-post till upp till 10 adresser och grupper. Om grupper ingång bland mottagare, kan du välja sammanlagt upp till 200 individuella adresser, samt ta samtidigt hänsyn till grupperna.
- ❏ Välj adressrutan längst uppe på skärmen för att visa listan över valda adresser.

4. Välj **Skanningsinställn.**, kontrollera inställningarna för t.ex. lagringsformat och ändra inställningarna efter behov.

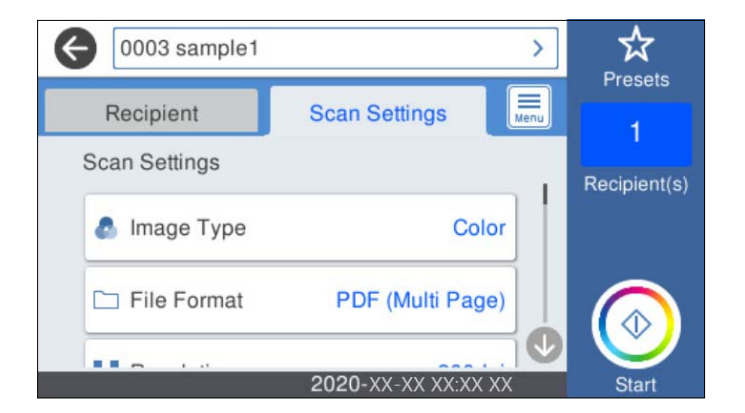

#### *Anmärkning:*

Välj  $\widehat{\mathbb{X}}$  om du vill spara inställningarna som en förinställning.

- 5. Välj , kontrollera **Skannerinställningar**, och ändra sedan dem vid behov. Du kan ändra inställningar som **Långsam** eller **DFDS-funktion**.
- 6. Tryck på  $\lozenge$ .

#### **Relaterad information**

& ["Konfigurera en e-postserver" på sidan 67](#page-66-0)

### **Menyalternativ för skanning till e-post**

#### *Anmärkning:*

Objekten kanske inte är tillgängliga beroende på vilka inställningar du gjorde.

#### Bildtyp:

Välj färgen för den utmatade bilden.

När du väljer följande upptäcker skannern originalfärgen automatiskt och sparar bilderna med de upptäckta färgerna.

❏ Färg/gråskala:

Konverterar den skannade bilden till 24-bitars färg eller 8-bitars grått.

❏ Färg/svartvitt:

Konverterar den skannade bilden till 24-bitars färg eller till monokromt (binärt svartvitt).

#### Filformat:

Välj det format som du vill spara den skannade bilden i.

När du vill spara som PDF, PDF/A, eller TIFF ska du välja om du vill spara alla original som en fil (flersidig) eller spara varje original separat (enskild sida).

❏ Kompr.läge:

Ange hur mycket den skannade bilden ska komprimeras.

#### ❏ PDF-inställningar:

När du har valt att spara formatinställningen som PDF använder du de här inställningarna för att skydda PDF-filerna.

För att skapa en PDF-fil som kräver ett lösenord ställer du in Dokument öppet lösenord. För att skapa en PDF-fil som kräver ett lösenord vid utskrift eller redigering kan du ställa in Behörigheter lösenord.

#### Upplösning:

Välj skanningsupplösning.

#### 2-sidig:

Skannar båda sidor av originalet.

❏ Bindning (original):

Välj originalets bindningsriktning.

#### Originalstorlek:

Välj storleken på originalet som sparats.

❏ Besk. marg. för stl "Auto":

Justera beskärningsområdet när du väljer **Identifiera automatiskt**.

❏ Skanna laminerat kort:

För laminerade original skannas även genomskinliga områden runt kanterna.

#### *Anmärkning:*

Det kanske inte blir rätt effekter beroende på originalet.

#### Rotera:

Rotera den skannade bilden medurs. Välj rotationsvinkeln beroende på originalet du vill skanna.

#### Täthet:

Välj kontrast för den skannade bilden.

#### Ta bort bakgrund:

Ta bort bakgrundsfärgen på originalen från den skannade bilden.

För att använda den här funktionen ska bakgrundsfärgen vara den lättaste färgen i originalen och vara enhetlig. Den här funktionen verkställs inte korrekt om det finns mönster i bakgrunden, eller text eller illustrationer som har en ljusare färg än bakgrunden.

#### Textförbättring:

Gör suddiga bokstäver i originalet tydliga och skarpa.

❏ Kantförbättring:

Du kan förbättra textkanterna (kanten mellan texten och bakgrunden).

När du ökar värdet blir kanterna på tunn text svart.

Minska värdet om det är för mycket brus på den skannade bilden.

❏ Tröskelvärde:

Du kan ställa in kantlinjen för binär monokrom (svart eller vitt).

De svarta fälten blir större när du ökar värdet, och de vita fälten blir större när du minskar värdet.

❏ Brusreduc.nivå:

Du kan justera nivån för brusreducering (onödiga svarta fläckar).

Ju högre värdet är, desto mer brusreducering används.

#### Ta bort skugga:

Ta bort skuggorna i originalet som visas i den skannade bilden.

❏ Omge:

Ta bort skuggor i kanten av originalet.

#### Korrigera dokumentsnedhet:

Korrigerar skevhet i den skannade bilden.

Den här funktionen kanske inte kan korrigera dokument som redan har blivit överskeva.

#### Hoppa över tomma sidd.:

Hoppa över tomma sidor när du skannar om det finns några i originalen.

Justera detekteringsnivån om resultatet inte blir som du förväntade dig.

#### *Anmärkning:*

- ❏ En del sidor kan felaktigt hoppas över som blanka sidor.
- ❏ Den här funktionen är inte tillgänglig när dubbelsidiga original som sammanfogats skannas.

#### Automatiskt matningsläge:

Ställ in Automatiskt matningsläge. Den här funktionen låter dig automatiskt skanna original när har fyllts på i ADF. Den här funktionen är användbar när du skannar olika storlekar eller typer av original en och en.

Justera kantstöden på skannern innan du placerar varje original.

#### Upptäck dubbelmatning:

Visa ett varningsmeddelande när flera original matas samtidigt.

- ❏ Ultraljudssensor: Upptäcker dubbelmatning med hjälp av en ultraljudssensor.
- ❏ Längd: Upptäcker en dubbelmatning genom längden. När längden på det andra originalet som skannas skiljer sig från det första identifieras det som dubbelmatning.

#### Ämne:

Ange ett ämne för e-postmeddelandet, med alfanumeriska tecken och symboler.

#### Fil max.stl.:

Välj maximal filstorlek som kan bifogas till e-postmeddelandet.

#### Filnamn:

❏ Filnamnsprefix:

Ange ett prefix för namnet på bilderna, med alfanumeriska tecken och symboler.

❏ Lägg till datum:

Lägg till datum till filnamnet.

❏ Lägg till tid:

Lägg till tid till filnamnet.

<span id="page-112-0"></span>Rensa alla inställningar

Återställer skanningsinställningar till standardinställningarna.

### **Skanna till molnet**

Du kan skicka skannade bilder till molntjänsten. Innan du använder denna funktion bör ange inställningar med Epson Connect. Se Epson Connect-portalens webbplats för information.

<https://www.epsonconnect.com/>

[http://www.epsonconnect.eu](http://www.epsonconnect.eu/) (Endast Europa)

- 1. Placera originalen.
- 2. Välj **Moln** på startskärmen på skannerns kontrollpanel.
- 3. Välj överst på skärmen och välj sedan en destination.
- 4. Konfigurera alternativen i fliken **Grundl. inställn.** såsom sparandeformatet.

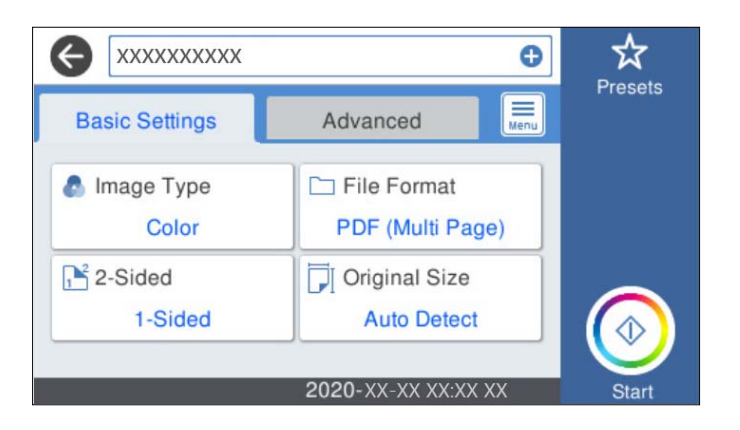

5. Välj **Avancerat** och kontrollera inställningarna och ändra efter behov.

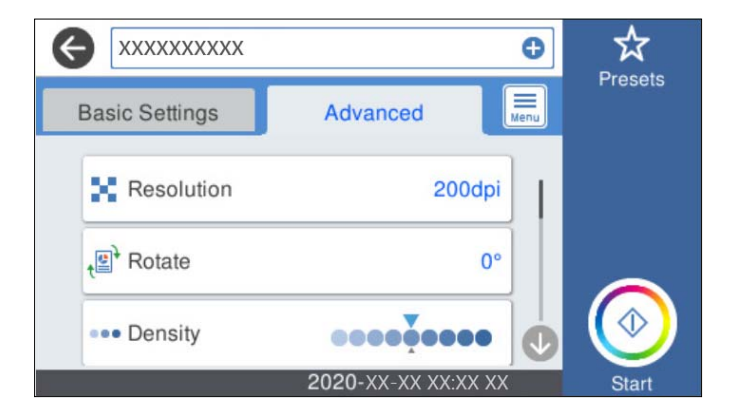

### *Anmärkning:*

Välj $\overleftrightarrow{\mathbf{x}}$  om du vill spara inställningarna som en förinställning.

- 6. Välj , kontrollera **Skannerinställningar**, och ändra sedan dem vid behov. Du kan ändra inställningar som **Långsam** eller **DFDS-funktion**.
- 7. Tryck på  $\Phi$ .

### **Grundläggande menyalternativ för att skanna till molnet**

#### *Anmärkning:*

Objekten kanske inte är tillgängliga beroende på vilka inställningar du gjorde.

#### Bildtyp:

Välj färgen för den utmatade bilden.

När du väljer följande upptäcker skannern originalfärgen automatiskt och sparar bilderna med de upptäckta färgerna.

❏ Färg/gråskala:

Konverterar den skannade bilden till 24-bitars färg eller 8-bitars grått.

#### Filformat:

Välj det format som du vill spara den skannade bilden i.

När du vill spara som PDF ska du välja om du vill spara alla original som en fil (flersidig) eller spara varje original separat (enskild sida).

#### 2-sidig:

Skannar båda sidor av originalet.

❏ Bindning (original):

Välj originalets bindningsriktning.

#### Originalstorlek:

Välj storleken på originalet som sparats.

❏ Besk. marg. för stl "Auto":

Justera beskärningsområdet när du väljer **Identifiera automatiskt**.

❏ Skanna laminerat kort:

För laminerade original skannas även genomskinliga områden runt kanterna.

#### *Anmärkning:*

Det kanske inte blir rätt effekter beroende på originalet.

### **Avancerade menyalternativ för att skanna till molnet**

#### *Anmärkning:*

Objekten kanske inte är tillgängliga beroende på vilka inställningar du gjorde.

#### Upplösning:

Välj skanningsupplösning.

#### Rotera:

Rotera den skannade bilden medurs. Välj rotationsvinkeln beroende på originalet du vill skanna.

#### Täthet:

Välj kontrast för den skannade bilden.

#### Ta bort bakgrund:

Ta bort bakgrundsfärgen på originalen från den skannade bilden.

För att använda den här funktionen ska bakgrundsfärgen vara den lättaste färgen i originalen och vara enhetlig. Den här funktionen verkställs inte korrekt om det finns mönster i bakgrunden, eller text eller illustrationer som har en ljusare färg än bakgrunden.

#### Textförbättring:

Gör suddiga bokstäver i originalet tydliga och skarpa.

❏ Kantförbättring:

Du kan förbättra textkanterna (kanten mellan texten och bakgrunden).

När du ökar värdet blir kanterna på tunn text svart.

Minska värdet om det är för mycket brus på den skannade bilden.

❏ Tröskelvärde:

Du kan ställa in kantlinjen för binär monokrom (svart eller vitt).

De svarta fälten blir större när du ökar värdet, och de vita fälten blir större när du minskar värdet.

❏ Brusreduc.nivå:

Du kan justera nivån för brusreducering (onödiga svarta fläckar).

Ju högre värdet är, desto mer brusreducering används.

#### Ta bort skugga:

Ta bort skuggorna i originalet som visas i den skannade bilden.

❏ Omge:

Ta bort skuggor i kanten av originalet.

#### Korrigera dokumentsnedhet:

Korrigerar skevhet i den skannade bilden.

Den här funktionen kanske inte kan korrigera dokument som redan har blivit överskeva.

#### Hoppa över tomma sidd.:

Hoppa över tomma sidor när du skannar om det finns några i originalen.

Justera detekteringsnivån om resultatet inte blir som du förväntade dig.

#### *Anmärkning:*

❏ En del sidor kan felaktigt hoppas över som blanka sidor.

❏ Den här funktionen är inte tillgänglig när dubbelsidiga original som sammanfogats skannas.

#### Automatiskt matningsläge:

Ställ in Automatiskt matningsläge. Den här funktionen låter dig automatiskt skanna original när har fyllts på i ADF. Den här funktionen är användbar när du skannar olika storlekar eller typer av original en och en.

Justera kantstöden på skannern innan du placerar varje original.

<span id="page-115-0"></span>Upptäck dubbelmatning:

- Visa ett varningsmeddelande när flera original matas samtidigt.
- ❏ Ultraljudssensor: Upptäcker dubbelmatning med hjälp av en ultraljudssensor.
- ❏ Längd: Upptäcker en dubbelmatning genom längden. När längden på det andra originalet som skannas skiljer sig från det första identifieras det som dubbelmatning.

Rensa alla inställningar

Återställer skanningsinställningar till standardinställningarna.

### **Skanna till en minnesenhet**

Du kan spara den skannade bilden på en extern USB-enhet.

- 1. Placera originalen.
- 2. Sätt i en minnesenhet i USB-porten för skannerns externa gränssnitt.
- 3. Välj **Minnesenhet** på startskärmen på skannerns kontrollpanel.
- 4. Konfigurera alternativen i fliken **Grundl. inställn.** såsom sparandeformatet.

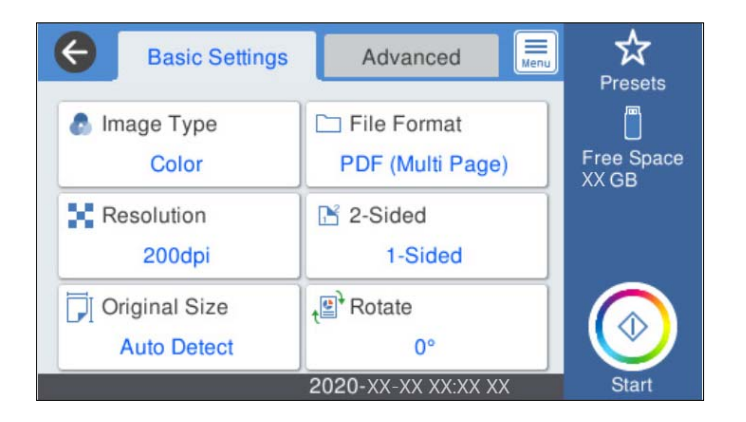

5. Välj **Avancerat** och kontrollera inställningarna och ändra efter behov.

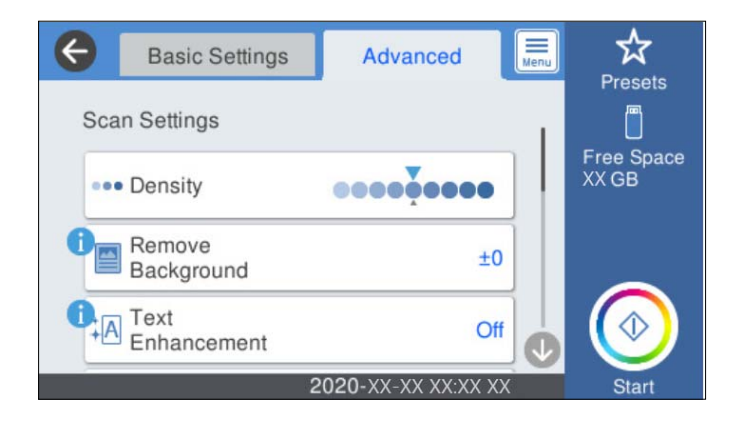

*Anmärkning:*

Välj  $\widehat{\mathbb{X}}$  om du vill spara inställningarna som en förinställning.

6. Välj , kontrollera **Skannerinställningar**, och ändra sedan dem vid behov.

Du kan ändra inställningar som **Långsam** eller **DFDS-funktion**.

7. Tryck på  $\oint$ .

#### **Relaterad information**

& ["Ansluta och koppla bort en extern USB-enhet" på sidan 20](#page-19-0)

### **Grundläggande menyalternativ för att skanna till en minnesenhet**

#### *Anmärkning:*

Objekten kanske inte är tillgängliga beroende på vilka inställningar du gjorde.

#### Bildtyp:

Välj färgen för den utmatade bilden.

När du väljer följande upptäcker skannern originalfärgen automatiskt och sparar bilderna med de upptäckta färgerna.

❏ Färg/gråskala:

Konverterar den skannade bilden till 24-bitars färg eller 8-bitars grått.

❏ Färg/svartvitt:

Konverterar den skannade bilden till 24-bitars färg eller till monokromt (binärt svartvitt).

#### Filformat:

Välj det format som du vill spara den skannade bilden i.

När du vill spara som PDF, PDF/A, eller TIFF ska du välja om du vill spara alla original som en fil (flersidig) eller spara varje original separat (enskild sida).

❏ Kompr.läge:

Ange hur mycket den skannade bilden ska komprimeras.

❏ PDF-inställningar:

När du har valt att spara formatinställningen som PDF använder du de här inställningarna för att skydda PDF-filerna.

För att skapa en PDF-fil som kräver ett lösenord ställer du in Dokument öppet lösenord. För att skapa en PDF-fil som kräver ett lösenord vid utskrift eller redigering kan du ställa in Behörigheter lösenord.

#### Upplösning:

Välj skanningsupplösning.

#### 2-sidig:

Skannar båda sidor av originalet.

❏ Bindning (original):

Välj originalets bindningsriktning.

#### Originalstorlek:

Välj storleken på originalet som sparats.

❏ Besk. marg. för stl "Auto":

Justera beskärningsområdet när du väljer **Identifiera automatiskt**.

❏ Skanna laminerat kort:

För laminerade original skannas även genomskinliga områden runt kanterna.

#### *Anmärkning:*

Det kanske inte blir rätt effekter beroende på originalet.

#### Rotera:

Rotera den skannade bilden medurs. Välj rotationsvinkeln beroende på originalet du vill skanna.

### **Avancerade menyalternativ för att skanna till en minnesenhet**

#### *Anmärkning:*

Objekten kanske inte är tillgängliga beroende på vilka inställningar du gjorde.

#### Täthet:

Välj kontrast för den skannade bilden.

#### Ta bort bakgrund:

Ta bort bakgrundsfärgen på originalen från den skannade bilden.

För att använda den här funktionen ska bakgrundsfärgen vara den lättaste färgen i originalen och vara enhetlig. Den här funktionen verkställs inte korrekt om det finns mönster i bakgrunden, eller text eller illustrationer som har en ljusare färg än bakgrunden.

#### Textförbättring:

Gör suddiga bokstäver i originalet tydliga och skarpa.

❏ Kantförbättring:

Du kan förbättra textkanterna (kanten mellan texten och bakgrunden).

När du ökar värdet blir kanterna på tunn text svart.

Minska värdet om det är för mycket brus på den skannade bilden.

❏ Tröskelvärde:

Du kan ställa in kantlinjen för binär monokrom (svart eller vitt).

De svarta fälten blir större när du ökar värdet, och de vita fälten blir större när du minskar värdet.

❏ Brusreduc.nivå:

Du kan justera nivån för brusreducering (onödiga svarta fläckar).

Ju högre värdet är, desto mer brusreducering används.

#### Ta bort skugga:

Ta bort skuggorna i originalet som visas i den skannade bilden.

❏ Omge:

Ta bort skuggor i kanten av originalet.

#### <span id="page-118-0"></span>Korrigera dokumentsnedhet:

Korrigerar skevhet i den skannade bilden.

Den här funktionen kanske inte kan korrigera dokument som redan har blivit överskeva.

#### Hoppa över tomma sidd.:

Hoppa över tomma sidor när du skannar om det finns några i originalen.

Justera detekteringsnivån om resultatet inte blir som du förväntade dig.

#### *Anmärkning:*

❏ En del sidor kan felaktigt hoppas över som blanka sidor.

❏ Den här funktionen är inte tillgänglig när dubbelsidiga original som sammanfogats skannas.

#### Automatiskt matningsläge:

Ställ in Automatiskt matningsläge. Den här funktionen låter dig automatiskt skanna original när har fyllts på i ADF. Den här funktionen är användbar när du skannar olika storlekar eller typer av original en och en.

Justera kantstöden på skannern innan du placerar varje original.

#### Upptäck dubbelmatning:

Visa ett varningsmeddelande när flera original matas samtidigt.

- ❏ Ultraljudssensor: Upptäcker dubbelmatning med hjälp av en ultraljudssensor.
- ❏ Längd: Upptäcker en dubbelmatning genom längden. När längden på det andra originalet som skannas skiljer sig från det första identifieras det som dubbelmatning.

#### Filnamn:

❏ Filnamnsprefix:

Ange ett prefix för namnet på bilderna, med alfanumeriska tecken och symboler.

❏ Lägg till datum:

Lägg till datum till filnamnet.

❏ Lägg till tid:

Lägg till tid till filnamnet.

Rensa alla inställningar

Återställer skanningsinställningar till standardinställningarna.

### **Skana med WSD**

#### *Anmärkning:*

- ❏ Denna funktion är endast tillgänglig för datorer med Windows 10/Windows 8.1/Windows 8.
- ❏ Om du använder Windows 7, behöver du konfigurera din dator i förväg för att använda den här funktionen.
- 1. Placera originalen.
- 2. Välj **WSD** på startskärmen på skannerns kontrollpanel.
- 3. Välj en dator.

4. Tryck på  $\Phi$ .

### **Konfigurera en WSD-port**

I det här avsnittet beskrivs hur du konfigurerar en WSD-port för Windows 7.

#### *Anmärkning:*

För Windows 10/Windows 8.1/Windows 8, konfigureras WSD-porten automatiskt.

Följande villkor måste uppfyllas för att konfigurera en WDS-port.

- ❏ Skannern och datorn ansluts till nätverket.
- ❏ Skannerdrivrutin är installerad i datorn.
- 1. Slå på skannern.
- 2. Klicka på startknappen på datorn och klicka sedan på **Nätverk**.
- 3. Högerklicka på skannern och klicka sedan på **Installera**. Klicka på **Fortsätt** när skärmen **Kontroll av användarkonto** visas. Klicka på **Avinstallera** och börja igen om skärmen **Avinstallera** visas.

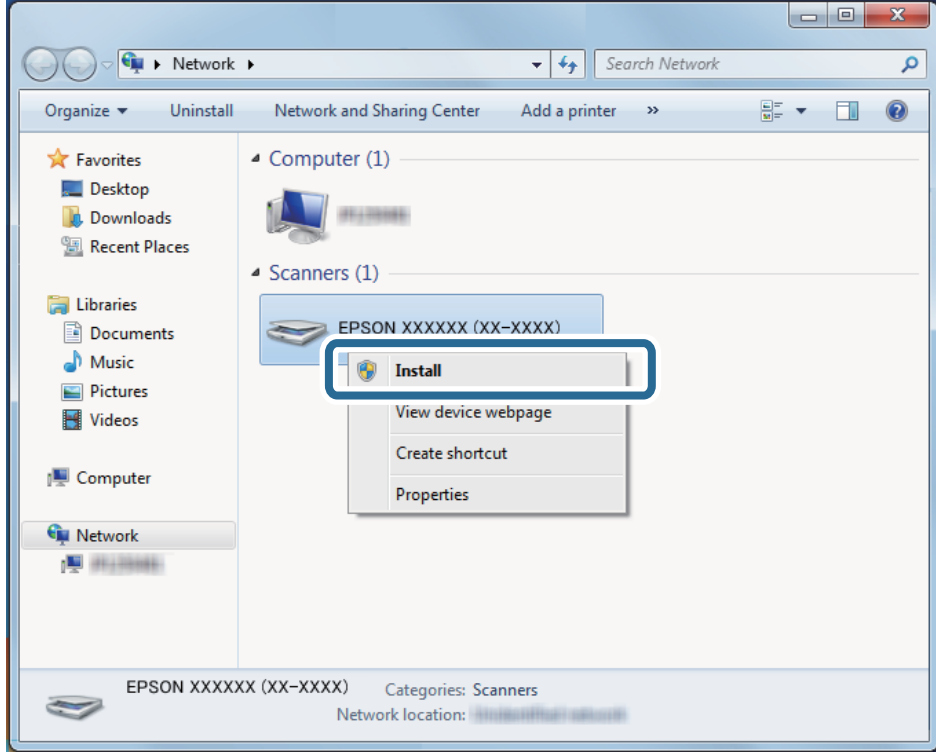

#### *Anmärkning:*

Skannernamnet du konfigurerar i nätverket och modellnamnet (EPSON XXXXXX (XX-XXXX)) visas på nätverksskärmen. Du kan kontrollera ett skannernamn som har konfigurerat i nätverket från skannerns kontrollpanel. 4. Klicka på medelandet som visas på datorn, med informationen att enheten är redo att användas.

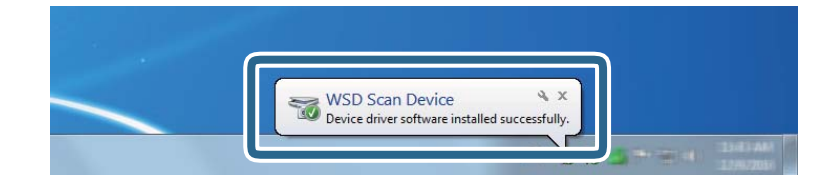

5. Kontrollera meddelandet på skärmen och klicka sedan på **Stäng**.

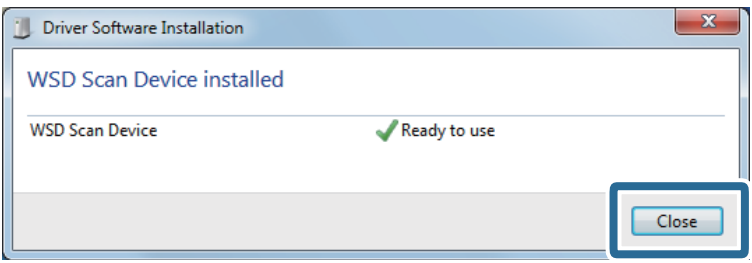

- 6. Öppna skärmen för **Enheter och skrivare**. Klicka på start > **Kontrollpanelen** > **Hårdvara och ljud** (eller **Hårdvara**) > **Enheter och skrivare**.
- 7. Kontrollera ikonen med skannerns namn som visas i nätverket.

Välj skannernamnet vid användning med WSD.

# **Skanna med Förinställ.-inställningar**

Du kan ladda de förkonfigurerade **Förinställ.**-inställningarna som du vill använda för att skanna.

- 1. Använd en av de följande metoderna för att ladda **Förinställ.**.
	- ❏ Välj **Förinställ.** på startskärmen på skannerns kontrollpanel och välj sedan inställningen i listan.
	- ❏ Välj på skanningsmenyn och välj sedan inställningen i listan.
	- ❏ Om du har lagt till **Förinställ.**-ikonen på startskärmen väljer du ikonen på startskärmen.

#### *Anmärkning:*

Om du har aktiverat *Snabbskanning* i förinställda inställningarna, skippas laddningen i förinställningen och skanningen startar omedelbart.

- 2. Om skärmen för laddningsbekräftelse visas, väljer du **Stäng** för att stänga skärmen.
- 3. Kontrollera de laddade **Förinställ.**-inställningarna.
- 4. Tryck på  $\Phi$ .

#### **Relaterad information**

& ["Registrering av Förinställ." på sidan 95](#page-94-0)

# <span id="page-121-0"></span>**Skanna från en dator**

### **Skanna med hjälp av Epson ScanSmart**

Använd skanningsprogrammet Epson ScanSmart för att skanna.

Detta program tillåter dig att skanna dokument och sedan spara de skannade bilderna med några enkla steg. Se hjälpen i Epson ScanSmart för information om hur applikationen används. Det här avsnittet förklarar hur man skannar och sparar som en PDF-fil som en grundläggande steg.

- 1. Lägg originalen på din skanner.
- 2. Starta Epson ScanSmart.
	- ❏ Windows 10

Klicka på startknappen och välj sedan **Epson Software** > **Epson ScanSmart**.

❏ Windows 8.1/Windows 8

Ange programvarans namn i sökfältet och välj sedan den ikon som visas.

❏ Windows 7

Klicka på startknappen och välj sedan **Alla program** > **Epson Software** > **Epson ScanSmart**.

❏ Mac OS

Öppna mappen **Applikationer** och välj **Epson ScanSmart**.

3. Klicka på **Skanna dubbelsidigt** eller **Skanna enkelsidigt**.

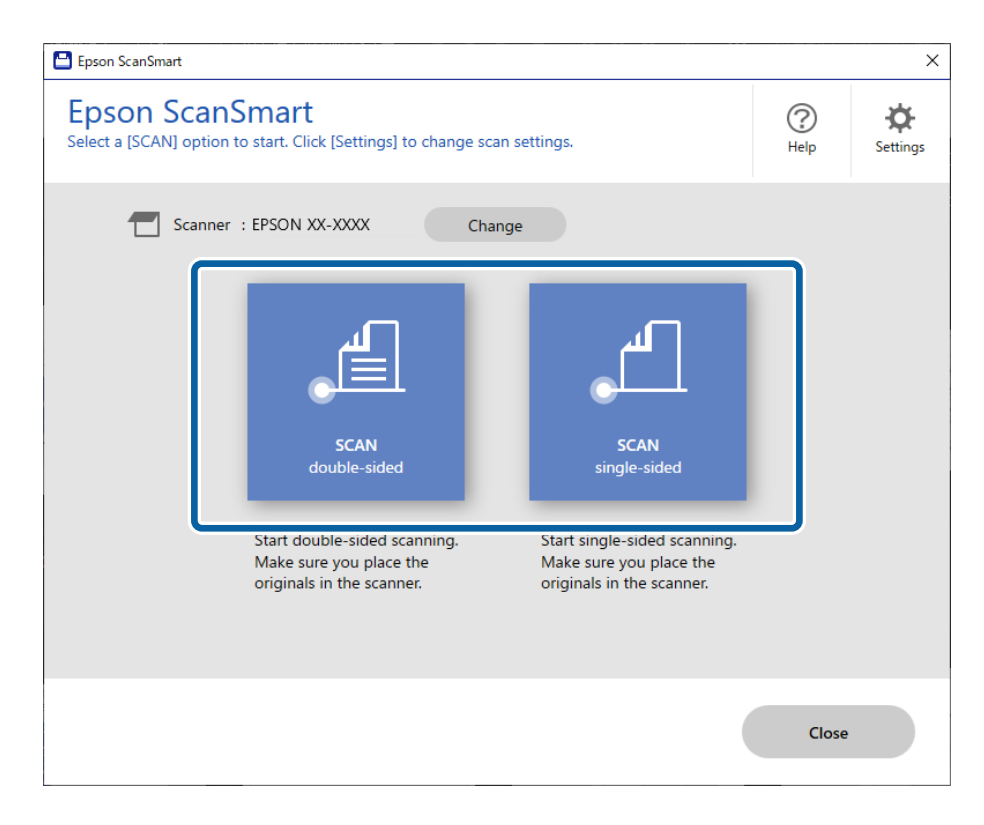

Skanningen startar automatiskt.

- 4. Kontrollera de skannade bilderna och organisera dem om nödvändigt.
	- ❏ Du kan lägga till original och skanna dem genom att klicka på **Skanna**.
	- ❏ Du kan använda knapparna längst upp på skärmen för att rotera inskannade bilder.
	- ❏ Du kan välja att behålla eller kasta baksidorna på dubbelsidiga bilder från **Inkludera baksidor**.
	- ❏ Om du inte vill kontrollera skannade bilder varje gång, välj **Hoppa över den här skärmen nästa gång.**.

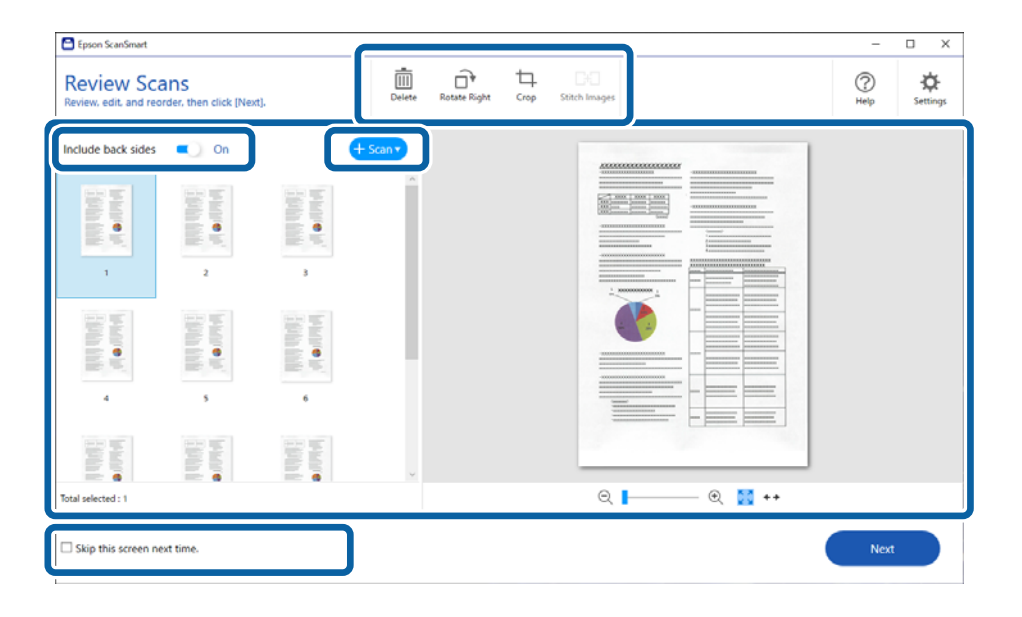

#### 5. Klicka på **Nästa**.

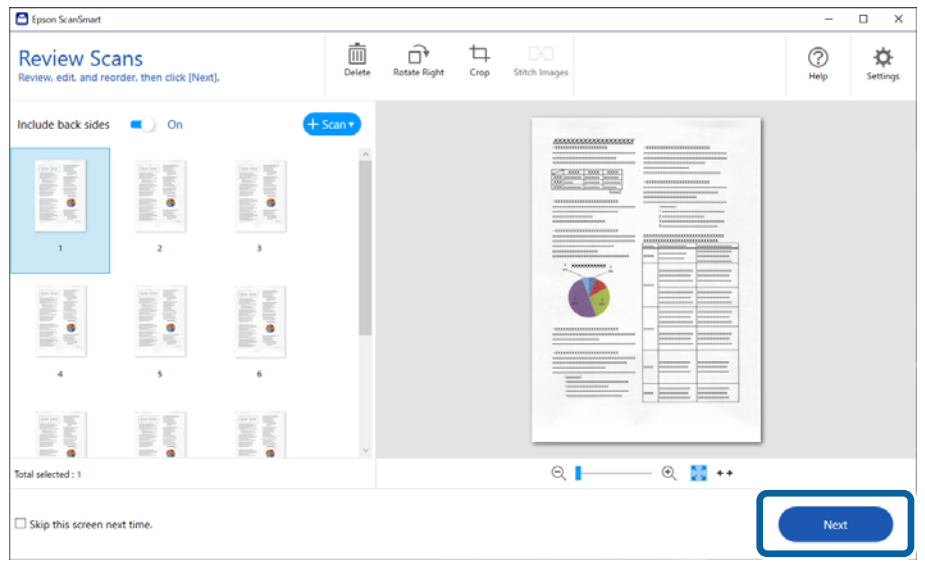

6. På skärmen **Vald åtgärd** klickar du på **Spara**.

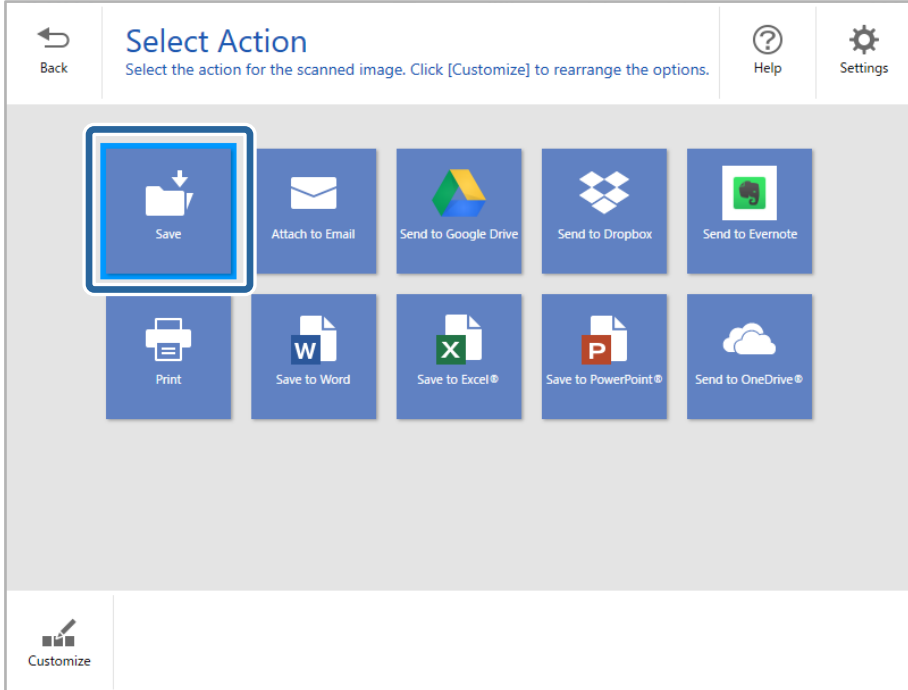

7. Kontrollera eller ändra inställningarna efter behov.

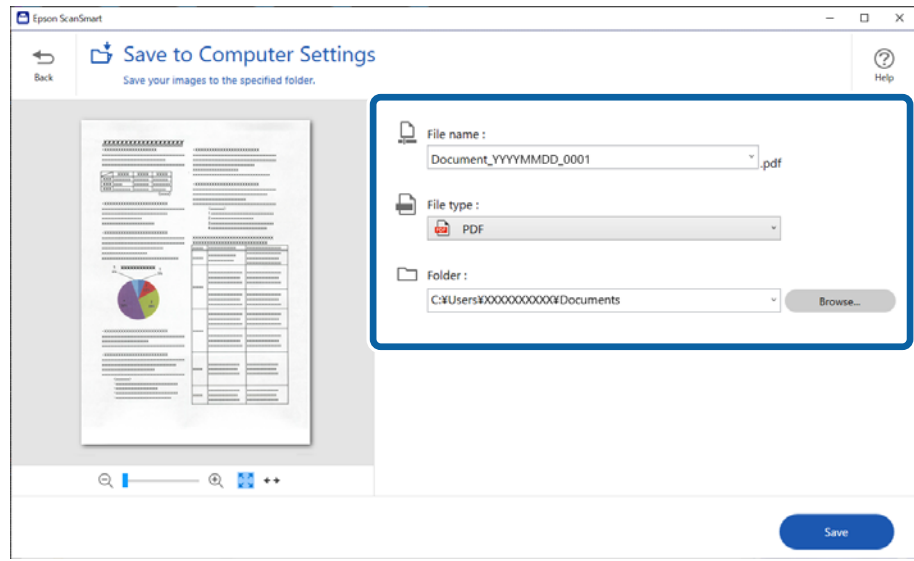

### 8. Klicka på **Spara**.

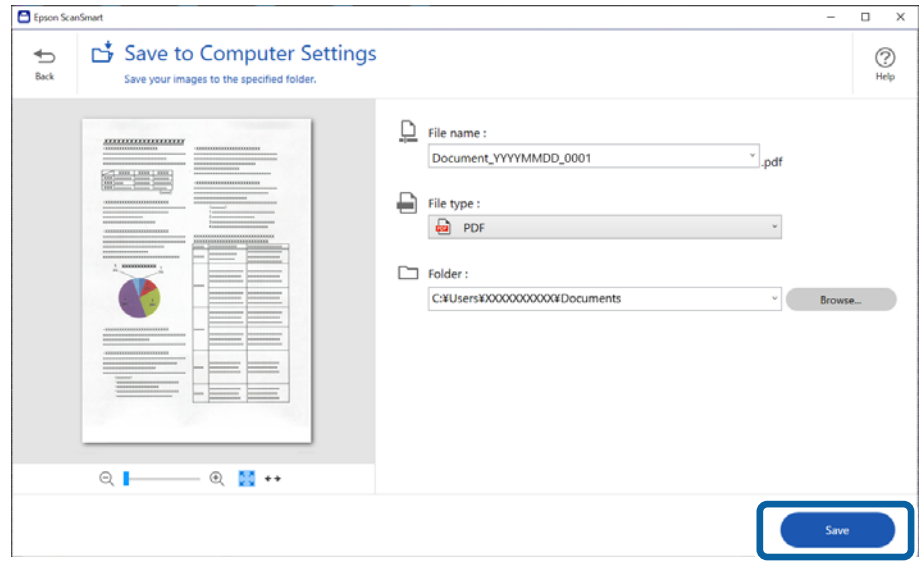

Den skannade bilden har sparats i den specificerade mappen.

### **Obligatoriska inställningar för speciella original i fönstret Epson Scan 2**

Du behöver konfigurera vissa objekt på fliken **Huvudinställningar** i Epson Scan 2-fönstret när du skannar specialoriginal.

När du använder Epson ScanSmart, kan du öppna fönstret genom att trycka på knappen  $\bigstar$  Inställningar > fliken **Skannerinställningar** > **Skanningsinställningar**.

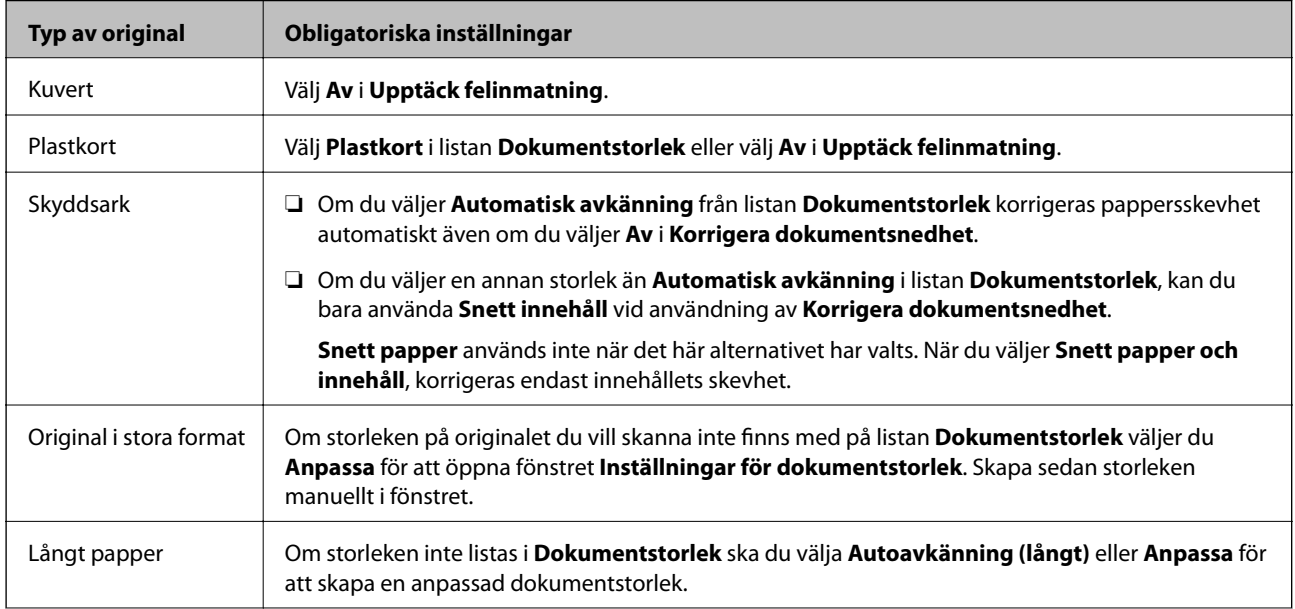

<span id="page-125-0"></span>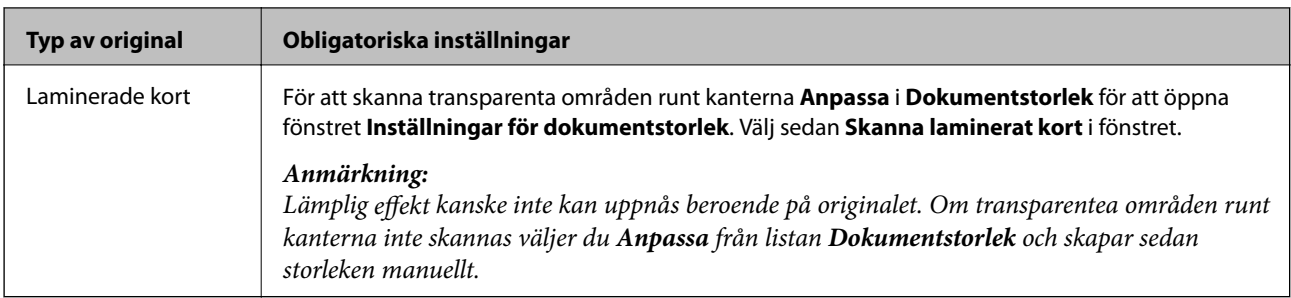

## **Skanna original med olika storlekar eller typer, ett i taget kontinuerligt (Automatiskt matningsläge)**

Du kan skanna olika storlekar eller typer av original ett i taget genom att använda Automatiskt matningsläge. I det här läget startar skanningen automatiskt när originalen fylls på i skannern.

- 1. Starta Epson ScanSmart.
- 2. Klicka på **Inställningar**.
- 3. Klicka på **Skanningsinställningar** på fliken **Skannerinställningar**.

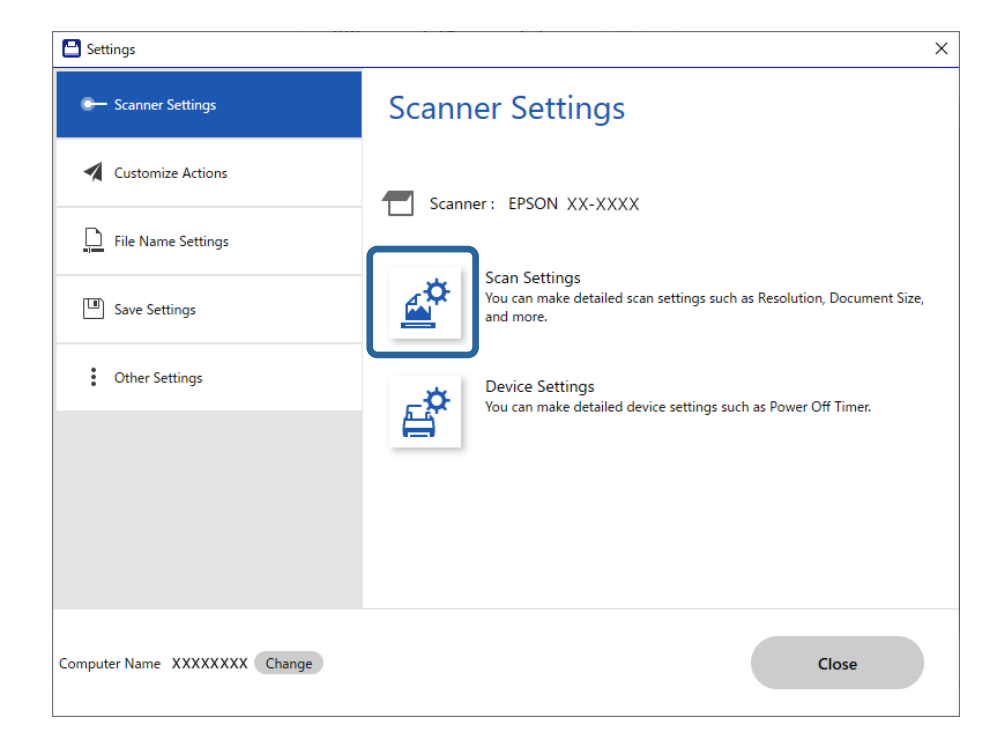

Fönstret **Epson Scan 2** visas.

4. Välj **Automatiskt matningsläge** på fliken **Huvudinställningar**.

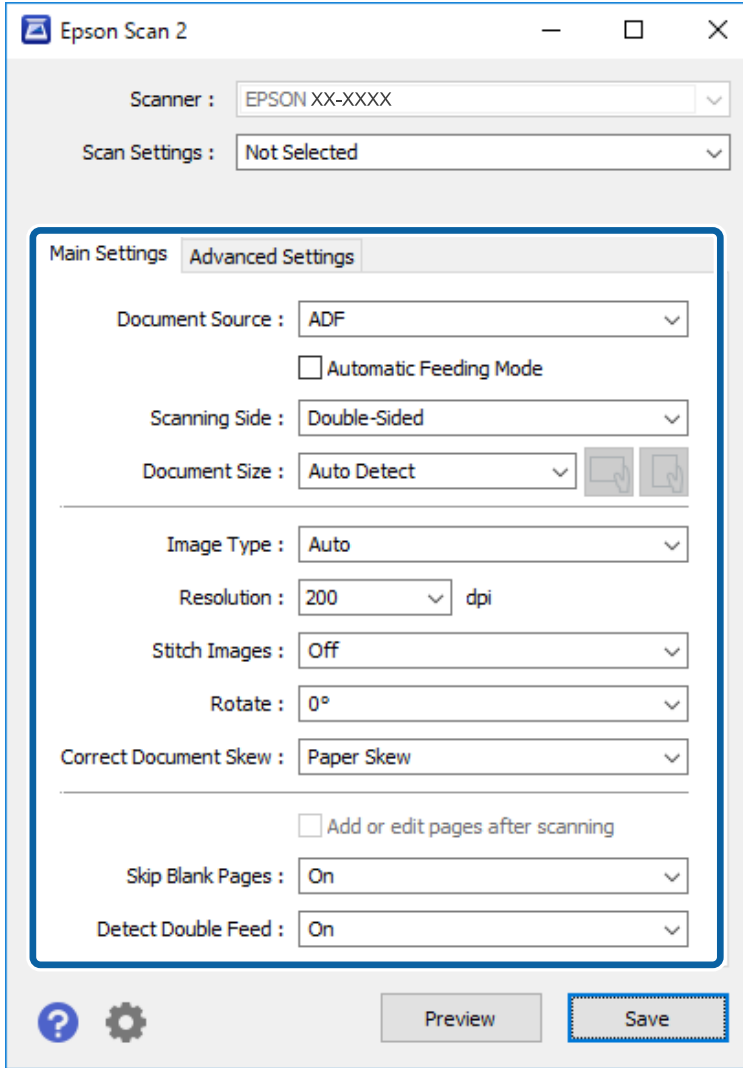

5. Gör övriga inställningar för skanning i Epson Scan 2-fönstret.

#### *Anmärkning:*

Du kan göra tidsgränsinställningar för att slutföra *Automatiskt matningsläge*.

Välj *Inställningar* i listan *Dokumentkälla* för att öppna fönstret *Inställningar för dokumentkälla*. Ställ in *Tidsgräns för automatiskt matningsläge (minuter)* i fönstret.

- 6. Klicka på **Spara** för att stänga Epson Scan 2-fönstret.
- 7. Klicka på **Stäng** för att stänga **Inställningar**-fönstret.
- 8. Klicka på **Skanna dubbelsidigt** eller **Skanna enkelsidigt**. Automatiskt matningsläge startar.
- 9. Justera kantguiderna och placera sedan originalet i ADF. Skanningen startar automatiskt.

10. Efter att skanningen stoppas placerar du nästa original i ADF.

Upprepa proceduren tills du har skannat alla original.

#### *Anmärkning:*

- ❏ Om du vill skanna original som detekteras som dubbelmatningar, exempelvis plastkort eller kuvert, hoppar du över dubbelmatningsdetektering. Välj *Skannerinställningar* på skannerns kontrollpanel och aktivera sedan *DFDSfunktion* innan du placerar originalet.
- ❏ Om du vill skanna original som ofta fastnar, exempelvis tunt papper, sänker du skanninghastigheten. Välj *Skannerinställningar* på skannerns kontrollpanel och aktivera sedan *Långsam* innan du placerar originalet.
- 11. Efter att du har skannat alla originalen stänger du Automatiskt matningsläge.

Klicka på **Avsluta** i fönstret **Automatiskt matningsläge** som visas på din dator.

Följ instruktionerna i Epson ScanSmart för att spara den skannade bilden.

# **Skanna från smarta enheter (Epson Smart Panel)**

Om du vill skanna från din smarta enhet söker du efter och installerar Epson Smart Panel från App Store eller Google Play.

#### *Anmärkning:*

Anslut skannern till den smarta enheten innan skanning.

- 1. Placera ut originalet.
- 2. Starta Epson Smart Panel.
- 3. Följa anvisningarna på skärmen för att skanna.

Den skannade bilden sparas på din smarta enhet, skickas till en molntjänst eller skickas till en e-postadress.

# <span id="page-128-0"></span>**Menyalternativ för inställningar**

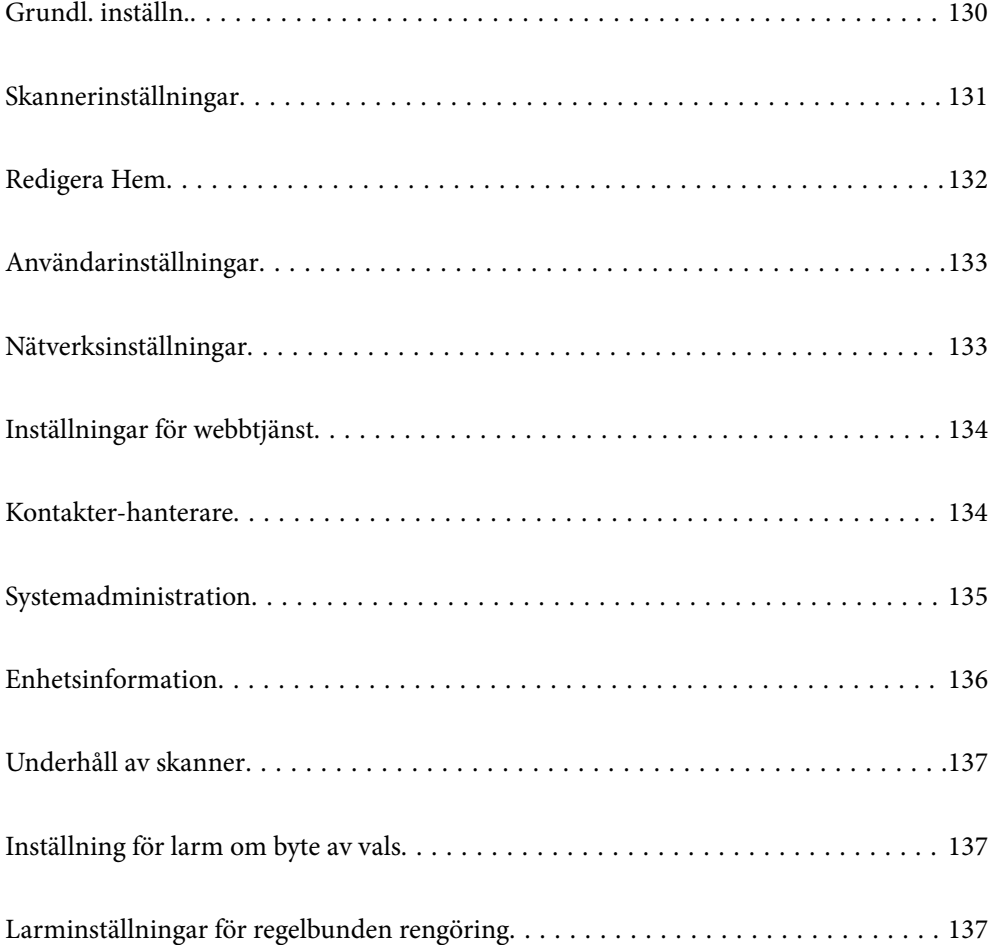

# <span id="page-129-0"></span>**Grundl. inställn.**

#### LCD-ljusstyrka

Justera ljusstyrkan för LCD-skärmen.

#### Ljud

- ❏ Knapptryckning: Ställ in volymen för pekljud på kontrollpanelen, eller när autentisering genomförs på inloggningsskärmen.
- ❏ Felmeddelande: Ställ in volymen för när ett fel uppstår eller en autentisering som inte genomförs på inloggningsskärmen.

#### Sömntimer

Justera tidsperioden för att övergå i viloläge (energisparläge) när skannern inte har utfört några åtgärder. LCD-skärmen blir svart när den inställda tiden har passerats.

#### Avstängningsinst.

Din produkt har den här funktionen eller funktionen **Avstängningstimer** beroende på plats för inköpet.

❏ Avstängning om inaktiv

Välj den här inställningen för att stänga av skannern automatiskt om den inte används under en viss tidsperiod. All ökning kommer att påverka produktens energieffektivitet. Tänk på miljön innan du tillämpar ändringar.

❏ Avstängning vid frånkoppling

Välj den här inställningen om du vill stänga av skannern efter 30 minuter när alla portar, inklusive USB-porten är frånkopplade. Den här funktionen är kanske inte tillgänglig beroende på din region.

#### Datum-/tidsinställningar

❏ Datum/tid: Ange aktuellt datum och aktuell tid.

- ❏ Sommar- /vintertid: Välj en sommartidsinställning som är tillämplig i ditt område.
- ❏ Tidsskillnad: Ange tidsskillnaden mellan din lokala tid och UTC (Coordinated Universal Time).

#### Språk/Language

Välj land eller region där du använder skannern.

#### **Tangentbord**

Ändra layout för tangentbordet på LCD-skärmen.

#### Åtgärdens avbröts

Välj **På** för att återgå till den initiala skärmen när ingen åtgäd har utförts under angiven tidsperiod.

#### PC Anslutning via USB

Du kan hindra användning av USB-anslutningen från datorn. Om du vill hindra den väljer du **Avaktivera**.

#### Snabbstart

Slå på skannern direkt när skannern är ansluten till strömkällan utan att trycka på strömbrytaren.

# <span id="page-130-0"></span>**Skannerinställningar**

#### Långsam

Sänker matningshastigheten vid skanning. När den är inställd på **På**, ändras ikonen till .

- Aktivera det här alternativet i följande situationer:
- ❏ När originalen ofta sätter ihop
- ❏ Vid påfyllning av tunna original
- ❏ Vid skanning av original av olika typ eller storlek samtidigt
- ❏ Om du tycker att skannern avger höga ljud

#### Stannatiming vid dubbelmatning

Ställ in åtgärden när en dubbelmatning detekteras.

- ❏ Omedelbart: Stoppar matningen omedelbart efter att en dubbelmatning har detekterats.
- ❏ Efter utmatning: Original som detekteras som dubbelmatning skannas som de är, och den efterföljande matningen av original stoppas tillfälligt.

Om den skannade bilden inte har några problem kan du återuppta skanningen som den är.

#### DFDS-funktion

Hoppar över detektering av dubbelmatning och fortsätter med skanningen. När den är inställd på **På**, ändras ikonen till

Aktivera denna funktion för att skanna original som detekteras som dubbelmatningar, till exempel plastkort eller kuvert.

#### Pappersskydd

Reducerar skador på original genom att genast stoppa skanningen om följande status detekteras.

- ❏ Ett matningsfel för original uppstår
- ❏ Original matas skevt

Välj detekteringsnivå för att aktivera denna funktion. Se tabellen nedan för mer information om varje nivå.

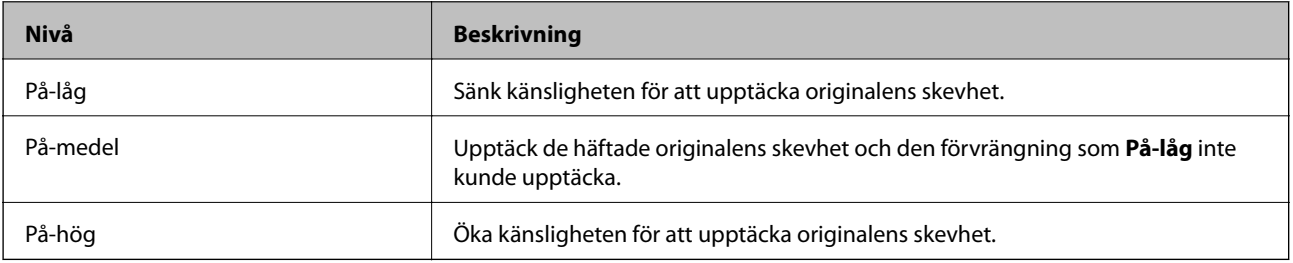

### c*Viktigt:*

- ❏ Denna funktion förhindrar inte alltid skador på originalet.
- ❏ Beroende på tillståndet hos de original som matas, går det inte att detektera matningsfel.

#### <span id="page-131-0"></span>*Anmärkning:*

Beroende på originalet, matningens tillstånd samt inställd nivå, kanske denna funktion inte fungerar korrekt.

- ❏ Välj *Av* för att inaktivera funktionen när du skannar plastkort eller tjockt papper.
- ❏ Om feldetektering förekommer ofta, ska du sänka funktionens nivå.
- ❏ Vissa original kan detekteras felaktigt som matningsfel, till exempel original eller original som skannats skevt.
- ❏ Vid laddning av flera original, se till att rikta in originalens främre kant. Original kan detekteras felaktigt som matningsfel om deras kanter inte är i linje, även om de har skannats korrekt.
- ❏ För att skanna original utan att det blir skevt, rikta in kantguiderna för att passa till originalen innan skanningen.

#### Upptäck smuts glas

Upptäcker smuts på glasytan inuti skannern. Du kan välja detekteringens nivå.

Beroende på smutsen kanske denna funktion inte fungerar korrekt.

#### Ultraljudsidentifiering av dubbelmatn.

Detekterar ett dubbelt matningsfel när fler original matas och avbryter skanningen.

Beroende på originalet, såsom kuvert, plastkort, original med etiketter eller klistermärken, o.s.v., kanske denna funktion inte fungerar korrekt.

#### Automatiskt matningsläge överskred tidsgränsen

Ställ in timeout när Automatiskt matningsläge används.

Den här inställningen går att använda när du skannar från "Nätverksmapp/FTP", "E-post", "Moln" eller "Minnesenhet".

#### Bekräfta mottagare

Kontrollera destination innan du skannar.

# **Redigera Hem**

Du kan redigera visningsinställningarna för startskärmen.

#### ❏ Layout

Ändrar visningsmetod för menyikonerna.

❏ Lägg till ikon

Lägger till ikoner till de **Förinställ** du har ställt in eller returnerar ikoner som du tidigare har tagit bort från skärmen.

❏ Ta bort ikon

Tar bort ikonen från startskärmen. Om du vill visa bort borttagna ikoner på nytt väljer du **Lägg till ikon** eller **Återställ ikonernas standardvisning**.

❏ Flytta ikon

Ändrar visningsordningen för ikonerna.

❏ Återställ ikonernas standardvisning

Återställer standardvisningsinställningarna för startskärmen.

❏ Bakgrund

Ändra bakgrundsfärg på LCD-skärmen.

# <span id="page-132-0"></span>**Användarinställningar**

Du kan ändra standardinställningar för följande objekt.

- ❏ Skanna till nätv.mapp/FTP
- ❏ Skanna till e-post
- ❏ Skanna till minnesenhet
- ❏ Skanna till moln

# **Nätverksinställningar**

#### Inställning av Wi-Fi:

Konfigurera eller ändra trådlösa nätverksinställningar. Välj anslutningsmetod bland följande alternativ och följ sedan instruktionerna på kontrollpanelen.

#### Router:

- ❏ Wi-Fi guide till inställningar
- ❏ Tryckknappsinst(WPS)
- ❏ Övriga
	- ❏ PIN-kodsinst. (WPS)
	- ❏ Auto ansl av Wi-Fi
	- ❏ Avaktivera Wi-Fi

Du kan lösa en del nätverksproblem genom att inaktivera Wi-Fi-inställningarna eller

ställa in dem på nytt. Tryck på > **Router** > **Ändra inställningar** > **Övriga** > **Avaktivera Wi-Fi** > **Börja konfiguration**.

#### Wi-Fi Direct:

- ❏ iOS
- ❏ Android
- ❏ Övriga OS-enheter
- ❏ Ändra
	- ❏ Ändra nätverksnamn
	- ❏ Ändra lösenord
	- ❏ Ändra frekvensintervall

Det kan hända att inställningen inte visas beroende på region.

- ❏ Avaktivera Wi-Fi Direct
- ❏ Återställ inställningarna

#### Nätverksstatus

Visar de aktuella nätverksinställningarna för följande objekt.

❏ Wi-Fi-status

- <span id="page-133-0"></span>❏ Wi-Fi Direct Status
- ❏ Status för e-postserver

#### Avancerat

Gör följande detaljerade inställningar.

❏ Enhetsnamn

❏ TCP/IP

- ❏ Proxy-server
- ❏ E-postserver
	- ❏ Serverinställningar
	- ❏ Kontroll av nätverksanslutning
- ❏ IPv6-adresser
- ❏ Omdirigera HTTP till HTTPS
- ❏ Avaktivera IPsec/IP Filtering

# **Inställningar för webbtjänst**

#### Epson Connect-tjänster:

Visar om skannern är registrerad och ansluten till Epson Connect.

Du kan registrera dig för denna service genom att välja **Registrera** och följa anvisningarna.

När du har registrerat dig kan du ändra följande inställningar.

- ❏ Pausa/återuppta
- ❏ Avregistrera

Se följande webbplats för information.

<https://www.epsonconnect.com/>

[http://www.epsonconnect.eu](http://www.epsonconnect.eu/) (Endast Europa)

# **Kontakter-hanterare**

#### Registrera/Radera:

Registrera och/eller radera kontakter för menyerna Skanna till e-post och Skanna till nätv.mapp/FTP.

Ofta:

Registrera ofta använda kontakter för att snabbt få åtkomst till dem. Du kan också ändra ordningen i listan.

Visa alternativ:

Ändra det sätt kontaktlistan visas på.

<span id="page-134-0"></span>Sökalternativ:

Ändra metod för att söka kontakter.

# **Systemadministration**

#### Kontakter-hanterare

#### Registrera/Radera:

Registrera och/eller radera kontakter för menyerna Skanna till e-post och Skanna till nätv.mapp/FTP.

#### Ofta:

Registrera ofta använda kontakter för att snabbt få åtkomst till dem. Du kan också ändra ordningen i listan.

#### Visa alternativ:

Ändra det sätt kontaktlistan visas på.

#### Sökalternativ:

Ändra metod för att söka kontakter.

#### Admin. inställningar

- ❏ Administratörslösenord: Registrera ett administratörslösenord som endast gör det möjligt för en administratör att ändra inställningarna. Ange lösenordet med max 20 tecken.
- ❏ Låsinställning: Lås inställningarna för att skydda dem från att ändras av andra användare.

#### Lösenordskryptering

Kryptera ditt lösenord.

Om du stänger av strömmen under omstart kan data skadas och skannerinställningarna återställs till standardinställningarna. Händer detta får du ställa du in lösenordsinformationen igen.

#### Kundundersökning

Välj **Godkänn** för att skicka information om produktanvändning såsom antalet skanningar till Seiko Epson Corporation.

#### WSD-inställningar

Aktivera eller inaktivera WSD-funktionen (Web Service for Devices).

#### Återställ inställningarna

- ❏ Nätverksinställningar: Återställ nätverksrelaterade inställningar till initial status.
- ❏ Alla utom Nätverksinställningar: Återställ övriga inställningar till initial status, förutom nätverksrelaterade inställningar.
- ❏ Alla inställningar: Återställ alla inställningar till initial status vid köp.

#### <span id="page-135-0"></span>Uppdatering av fast programvara:

Du kan få information om uppdatering av inbyggd programvara som aktuell version och information om tillgängliga uppdateringar.

#### Uppdatera:

Kontrollerar om den senaste versionen av den inbyggda programvaran har laddats upp till nätverksservern. Om en uppdatering är tillgänglig kan du välja om du vill börja uppdatera.

#### Meddelande:

Välj **På** för att ta emot en avisering om en uppdatering av inbyggd programvara finns tillgänglig.

# **Enhetsinformation**

#### Serienummer

Visar skanners serienummer.

#### Nuvarande version

Visar den aktuella versionen av den inbyggda programvaran.

#### Totalt antal skanningar

Visar det totala antalet skanningar.

#### Antal 1-sidiga skanningar

Visar antalet ensidiga skanningar.

#### Antal 2-sidiga skanningar

Visar antalet dubbelsidiga skanningar.

#### Antal skanningar av Bärarark

Visar antalet skanningar med hjälp av Skyddsark.

#### Antalet skan. efter byte av underhållsvals

Visar antalet skanningar efter byte av valssatsen.

#### Antalet skan. efter Regelbunden rengöring

Visar antalet skanningar efter regelbunden rengöring.

#### Återställ antal skanningar

Återställer antalet skanningar. Välj den funktion du vill återställa från **Antalet skan. efter byte av underhållsvals** eller **Antalet skan. efter Regelbunden rengöring**, och tryck sedan på **Ja**.

# <span id="page-136-0"></span>**Underhåll av skanner**

#### Rengöring av rulle

Visar hur du rengör valsarna inuti skannern.

#### Byte av underhållsvals

Visar hur du byter valssatsen. Du kan även återställa antalet efter att har bytt valssatsen.

#### Regelbunden rengöring

Visar hur du rengör skannern invändigt i regelbundna intervaller. Du kan även återställa antalet efter regelbundet rengöring.

#### Glas-rengöring

Visar hur du rengör skannerglaset inuti skannern.

# **Inställning för larm om byte av vals**

#### Inställ. för antal larm

Ändrar skanningsantalet när meddelandet om byte av vals visas.

# **Larminställningar för regelbunden rengöring**

#### Larminställningar för regelbunden rengöring

Meddelar om när det är dags att rengöra skannern invändigt.

#### Inställ. för antal larm

Ändrar skanningsantalet när meddelandet om rengöring visas.

# <span id="page-137-0"></span>**Underhåll**

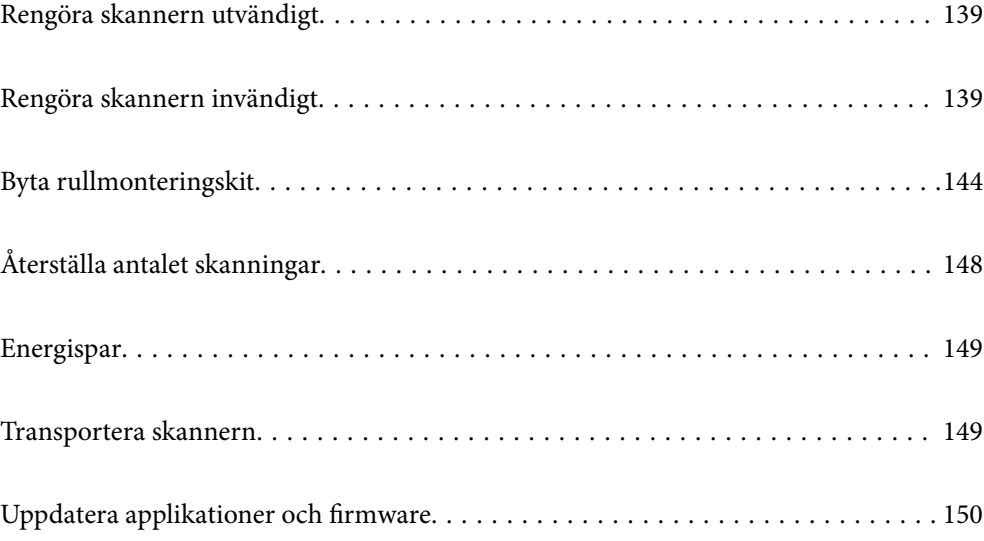

# <span id="page-138-0"></span>**Rengöra skannern utvändigt**

Torka bort fläckar på höljet med en torr trasa eller en fuktig trasa med rengöringsmedel och vatten.

#### c*Viktigt:*

- ❏ Använd aldrig alkohol, thinner eller något frätande lösningsmedel för att rengöra skannern. Deformering eller missfärgning kan uppstå.
- ❏ Låt inget vatten tränga in i produkten. Detta kan orsaka felfunktion.
- ❏ Öppna aldrig skannerns hölje.
- 1. Tryck på knappen  $\bigcup$  för att stänga av skannern.
- 2. Koppla ur AC-adaptern från skannern.
- 3. Rengör det yttre höljet med en trasa som fuktats med ett milt rengöringsmedel och vatten.

#### *Anmärkning:* Torka pekskärmen med en mjuk, torr trasa.

# **Rengöra skannern invändigt**

Efter att skannern använts ett tag kan papper och damm på valsen eller på glasytan inuti skanner orsaka kvalitetsförsämringar vid pappersmatning och skanning. Rengör skannern invändigt i intervaller om 5,000 skanningar.

Du kan kontrollera det senaste antalet skanningar på kontrollpanelen eller i Epson Scan 2 Utility.

Om en yta får fläckar som är svåra att få bort ska du använda ett Epson-rengöringskit för att ta bort fläckar. Använd en liten mängd rengöringsmedel för rengöringstrasan för att ta bort fläckar.

### c*Viktigt:*

- ❏ Använd aldrig alkohol, thinner eller något frätande lösningsmedel för att rengöra skannern. Deformering eller missfärgning kan uppstå.
- ❏ Spraya aldrig några vätskor eller smörjmedel på skannern. Skada på utrustning eller kretsar kan orsaka onormal drift.
- ❏ Öppna aldrig skannerns hölje.
- 1. Tryck på knappen  $\bigcup$  för att stänga av skannern.
- 2. Koppla ur AC-adaptern från skannern.

3. Dra i spaken för att öppna skannerlocket.

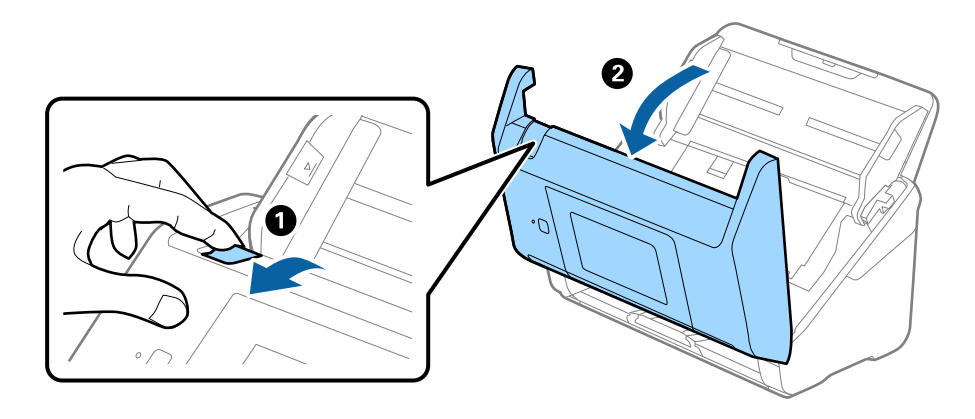

4. Torka bort fläckar på plastrullen och glaset på undersidan av skannern med en mjuk trasa eller ett äkta rengöringskit från Epson.

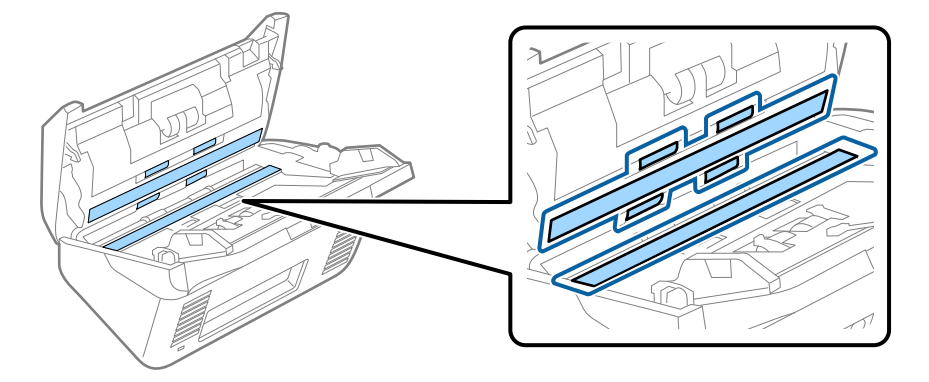

### c*Viktigt:*

- ❏ Var inte våldsam i hanteringen av glaset.
- ❏ Använd inte någon borste eller hårt verktyg. Alla repor på glaset kan påverka skanningkvaliteten.
- ❏ Spraya inte glasrengöringsmedel direkt på glasytan.
- 5. Torka bort fläckar på sensorerna med en bomullspad.

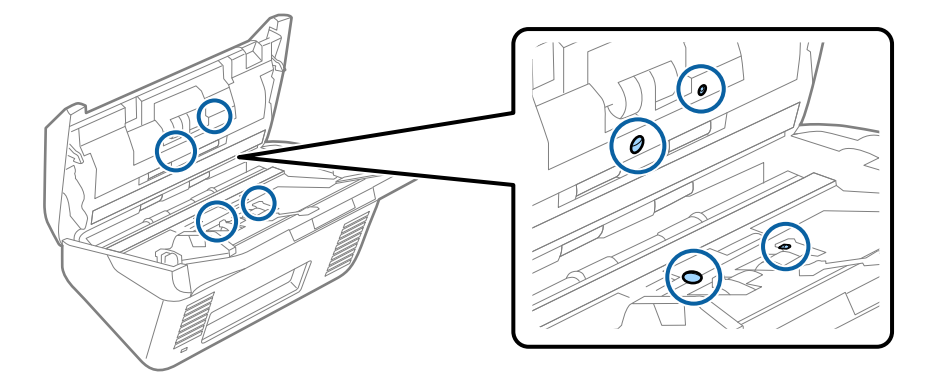

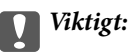

Använd inte vätskor, såsom rengöringsmedel på en bomullspad.

6. Öppna luckan och ta sedan bort separationsrullen.

Se "Byta rullmonteringskit" för mer information.

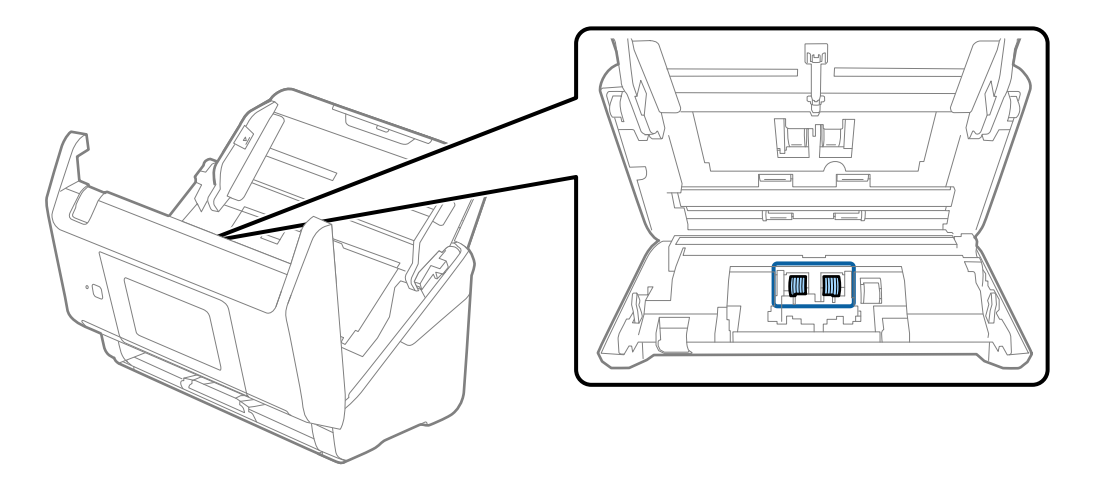

7. Torka bort damm eller smuts på separationsrullen med ett Epson-rengöringskit eller en mju, fuktig trasa.

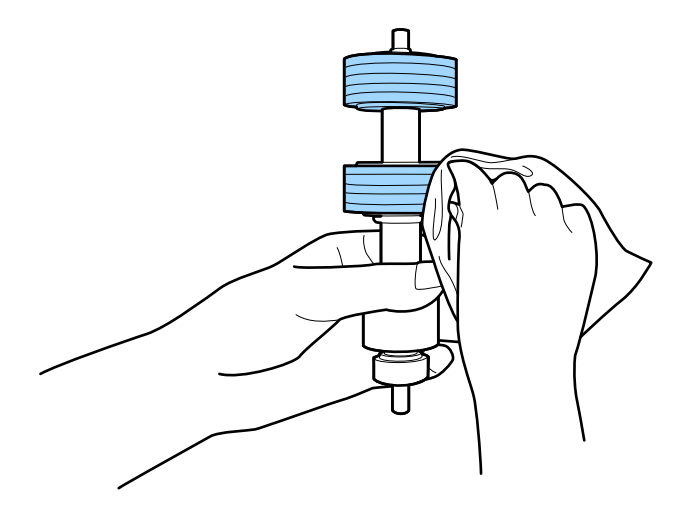

### c*Viktigt:*

Använd bara Epson-rengöringskit eller en mjuk, fuktig trasa för att rengöra rullen. Om du använder en torr trasa kan det skada rullens yta.

8. Öppna luckan och ta sedan bort pickup-rullen. Se "Byta rullmonteringskit" för mer information.

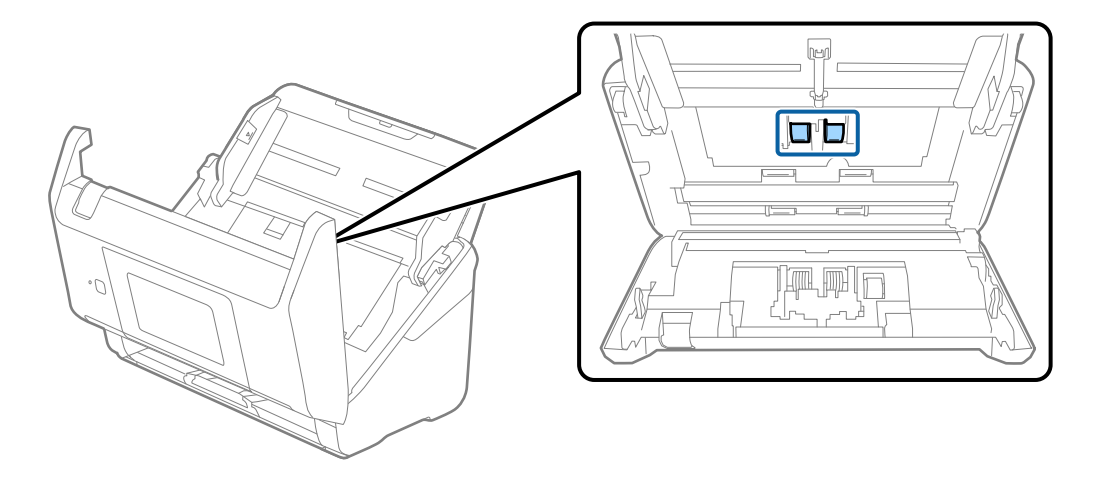

9. Torka bort damm eller smuts på pickuprullen med ett Epson-rengöringskit eller en mju, fuktig trasa.

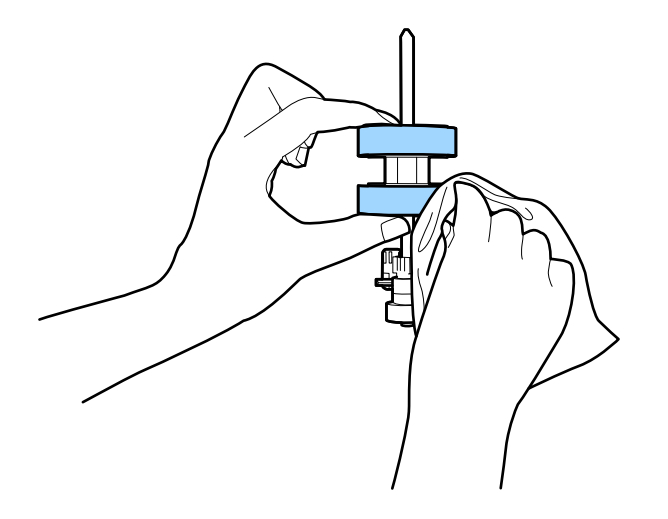

### c*Viktigt:*

Använd bara Epson-rengöringskit eller en mjuk, fuktig trasa för att rengöra rullen. Om du använder en torr trasa kan det skada rullens yta.

#### 10. Stäng skannerlocket.

- 11. Koppla in AC-adaptern och slå på skannern.
- 12. Välj **Underhåll av skanner** från hemskärmen.
- 13. På skärmen **Underhåll av skanner** väljer du **Rengöring av rulle**.
- 14. Dra i spaken för att öppna skannerlocket.

Skannern öppnar rengöringsläget för rullen.

15. Snurra långsamt rullarna längst ned genom att trycka var som helst på LCD-skärmen. Torka av ytan på rullarna med ett äkta Epson-rengöringskit eller en mjuk trasa fuktad med vatten. Upprepa detta tills rullarna är rena.

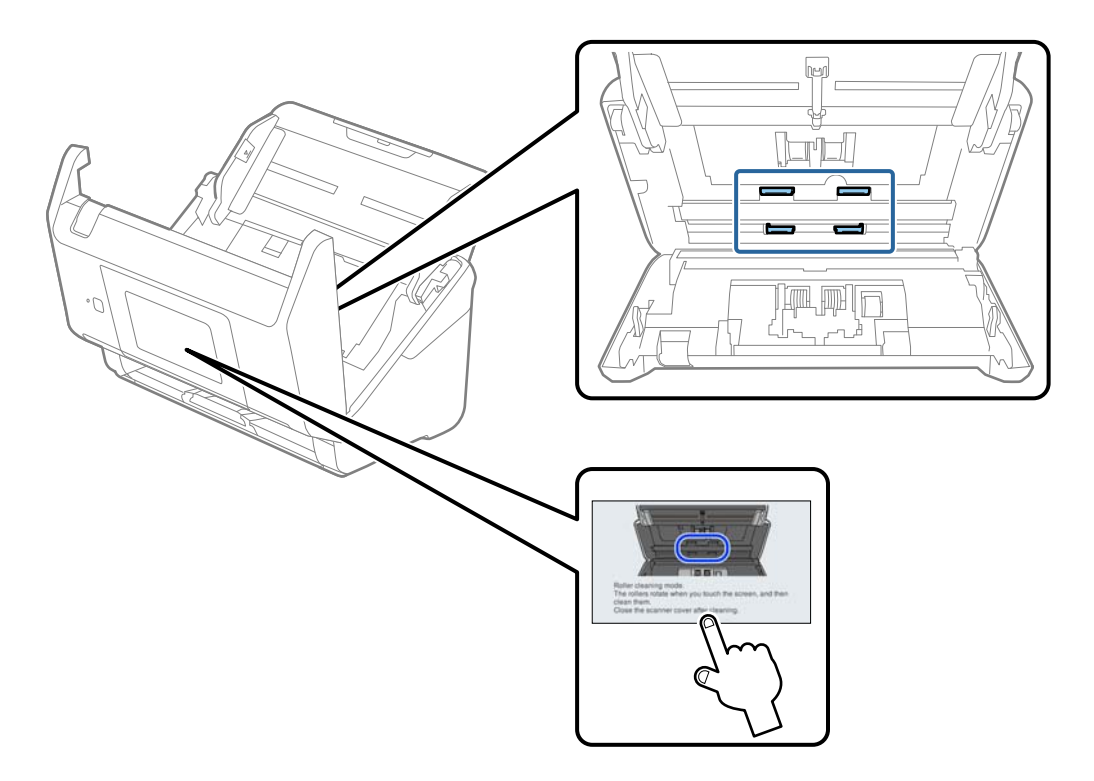

# !*Obs!*

Var försiktig så du inte fastnar med händerna i mekanismen när du använder rullen. Det kan orsaka personskada.

### 16. Stäng skannerlocket.

Skannern stänger rengöringsläget för rullen.

#### **Relaterad information**

- & ["Koder för rengöringskit" på sidan 30](#page-29-0)
- & ["Byta rullmonteringskit" på sidan 144](#page-143-0)

# <span id="page-143-0"></span>**Byta rullmonteringskit**

Rullmonteringskitet (pickup-rullen och separationsrullen) behöver bytas när antalet skanningar överskrider livscykeln för rullarna. När ett bytesmeddelande visas på datorn ska du följa stegen nedan för att verkställa bytet.

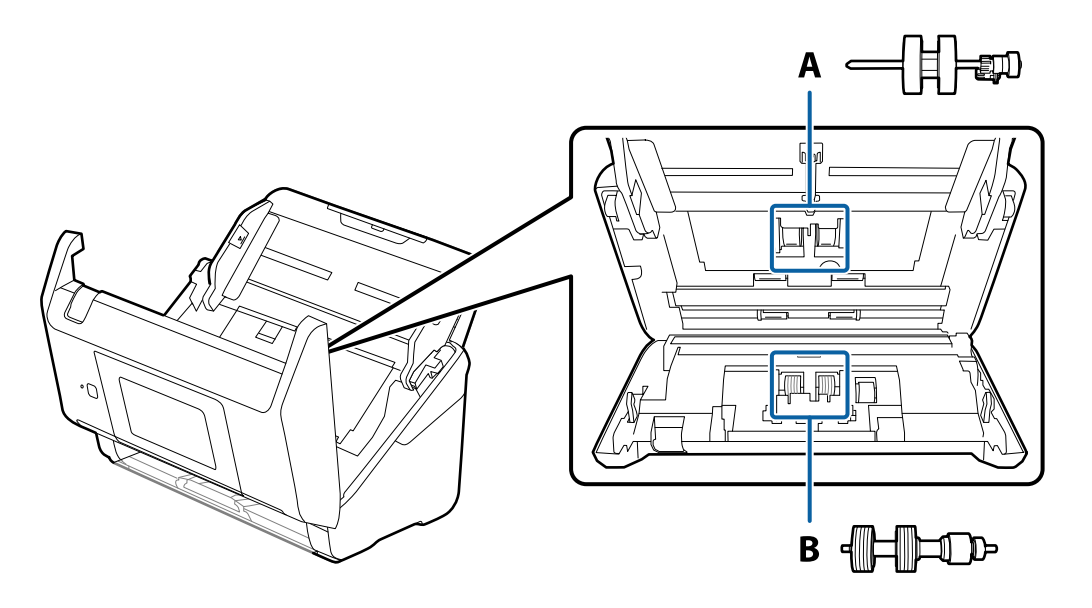

A: pickup-rulle, B: separationsrulle

- 1. Tryck på knappen  $\bigcup$  för att stänga av skannern.
- 2. Koppla ur AC-adaptern från skannern.
- 3. Dra i spaken för att öppna skannerluckan.

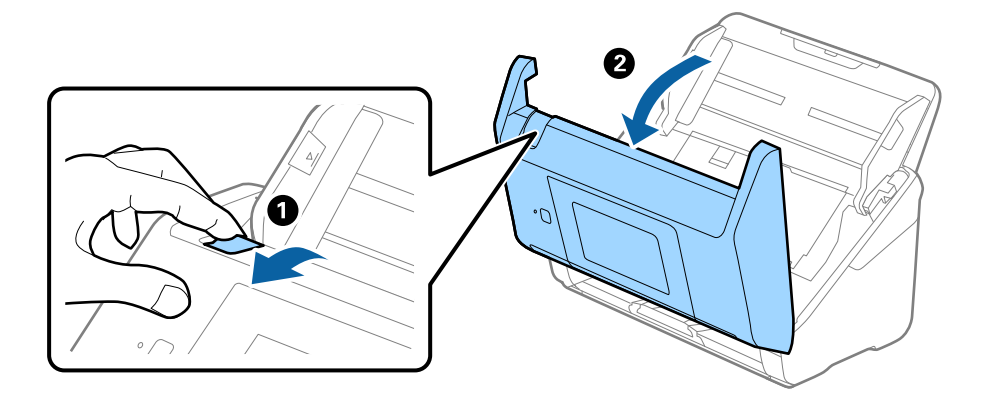
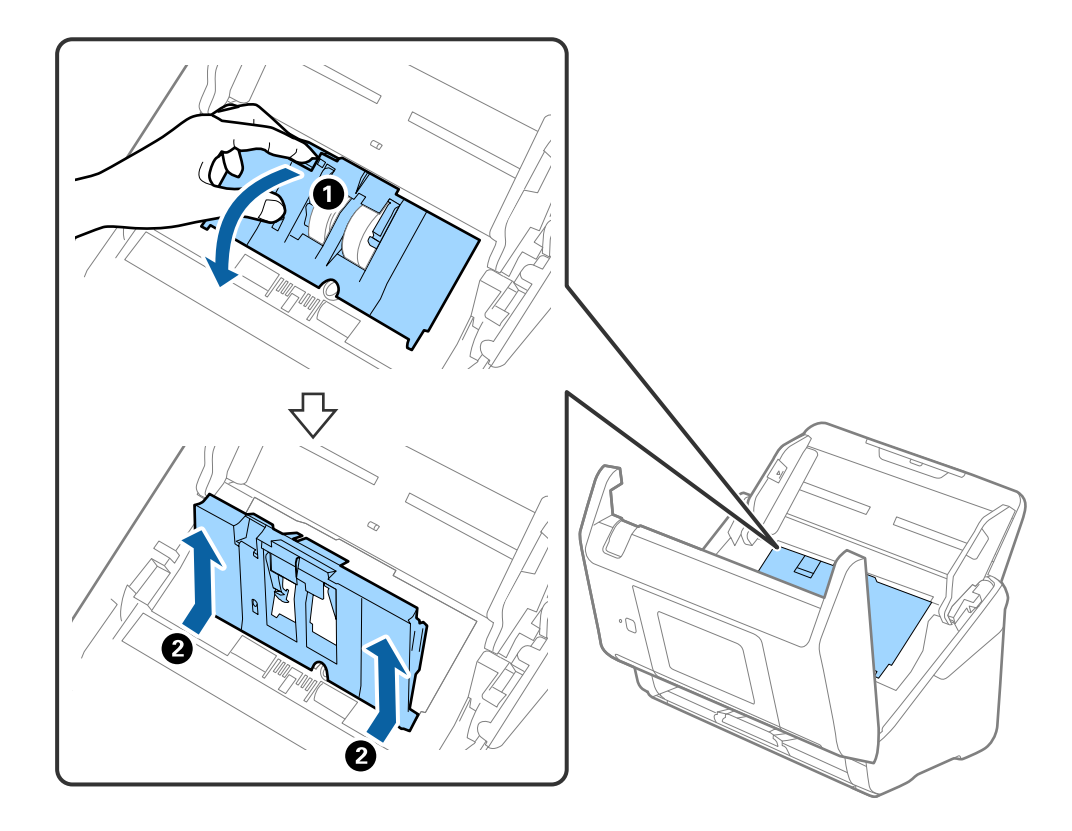

4. Öppna luckan på pickup-rullen och skjut den sedan åt sidan för att ta bort den.

5. Dra fixturen nedåt för rullaxeln och skjut sedan på den och ta bort de installerade pickup-rullarna.

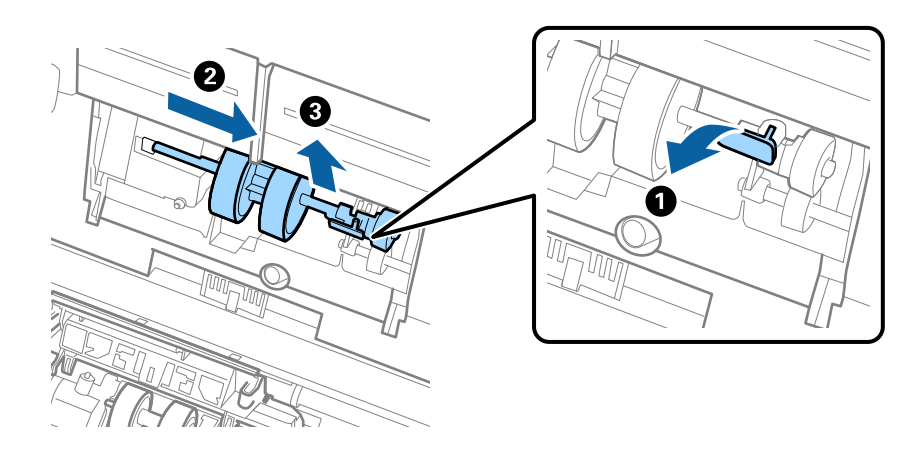

### c*Viktigt:* Dra inte ut pickup-rullen med tvång. Detta kan påverka skdan invändigt i skannern.

6. Samtidigt som du håller ned fixturen skjuter du den nya pickup-rullen åt vänster och för in den i hålet i skannern. Tryck på fixturen för att säkra den.

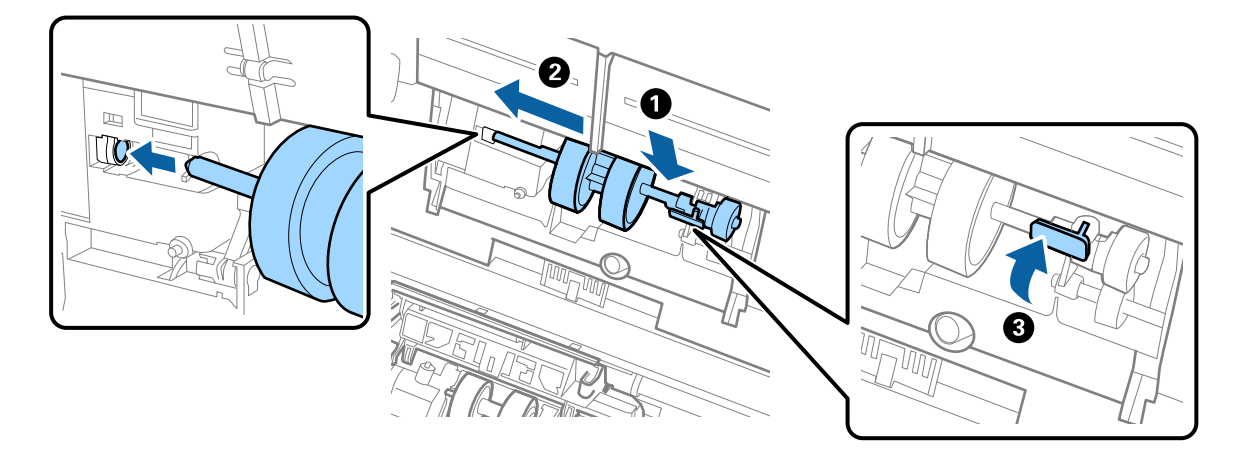

7. Sätt kanten på luckan över pickup-rullen i skåran och skjut på den. Stäng luckan ordentligt.

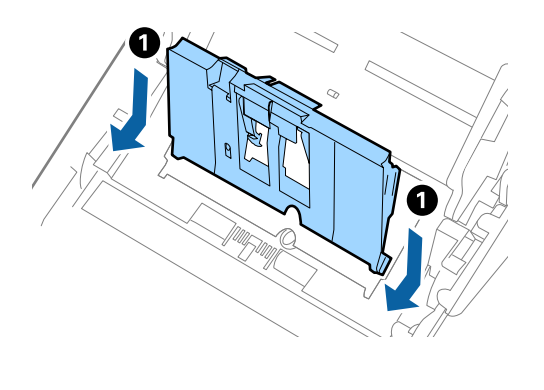

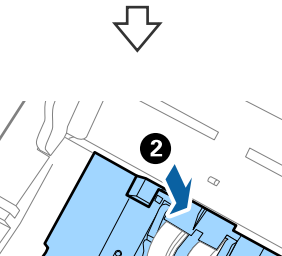

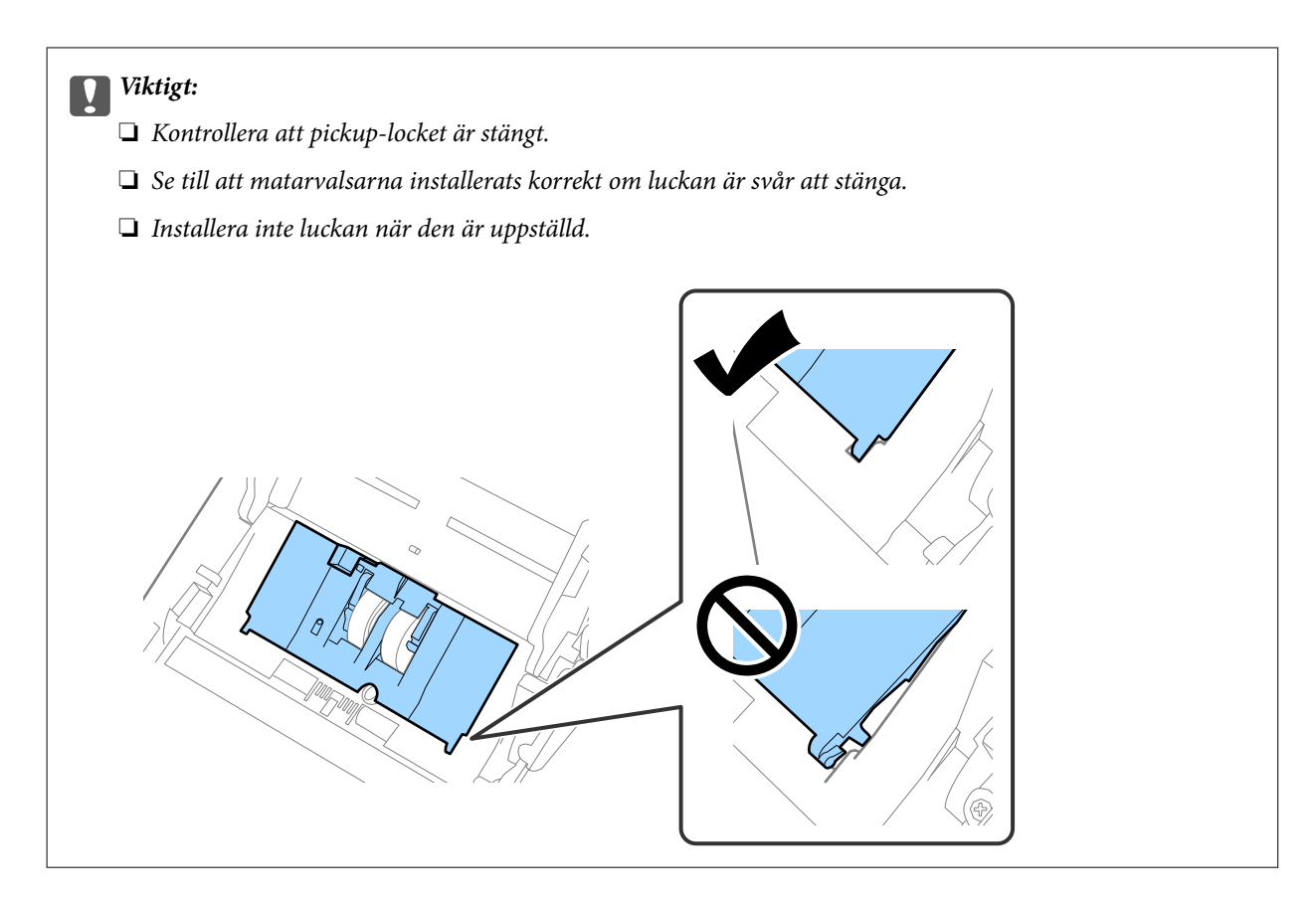

8. Tryck på krokarna på båda ändar av separationsrullslocket för att öppna luckan.

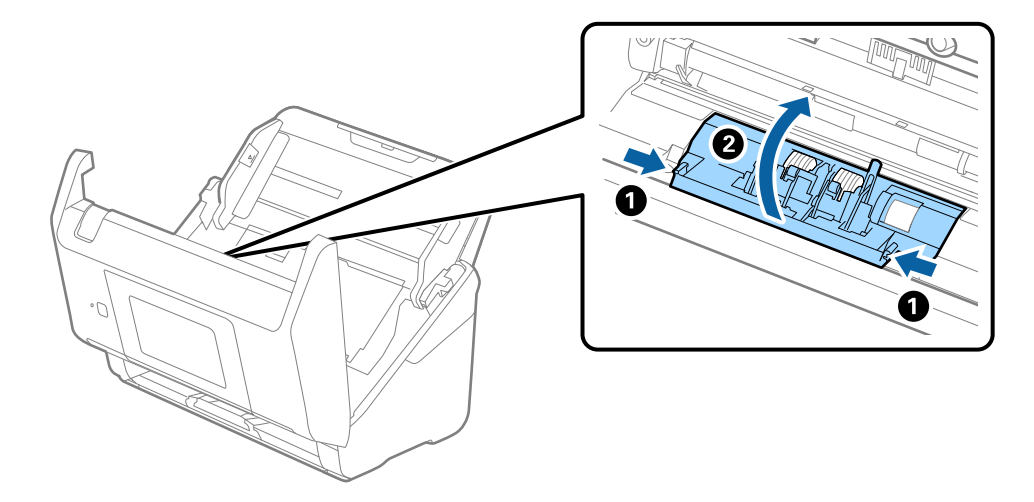

9. Lyft i sidan av separationsrulen och skjut sedan på den och ta bort de installerade separationsrullarna.

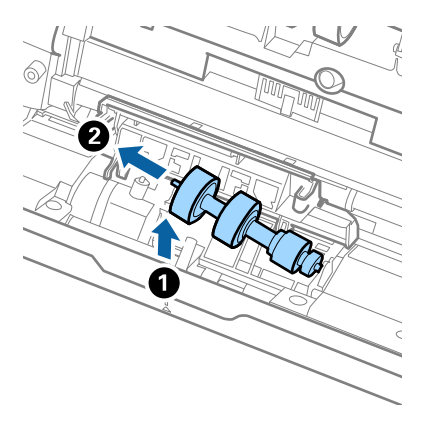

10. Mata in den nya separationsrullaxeln in i hålet på höger sida och sänk sedan ned rullen.

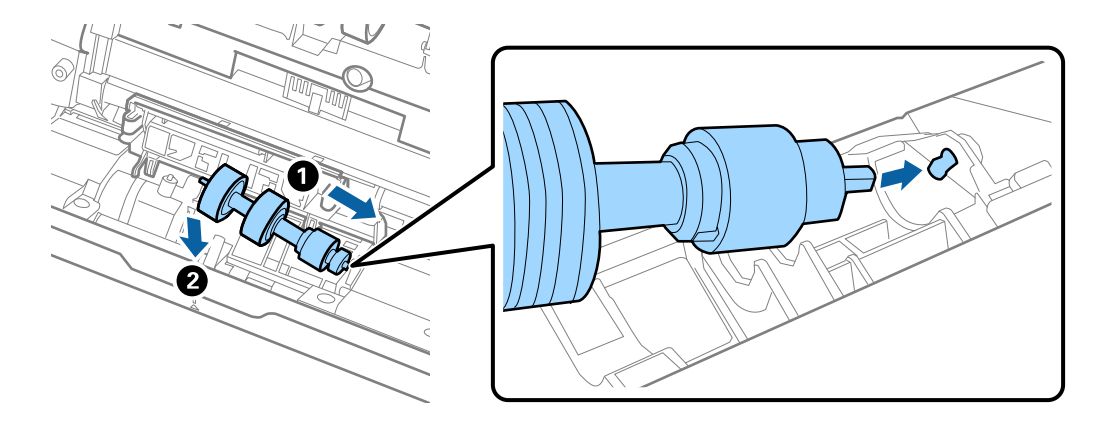

11. Stäng separationsrullocket.

#### c*Viktigt:*

Om locket är svårt att stänga ska du se till att separationsrullarna är korrekt installerade.

- 12. Stäng skannerluckan.
- 13. Koppla in AC-adaptern och slå på skannern.
- 14. Återställ skanningsantalet på kontrollpanelen.

#### *Anmärkning:*

Kassera pickup-rullen och separationsrullen i enlighet med de regler och föreskrifter som gäller hos din lokala myndighet. Ta inte isär dem.

#### **Relaterad information**

& ["Koder för rullmonteringskit" på sidan 29](#page-28-0)

# **Återställa antalet skanningar**

Återställer antalet skanningar efter byte av valssatsen.

- 1. Välj **Inst.** > **Enhetsinformation** > **Återställ antal skanningar** > **Antalet skan. efter byte av underhållsvals** från startskärmen.
- 2. Tryck på **Ja**.

#### **Relaterad information**

& ["Byta rullmonteringskit" på sidan 144](#page-143-0)

# **Energispar**

Du kan spara energi genom att använda viloläge eller automatiskt avstängningsläge när ingen åtgärd utförs av skannern. Du kan ställa in tidsperioden innan skannern övergår i viloläge och stängs av automatiskt. All ökning kommer att påverka produktens energieffektivitet. Tänk på miljön innan du gör några ändringar.

- 1. Välj **Inst.** på startskärmen.
- 2. Välj **Grundl. inställn.**.
- 3. Välj **Avstängningsinst.** och ange sedan inställningarna.

*Anmärkning:* Tillgängliga funktioner kan variera beroende på köpplatsen.

### **Transportera skannern**

Om du måste transportera skannern en längre sträcka, följ stegen nedan för hur man packar ner skannern.

- 1. Tryck på knappen  $\bigcup$  för att stänga av skannern.
- 2. Koppla ur AC-adaptern.
- 3. Ta bort inmatningsförlängningen och utmatningsfacket.

<span id="page-149-0"></span>4. Stäng inmatningsförlängningen och utmatningsfacket.

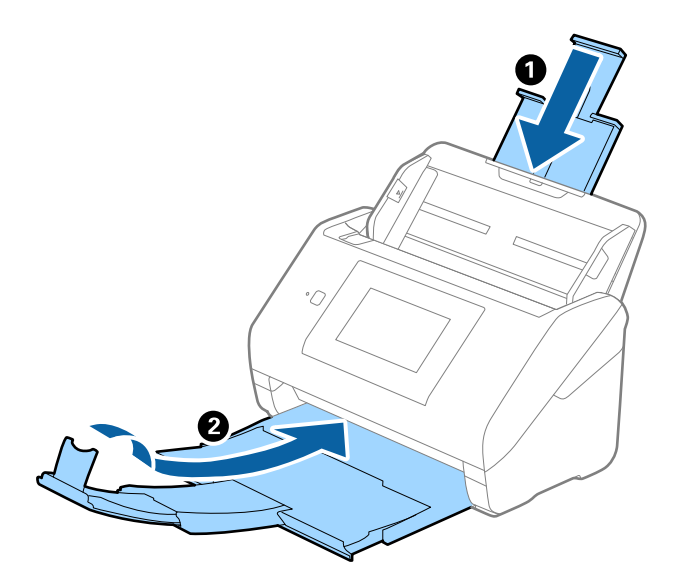

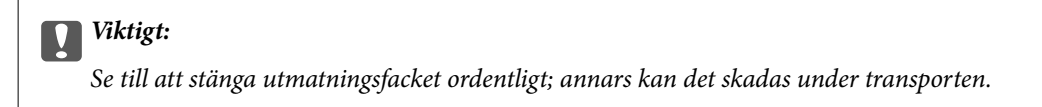

5. Ta bort inmatningsfacket.

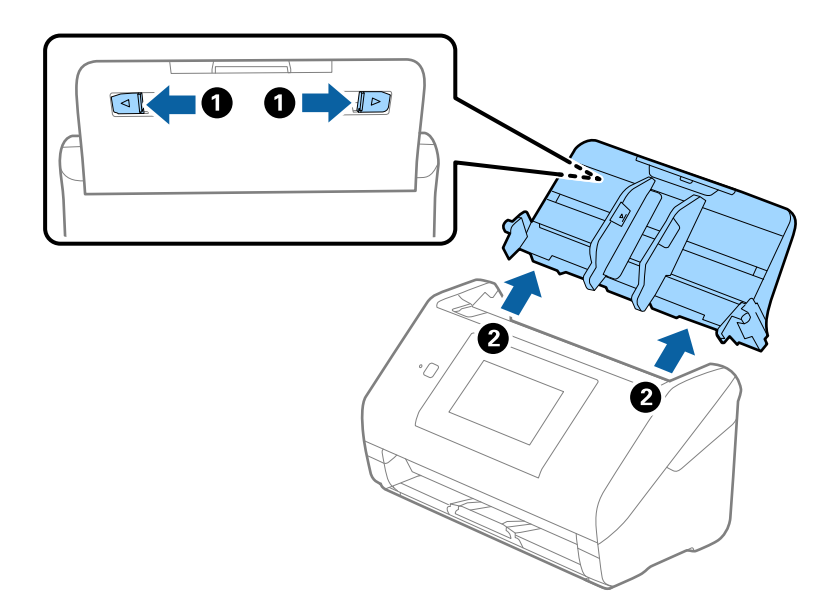

6. Sätt fast förpackningsmaterialet som medföljde skannern och packa ned skannern i originalkartongen, eller en liknande kartong som passar skannern.

# **Uppdatera applikationer och firmware**

Du kanske kan lösa vissa problem och förbättra eller lägga till funktioner genom att uppdatera programmen och den fasta programvaran. Se till att du har den senaste versionen av programmen och den fasta programvaran.

c*Viktigt:*

❏ Stäng inte av datorn eller skannern medan du uppdaterar.

- 1. Se till att skannern och datorn är ansluten, samt att datorn är ansluten till Internet.
- 2. Starta EPSON Software Updater och uppdatera programmen eller den fasta programvaran.
	- ❏ Windows 10

Klicka på startknappen och välj sedan **Epson Software** > **EPSON Software Updater**.

❏ Windows 8.1/Windows 8

Ange programvarans namn i sökfältet och välj sedan den ikon som visas.

❏ Windows 7

Klicka på startknappen och välj **Alla program** eller **Program** > **Epson Software** > **EPSON Software Updater**.

❏ Mac OS

Välj **Finder** > **Gå** > **Program** > **Epson Software** > **EPSON Software Updater**.

#### *Anmärkning:*

Om du inte hittar det program som du vill uppdatera i listan kan du inte uppdatera med hjälp av EPSON Software Updater. Sök efter senaste programversioner på din lokala Epson webbplats.

[http://www.epson.com](http://www.epson.com/)

### **Uppdatera skannerns inbyggda programvara med hjälp av kontrollpanelen**

Om skannern kan anslutas till internet kan du uppdatera dess inbyggda programvara via kontrollpanelen. Du kan också ställa in skannern så att den regelbundet kontrollerar om det finns uppdateringar för inbyggd programvara och meddela dig om det finns några tillgängliga.

- 1. Välj **Inst.** på startskärmen.
- 2. Välj **Systemadministration** > **Uppdatering av fast programvara** > **Uppdatera**.

#### *Anmärkning:*

Välj *Meddelande* > *På* om du vill ställa in skannern så att den regelbundet kontrollerar om det finns tillgängliga uppdateringar för inbyggd programvara.

3. Kontrollera meddelandet som visas på skärmen och starta sökning efter tillgängliga uppdateringar.

<span id="page-151-0"></span>4. Om ett meddelande om att en uppdatering av inbyggd programvara är tillgänglig visas på LCD-skärmen ska du följa instruktionerna på skärmen för att starta uppdateringen.

#### c*Viktigt:*

- ❏ Stäng inte av eller koppla från skannern tills uppdateringen är klar. Annars kanske den inte fungerar.
- ❏ Om uppdateringen av inbyggd programvara inte slutförs eller misslyckas startar inte skannern normalt och "Recovery Mode" visas på LCD-skärmen nästa gång den startas. I detta fall måste du uppdatera den inbyggda programvaran igen med en dator. Anslut skannern till datorn med en USB-kabel. Medan "Recovery Mode" visas på skannern kan du inte uppdatera den inbyggda programvaran via en nätverksanslutning. Gå till den lokala Epson-webbplatsen via datorn och hämta sedan den senaste inbyggda programvaran för skannern. Se instruktionerna på hemsidan för nästa steg.

### **Uppdatera firmware med Web Config**

När skannern kan anslutas till Internet, kan du uppdatera den inbyggda programvaran från Web Config.

- 1. Öppna Web Config och välj fliken **Enhetshantering** > **Firmware-uppdatering**.
- 2. Klicka på **Starta**, och följ sedan anvisningarna på skärmen.

Firmware-bekräftelsen startar och firmware-informationen visas om uppdaterad firmware finns.

#### *Anmärkning:*

Du kan också uppdatera firmware med Epson Device Admin. Du kan visuellt kontrollera firmware-informationen i enhetslistan. Detta är viktigt när du vill uppdatera firmware för flera enheter. Mer information finns i guiden Epson Device Admin eller hjälpavsnittet.

#### **Relaterad information**

& ["Program för konfiguration av skanneråtgärder \(Web Config\)" på sidan 26](#page-25-0)

### **Uppdatera firmware utan Internet-anslutning**

Du kan hämta enhetens firmware från webbplatsen för Epson på datorn och sedan ansluta enheten och datorn med USB-kabeln för att uppdatera firmware. Prova följande om du inte kan uppdatera via nätverket.

#### *Anmärkning:*

Innan du uppdaterar ska du se till att applikationen Epson ScanSmart är installerad på din dator. Om Epson ScanSmart inte är installerat ska du installera det på nytt.

1. Kontrollera webbplatsen för Epson för senaste firmware-uppdateringspubliceringar.

#### [http://www.epson.com](http://www.epson.com/)

- ❏ Om det finns firmware för din skanner hämtar du den och går till nästa steg.
- ❏ Om det inte finns någon information om firmware på webbplatsen använder du redan senaste firmware.
- 2. Anslut daton som innehåller hämtad firmware till skrivaren med USB-kabeln.
- 3. Dubbelklicka på den hämtade .exe-filen. Epson Firmware Updater startar.

4. Följ instruktionerna på skärmen.

# <span id="page-153-0"></span>**Lösa problem**

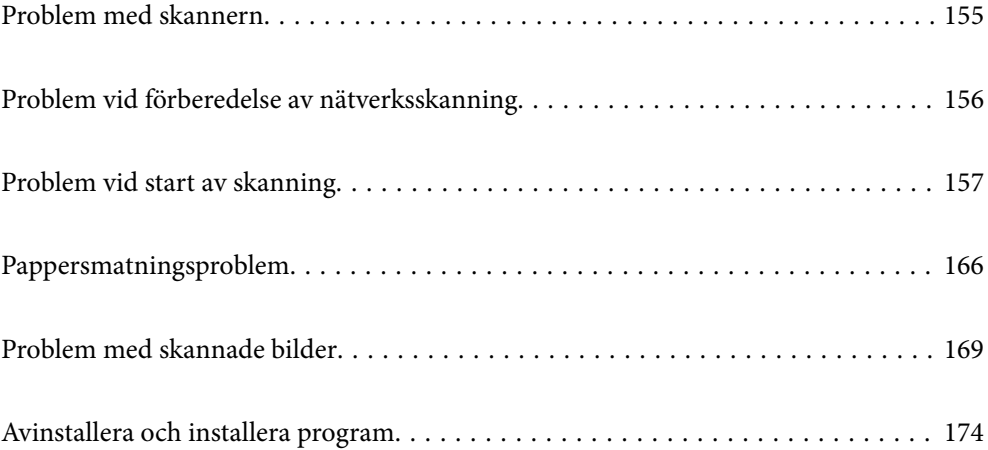

# <span id="page-154-0"></span>**Problem med skannern**

### **Kontrollera felmeddelanden på kontrollpanelen**

Om det visas ett felmeddelande på kontrollpanelen följer du instruktionerna på skärmen eller lösningarna nedan för att lösa problemet.

#### *Anmärkning:*

Se följande om ett felmeddelande visas när du skannar till en nätverksmapp.

["Meddelanden visas på kontrollpanelen när du skannar till en nätverksmapp" på sidan 164](#page-163-0)

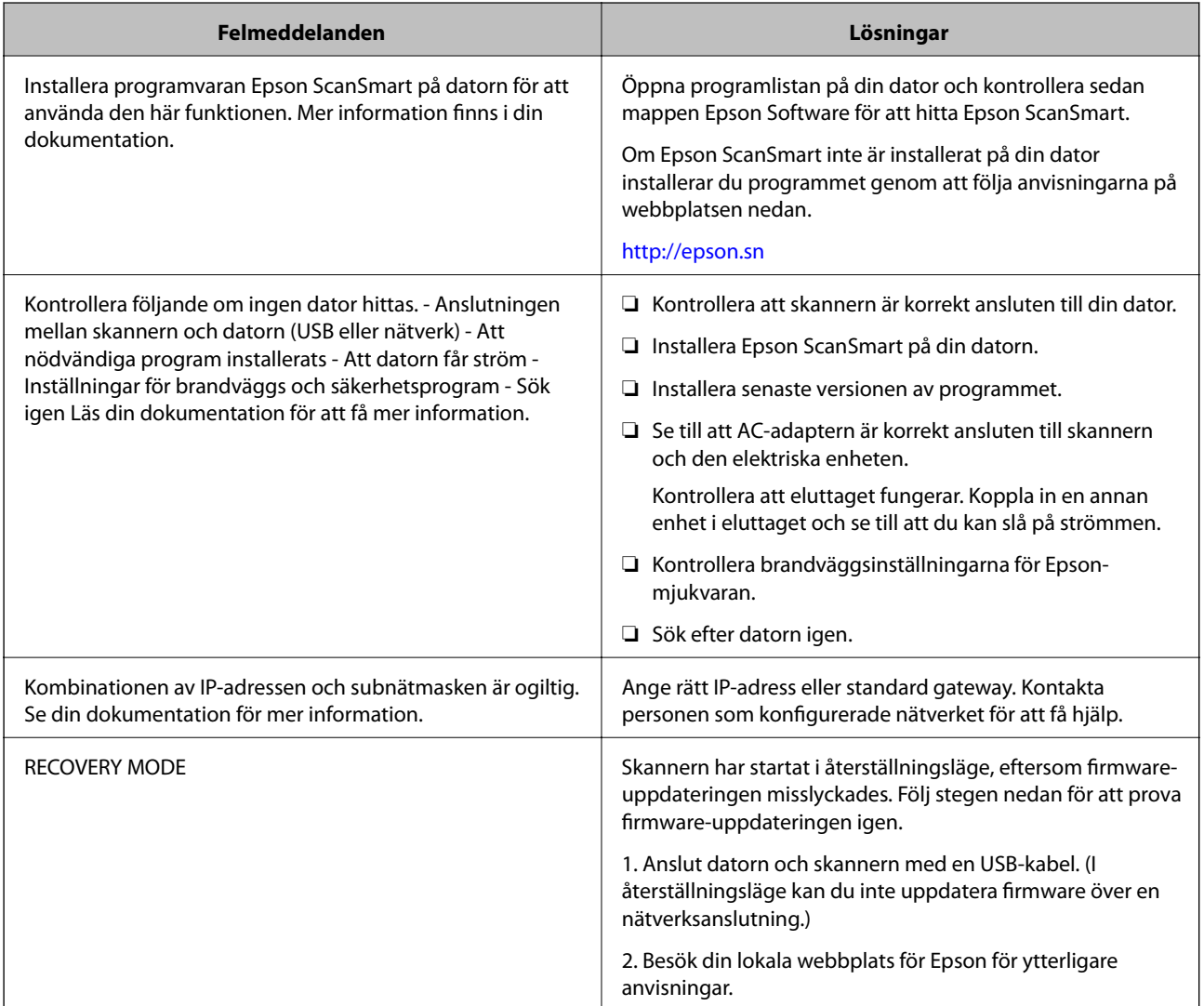

#### **Relaterad information**

- & ["Uppdatera applikationer och firmware" på sidan 150](#page-149-0)
- & ["Installera dina program" på sidan 175](#page-174-0)

### <span id="page-155-0"></span>**Skannern går inte att slå på**

- ❏ Se till att AC-adaptern är korrekt ansluten till skannern och den elektriska enheten.
- ❏ Kontrollera att eluttaget fungerar. Koppla in en annan enhet i eluttaget och se till att du kan slå på strömmen.

### **Har du glömt ditt administratörslösenord**

Du behöver hjälp av servicepersonal. Kontakta din lokala återförsäljare.

# **Problem vid förberedelse av nätverksskanning**

### **Tips för att lösa problem**

❏ Kontrollera felmeddelandet

När ett fel har uppstått ska du först kontrollera om det finns några meddelanden på skannern kontrollpanel eller drivrutinsskärmen. Om du har e-postinställningar för meddelanden när händelsen inträffar kan du snabbt få information om statusen.

❏ Kontrollera kommunikationens status

Kontrollera kommunikationsstatus för serverdatorn eller klientdatorn genom att använda kommando såsom ping och ipconfig.

❏ Anslutningstest

Kontrollera anslutningen mellan skannern och mejlservern genom att använda anslutningstestet på skannern. Kontrollera även anslutningen från klientdatorn till servern för att se kommunikationsstatus.

❏ Initiera inställningarna

Om inställningar och kommunikationsstatus inte uppvisar några problem kan problemen lösas genom att inaktivera eller återställa nätverksinställningarna för skannern och sedan konfigurera på nytt.

#### **Kan inte komma åt Web Config**

#### **IP-adressen har inte tilldelats till skannern.**

#### **Lösningar**

En giltig IP-adress kanske inte tilldelas till skannern. Konfigurera IP-adressen med skannerns kontrollpanel. Du kan kontrollera de aktuella inställningarna via skannerns kontrollpanel.

#### **Webbläsaren stöder inte kodningsstyrkan för SSL/TLS.**

#### **Lösningar**

SSL/TLS har Krypteringsstyrka. Du kan öppna Web Config via en webbläsare som stöder bulkkodningar enligt nedan. Kontrollera att du användaren den webbläsare som stöds.

❏ 80 bitar: AES256/AES128/3DES

❏ 112 bitar: AES256/AES128/3DES

❏ 128 bitar: AES256/AES128

<span id="page-156-0"></span>❏ 192 bitar: AES256

❏ 256 bitar: AES256

#### **CA-signerat Certifikat har gått ut.**

#### **Lösningar**

Om det finns ett problem med certifikatets utgångsdatum visas meddelandet "Certifikatet har gått ut" vid anslutning till Web Config med SSL/TLS-kommunikation (https). Om meddelandet visas före utgångsdatumet ska du kontrollera att skannerns datum har ställts in korrekt.

#### **Det gemensamma namnet för certifikatet och skannern överensstämmer inte.**

#### **Lösningar**

Om det gemensamma namnet för certifikatet och skannern inte överensstämmer visas meddelandet "Namnet på säkerhetscertifikatet överensstämmer inte …" vid åtkomst till Web Config med SSL/TLSkommunikation (https). Detta händer på grund av att följande IP-adresser inte överensstämmer.

❏ Skannerns IP-adress anges som gemensamt namn för att skapa en Självsignerat certifikat eller CSR

❏ IP-adressen som anges för webbläsaren vid körning av Web Config

För Självsignerat certifikat ska du uppdatera certifikatet.

För CA-signerat Certifikat tar du certifikatet igen för skannern.

#### **Inställningen för proxy-server för den lokala adressen är inte inställd till webbläsaren.**

#### **Lösningar**

Om skannern är inställd till att använda en proxy-server ska du konfigurera webbläsaren så att den inte ansluter till den lokala adressen via proxy-servern.

#### ❏ Windows:

Välj **Kontrollpanel** > **Nätverk och internet** > **Internetalternativ** > **Anslutningar** > **LAN-inställningar** > **Proxy-server**, och konfigurera sedan proxy-servern för LAN (lokala adresser).

#### ❏ Mac OS:

Välj **Systeminställningar** > **Nätverk** > **Avancerad** > **Proxy-servrar** och registrera sedan den lokala adressen för **Förbigå proxy -inställningar för dessa värdar och domäner**.

Exempel:

192.168.1.\*: Lokal adress 192.168.1.XXX, nätmask 255.255.255.0

192.168.\*.\*: Lokal adress 192.168.XXX.XXX, nätmask 255.255.0.0

# **Problem vid start av skanning**

### **Kan inte börja skanna från dator**

Kontrollera att smartenheten och skannern än korrekt anslutna.

Orsaken och lösningen till problemen kan skilja sig åt beroende om de är eller inte är anslutna.

### **Kontrollera anslutningsstatus (Windows)**

Använd Epson Scan 2 Utility för att kontroller anslutningsstatusen.

#### *Anmärkning:*

Epson Scan 2 Utility är ett program som medföljer skannerns programvara.

- 1. Starta Epson Scan 2 Utility.
	- ❏ Windows 10

Klicka på startknappen och välj sedan **EPSON** > **Epson Scan 2 Utility**.

❏ Windows 8.1/Windows 8

Ange programvarans namn i sökfältet och välj sedan den ikon som visas.

❏ Windows 7

Klicka på startknappen och välj sedan **Alla program** eller **Program** > **EPSON** > **Epson Scan 2 Utility**.

2. På skärmen **Epson Scan 2 Utility** öppnar du **Skanner**-listan och klickar sedan på **Inställningar** för att öppna skärmen **Skannerinställningar**.

Gå till nästa om skärmen **Skannerinställningar** redan visas istället för **Epson Scan 2 Utility**-skärmen.

3. Om skannern inte visas på **Skannerinställningar**-skärmen upptäcks inte skannern.

Klicka på **Lägg till**, och lägg sedan till din skanner på **Lägg till nätverksskanner**-skärmen.

se den relaterade informationen om du inte kan söka efter skannern eller inte kan skanna även om rätt skanner är vald.

#### **Relaterad information**

- & ["Kan inte ansluta till ett nätverk" på sidan 159](#page-158-0)
- & ["Skannern kan inte anslutas via USB" på sidan 161](#page-160-0)
- & ["Kan inte skanna även om en anslutning har upprättats korrekt" på sidan 161](#page-160-0)

### **Kontrollera anslutningsstatus (Mac OS)**

Använd Epson Scan 2 Utility för att kontroller anslutningsstatusen.

#### *Anmärkning:*

Epson Scan 2 Utility är ett program som medföljer skannerns programvara.

1. Starta Epson Scan 2 Utility.

Välj **Gå** > **Applikationer** > **Epson Software** > **Epson Scan 2 Utility**.

2. På skärmen **Epson Scan 2 Utility** öppnar du **Skanner**-listan och klickar sedan på **Inställningar** för att öppna skärmen **Skannerinställningar**.

Gå till nästa om skärmen **Skannerinställningar** redan visas istället för **Epson Scan 2 Utility**-skärmen.

3. Om skannern inte visas på **Skannerinställningar**-skärmen upptäcks inte skannern.

Klicka på **-**ikonen och låt sedan programvaran göra ändringar.

<span id="page-158-0"></span>4. Klicka på följande ikon  $\overline{+}$  och lägg sedan till din skanner på **Lägg till nätverksskanner**-skärmen.

se den relaterade informationen om du inte kan söka efter skannern eller inte kan skanna även om rätt skanner är vald.

#### **Relaterad information**

- & "Kan inte ansluta till ett nätverk" på sidan 159
- & ["Skannern kan inte anslutas via USB" på sidan 161](#page-160-0)
- & ["Kan inte skanna även om en anslutning har upprättats korrekt" på sidan 161](#page-160-0)

#### **Kan inte ansluta till ett nätverk**

Problemet kan bero på ett av de följande orsaken.

#### **Det är något fel med nätverksenheterna för Wi-Fi-anslutning.**

#### **Lösningar**

Stäng av enheterna du vill ansluta till nätverket. Vänta i cirka 10 sekunder och sätt sedan på enheterna i följande ordning; trådlös router, dator eller smartenhet och sedan skannern. Flytta skannern och datorn eller smarta enheten närmare den trådlösa routern för att förbättra radiovågskommunikationen och försök sedan att utföra nätverksinställningarna igen.

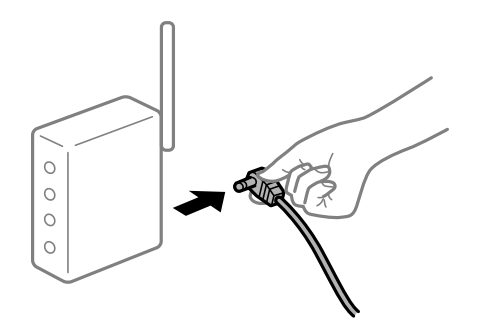

### **Enheter kan inte ta emot signaler från den trådlösa routern eftersom de är för långt bort.**

#### **Lösningar**

Efter att du flyttar datorn eller smartenheten och skannern närmare till den trådlösa routern ska du stänga av den trådlösa routern och sedan starta den igen.

#### **När du ändrar den trådlösa routern matchar inställningarna inte till den nya routern.**

#### **Lösningar**

Utför anslutningsinställningarna igen så att de matchar till den nya trådlösa routern.

& ["När du byter ut den trådlösa routern" på sidan 181](#page-180-0)

#### **SSID:er som är ansluta från datorn eller smartenheten och datorn skiljer sig åt.**

#### **Lösningar**

När du använder flera trådlösa routrar samtidigt eller om den trådlösa routerna har flera SSID:er och enheter som är anslutna till olika SSID:er kan du inte ansluta den trådlösa routern.

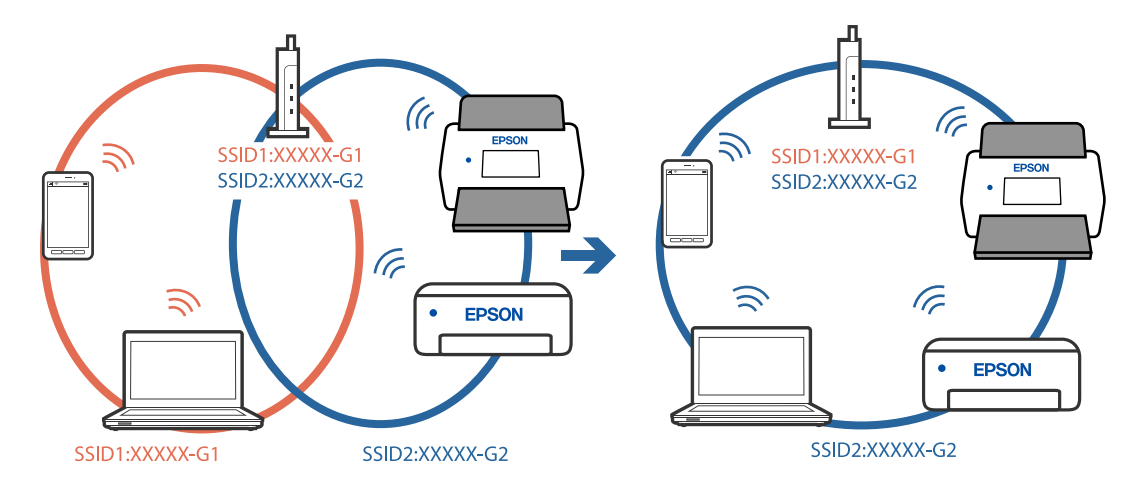

Anslut datorn eller smartenheten till samma SSID som skannern.

#### **En sekretessseparatorfunktion finns tillgänglig på den trådlösa routern.**

#### **Lösningar**

De flesta trådlösa routrar har en sekretesseparatorfunktion som hindrar kommunikationen mellan de anslutna enheterna. Om du inte kan kommunicera mellan skannern och datorn eller smartenheten även om de är anslutna till samma nätverk ska du inaktivera sekretesseparatorn på den trådlösa routern. Mer information finns i dokumentationen som medföljde den trådlösa routern.

#### **IP-adressen är inte tilldelad korrekt.**

#### **Lösningar**

Om IP-adressen som tilldelats till skannern är 169.254.XXX.XXX, och nätmasken är 255.255.0.0, kanske IP-adressen inte tilldelas korrekt.

Välj **Inst.** > **Nätverksinställningar** > **Avancerat** > **TCP/IP-inställning** på skannerns kontrollpanel och kontrollera sedan IP-adressen och nätmasken som är tilldelade till skannern.

Starta om den trådlösa routern eller återställ nätverksinställningarna för skannern.

& ["Återställa nätverksanslutningen" på sidan 181](#page-180-0)

#### **Det finns ett problem med datorns nätverksinställningar.**

#### **Lösningar**

Försök att komma åt webbplatsen från datorn för att kontrollera att datorns nätverksinställningar är korrekt. Om du inte kan komma åt någon webbplats, ligger problemet i datorn.

Kontrollera datorns nätverksanslutning. Mer information finns i dokumentationen som medföljde datorn.

#### **Skannern är avstängd.**

#### **Lösningar**

Kontrollera att skannern är påslagen.

Vänta också tills statuslampan slutar blinka vilket innebär att skannern är klar för skanning.

#### <span id="page-160-0"></span>**Skannern kan inte anslutas via USB**

De följande orsaken kan övervägas.

#### **USB-kabeln är inte ansluten korrekt till eluttaget.**

#### **Lösningar**

Anslut USB-kabeln säkert till skannern och datorn.

#### **Det finns ett problem med USB-hubben.**

#### **Lösningar**

Om du använder en USB-hubb kan du försöka ansluta skannern direkt till datorn.

#### **Det finns ett problem med USB-kabeln eller USB-porten.**

#### **Lösningar**

Om USB-kabeln inte känns av ska du byta port eller USB-kabel.

#### **Skannern är avstängd.**

#### **Lösningar**

Kontrollera att skannern är påslagen.

Vänta också tills statuslampan slutar blinka vilket innebär att skannern är klar för skanning.

#### **Kan inte skanna även om en anslutning har upprättats korrekt**

#### **Nödvändiga program är inte installerade på din dator.**

#### **Lösningar**

Se till att programmet Epson ScanSmart är installerat.

Om Epson ScanSmart inte är installerat ska du installera det på nytt.

& ["Installera dina program" på sidan 175](#page-174-0)

#### **Om du använder ett TWAIN-kompatibelt program är inte rätt skanner vald som inställning för källa. (Windows)**

#### **Lösningar**

Se till att du väljer rätt skanner från din programlista.

### **Kan inte börja skanna från smartenheter**

Kontrollera att smartenheten och skannern än korrekt anslutna.

Orsaken och lösningen till problemen kan skilja sig åt beroende om de är eller inte är anslutna.

#### **Kontrollera anslutningsstatusen (smartenhet)**

Du kan använda Epson Smart Panel för att kontrollera smartenhetens och skannerns anslutningsstatus.

- 1. Starta Epson Smart Panel på din smartenhet.
- 2. Kontrollera om skannernamnet visas på Epson Smart Panel eller inte.

Om namnet på skannern visas har anslutningen mellan smartenheten och skannern upprättats.

Om ett meddelande visas som säger att skannern inte är vald har en anslutning inte upprättats mellan smartenheten och skannern. Följ anvisningarna på Epson Smart Panel för att ansluta till skannern.

Kontrollera relaterad information om du inte kan ansluta till skannern via ett nätverk.

#### **Relaterad information**

& "Kan inte ansluta till ett nätverk" på sidan 162

#### **Kan inte ansluta till ett nätverk**

Problemet kan bero på ett av de följande orsaken.

#### **Det är något fel med nätverksenheterna för Wi-Fi-anslutning.**

#### **Lösningar**

Stäng av enheterna du vill ansluta till nätverket. Vänta i cirka 10 sekunder och sätt sedan på enheterna i följande ordning; trådlös router, dator eller smartenhet och sedan skannern. Flytta skannern och datorn eller smarta enheten närmare den trådlösa routern för att förbättra radiovågskommunikationen och försök sedan att utföra nätverksinställningarna igen.

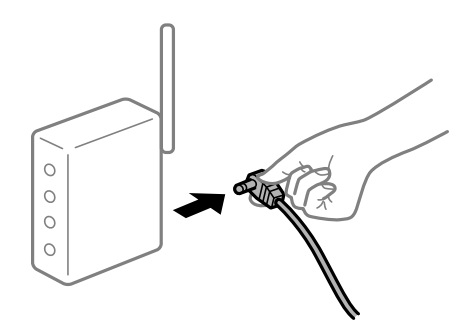

#### **Enheter kan inte ta emot signaler från den trådlösa routern eftersom de är för långt bort.**

#### **Lösningar**

Efter att du flyttar datorn eller smartenheten och skannern närmare till den trådlösa routern ska du stänga av den trådlösa routern och sedan starta den igen.

**När du ändrar den trådlösa routern matchar inställningarna inte till den nya routern.**

#### **Lösningar**

Utför anslutningsinställningarna igen så att de matchar till den nya trådlösa routern.

& ["När du byter ut den trådlösa routern" på sidan 181](#page-180-0)

#### **SSID:er som är ansluta från datorn eller smartenheten och datorn skiljer sig åt.**

#### **Lösningar**

När du använder flera trådlösa routrar samtidigt eller om den trådlösa routerna har flera SSID:er och enheter som är anslutna till olika SSID:er kan du inte ansluta den trådlösa routern.

Anslut datorn eller smartenheten till samma SSID som skannern.

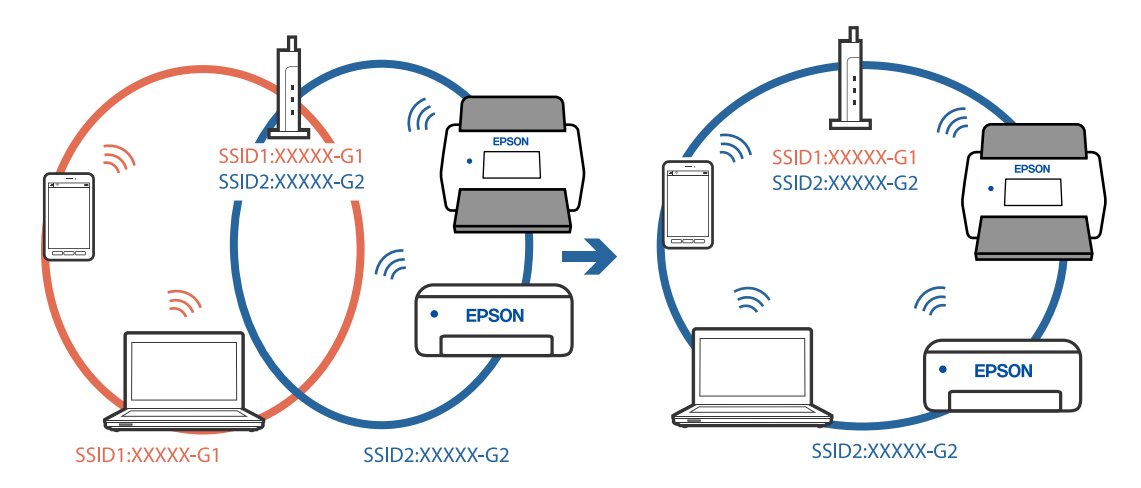

#### **En sekretessseparatorfunktion finns tillgänglig på den trådlösa routern.**

#### **Lösningar**

De flesta trådlösa routrar har en sekretesseparatorfunktion som hindrar kommunikationen mellan de anslutna enheterna. Om du inte kan kommunicera mellan skannern och datorn eller smartenheten även om de är anslutna till samma nätverk ska du inaktivera sekretesseparatorn på den trådlösa routern. Mer information finns i dokumentationen som medföljde den trådlösa routern.

#### **IP-adressen är inte tilldelad korrekt.**

#### **Lösningar**

Om IP-adressen som tilldelats till skannern är 169.254.XXX.XXX, och nätmasken är 255.255.0.0, kanske IP-adressen inte tilldelas korrekt.

Välj **Inst.** > **Nätverksinställningar** > **Avancerat** > **TCP/IP-inställning** på skannerns kontrollpanel och kontrollera sedan IP-adressen och nätmasken som är tilldelade till skannern.

Starta om den trådlösa routern eller återställ nätverksinställningarna för skannern.

& ["Återställa nätverksanslutningen" på sidan 181](#page-180-0)

#### **Det finns ett problem med smartenhetens nätverksinställningar.**

#### **Lösningar**

Försök att komma åt webbplatsen från smartenheten för att kontrollera att smartenhetens nätverksinställningar är korrekt. Om du inte kan komma åt någon webbplats, ligger problemet i minnesenheten.

Kontrollera datorns nätverksanslutning. Mer information finns i dokumentationen som medföljde smartenheten.

#### <span id="page-163-0"></span>**Skannern är avstängd.**

#### **Lösningar**

Kontrollera att skannern är påslagen.

Vänta också tills statuslampan slutar blinka vilket innebär att skannern är klar för skanning.

### **Kan inte spara skannade bilder i delad mapp**

### **Meddelanden visas på kontrollpanelen när du skannar till en nätverksmapp**

När felmeddelanden visas på kontrollpanelen, kontrollera själva meddelandet eller följande lista för att lösa problemen.

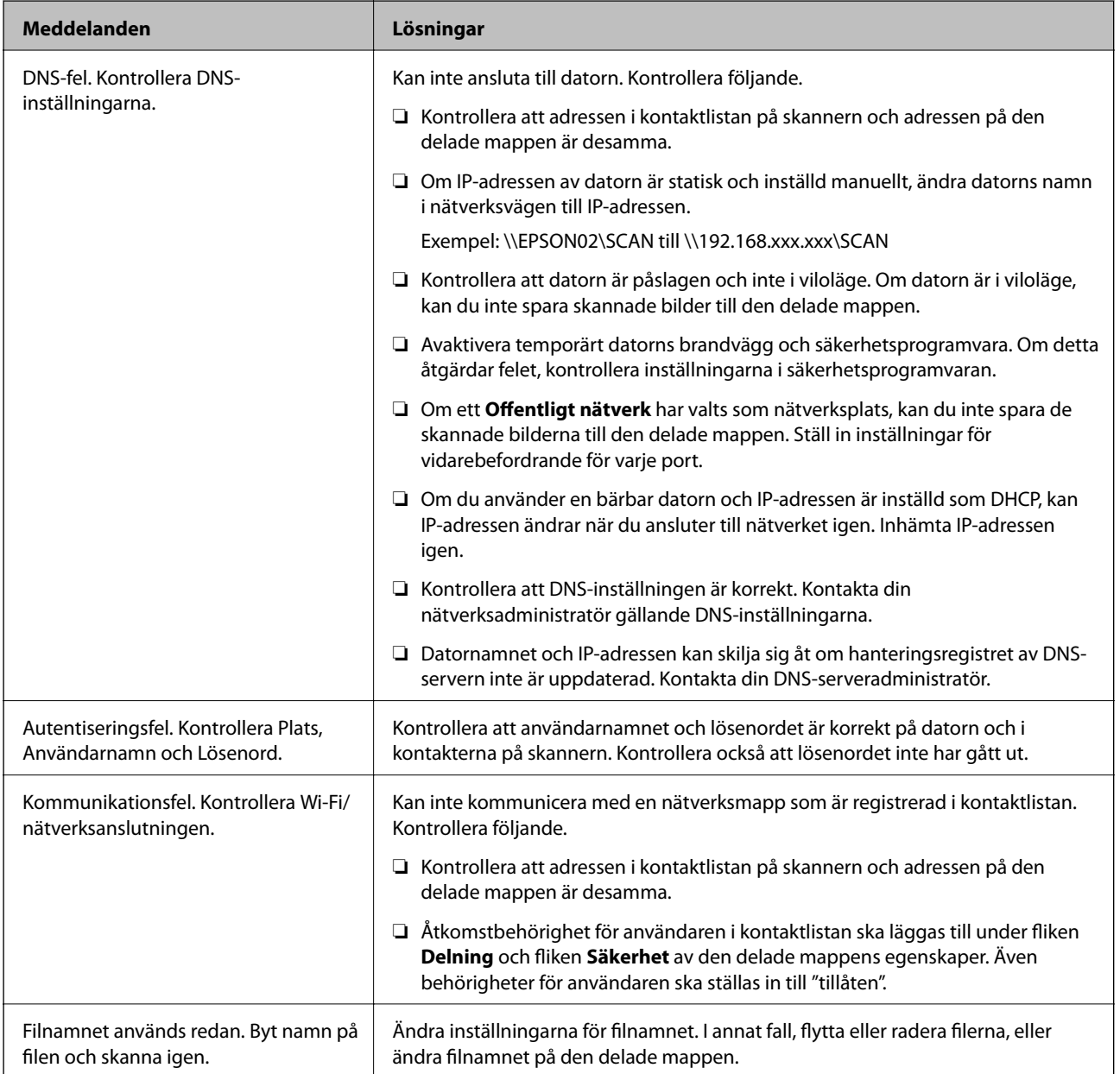

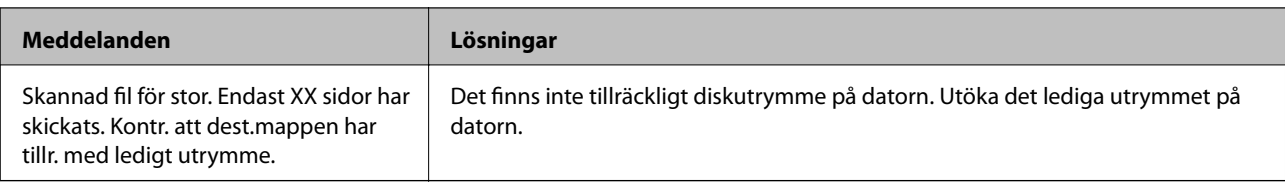

#### *Kontrollera punkten där felet uppstod*

När du sparar skannade bilder till den delade mappen, är processen för att spara följande. Du kan sedan kontrollera punkten där felet uppstod.

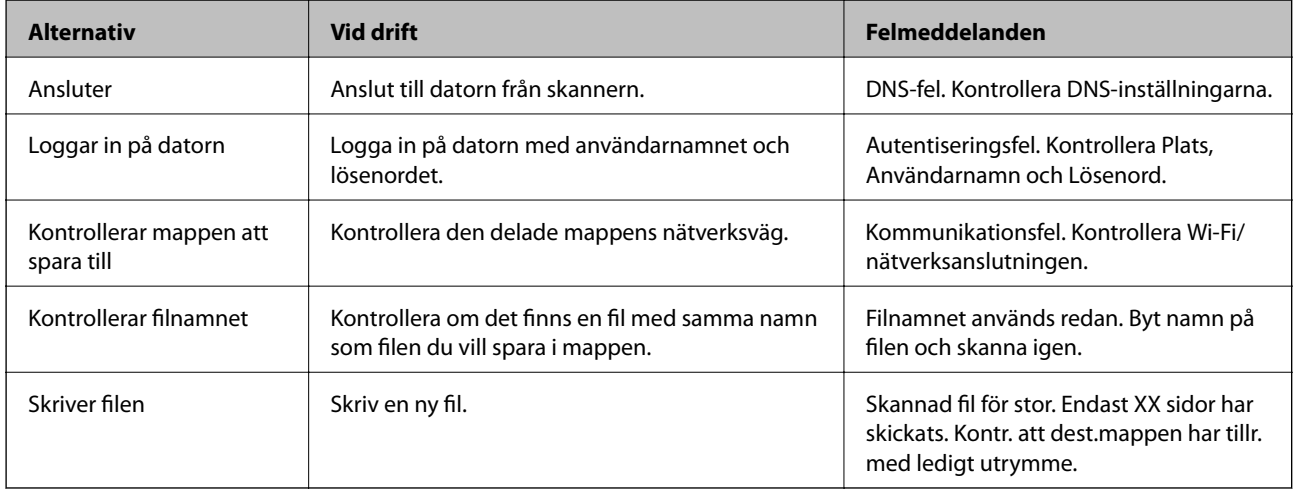

### **Att spara skannade bilder tar lång tid**

#### *Det tar lång tid innan namnupplösningen motsvarar "Domännamn" och "IP-adressen".*

Kontrollera följande punkter.

- ❏ Kontrollera att DNS-inställningen är korrekt.
- ❏ Kontrollera att DNS-inställningen är korrekt när du kontrollerar Web Config.
- ❏ Kontrollera att DNS-domännamnet är korrekt.

### **Kan inte skicka skannade bilder till molnet**

- ❏ Säkerställ att du angett rätt inloggningsuppgifter.
- ❏ Säkerställ att tjänster än aktiv. Tjänsten kan ligga nere på grund av systemunderhåll. Se bokföringstjänstens hemsida för mer detaljerad information.

### **Kan inte skicka skannade bilder till en e-postadress**

- ❏ Se till att den angivna e-postadressen fungerar.
- ❏ Se till att inställningarna för e-postservern är korrekta.
- ❏ Kontakta administratören för e-postservern för att säkerställa att servern är igång.

#### <span id="page-165-0"></span>**Relaterad information**

& ["Kontrollera e-postserverns anslutning" på sidan 68](#page-67-0)

# **Pappersmatningsproblem**

### **Flera original matas (dubbelmatning)**

Kontrollera följande när en dubbelmatning inträffar.

- ❏ När originalen har fastnat i skannern öppnar du skannerluckan och tar bort originalen och stänger sedan skannerluckan.
- ❏ Kontrollera den skannade bilden och skanna sedan originalen igen om det behövs.

Vid ofta förekommande matning av flera original ska du prova följande.

- ❏ Om du fyller på original som inte stöds kan skannern mata flera original samtidigt.
- ❏ Rengör rullarna inuti skannern.
- ❏ Minska antalet original som placeras ut i taget.
- ❏ Välj **Långsam** på kontrollpanelen för att sänka skanninghastigheten.
- ❏ Använd **Automatiskt matningsläge** och skanna originalen en efter en.

#### **Relaterad information**

& ["Skanna original med olika storlekar eller typer, ett i taget kontinuerligt \(Automatiskt matningsläge\)" på](#page-125-0) [sidan 126](#page-125-0)

Du kan skanna olika storlekar eller typer av original ett i taget genom att använda Automatiskt matningsläge. I det här läget startar skanningen automatiskt när originalen fylls på i skannern.

& ["Rengöra skannern invändigt" på sidan 139](#page-138-0)

& "Ta bort original som satt igen från skannern" på sidan 166

### **Ta bort original som satt igen från skannern**

Om ett original har satt igen inne i skannern ska du följa stegen nedan för att ta bort det.

#### *Anmärkning:*

Epson Smart Panel stöder inte skanning med långt papper (393,8 mm (15,5 tum) eller mer).

1. Ta bort alla original som finns kvar i ingångsfacket.

2. Dra i spaken för att öppna skannerluckan.

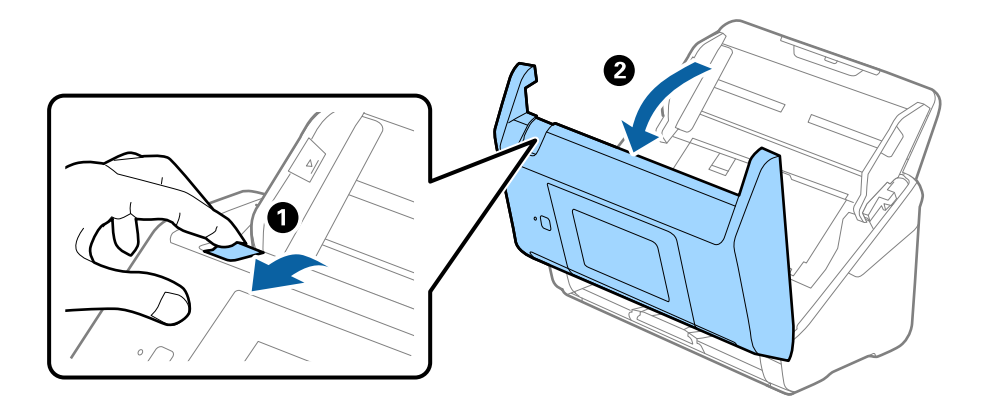

3. Ta försiktigt bort original som finns kvar inne i skannern.

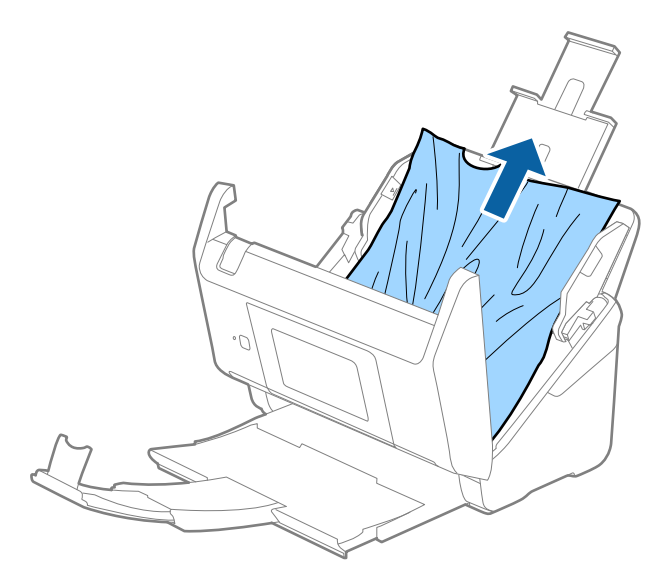

4. Om du inte kan dra originalen rakt uppåt ska du försiktigt dra ut igensatta original från utmatningsfacket i pilens riktning.

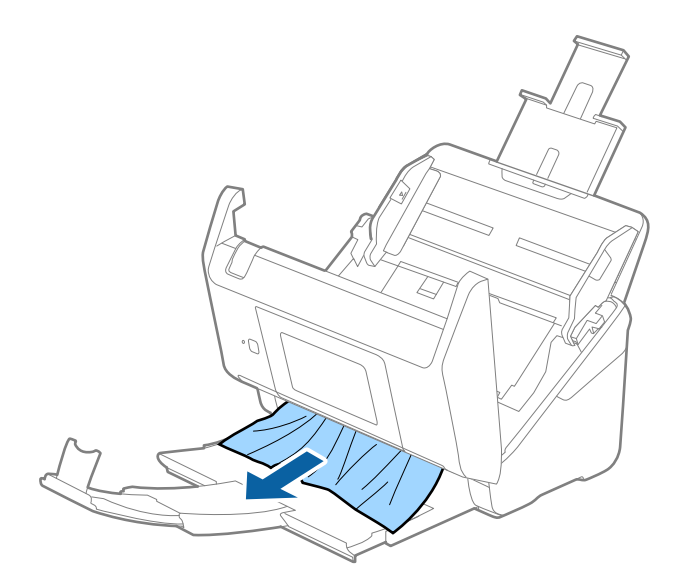

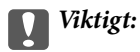

Se till att inga papper finns i skannern.

5. Stäng skannerluckan.

#### **Relaterad information**

- & ["Flera original matas \(dubbelmatning\)" på sidan 166](#page-165-0)
- & "Pappersskydd fungerar inte korrekt" på sidan 168

### **Originalen fastnar ofta i skannern**

Om originalen fastnar ofta i skannern ska du prova följande.

- ❏ Välj **Långsam** på kontrollpanelen för att sänka skanninghastigheten.
- ❏ Rengör rullarna inuti skannern.
- ❏ Om utmatade original fastnar ska du försätta utmatningsfacket i förvaringsläge och inte använda det.

#### **Relaterad information**

- & ["Rengöra skannern invändigt" på sidan 139](#page-138-0)
- & ["Flera original matas \(dubbelmatning\)" på sidan 166](#page-165-0)
- & "Pappersskydd fungerar inte korrekt" på sidan 168

### **Pappersskydd fungerar inte korrekt**

Beroende på originalet och inställt nivå kanske denna funktion inte fungerar korrekt.

- ❏ Välj **Av** för att inaktivera funktionen när du skannar plastkort eller tjockt papper.
- ❏ Om feldetektering förekommer ofta, ska du sänka funktionens nivå.
- ❏ Kontrollera att den här funktionen är aktiverad om ditt original är skadat. Öka skyddsnivån för funktionen om den redan är aktiverad.

#### **Relaterad information**

- & ["Skannerinställningar" på sidan 131](#page-130-0)
- & ["Ta bort original som satt igen från skannern" på sidan 166](#page-165-0)

### **Originalen blir smutsiga**

Rengör skannerns insida.

#### **Relaterad information**

& ["Rengöra skannern invändigt" på sidan 139](#page-138-0)

### <span id="page-168-0"></span>**Skanninghastigheten minskar vid kontinuerlig skanning**

Vid kontinuerlig skanning med ADF, tappar skanningen hastigheten för att förhindra skannerfunktionen från överhettning och skada. Du kan dock fortsätta med skanningen.

För att återställa normal skanninghastighet ska du lämna skannern overksam i minst 30 minuter. Skanninghastigheten återställs inte även om strömmen är avstängd.

### **Det tar lång tid att skanna**

- ❏ Skanningshastigheten kan sakta ner beroende på skanningsförhållandena, t.ex. hög upplösning, bildjusteringsfunktioner, filformat och så vidare.
- ❏ Datorer med USB 3.0 (SuperSpeed) eller USB 2.0 (Hi-Speed) kan skanna snabbare än datorer med USB 1.1 portar. Om du använder en USB 3.0- eller USB 2.0-port med skannern, kontrollera att systemkraven uppfylls.
- ❏ Vid användning av säkerhetsprogramvara, uteslut filen TWAIN.log från övervakning eller ställ in TWAIN.log som en skrivskyddad fil. För mer information om säkerhetsmjukvarans funktioner, se hjälpavsnittet och så vidare i den medföljande mjukvaran. Filen TWAIN.log sparas på följande platser.

C:\Users\(användarnamn)\AppData\Local\Temp

# **Problem med skannade bilder**

### **Raka linjer visas vid skanning från ADF**

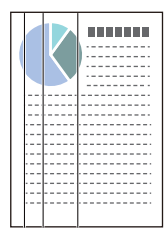

#### ❏ Rengör ADF.

Raka linjer kan visas i bilden när skräp eller smuts hamnar i ADF.

- ❏ Ta bort allt skräp eller smuts som fastnat på originalet.
- ❏ Genom att använda **Upptäck smuts glas** funktionen, visas ett varningsmeddelande när smuts detekteras på skannerglaset.

Välj **Inst.** på startskärmen > **Skannerinställningar** > **Upptäck smuts glas**, och välj sedan **På-låg** eller **På-hög**. När ett varningsmeddelande visas, rengör glasytan inuti skannern med en äkta rengöringssats från Epson eller med en mjuk trasa.

#### *Anmärkning:*

- ❏ Beroende på smutsen, kan den kanske inte detekteras korrekt.
- ❏ Om detekteringen inte fungerar korrekt ska du ändra inställningen. Välj *På-hög* om smutsen inte detekteras. Välj *På-låg* eller *Av* om varningsmeddelandet visas av misstag.

#### **Relaterad information**

& ["Rengöra skannern invändigt" på sidan 139](#page-138-0)

### **Glassmutsvarningen försvinner inte**

Om varningsskärmen för glassmuts uppstår efter rengöring av insidan av skannern, kontrollera glasytan igen. Om det finns repor på glaset så kommer de identifieras som glassmuts.

Glasdel kommer behöva bytas ut. Kontakta din lokala återförsäljare.

### **Ojämna färger i den skannade bilden**

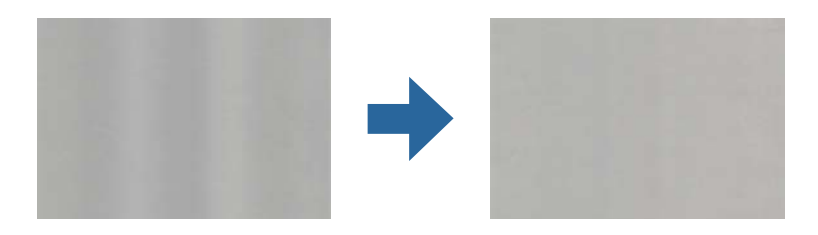

Om skannern utsätts för starkt ljus såsom direkt solljus, detekterar sensorn inuti skannern ljuset felaktigt och färgerna i den skannade bilden blir ojämna.

❏ Ändra skannern orientering så att det inte faller starkt ljus på skannerns framsida.

❏ Flytta skannern till en plats där den inte utsätts för starkt ljus.

### **Expandera eller förminska den skannade bilden**

Vid expandering eller förminskning av den skannade bilden kan du justera expansionsförhållandet med **Justeringar** i Epson Scan 2 Utility. Denna funktion är endast tillgänglig i Windows.

#### *Anmärkning:*

Epson Scan 2 Utility är en av de applikationer som medföljer skanners programvara.

- 1. Starta Epson Scan 2 Utility.
	- ❏ Windows 10

Klicka på startknappen och välj sedan **EPSON** > **Epson Scan 2** > **Epson Scan 2 Utility**.

❏ Windows 8.1/Windows 8

Ange programvarans namn i sökfältet och välj sedan den ikon som visas.

❏ Windows 7

Klicka på startknappen och välj **Alla program** eller **Program** > **EPSON** > **Epson Scan 2 Utility** > **Epson Scan 2**.

- 2. Välj fliken **Justeringar**.
- 3. Använd **Utvidgning/sammandragning** för att justera expansionsförhållandet för skannade bilder.
- 4. Klicka på **Ange** för att verkställa inställningarna för skannern.

### **Förskjutning visas i bakgrunden för bilder**

Bilderna på baksidan av originalen kan visas i den skannade bilden.

❏ När **Auto**, **Färg** eller **Gråskala** är markerat som **Bildtyp**.

❏ Kontrollera att **Ta bort bakgrund** har valts.

Klicka på **Inställningar** i **Epson ScanSmart**, **Granska skanningar** eller på fönstret **Vald åtgärd** och klicka sedan på fliken **Skannerinställningar** > knappen **Skanningsinställningar** > fliken **Avancerade inställningar** i fönstret Epson Scan 2 > **Ta bort bakgrund**.

❏ Kontrollera att **Förstärkning av text** har valts.

Klicka på **Inställningar** i **Epson ScanSmart**, **Granska skanningar** eller i fönstret **Vald åtgärd** > fliken **Skannerinställningar** > knappen **Skanningsinställningar** > fliken **Avancerade inställningar** i fönstret Epson Scan 2 > **Förstärkning av text**.

❏ När **Svartvitt** är vald som **Bildtyp**.

❏ Kontrollera att **Förstärkning av text** har valts.

Klicka på **Inställningar** i **Epson ScanSmart**, **Granska skanningar** eller på fönstret **Vald åtgärd** och klicka sedan på fliken **Skannerinställningar** > knappen **Skanningsinställningar** > fliken **Avancerade inställningar** i fönstret Epson Scan 2 > **Förstärkning av text**.

Beroende på förhållandet för din skannade bild, klicka på **Inställningar** och försök ställa in en lägre nivå för **Kantförbättring** eller en högre nivå för **Brusreduceringsnivå**.

### **Skannad bild eller text är suddig**

Du kan justera utseendet på den skannade bilden eller texten genom att öka upplösningen eller justera bildens kvalitet.

❏ Testa att öka upplösningen och skanna sedan.

Ställ in lämplig upplösning för din skannade bild.

Klicka på **Inställningar** i **Epson ScanSmart**, **Granska skanningar** eller på fönstret **Vald åtgärd** och klicka sedan på fliken **Skannerinställningar** > knappen **Skanningsinställningar** > fliken **Huvudinställningar** i fönstret Epson Scan 2 > **Upplösning**.

❏ Kontrollera att textförbättring har valts.

Klicka på **Inställningar** i **Epson ScanSmart**, **Granska skanningar** eller på fönstret **Vald åtgärd** och klicka sedan på fliken **Skannerinställningar** > knappen **Skanningsinställningar** > fliken **Avancerade inställningar** i fönstret Epson Scan 2 > **Förstärkning av text**.

❏ När **Svartvitt** är vald som **Bildtyp**.

Beroende på förhållandet för din skannade bild, klicka på **Inställningar** och försök ställa in en lägre nivå för **Kantförbättring** eller en högre nivå för **Brusreduceringsnivå**.

❏ Om du skannar i formatet JPEG, testa ändra komprimeringsnivån.

Klicka på **Inställningar** i **Epson ScanSmart**, **Granska skanningar** eller i fönstret **Vald åtgärd** och klicka sedan på fliken **Spara inst** > knappen **Alternativ**

### **Lista över rekommenderade lösningar som passar ditt syfte**

Se tabellen och ställ in rätt upplösning för din skannade bild.

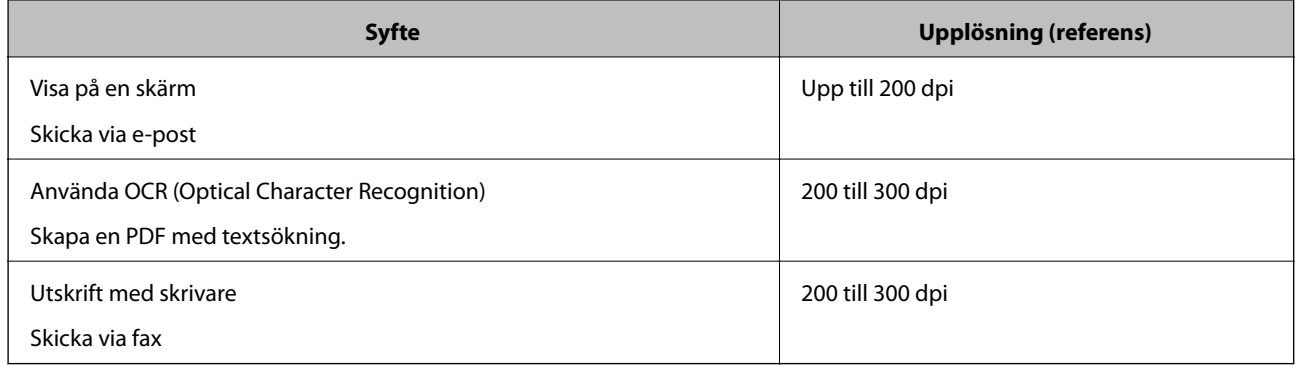

### **Moirémönster (spindelnätsliknande skuggor) förekommer**

Om originalet är ett utskrivet dokument kan moirémönster (spindelnätsliknande skuggor) förekomma på den skannade bilden.

❏ Kontrollera att **Descreening** har valts.

Klicka på **Inställningar** i **Epson ScanSmart**, **Granska skanningar** eller på fönstret **Vald åtgärd** och klicka sedan på fliken **Skannerinställningar** > knappen **Skanningsinställningar** > fliken **Avancerade inställningar** i fönstret Epson Scan 2 > **Descreening**.

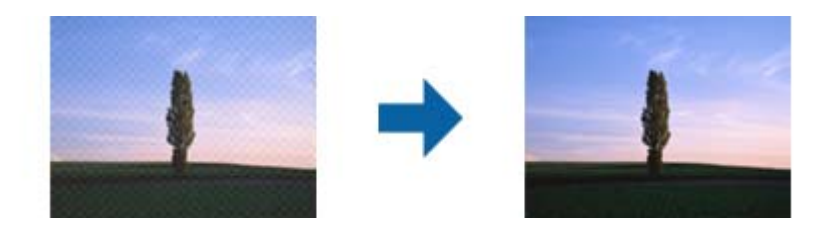

❏ Ändra upplösning och skanna sedan igen.

Klicka på **Inställningar** i **Epson ScanSmart**, **Granska skanningar** eller på fönstret **Vald åtgärd** och klicka sedan på fliken **Skannerinställningar** > knappen **Skanningsinställningar** > fliken **Huvudinställningar** i fönstret Epson Scan 2 > **Upplösning**.

### **Kanten på originalet skannas inte vid automatisk detektering av storleken i originalet**

Beroende på originalet kanske kanten inte skannas när originalets storlek väljs automatiskt.

❏ Klicka på **Inställningar** i **Epson ScanSmart**, **Granska skanningar** eller i fönstret **Vald åtgärd** och klicka sedan på fliken **Skannerinställningar** > knappen **Skanningsinställningar**.

I Epson Scan 2, väljer du fliken **Huvudinställningar** och sedan **Dokumentstorlek** > **Inställningar**. I fönstret **Inställningar för dokumentstorlek** justerar du **Beskär marginaler med storlek "Auto"**.

❏ Beroende på original kanske originalområdet inte kan identifieras korrekt vid användning av funktionen **Automatisk avkänning**. Välj rätt storlek på originalet i listan **Dokumentstorlek**.

Klicka på **Inställningar** i **Epson ScanSmart**, **Granska skanningar** eller i fönstret **Vald åtgärd** och klicka sedan på fliken **Skannerinställningar** > knappen **Skanningsinställningar**.

I Epson Scan 2, klicka på fliken **Huvudinställningar** och klicka sedan på **Dokumentstorlek**.

#### *Anmärkning:*

Om storleken på originalet du vill skanna inte finns med på listan väljer du *Anpassa*, och skapar sedan storleken manuellt.

Klicka på *Inställningar* i *Epson ScanSmart*, *Granska skanningar* eller i fönstret *Vald åtgärd* och klicka sedan på fliken *Skannerinställningar* > knappen *Skanningsinställningar*.

I Epson Scan 2 klicka på fliken *Huvudinställningar* och klicka sedan på *Anpassa* i *Dokumentstorlek*.

### **Tecknet känns inte igen korrekt**

Kontrollera följande för att öka igenkänningsgraden för OCR (optisk teckenigenkänning).

- ❏ Kontrollera att originalet placeras rakt.
- ❏ Använd ett original med tydlig text. Textidentifiering kan avvisas för följande typer av original.
	- ❏ Original som har kopierats flertalet gånger
	- ❏ Original tas emot av fax (i låga upplösningar)
	- ❏ Original där teckenavstånd eller radavstånd är för litet
	- ❏ Original med linjering eller understreck i texten
	- ❏ Original med handskriven text
	- ❏ Original med veck eller skrynklor
- ❏ Papperstyp som tillverkats av termiskt papper såsom kvitton kan försämras av åldrande eller friktion. Skanna dem så snart som möjligt.

❏ När du sparar till Microsoft® Office- eller **Sökbar PDF**-filer, kontrollera att korrekt språk är valt. Kontrollera **Språk** i alla fönster vid sparning.

### **Kan inte lösa problem i den skannade bilden**

Om du har provat alla lösningar och inte löst problemet, initiera applikationsinställningarna med Epson Scan 2 Utility.

#### *Anmärkning:*

Epson Scan 2 Utility är en av de applikationer som medföljer skanners programvara.

- 1. Starta Epson Scan 2 Utility.
	- ❏ Windows 10

Klicka på startknappen och välj sedan **EPSON** > **Epson Scan 2 Utility**.

❏ Windows 8.1/Windows 8

Ange programvarans namn i sökfältet och välj sedan den ikon som visas.

<span id="page-173-0"></span>❏ Windows 7

Klicka på startknappen och välj sedan **Alla program** eller **Program** > **EPSON** > **Epson Scan 2** > **Epson Scan 2 Utility**.

❏ Mac OS

Välj **Gå** > **Applikationer** > **Epson Software** > **Epson Scan 2 Utility**.

- 2. Välj fliken **Annat**.
- 3. Klicka på **Återställ**.
	- *Anmärkning:*

Om initieringen inte löser problemet avinstallerar och installerar du om skannerns programvara (Epson Scan 2).

## **Avinstallera och installera program**

### **Avinstallera dina program**

Du måste kanske avinstallera och sedan installera om programvaran för att lösa vissa problem eller om du har uppgraderat operativsystemet. Logga in på datorn som administratör. Ange administratörslösenordet om datorn uppmanar dig till det.

#### **Avinstallera dina program i Windows**

- 1. Avsluta alla aktiva program.
- 2. Koppla ur skannern från datorn.
- 3. Öppna Kontrollpanelen:
	- ❏ Windows 10

Högerklicka på startknappen eller håll den intryckt och välj sedan **Kontrollpanelen**.

- ❏ Windows 8.1/Windows 8
	- Klicka på **Skrivbord** > **Inställningar** > **Kontrollpanelen**.
- ❏ Windows 7

Klicka på startknappen och välj **Kontrollpanelen**.

- 4. Välj **Avinstallera ett program** i **Program**.
- 5. Välj programmet som du vill avinstallera.
- 6. Klicka på **Avinstallera/ändra** eller **Avinstallera**.

#### *Anmärkning:*

Om fönstret Kontroll av användarkonto visas, klicka på Fortsätt.

<span id="page-174-0"></span>7. Följ instruktionerna på skärmen.

#### *Anmärkning:*

Ett meddelande kanske visas som uppmanar dig att starta om datorn. Om det visas, se till att *Jag vill starta om datorn nu* är markerat och klicka sedan på *Slutför*.

### **Avinstallera dina program i Mac OS**

#### *Anmärkning:*

Se till att du har installerat EPSON Software Updater.

1. Hämta avinstallationsprogrammet med EPSON Software Updater.

När du har hämtat avinstallationsprogrammet behöver du inte hämta det igen för varje gång du avinstallerar programmet.

- 2. Koppla ur skannern från datorn.
- 3. För att avinstallera skannerdrivrutinen, välj **Systeminställningar** i Apple-menyn > **Skrivare och skanner** (eller **Skriv ut och skanna**, **Skriv ut och faxa**), ta sedan bort skannern från den aktiverade skannerlistan.
- 4. Avsluta alla aktiva program.
- 5. Välj **Gå** > **Applikationer** > **Epson Software** > **Avinstallerare**.
- 6. Välj det program som du vill avinstallera och klicka sedan på avinstallera.

#### c*Viktigt:*

Avinstallationsprogrammet tar bort alla drivrutiner för Epsons skannrar på datorn. Om du använder flera Epson skannrar och endast vill ta bort vissa drivrutiner, ta först bort alla drivrutiner och installera sedan de drivrutiner du behöver igen.

#### *Anmärkning:*

Om du inte hittar det program som du vill avinstallera i listan över program kan du inte avinstallera via avinstallationsprogrammet. I dessa fall, välj *Gå* > *Applikationer* > *Epson Software*, välj det program som du vill avinstallera och dra det sedan till papperskorgen.

### **Installera dina program**

Följ inställningarna nedan för att installera nödvändiga program.

#### *Anmärkning:*

❏ Logga in på datorn som administratör. Ange administratörslösenordet om datorn uppmanar dig till det.

❏ När du installerar om program måste du först avinstallera dem.

- 1. Avsluta alla aktiva program.
- 2. När du installerar skannerdrivrutinen Epson Scan 2, ska du temporärt koppla ur skannern och datorn.

#### *Anmärkning:*

Anslut inte skannern och datorn förrän du uppmanas till det.

3. Installera programmet genom att följa anvisningarna på webbplatsen nedan.

#### [http://epson.sn](http://epson.sn/?q=2)

#### *Anmärkning:*

I Windows kan du även använda programvaruskivan som medföljde skannern.

# <span id="page-176-0"></span>**Lägga till eller ersätta datorn eller enheter**

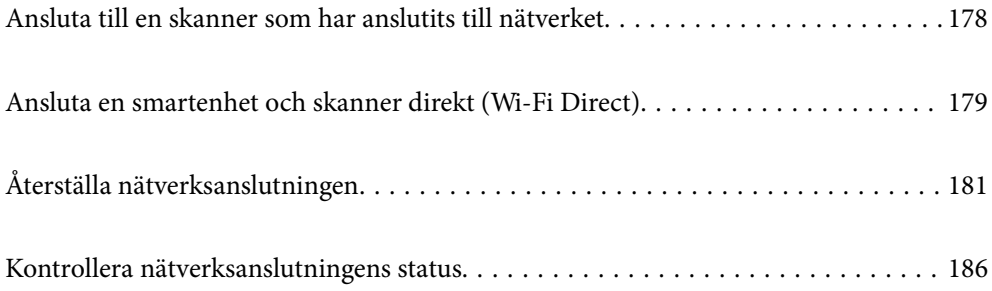

# <span id="page-177-0"></span>**Ansluta till en skanner som har anslutits till nätverket**

När skannern redan är ansluten till nätverken kan du ansluta en dator eller en smartenhet till skannern via nätverket.

### **Använda en nätverksskanner från en andra en dator**

Vi rekommenderar att du använder installationsverktyget för att ansluta skannern till en dator. Du kan köra installationsprogrammet på ett av följande sätt.

❏ Installera från webbplatsen

Öppna följande webbplats och ange sedan produktnamnet. Gå till **Inställning** och starta konfigurationen.

[http://epson.sn](http://epson.sn/?q=2)

❏ Konfigurera med mjukvaruskivan (endast för modeller som levereras med en mjukvaruskiva och användare med Windows-datorer med skivenheter).

Mata in programskivan i datorn och följ instruktionerna på skärmen.

#### **Val av skanner**

Följ instruktionerna på skärmen tills följande skärm visas, välj namnet på den skanner som du vill ansluta till och klicka sedan på **Nästa**.

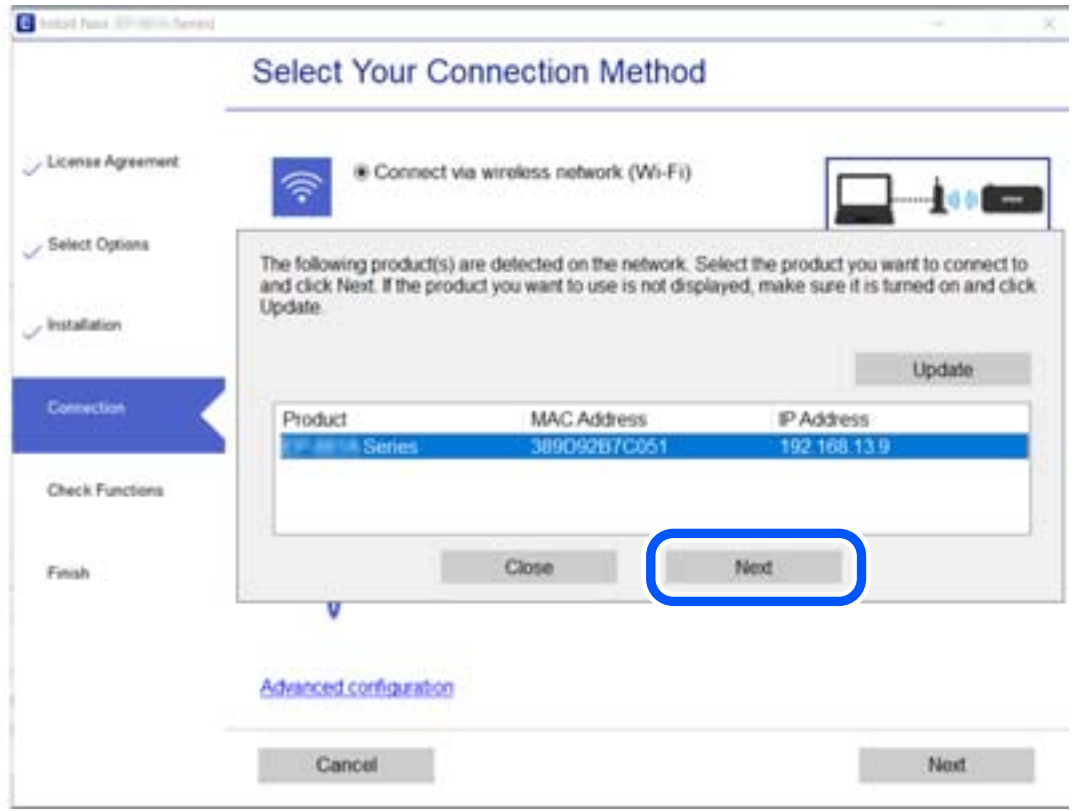

Följ instruktionerna på skärmen.

### <span id="page-178-0"></span>**Använda en nätverksskanner från en smartenhet**

Du kan ansluta en smartenhet till skannern med en av metoderna nedan.

#### **Ansluta via en trådlös router**

Anslut smartenheten till samma Wi-Fi-nätverk (SSID) som skannern. Se följande för mer information. ["Göra inställningar för anslutning till smartenheten" på sidan 182](#page-181-0)

#### **Ansluta med Wi-Fi Direct**

Anslut smartenheten direkt till skannern utan en trådlös router.

Se följande för mer information.

"Ansluta en smartenhet och skanner direkt (Wi-Fi Direct)" på sidan 179

# **Ansluta en smartenhet och skanner direkt (Wi-Fi Direct)**

Wi-Fi Direct (enkel AP) låter dig ansluta en smartenhet direkt till skannern utan en trådlös router och skanna från den smarta enheten.

### **Om Wi-Fi Direct**

Använd den här anslutningsmetoden när du inte använder Wi-Fi i hemmet, på kontoret eller när du vill ansluta skannern och datorn eller den smarta enheten direkt. I det här läget fungerar skannern som en trådlös router och du kan ansluta enheterna till skannern utan att behöva använda en standard trådlös router. Enheterna som ansluts dock korrekt till skannern kan dock inte kommunicera med varandra genom skannern.

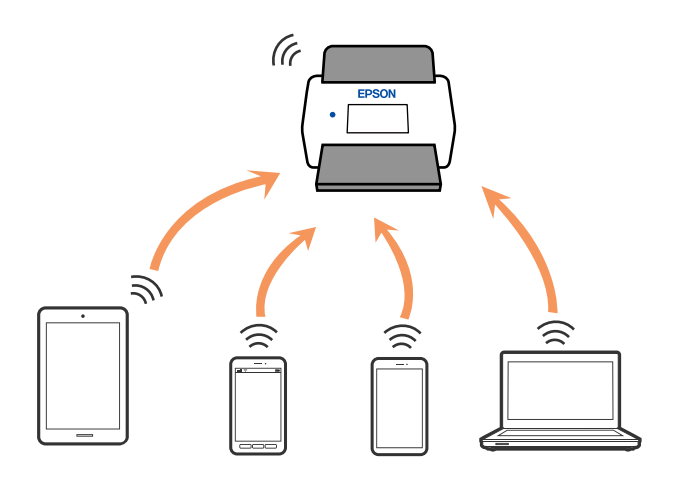

Skannern kan anslutas med Wi-Fi och Wi-Fi Direct (enkel AP)-anslutning samtidigt. Om du däremot startar en nätverksanslutning i Wi-Fi Direct (enkel AP)-anslutning när skannern är ansluten med Wi-Fi blir Wi-Fi tillfälligt frånkopplad.

### **Ansluta till en smartenhet med Wi-Fi Direct**

Denna metod låter dig ansluta skannern direkt till smarta enheter utan en trådlös router.

- 1. Välj  $\left|\widehat{\mathbf{S}}\right|$   $\widehat{\mathbf{S}}$  på startskärmen.
- 2. Välj **Wi-Fi Direct**.
- 3. Välj **Gör inställningar**.
- 4. Starta Epson Smart Panel på din smartenhet.
- 5. Följ anvisningarna på Epson Smart Panel för att ansluta till din skanner. När din smarta enhet är ansluten till skannern går du till nästa steg.
- 6. Välj **Slutförd** på skannerns kontrollpanel.

### **Koppla bort Wi-Fi Direct-anslutning (enkel AP)**

Det finns två metoder för att inaktivera en Wi-Fi Direct (enkel AP)-anslutning. Du kan inaktivera alla anslutningar från skannerns kontrollpanel, eller inaktivera alla anslutningar från datorn eller smarta enheten. Om du vill inaktivera alla anslutningar, se den relaterade informationslänken nedan för mer information.

#### c*Viktigt:*

Om Wi-Fi Direct (Simple AP)-anslutning är inaktiverad, är alla datorer och smartenheter som är anslutna till skannern med Wi-Fi Direct (enkel AP)-anslutning frånkopplade.

#### *Anmärkning:*

Om du vill koppla bort en viss enhet ska du koppla bort från den enheten i stället för från skannern. Använd en av de följande metoderna för att inaktivera Wi-Fi Direct (enkel AP)-anslutningen från enheten.

- ❏ Inaktivera Wi-Fi-anslutningen till skannerns nätverksnamn (SSID).
- ❏ Anslut till ett annat nätverksnamn (SSID).

### **Ändra Wi-Fi Direct (enkel AP) inställningar såsom SSID**

Om Wi-Fi Direct (enkel AP)-anslutningen är aktiverad, kan du ändra dessa inställningar via **16 Direct** > **Gör inställningar** > **Ändra**, och följa sedan de alternativ som visas.

#### **Ändra nätverksnamn**

Ändra Wi-Fi Direct (enkel AP)-nätverksnamn (SSID) som används för att ansluta skannern till ditt godtyckliga namn. Du kan ange nätverksnamnet (SSID) med ASCII-tecken som visas på tangentbordet på kontrollpanelen. Du kan ange upp till 22 tecken.

När du ändrar nätverksnamnet (SSID) kopplas alla anslutna enheter bort. Använd det nya nätverksnamnet (SSID) om du vi ansluta till enheten igen.
#### <span id="page-180-0"></span>**Ändra lösenord**

Ändra Wi-Fi Direct (enkel AP)-lösenord för att ansluta till skannern med ditt godtyckliga värde. Du kan konfigurera lösenordet i de ASCII-tecken som visas på mjukvarutangentbordet på kontrollpanelen. Du kan ange från 8 till 22 tecken.

När du ändrar lösenordet kopplas alla anslutna enheter bort. Använd det nya lösenordet om du vill återansluta enheten.

#### **Ändra frekvensintervall**

Ändra frekvensintervallet på Wi-Fi Direct som användas för att ansluta skannern. Du kan välja 2,4 GHz eller 5 GHz.

När du ändrar frekvensintervallet kopplas alla anslutna enheter bort. Anslut enheten igen.

Observera att du inte kan ansluta igen från enheter som inte stöder frekvensintervallet 5 GHz när du ändrar till 5 GHz.

Det kan hända att den här inställningen inte visas beroende på region.

#### **Avaktivera Wi-Fi Direct**

Inaktivera skannerns Wi-Fi Direct (enkel AP)-inställningar. När du inaktiverar dem kopplas alla enheter som är anslutna till skannern med Wi-Fi Direct (enkel AP)-anslutning bort.

#### **Återställ inställningarna**

Återställ alla Wi-Fi Direct (enkel AP)-inställningar till fabriksinställningar.

Smartenhetens Wi-Fi Direct (enkel AP)-anslutningsinformation som finns sparad på skannern tas bort.

#### *Anmärkning:*

Du kan också konfigurera följande inställningar via fliken *Nätverk* > *Wi-Fi Direct* i Web Config.

- ❏ Aktivera eller inaktivera Wi-Fi Direct (enkel AP)
- ❏ Ändra nätverksnamn (SSID)

❏ Ändra lösenord

❏ Ändra frekvensintervallet Det kan hända att den här inställningen inte visas beroende på region.

❏ Återställa Wi-Fi Direct (enkel AP)-inställningar

# **Återställa nätverksanslutningen**

I detta avsnitt förklaras hur du gör nätverkningsinställningar och ändrar anslutningssättet när du byter ut den trådlösa routern eller datorn.

# **När du byter ut den trådlösa routern**

Utför anslutningsinställningar för anslutning mellan datorn eller smartenheten och skannern när du byter ut den trådlösa routern.

Du måste göra dessa inställningar om du ändrar internetleverantören och så vidare.

### **Göra inställningar för anslutning till datorn**

Vi rekommenderar att du använder installationsverktyget för att ansluta skannern till en dator. Du kan köra installationsprogrammet på ett av följande sätt.

❏ Installera från webbplatsen

Öppna följande webbplats och ange sedan produktnamnet. Gå till **Inställning** och starta konfigurationen.

[http://epson.sn](http://epson.sn/?q=2)

❏ Konfigurera med mjukvaruskivan (endast för modeller som levereras med en mjukvaruskiva och användare med Windows-datorer med skivenheter).

Mata in programskivan i datorn och följ instruktionerna på skärmen.

#### **Välja anslutningssätt**

Följ instruktionerna på skärmen. På skärmen **Välj åtgärd** väljer du **Konfigurera Skrivare-anslutning (för nya nätverksroutrar eller ändra USB till nätverk, etc.)**, och klickar sedan på **Nästa**.

Följ instruktionerna på skärmen för att slutföra installationen.

Om du inte kan ansluta ska du läsa det följande för att försöka lösa problemet.

["Kan inte ansluta till ett nätverk" på sidan 159](#page-158-0)

### **Göra inställningar för anslutning till smartenheten**

Du kan använda skannern från en smartenhet, om du ansluter skannern till samma Wi-Fi-nätverk (SSID) som smartenheten. För att använda skannern från en smartenhet, konfigurera den från följande webbplats. Åtkomst till webbplatsen från smartenheten som du vill ansluta till skannern.

[http://epson.sn](http://epson.sn/?q=2) > **Inställning**

# **När du ändrar datorn**

Utför anslutningsinställningarna mellan datorn och skannern när du ändrar datorn.

### **Göra inställningar för anslutning till datorn**

Vi rekommenderar att du använder installationsprogrammet för att ansluta skannern till en dator. Du kan köra installationsfilen med en av metoderna nedan.

❏ Ställa in via webbplatsen

Gå till följande webbplats och ange produktens namn. Gå till **Inställning** och starta konfigurationen.

[http://epson.sn](http://epson.sn/?q=2)

❏ Konfigurera med mjukvaruskivan (endast för modeller som levereras med en mjukvaruskiva och användare med Windows-datorer med skivenheter.)

Sätt i mjukvaru-CD-skivan i datorn och följ sedan instruktionerna på skärmen.

Följ instruktionerna på skärmen.

# <span id="page-182-0"></span>**Ändra anslutningssätt till datorn**

I detta avsnitt förklaras hur du ändrar anslutningssättet när datorn och skannern har anslutits.

# **Ändra från USB-anslutning till en nätverksanslutning**

Du kan använda installationsverktyget och installera om med en annan anslutningsmetod.

❏ Installera från webbplatsen

Öppna följande webbplats och ange sedan produktnamnet. Gå till **Inställning** och starta konfigurationen. [http://epson.sn](http://epson.sn/?q=2)

❏ Konfigurera med mjukvaruskivan (endast för modeller som levereras med en mjukvaruskiva och användare med Windows-datorer med skivenheter).

Mata in programskivan i datorn och följ instruktionerna på skärmen.

#### **Välja att ändra anslutningssätt**

Följ instruktionerna på skärmen. På skärmen **Välj åtgärd** väljer du **Konfigurera Skrivare-anslutning (för nya nätverksroutrar eller ändra USB till nätverk, etc.)**, och klickar sedan på **Nästa**.

Välj **Anslut via trådlöst nätverk (Wi-Fi)**, och klicka sedan på **Nästa**.

Följ instruktionerna på skärmen för att slutföra installationen.

# **Skapa Wi-Fi-inställningar från kontrollpanelen**

Du kan göra nätverksinställningarna från skannerns kontrollpanel på flera sätt. Välj den anslutningsmetod som matchar miljön och villkoren som du har.

Om du känner till informationen för den trådlösa routern, såsom SSID och lösenord, kan du göra inställningarna manuellt.

Om den trådlösa routern stöder WPS kan du göra inställningarna genom att använda tryckknappskonfigurationen.

Efter att du anslutit skannern till nätverket ansluter du till skannern från enheten som du vill använda (dator, smartenhet, surfplatta och så vidare.)

# **Konfigurera Wi-Fi genom att ange SSID och lösenord**

Du kan konfigurera ett Wi-Fi-nätverk genom att ange den information som behövs för att ansluta till en trådlös router från skannerns kontrollpanel. För att kunna konfigurera på det här sättet behöver du SSID och lösenordet till den trådlösa routern.

#### *Anmärkning:*

Om du använder en trådlös router med standardinställningarna anges SSID och lösenord på dess dekal. Kontakta personen som konfigurerade den trådlösa routern eller läs dokumentationen som medföljde den trådlösa routern om du inte vet SSID eller lösenordet.

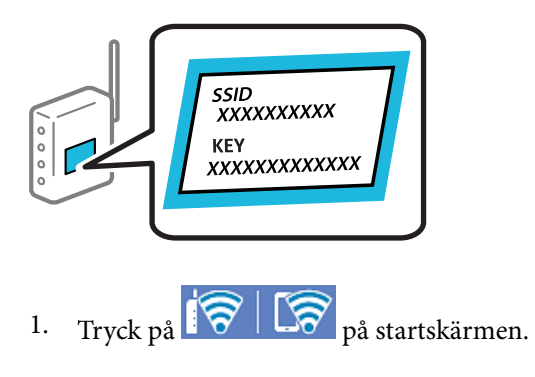

- 2. Välj **Router**.
- 3. Tryck på **Gör inställningar**.

Om nätverksanslutnignen redan konfigurerats visas anslutningsdetaljerna. Tryck på **Ändra till Wi-Fianslutning.** eller **Ändra inställningar** för att ändra inställningarna.

#### 4. Välj **Wi-Fi guide till inställningar**.

5. Följ instruktionerna på skärmen för att välja SSID, ange lösenordet för den trådlösa routern och starta installationen.

Om du vill kontrollera statusen på skannerns nätverksanslutning efter att installationen är klar, se den relaterade informationslänken nedan för mer information.

#### *Anmärkning:*

- ❏ Om du inte känner till SSID kan du se efter om det anges på den trådlösa routerns dekal. Om du använder den trådlösa routern med standardinställningarna ska du använda det SSID som anges på dekalen. Om du inte hittar någon information kan du granska dokumentationen som medföljde den trådlösa routern.
- ❏ Lösenordet är skiftlägeskänsligt.
- ❏ Om du inte känner till lösenordet kan du se efter om det anges på den trådlösa routerns dekal. Lösenordet kan anges som "Network Key", "Wireless Password" o.s.v. på dekalen. Om du använder den trådlösa routern med standardinställningarna ska du använda det lösenordet som anges på dekalen.

#### **Relaterad information**

& ["Kontrollera nätverksanslutningens status" på sidan 186](#page-185-0)

### **Göra Wi-Fi-inställningarna genom tryckknappskonfiguration (WPS)**

Du kan automatiskt ställa in ett Wi-Fi-nätverk genom att trycka på en knapp på den trådlösa routern. Om följande villkor uppfylls kan du konfigurera genom att använda den här metoden.

❏ Den trådlösa routern är kompatibel med WPS (Wi-Fi Protected Setup).

❏ Den befintliga Wi-Fi-anslutningen upprättades med en knapptryckning på den trådlösa routern.

#### *Anmärkning:*

Se dokumentationen som medföljde den trådlösa routern om du inte kan hitta knappen eller om du vill konfigurera den.

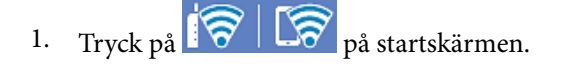

- 2. Välj **Router**.
- 3. Tryck på **Gör inställningar**.

Om nätverksanslutnignen redan konfigurerats visas anslutningsdetaljerna. Tryck på **Ändra till Wi-Fianslutning.** eller **Ändra inställningar** för att ändra inställningarna.

- 4. Välj **Tryckknappsinst(WPS)**.
- 5. Följ instruktionerna på skärmen.

Om du vill kontrollera statusen på skannerns nätverksanslutning efter att installationen är klar, se den relaterade informationslänken nedan för mer information.

*Anmärkning:*

Om det inte går att ansluta, startar du om den trådlösa routern, flyttar den närmare skannern och försöker igen.

#### **Relaterad information**

& ["Kontrollera nätverksanslutningens status" på sidan 186](#page-185-0)

### **Göra Wi-Fi-inställningarna genom PIN-kodskonfiguration (WPS)**

Du kan ansluta automatiskt till en trådlös router med en PIN-kod. Du kan använda den här inställningsmetoden när den trådlösa routern har stöd för WPS (Wi-Fi Protected Setup). Ange en PIN-kod på den trådlösa routern via en dator.

- 1. Tryck på  $\left|\widehat{\mathbf{S}}\right|$   $\widehat{\mathbf{S}}$  på startskärmen.
- 2. Välj **Router**.
- 3. Tryck på **Gör inställningar**.

Om nätverksanslutnignen redan konfigurerats visas anslutningsdetaljerna. Tryck på **Ändra till Wi-Fianslutning.** eller **Ändra inställningar** för att ändra inställningarna.

- 4. Välj **Övriga** > **PIN-kodsinst. (WPS)**
- 5. Följ instruktionerna på skärmen.

Om du vill kontrollera statusen på skannerns nätverksanslutning efter att installationen är klar, se den relaterade informationslänken nedan för mer information.

#### *Anmärkning:*

Mer information om hur du anger en PIN-kod finns i dokumentationen som medföljde den trådlösa routern.

#### **Relaterad information**

& ["Kontrollera nätverksanslutningens status" på sidan 186](#page-185-0)

# <span id="page-185-0"></span>**Kontrollera nätverksanslutningens status**

Du kan kontrollera nätverksanslutningsstatus på följande sätt.

# **Kontrollera nätverksanslutningens status från kontrollpanelen**

Du kan kontrollera nätverksanslutningens status via nätverksikonen eller nätverksinformationen på skannerns kontrollpanel.

# **Kontrollera nätverksanslutningens status med nätverksikonen**

Du kan kontrollera nätverksanslutningens status och styrka via nätverksikonen på skannerns startskärm.

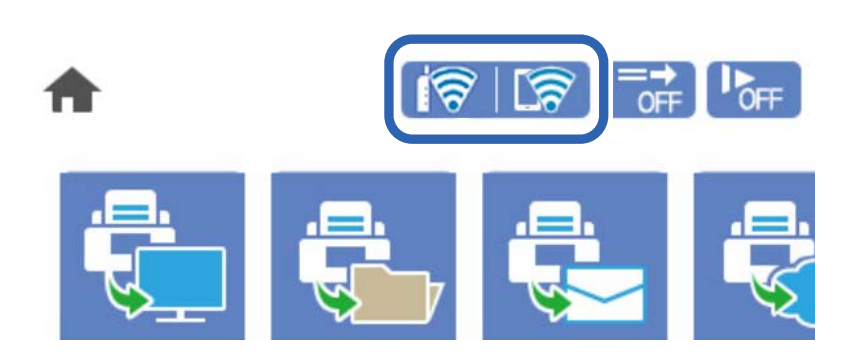

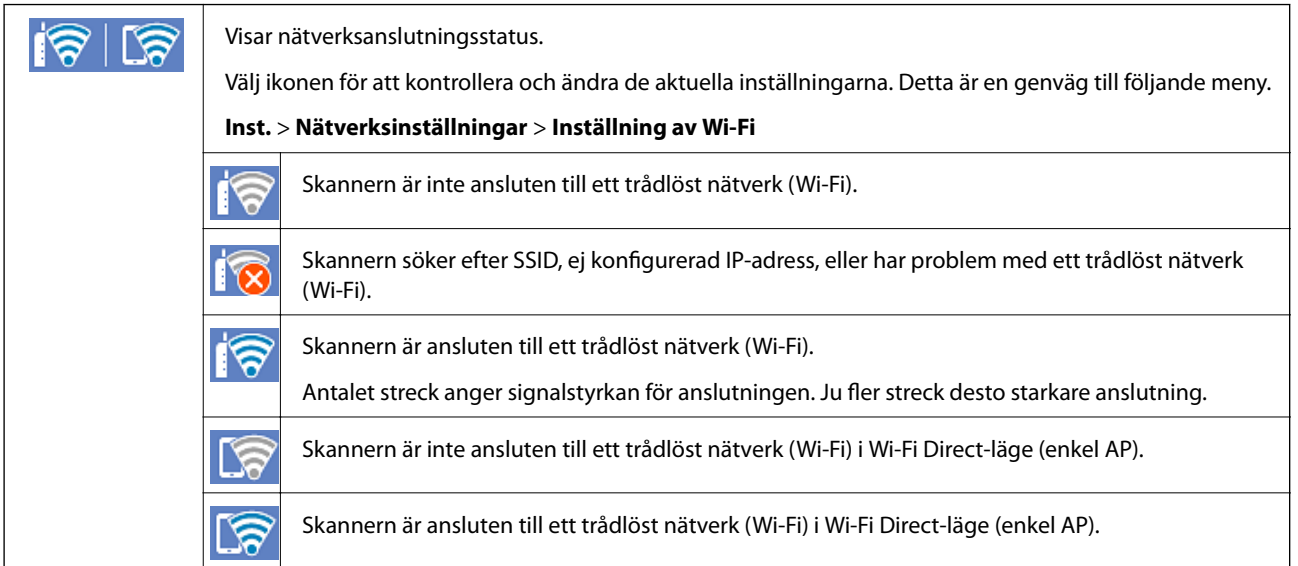

# **Visa detaljerad nätverksinformation på kontrollpanelen**

Du kan även visa annan nätverksrelaterad information genom att välja nätverksmenyerna som du vill kontrollera när skannern är ansluten till nätverket.

- 1. Välj **Inst.** på startskärmen.
- 2. Välj **Nätverksinställningar** > **Nätverksstatus**.
- <span id="page-186-0"></span>3. Om du vill kontrollera annan information ska du välja menyerna du vill kontrollera.
	- ❏ Wi-Fi-status

Visar nätverksinformation (enhetsnamn, anslutning, signalstyrka och så vidare) för Wi-Fi-anslutningar.

❏ Wi-Fi Direct Status

Visar om Wi-Fi Direct är aktiverad eller inaktiverad och lösenordet för SSID, och så vidare för Wi-Fi Directanslutningar.

❏ Status för e-postserver

Visar nätverksinformation för e-postservern.

# **Kontrollera datorns nätverk (endast Windows)**

Genom att använda kommandoprompten kontrollerar du anslutningsstatus för datorn och anslutningssökvägen till skannern. Detta gör att du löser problemen.

❏ ipconfig-kommando

Visa anslutningsstatus för nätverksgränssnittet som används av datorn.

Genom att jämföra inställningsinformationen med faktisk kommunikation kan du kontrollera om anslutningen är korrekt. Om det finns flera DHCP-servrar i samma nätverk kan du söka den faktiska adressen som är tilldelad till datorn, DNS-server etc.

- ❏ Format: ipconfig /all
- ❏ Exempel:

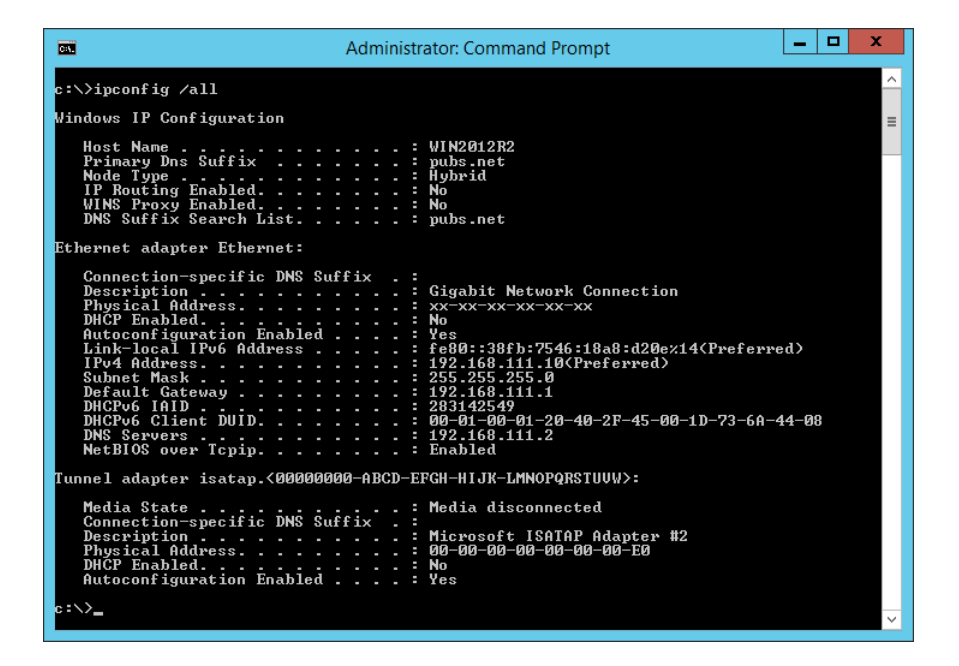

#### ❏ pathping-kommando

Du kan bekräfta listan över routrar genom målvärden och kommunikationsdirigeringen.

- ❏ Format: pathping xxx.xxx.xxx.xxx
- ❏ Exempel: pathping 192.0.2.222

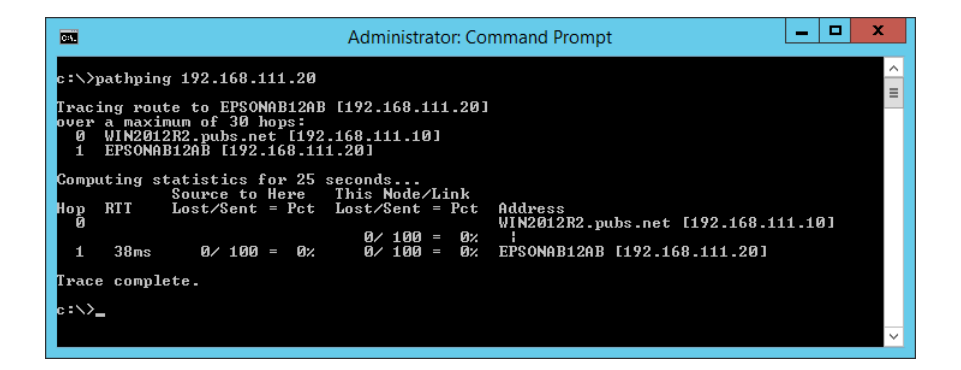

# <span id="page-188-0"></span>**Information om hantering**

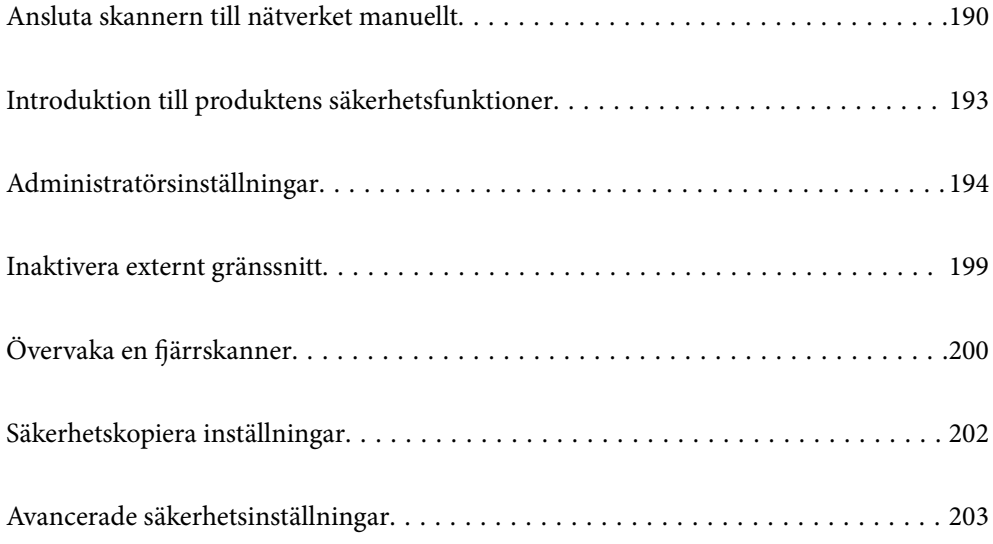

# <span id="page-189-0"></span>**Ansluta skannern till nätverket manuellt**

Du kan ansluta skannern till nätverket på flera sätt.

- ❏ Anslut med hjälp av avancerade inställningar på kontrollpanelen.
- ❏ Anslut med hjälp av installationsfilen på webbplatsen eller på programskivan.

I detta avsnitt förklaras hur du ansluter skannern till nätverket med hjälp av skannerns kontrollpanel.

# **Innan du skapar en nätverksanslutning**

För att ansluta till nätverket ska du kontrollera anslutningsmetoden och inställningsinformationen för anslutningen först.

# **Samla information i anslutningsinställningarna**

Förbered nödvändig inställningsinformation för anslutning. Kontrollera följande information i förväg.

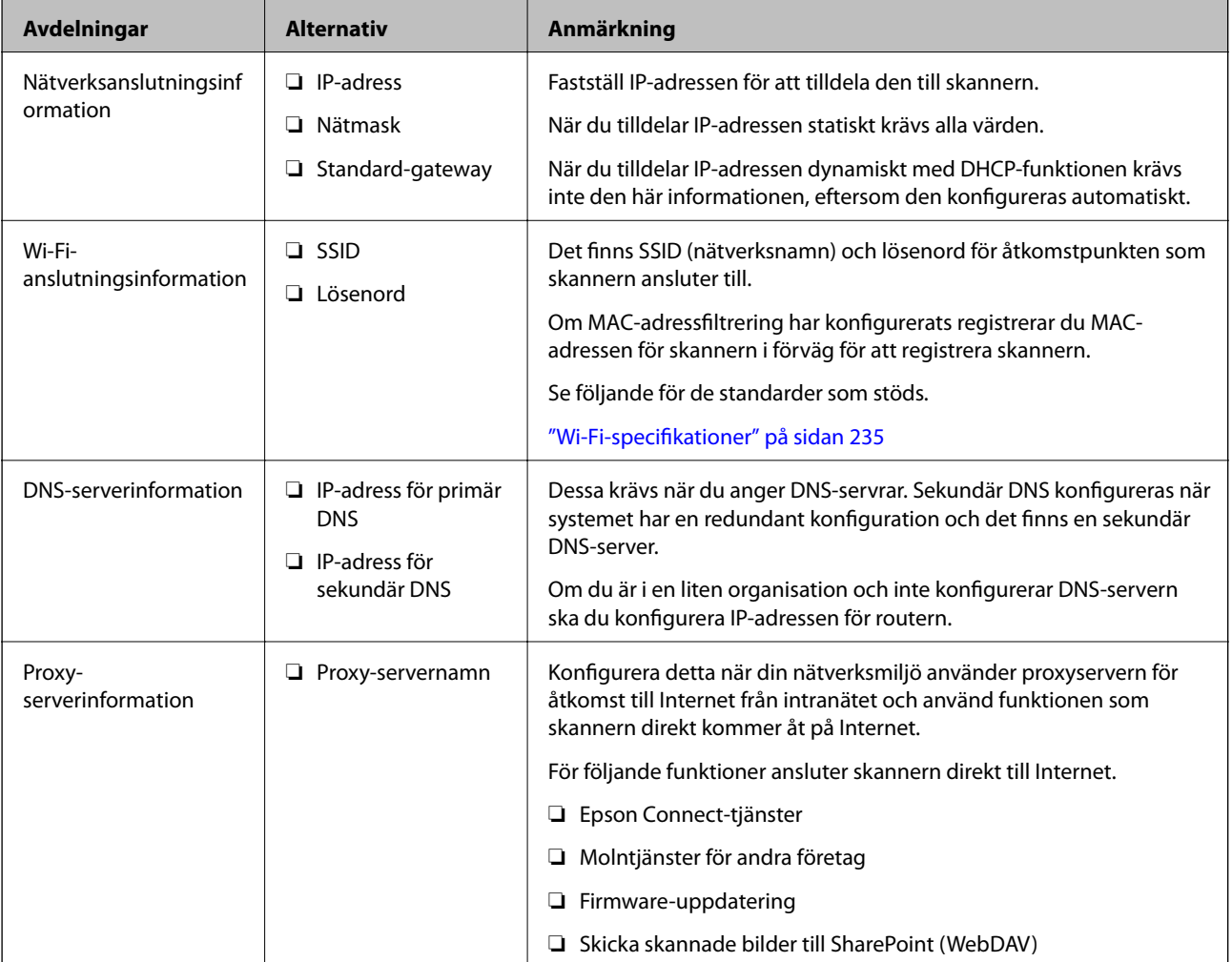

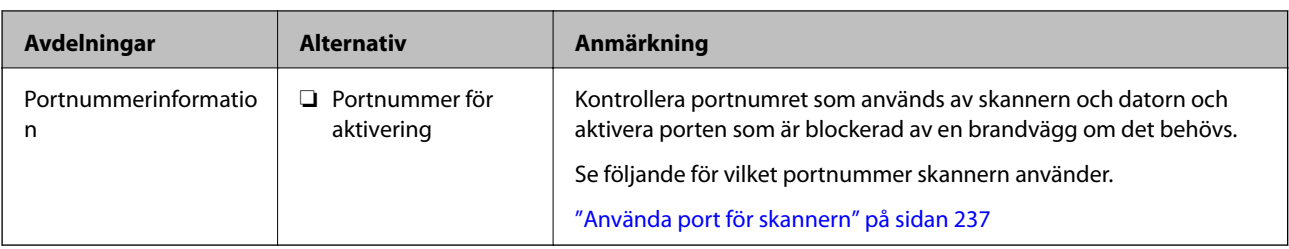

# **IP-adresstilldelning**

Följande typer av IP-adresstilldelning finns.

#### **Statisk IP-adress:**

Tilldela förutbestämd IP-adress (värd) för skannern manuellt.

Informationen för anslutning till nätverket (nätmask, standardgateway, DNS-server etc.) behöver konfigureras manuellt.

IP-adressen ändras inte även om enheten stängs av, vilket är praktiskt när du vill hantera enheter i en miljö där du inte kan ändra IP-adressen eller du vill hantera enheter med IP-adressen. Vi rekommenderar inställningar för skanner, server etc. som många datorer kan få åtkomst till. Vid användning av säkerhetsfunktioner, såsom IPsec-/IP-filtrering, tilldelar du en fast IP-adress så att IP-adressen inte ändras.

#### **Automatisk tilldelning genom användning av DHCP-funktionen (dynamisk IP-adress):**

Tilldela IP-adressen automatiskt till skannern (värden) genom att använda DHCP-funktionen på DHCP-servern eller routern.

Informationen för anslutning till nätverket (nätmask, standardgateway, DNS-server etc.) konfigureras automatiskt, så att du enkelt kan ansluta enheten till nätverket.

Om enheten eller routern stängs av, eller beroende på DHCP-serverinställningar, kan IP-adressen ändras vid återanslutning.

Vi rekommenderar hantering av andra enheter än IP-adressen och kommunikation med protokoll som kan följa IP-adressen.

#### *Anmärkning:*

När du använder IP-adressreservationsfunktionen för DHCP, kan du tilldela samma IP-adress till enheterna när som helst.

# **DNS-server och Proxy-server**

DNS-servern har ett värdnamn, domännamn för e-postadress etc. kombinerat med IP-adressinformationen.

Kommunikation är omöjlig om den andra parten beskrivs med värdnamn, domännamn etc. när datorn eller skannern utför IP-kommunikationen.

Söker DNS-servern avseende informationen och hämtar IP-adressen till den andra parten. Den här processen kallas namnupplösning.

Därför kan enheter, såsom datorer och skannrar, kommunicera med IP-adressen.

Namnupplösningen är nödvändig för att skannern ska kommunicera med e-postfunktion eller Internetanslutningsfunktion.

När du använder dessa funktioner ska du skapa DNS-serverinställningar.

När du tilldelar skannerns IP-adress genom att använda DHCP-funktionen på DHCP-servern eller routern konfigureras den automatiskt.

Proxyservern placeras i gatewayen mellan nätverket och Internet och kommunicerar med datorn, skannern och Internet (motsatt server) för var och en av dem. Motsatt server kommunicerar endast med proxyservern. Därför kan skannerinformation, såsom IP-adress och portnummer inte läsas och en ökad säkerhet förväntas.

När du ansluter till Internet via en proxyserver, konfigurerar du proxyservern på skannern.

# **Ansluta till nätverket via kontrollpanelen**

Anslut skanner till nätverket via skannerns kontrollpanel.

### **Tilldela IP-adress**

Konfigurera de grundläggande objekten som värdadress, Subnetmask, Standardgateway.

I det här avsnittet beskrivs proceduren för konfiguration av en statisk IP-adress.

- 1. Starta skannern.
- 2. Välj **Inst.** på startskärmen på skannerns kontrollpanel.
- 3. Välj **Nätverksinställningar** > **Avancerat** > **TCP/IP**.
- 4. Välj **Manuell** för **Erhåll IP-adress**.

När du konfigurerar IP-adressen automatiskt genom att använda DHCP-funktionen för routern, väljer du **Auto**. I så fall ställs **IP-adress**, **Subnetmask** och **Standardgateway** i steg 5 till 6 in automatiskt, så gå vidare till steg 7.

5. Ange IP-adressen.

Fokus flyttar till nästkommande segment eller bakomvarande segment separerat av en punkt om du väljer  $och \blacktriangleright$ .

Kontrollera värdet som visas på föregående skärm.

6. Konfigurera **Subnetmask** och **Standardgateway**.

Kontrollera värdet som visas på föregående skärm.

#### c*Viktigt:*

Om kombinationen av IP-adress, Subnetmask och Standardgateway är felaktiga, är *Börja konfiguration* inaktiv och kan inte fortsätta med inställningarna. Kontrollera att det inte finns något fel i inmatningen.

7. Ange DNS-serverns IP-adress.

Kontrollera värdet som visas på föregående skärm.

#### *Anmärkning:*

När du väljer *Auto* för IP-adresstilldelningsinställningar kan du välja DNS-serverinställningar från *Manuell* eller *Auto*. Om du inte kan erhålla DNS-serveradressen automatiskt ska du välja *Manuell* och ange DNS-serveradressen. Ange sedan den sekundära DNS-serveradressen direkt. Om du väljer *Auto* går du till steg 9.

- <span id="page-192-0"></span>8. Ange IP-adressen för den sekundära DNS-servern. Kontrollera värdet som visas på föregående skärm.
- 9. Tryck på **Börja konfiguration**.

#### *Inställning av proxyserver*

Konfigurera proxyservern om båda följande alternativen stämmer.

- ❏ Proxyservern är integrerad för Internet-anslutning.
- ❏ Vid användning av en funktion där skannern ansluter direkt till Internet, såsom Epson Connect-tjänst eller ett annat företags molntjänster.
- 1. Välj **Inst.** på startskärmen.

Gör nödvändiga inställningar efter IP-adresskonfiguration så visas skärmen **Avancerat**. Gå till steg 3.

- 2. Välj **Nätverksinställningar** > **Avancerat**.
- 3. Välj **Proxy-server**.
- 4. Välj **Anvnd.** för **Proxy-serverinst.**.
- 5. Ange adressen för proxy-servern i IPv4- eller FQDN-format. Kontrollera värdet som visas på föregående skärm.
- 6. Ange portnumret för proxy-servern. Kontrollera värdet som visas på föregående skärm.
- 7. Tryck på **Börja konfiguration**.

# **Ansluta till trådlöst nätverk**

Du kan ansluta skannern till trådlöst LAN (Wi-Fi) på flera sätt. Välj den anslutningsmetod som matchar miljön och villkoren som du har.

Om du känner till informationen för den trådlösa routern, såsom SSID och lösenord, kan du göra inställningarna manuellt.

Om den trådlösa routern stöder WPS kan du göra inställningarna genom att använda tryckknappskonfigurationen.

Efter att du anslutit skannern till nätverket ansluter du till skannern från enheten som du vill använda (dator, smartenhet, surfplatta och så vidare.)

# **Introduktion till produktens säkerhetsfunktioner**

Detta avsnitt ger en introduktion till säkerhetsfunktioner som används i enheter från Epson.

<span id="page-193-0"></span>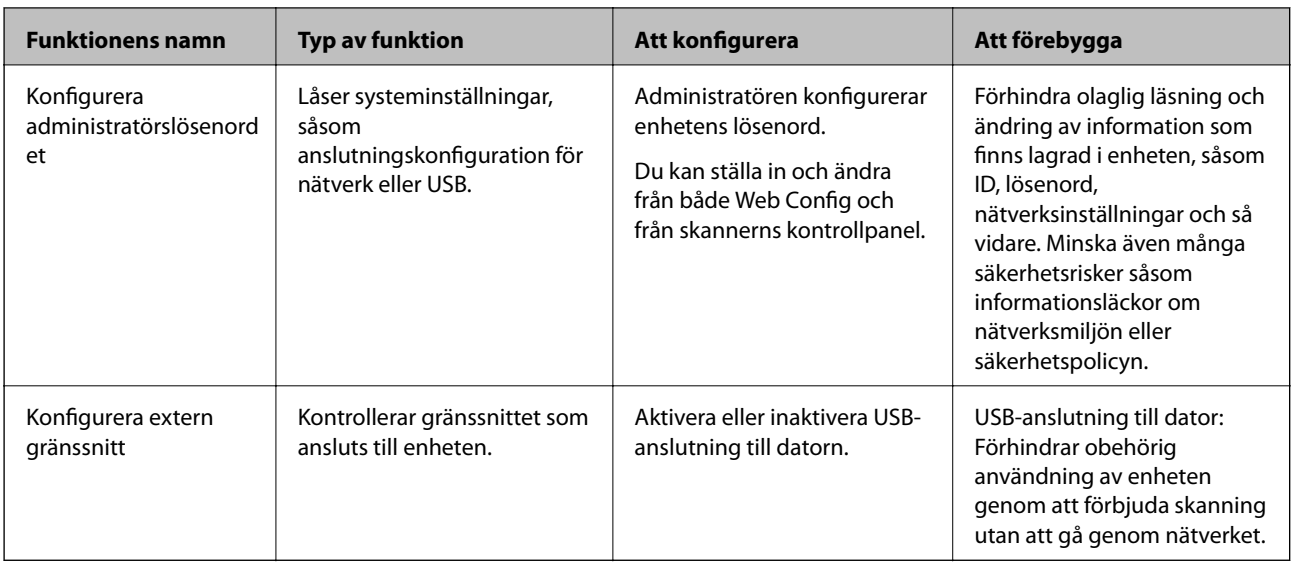

#### **Relaterad information**

- & "Konfigurera administratörslösenord" på sidan 194
- & ["Inaktivera externt gränssnitt" på sidan 199](#page-198-0)

# **Administratörsinställningar**

# **Konfigurera administratörslösenord**

När du konfigurerar administratörslösenordet kan du förhindra användare från att ändra i systemhanteringsinställningarna. Du kan ställa in och ändra administratörslösenordet med antingen Web Config, skannerns kontrollpanel eller Epson Device Admin. När du använder Epson Device Admin, se Epson Device Admin guide eller hjälp.

#### **Relaterad information**

- $\blacktriangleright$ ["Kör Web-Config i en webbläsare" på sidan 26](#page-25-0)
- & ["Programvara för hantering av enheter i nätverket \(Epson Device Admin\)" på sidan 28](#page-27-0)

# **Konfigurera administratörslösenordet från kontrollpanelen**

Du kan konfigurera administratörslösenordet från skannerns kontrollpanel.

- 1. Välj **Inst.** på skannerns kontrollpanel.
- 2. Välj **Systemadministration** > **Admin. inställningar**.
- 3. Välj **Administratörslösenord** > **Registrera**.
- 4. Ange det nya lösenordet.
- 5. Ange lösenordet igen.

<span id="page-194-0"></span>*Anmärkning:*

Du kan ändra eller radera administratörslösenordet när du väljer *Ändra* eller *Nollställ* på skärmen *Administratörslösenord* och ange administratörslösenordet.

# **Konfigurera administratörslösenordet från en dator**

Du kan ställa in administratörslösenordet med Web Config.

- 1. Gå till Web Config och välj fliken **Produktsäkerhet** > **Ändra Administratörslösenord**.
- 2. Ange ett lösenord i **Nytt Lösenord** och **Bekräfta nytt Lösenord**. Ange användarnamnet om det krävs. Om du vill ändra lösenordet till ett nytt, anger du ett aktuellt lösenord.
- 3. Välj **OK**.

*Anmärkning:*

- ❏ Klicka på *Administratörsinloggning* för att ställa in eller ändra de låsta menyalternativen och ange sedan administratörslösenordet.
- ❏ Om du vill ta bort administratörslösenordet klickar du på fliken *Produktsäkerhet* > *Radera Administratörslösenord*, och anger sedan administratörslösenordet.

#### **Relaterad information**

& ["Kör Web-Config i en webbläsare" på sidan 26](#page-25-0)

# **Kontrollera panelfunktionen**

Om du konfigurerar administratörslösenordet och aktiverar Låsinställning, kan du låsa objekten som är kopplade till skannerns systeminställningar så att användarna inte kan ändra dem.

# **Aktivera Låsinställning**

Aktivera Låsinställning för skannern där lösenordet konfigureras.

Ange först ett administratörslösenord.

#### *Aktivera Låsinställning från kontrollpanelen*

- 1. Välj **Inst.** på skannerns kontrollpanel.
- 2. Välj **Systemadministration** > **Admin. inställningar**.
- 3. Välj **På** på **Låsinställning**.

Välj **Inst.** > **Nätverksinställningar** och kontrollera sedan att lösenordet krävs.

#### *Aktivera Låsinställning från en dator*

- 1. Öppna Web Config och klicka på **Administratörsinloggning**.
- 2. Ange ett användarnamn och lösenord och klicka sedan på **OK**.
- 3. Välj fliken **Enhetshantering** > **Kontrollpanel**.
- 4. På **Panellås**, väljer du **På**.
- 5. Klicka på **OK**.
- 6. Välj **Inst.** > **Nätverksstatus** på skannerns kontrollpanel och kontrollera sedan om lösenordet krävs.

#### **Relaterad information**

& ["Kör Web-Config i en webbläsare" på sidan 26](#page-25-0)

# **Låsinställning-alternativ för menyn Inst.**

Detta är en lista över Låsinställning-objekt i **Inst.** på kontrollpanelen.

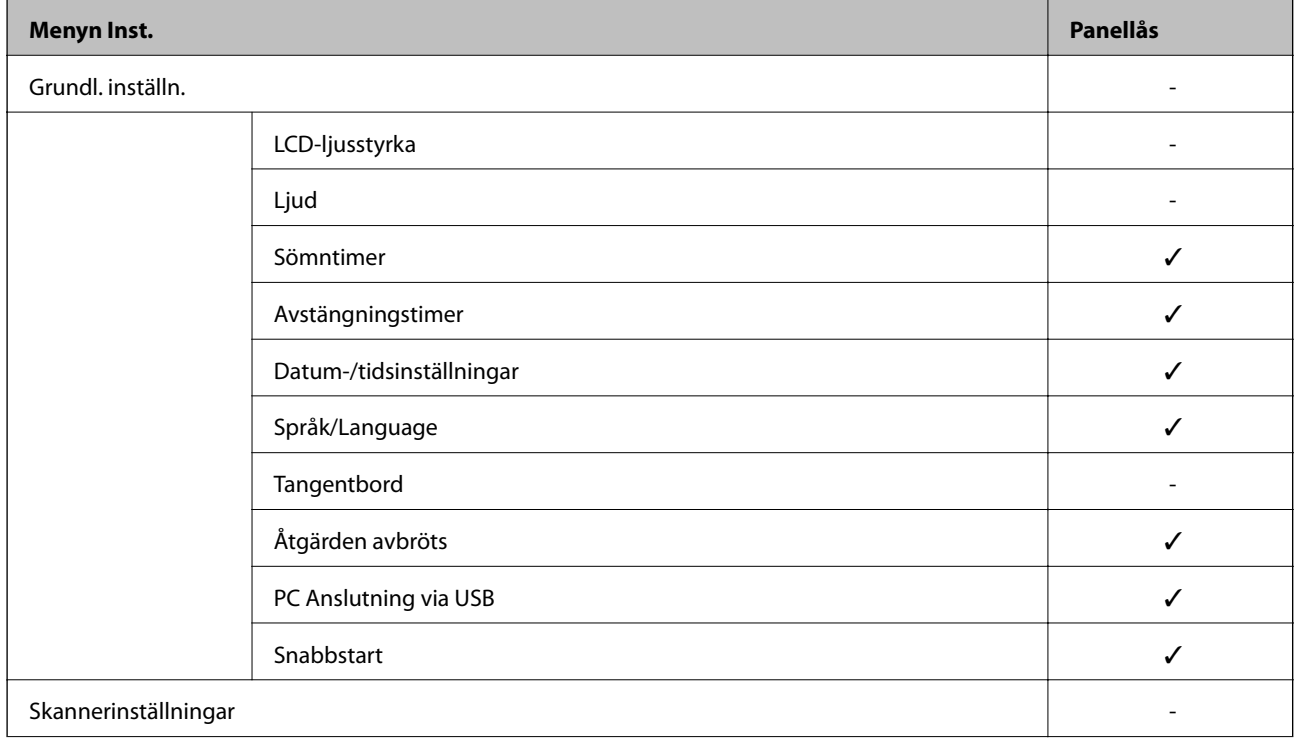

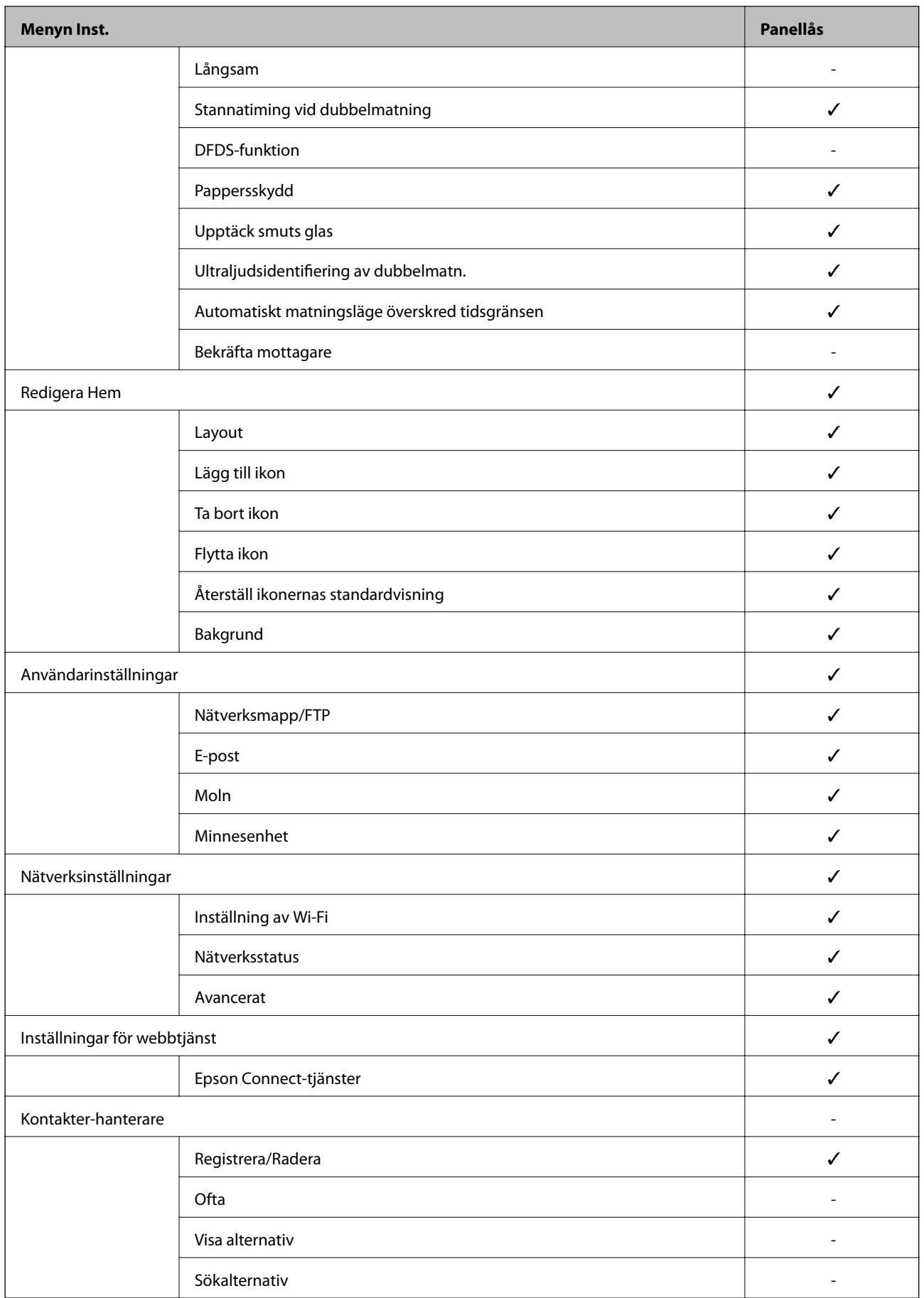

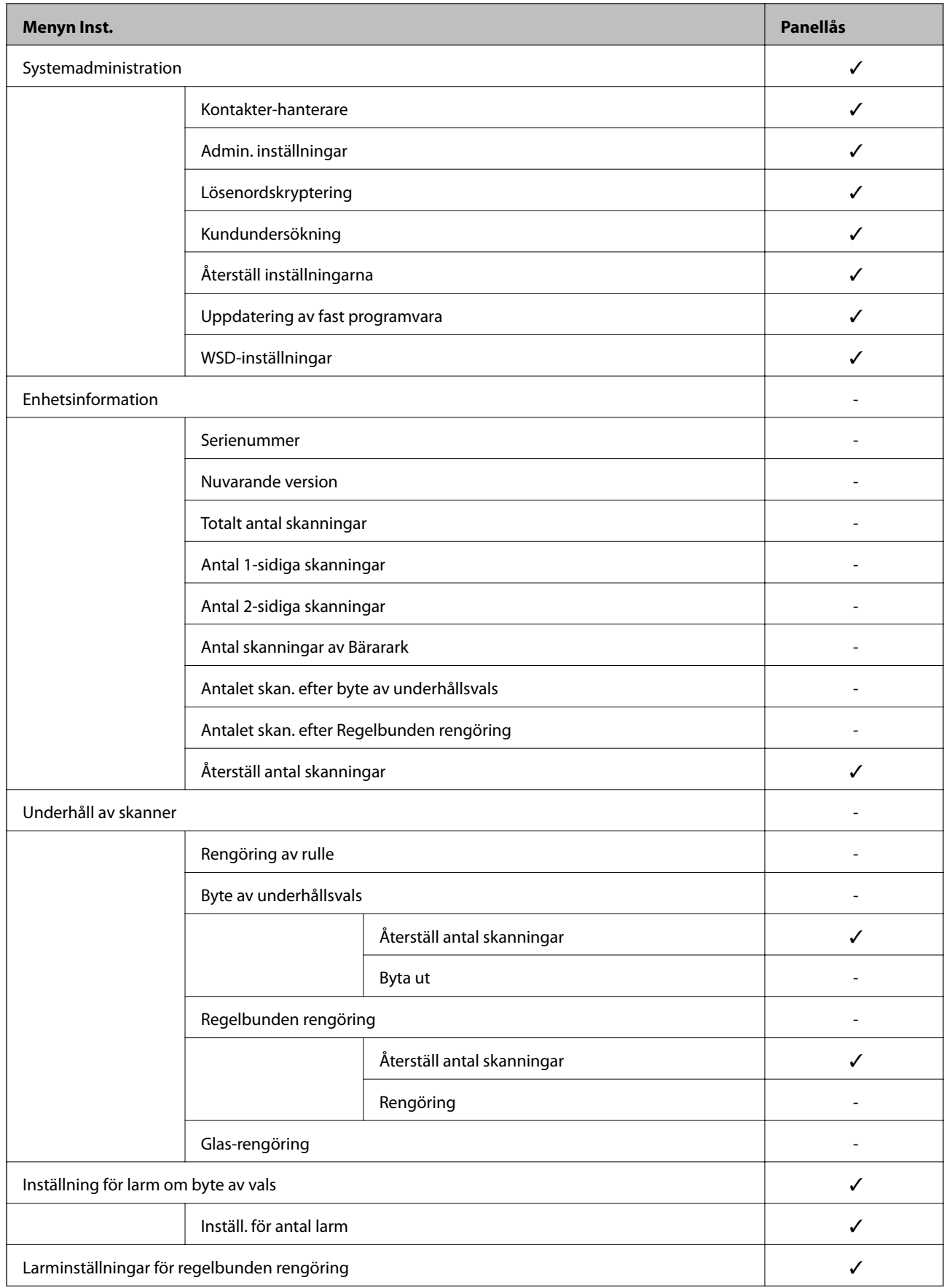

<span id="page-198-0"></span>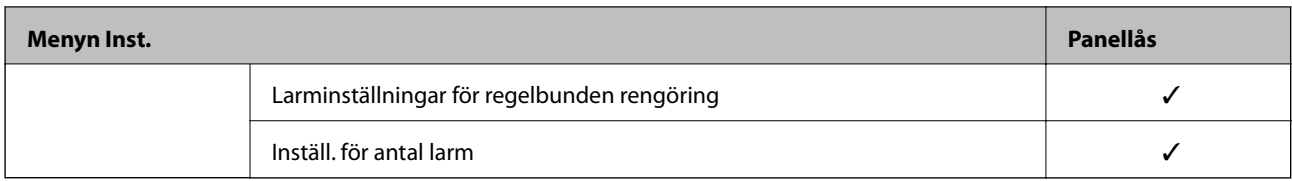

 $\checkmark$  = Ska låsas.

- = Som inte ska låsas.

# **Logga in på skannern som administratör**

Om administratörslösenordet är konfigurerat för skannern behöver du logga in som administratör för att använda låsta menyobjekt på Web Config.

Ange lösenordet för att använda låsta menyalternativ på kontrollpanelen.

# **Logga in på skannern från en dator**

När du loggar in på Web Config som administratör, kan du använda objekt som är konfigurerade i Låsinställning.

- 1. Ange skannerns IP-adress i en webbläsare när du vill köra Web Config.
- 2. Klicka på **Administratörsinloggning**.
- 3. Ange användarnamnet och administratörslösenordet i **Användarnamn** och **Nuvarande lösenord**.
- 4. Klicka på **OK**.

De låsta objekten och **Logga ut administratör** visas när de autentiseras.

Klicka på **Logga ut administratör** för att logga ut.

#### *Anmärkning:*

När du väljer *På* för fliken *Enhetshantering* > *Kontrollpanel* > *Drifttimeout*, loggar du ut automatiskt efter en viss tidsperiod om ingen aktivitet sker på kontrollpanelen.

#### **Relaterad information**

& ["Kör Web-Config i en webbläsare" på sidan 26](#page-25-0)

# **Inaktivera externt gränssnitt**

Du kan inaktivera gränssnittet som används till att ansluta enheten till skannern. Ställ in begränsningen för att begränsa andra skanningsjobb än de som görs via nätverket.

#### *Anmärkning:*

Du kan också utföra inställningar för begränsning via skannerns kontrollpanel.

PC Anslutning via USB: *Inst.* > *Grundl. inställn.* > *PC Anslutning via USB*

1. Öppna Web Config och välj fliken **Produktsäkerhet** > **Externt gränssnitt**.

<span id="page-199-0"></span>2. Välj **Inaktivera** för de funktioner som du vill ställa in.

Välj **Aktivera** om du inte längre vill kontrollera.

PC Anslutning via USB

Du kan hindra användning av USB-anslutningen från datorn. Om du vill hindra den väljer du **Inaktivera**.

- 3. Klicka på **OK**.
- 4. Kontrollera att den inaktiverade porten inte kan användas.
	- PC Anslutning via USB

Om drivrutinen har installerats på datorn

Anslut skannern till datorn med en USB-kabel och bekräfta sedan att skannern inte skannrar.

Om drivrutinen inte har installerats på datorn

Windows:

Öppna enhetshanteraren och behåll den, anslut skannern till datorn med en USB-kabel och bekräfta sedan att enhetshanterarens displayinnehåll förblir oförändrat.

Mac OS:

Anslut skannern till datorn med en USB-kabel och bekräfta sedan att du inte kan lägga till skannern **Skrivare och skannrar**.

#### **Relaterad information**

& ["Kör Web-Config i en webbläsare" på sidan 26](#page-25-0)

# **Övervaka en fjärrskanner**

# **Kontrollerar information för en fjärrskanner**

Du kan kontrollera följande information om skannern som används från **Status** med hjälp av Web Config.

❏ Produktstatus

Kontrollera status, molntjänst, produktnummer, MAC-adress etc.

❏ Nätverksstatus

Kontrollera informationen för nätverksanslutningsstatus, IP-adress, DNS server, etc.

❏ Användningsstatus

Kontrollera den första dagen för skanning, antal skanningsjobb etc.

❏ Hårdvarustatus

Kontrollera statusen för varje funktion på skannern.

❏ Panel stillbild

Visar en stillbild av skärmen som visas på skannerns kontrollpanel.

# **Ta emot e-postmeddelanden när händelser inträffar**

### **Om e-postaviseringar**

Det här är en aviseringsfunktion som, när händelser, såsom skanningstopp och skannerfel uppstår, skickar e-post till den specificerade adressen.

Du kan registrera upp till fem mål och konfigurera meddelandeinställningar för varje mål.

För att använda den här funktionen behöver du konfigurera mejlservern innan du konfigurerar meddelanden.

#### **Relaterad information**

& ["Konfigurera en e-postserver" på sidan 67](#page-66-0)

# **Konfigurera e-postavisering**

Konfigurera e-postmeddelande genom att använda Web Config.

- 1. Öppna Web Config och välj fliken **Enhetshantering** > **E-postavisering**.
- 2. Konfigurera ämne för e-postbekräftelsen.

Markera innehåll som visas för ämnet på de båda menyerna.

❏ Det valda innehållet visas intill **Ämne**.

❏ Samma innehåll kan inte konfigureras på vänster och höger sida.

❏ När antalet tecken i **Plats** överskrider 32 byte, nonchaleras tecken som överskrider 32 byte.

3. Ange e-postadress för sändning av e-postavisering.

Använd A–Z a–z 0–9 ! # \$ % & ' \* + - . / = ? ^ \_ { | } ~ @, och uppge mellan 1 och 255 tecken.

- 4. Välj språk för e-postaviseringar.
- 5. Markera kryssrutan för händelsen du vill få en avisering för.

Numret för **Aviseringsinställningar** länkas till målnumret för **Inställningar för e-postadress**.

Exempel:

Om du vill ha en avisering skickad till e-postadressen du har konfigurerat för nummer 1 i **Inställningar för epostadress** när administratörslösenordet har ändrats, markerar du kryssrutan i kolumn **1** på rad **Administratörslösenord ändrat**.

6. Klicka på **OK**.

Kontrollera att en e-postbekräftelse skickas genom att orsaka en händelse.

Exempel: Administratörslösenordet har ändrats.

#### **Relaterad information**

& ["Kör Web-Config i en webbläsare" på sidan 26](#page-25-0)

#### <span id="page-201-0"></span>*Alternativ för e-postaviseringar*

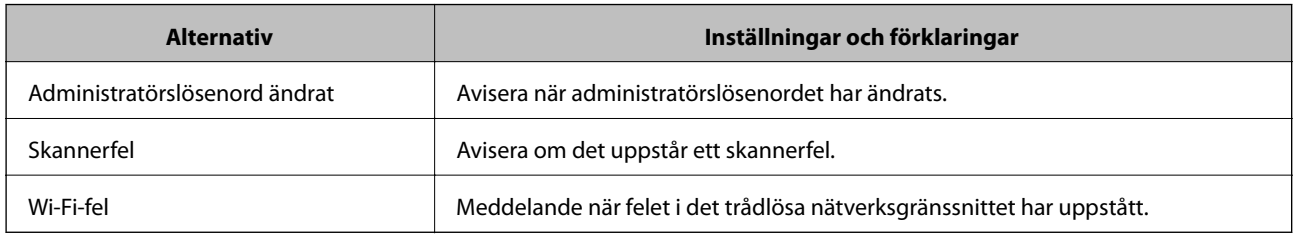

# **Säkerhetskopiera inställningar**

Du kan exportera inställningsvärdets konfiguration från Web Config till filen. Du kan använda den för säkerhetskopiering av kontakter, byte av skanner etc.

Den exporterade filen kan inte redigeras, eftersom den exporteras som en binär fil.

# **Exportera inställningarna**

Exportera inställningarna för skannern.

- 1. Öppna Web Config och välj fliken **Enhetshantering** > **Inställningsvärde för export och import** > **Exportera**.
- 2. Välj de inställningar som du vill exportera.

Välj de inställningar som du vill exportera. Om du väljer den överordnade kategorin, väljs även undergrupper. Däremot kan underkategorier som orsakar fel genom att dupliceras inom samma nätverk (såsom IP-adresser och så vidare) inte väljas.

3. Ange ett lösenord för att koda den exporterade filen.

Du behöver ett lösenord för att importera filen. Lämna detta tomt, om du inte vill koda filen.

4. Klicka på **Exportera**.

#### c*Viktigt:*

Om du vill exportera skannerns nätverksinställningar som enhetens namn och IPv6-adress, välj *Aktivera för att välja de enskilda inställningarna för enheten.* och markera fler poster. Använd endast utvalda värden för ersättningsskanner.

#### **Relaterad information**

& ["Kör Web-Config i en webbläsare" på sidan 26](#page-25-0)

# **Importera inställningarna**

Importera den exporterade Web Config-filen till skannern.

# <span id="page-202-0"></span>c*Viktigt:*

När du importerar värden som innehåller individuell information såsom ett skannernamn eller en IP-adress, måste du se till att samma IP-adress inte finns i samma nätverk.

- 1. Gå till Web Config, och välj sedan fliken **Enhetshantering** > **Inställningsvärde för export och import** > **Importera**.
- 2. Välj den exporterade filen och ange sedan det kodade lösenordet.
- 3. Klicka på **Nästa**.
- 4. Välj inställningarna du vill importera och klicka sedan på **Nästa**.
- 5. Klicka på **OK**.

Inställningarna tillämpas på skannern.

#### **Relaterad information**

& ["Kör Web-Config i en webbläsare" på sidan 26](#page-25-0)

# **Avancerade säkerhetsinställningar**

Det här avsnittet förklarar avancerade säkerhetsfunktioner.

# **Säkerhetsinställningar och förebyggande av fara**

När en skanner är ansluten till ett nätverk kan du öppna den från en fjärrstyrd plats. Dessutom kan många människor dela skannern, vilket är praktiskt vid förbättring av operationell effektivitet och bekvämlighet. Risker, såsom olaglig åtkomst, olaglig användning och modifiering av data ökar. Om du använder skannern i en miljö där du kan få åtkomst till Internet är riskerna ännu högre.

För skannrar som inte har åtkomstskydd utifrån går det att läsa kontakter som lagras i skannern från Internet.

För att undvika den här risken har Epson-skannrar en rad olika säkerhetstekniker.

Konfigurera skannern efter behov enligt miljövillkoren som har byggts in i kundens miljöinformation.

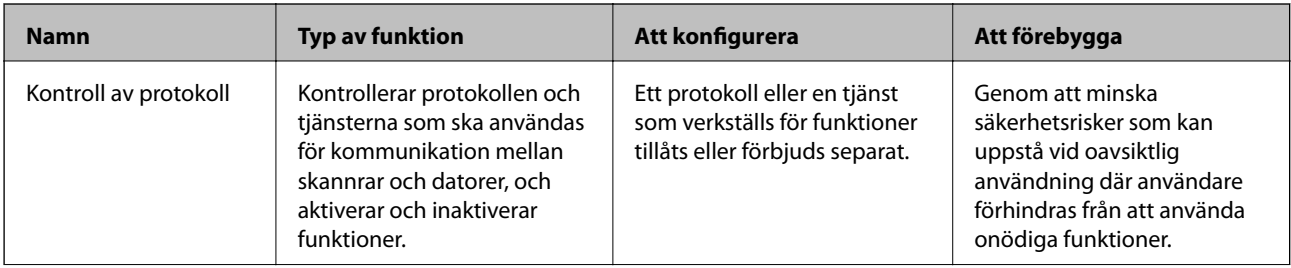

<span id="page-203-0"></span>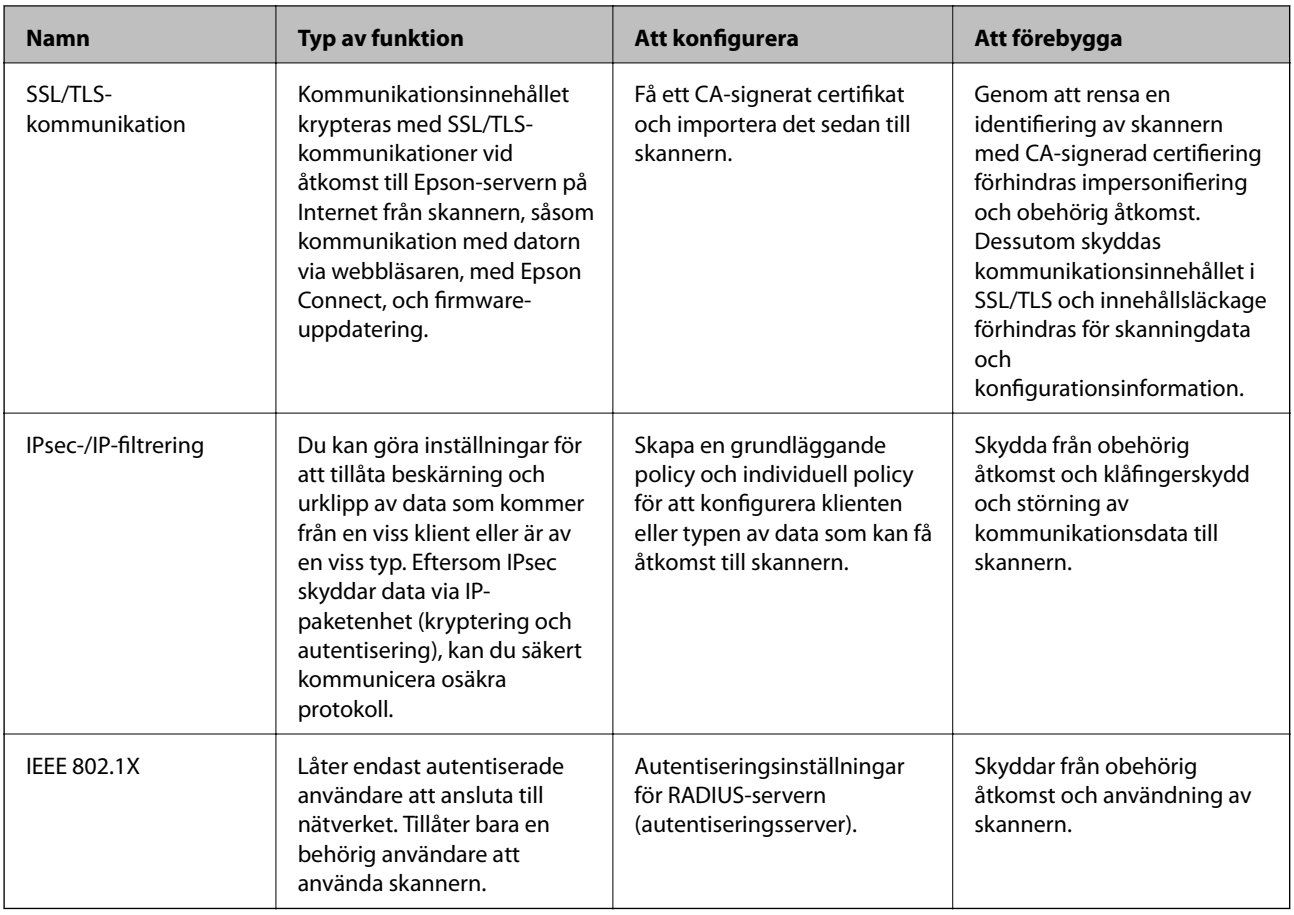

#### **Relaterad information**

- & "Kontrollera med protokoll" på sidan 204
- & ["Använda ett digitalt certifikat" på sidan 207](#page-206-0)
- & ["SSL-/TLS-kommunikation med skannern" på sidan 213](#page-212-0)
- & ["Krypterad kommunikation med IPsec/IP-filtrering" på sidan 214](#page-213-0)
- & ["Ansluta skannern till ett IEEE802.1X-nätverk" på sidan 225](#page-224-0)

### **Säkerhetsfunktionsinställningar**

När du ställer in IPsec-/IP-filtrering eller IEEE 802.1X, rekommenderas det att du öppnar Web Config med SSL/TLS för att kommunicera inställningsinformation för att minska säkerhetsrisker som manipulation eller avlyssning.

Se till att du konfigurerar administratörslösenordet innan du ställer in IPsec-/IP-filtrering eller IEEE 802.1X.

# **Kontrollera med protokoll**

Du kan skanna med hjälp av ett antal olika vägar och protokoll. Du kan också använda nätverksskanning från ett ospecificerat antal nätverksdatorer.

Du kan sänka oönskade säkerhetsrisker genom att begränsa skanning från särskilda vägar eller genom att kontrollera de tillgängliga funktionerna.

# **Kontrollera protokoll**

Konfigurera protokollinställningarna som stöds av skannern.

- 1. Öppna Web Config och välj sedan fliken **Nätverkssäkerhet** tab > **Protokoll**.
- 2. Konfigurera varje punkt.
- 3. Klicka på **Nästa**.
- 4. Klicka på **OK**.

Inställningarna aktiveras på skannern.

#### **Relaterad information**

& ["Kör Web-Config i en webbläsare" på sidan 26](#page-25-0)

### **Protokoll som du kan aktivera eller avaktivera**

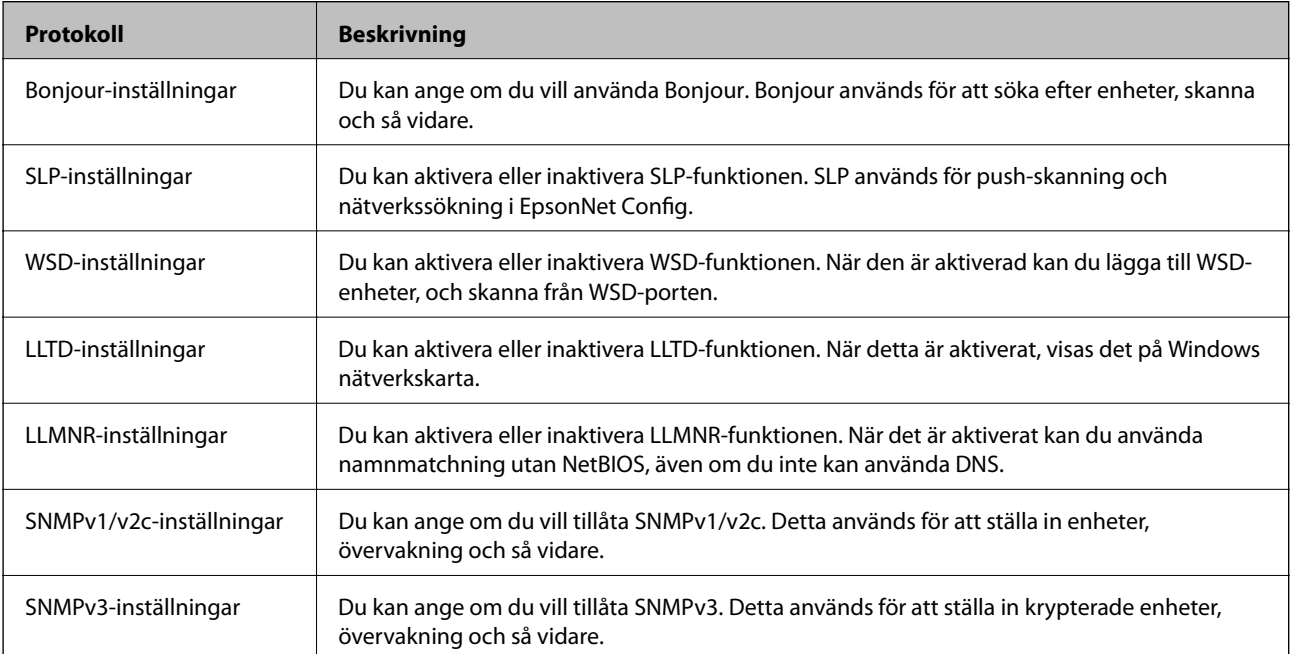

# **Inställningsalternativ för protokoll**

Bonjour-inställningar

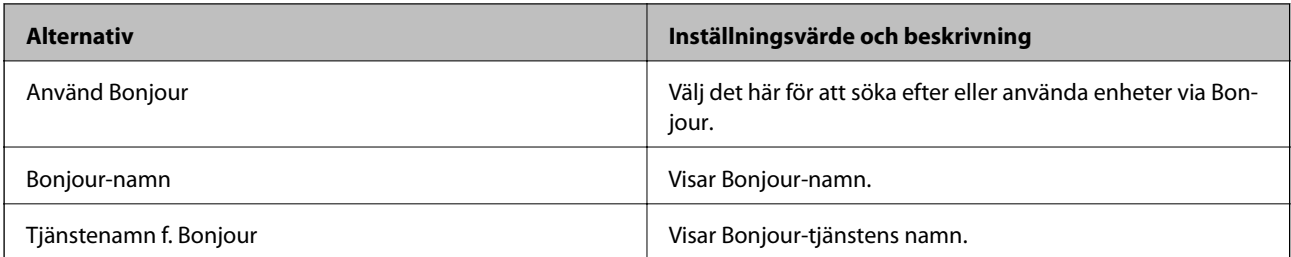

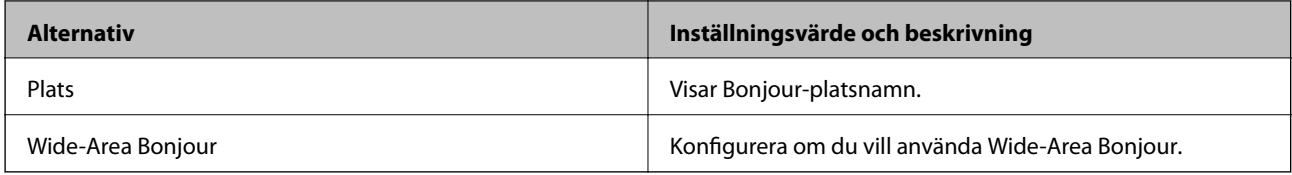

#### SLP-inställningar

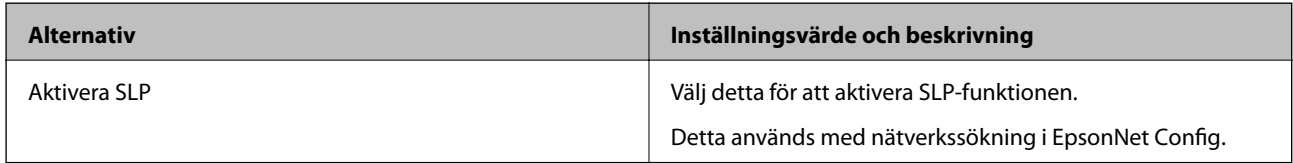

### WSD-inställningar

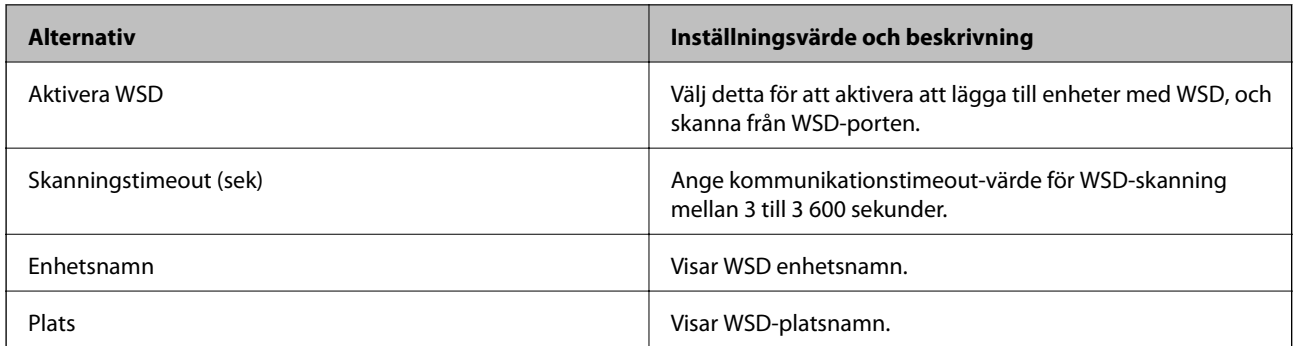

### LLTD-inställningar

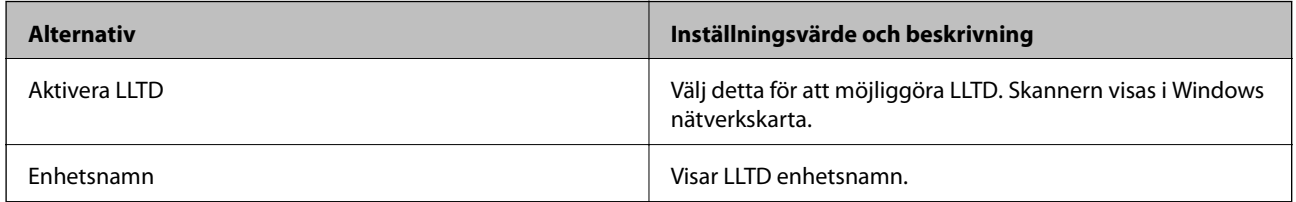

### LLMNR-inställningar

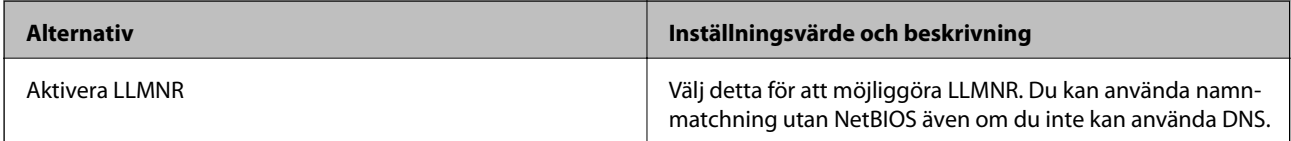

### SNMPv1/v2c-inställningar

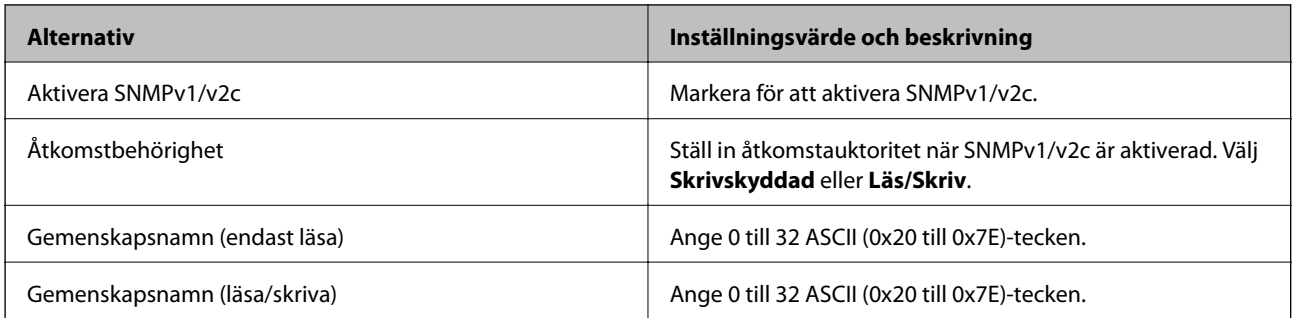

<span id="page-206-0"></span>SNMPv3-inställningar

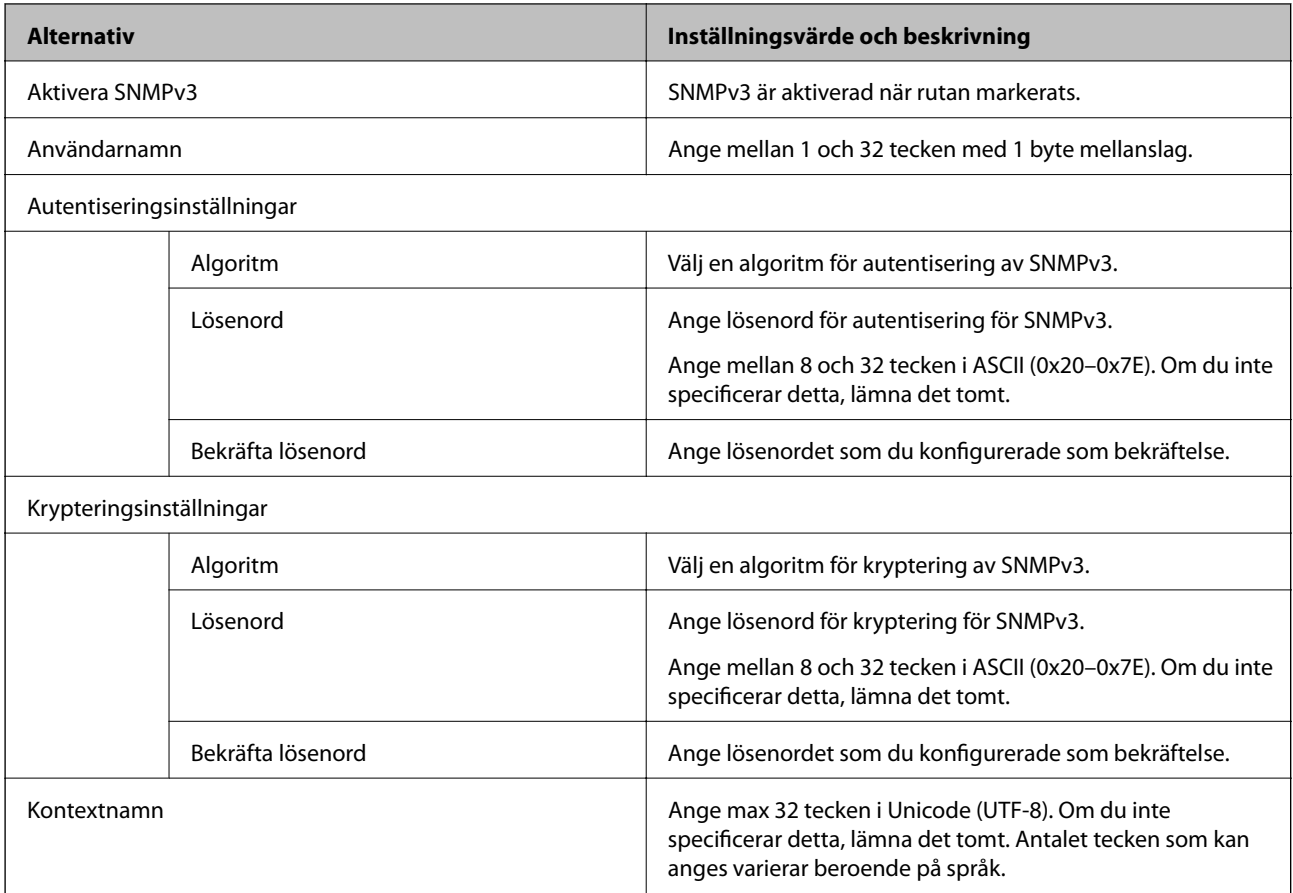

# **Använda ett digitalt certifikat**

# **Om digital certifiering**

❏ CA-signerat Certifikat

Det här är ett certifikat som signerats av CA (certifikatutfärdare). Du kan ansöka om att få den från Certificate Authority. Det här certifikatet intygar att skannern finns och används för SSL/TLS-kommunikation så att du kan garantera säkerheten i datakommunikationen.

När den används för SSL/TLS-kommunikation, används den som ett servercertifikat.

När den är konfigurerad för IPsec/IP-filtrering eller IEEE 802.1X-kommunikation, används den som ett klientcertifikat.

<span id="page-207-0"></span>❏ CA-certifikat

Det här är ett certifikat som ingår i kedjan för CA-signerat Certifikat, även kallat mellanliggande CA-certifikat. Det används av webbläsaren för att validera sökvägen till skannerns certifikat vid åtkomst till servern för den andra parten eller Web Config.

För CA-certifikatet ska du konfigurera när du vill validera sökvägen för servercertifikatet vid åtkomst från skannern. För skannern konfigurerar du om du vill certifiera sökvägen för CA-signerat Certifikat för SSL/TLSanslutning.

Du kan erhålla CA-certifikatet för skannern från Certification Authority där CA-certifikatet utfärdades.

Du kan också få CA-certifikatet som används för att validera servern för den andra parten från Certification Authority som har utfärdat CA-signerat Certifikat för den andra servern.

❏ Självsignerat certifikat

Det här är ett certifikat som skannern själv signerar och utfärdar. Det kallas även rotcertifikat. Eftersom utfärdaren själv certifierar är den inte tillförlitlig och kan inte förhindra impersonifiering.

Använd den när du gör säkerhetsinställningar och utför enkel SSL/TLS-kommunikation utan CA-signerat Certifikat.

Om du använder detta certifikat för SSL/TLS-kommunikation kan en säkerhetsvarning visas i webbläsaren, eftersom certifikatet inte är registrerat i en webbläsare. Du kan bara använda detta Självsignerat certifikat för SSL/TLS-kommunikation.

#### **Relaterad information**

- & "Konfigurera ett CA-signerat Certifikat" på sidan 208
- & ["Uppdatera ett självsignerat certifikat" på sidan 211](#page-210-0)
- & ["Konfigurera ett CA-certifikat" på sidan 212](#page-211-0)

# **Konfigurera ett CA-signerat Certifikat**

#### *Hämta ett CA-signerat certifikat*

När du vill hämta ett CA-signerat certifikat ska du skapa en CSR (certifikatsigneringsförfrågan) och använda den för att ansöka hos en certifikatutfärdare. Du kan skapa en CSR med Web Config och en dator.

Följ stegen nedan när du ska skapa en CSR och hämta ett CA-signerat certifikat med Web Config. CSR får formatet PEM/DER när du skapar certifikatet med Web Config.

1. Öppna Web Config och välj fliken **Nätverkssäkerhet**. Välj sedan **SSL/TLS** > **Certifikat** eller **IPsec/IP Filtering** > **Klientcertifikat** eller **IEEE802.1X** > **Klientcertifikat**.

Oavsett vad du väljer kan du få samma certifikat och använda det gemensamt.

2. Klicka **Generera** för **CSR**.

En sida där du kan skapa en CSR öppnas.

3. Ange ett värde för varje alternativ.

#### *Anmärkning:*

Nyckelns längd och förkortningarna varierar beroende på certifikatutfärdaren. Skapa en begäran enligt reglerna för den certifikatutfärdare det gäller.

4. Klicka på **OK**.

Ett meddelande om slutförande visas.

- 5. Välj fliken **Nätverkssäkerhet**. Välj sedan **SSL/TLS** > **Certifikat**, eller **IPsec/IP Filtering** > **Klientcertifikat** eller **IEEE802.1X** > **Klientcertifikat**.
- 6. Klicka på en av hämtningsknapparna för **CSR** beroende på certifikatutfärdarens specificerade format när du vill hämta en CSR till en dator.

**T** *Viktigt*: Skapa inte ett CSR igen. Om du gör det kanske du inte kan importera ett utfärdat CA-signerat Certifikat.

- 7. Skicka ett CSR till en certifikatutfärdare och skaffa ett CA-signerat Certifikat. Följ reglerna för de olika certifikatutfärdarna angående sändningsmetod och format.
- 8. Spara det utfärdade CA-signerat Certifikat på en dator som är ansluten till skannern. Hämtningen av det CA-signerat Certifikat är klar när du sparar certifikatet på en måldestination.

#### **Relaterad information**

& ["Kör Web-Config i en webbläsare" på sidan 26](#page-25-0)

#### **Inställningsalternativ för CSR**

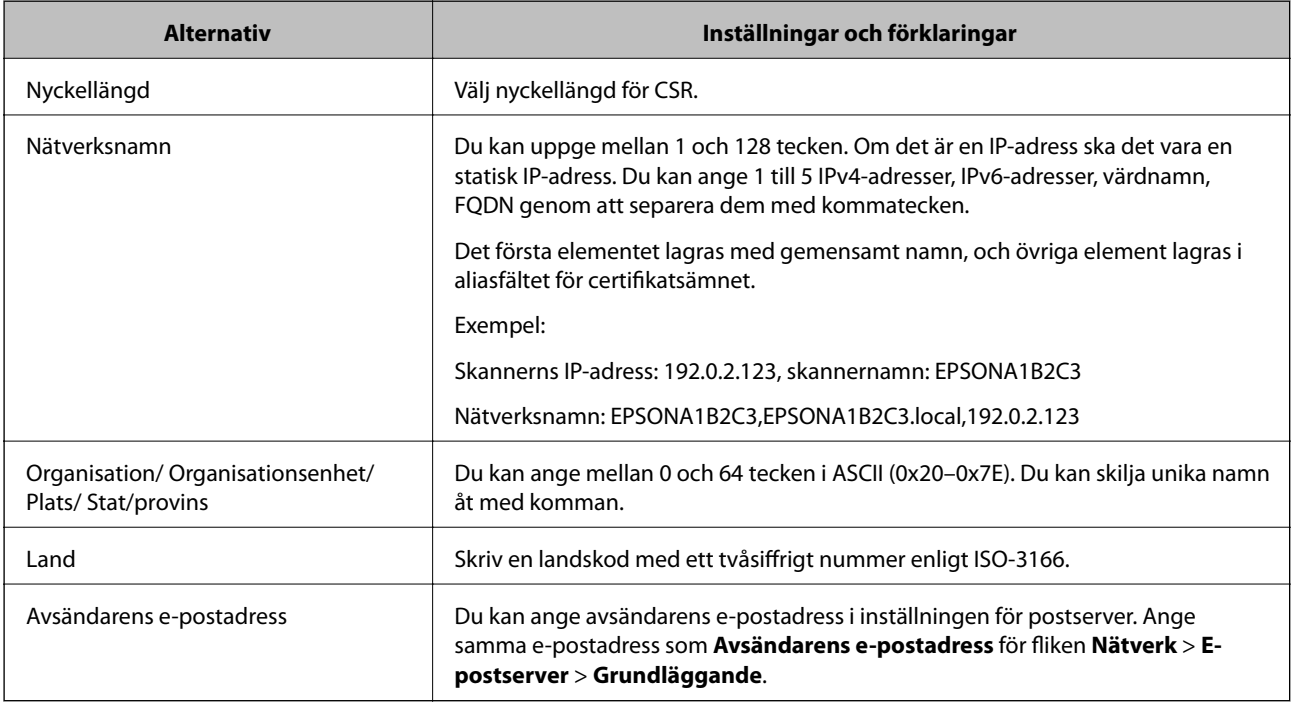

#### *Importera ett CA-signerat certifikat*

Importera det erhållna CA-signerat Certifikat till skannern.

c*Viktigt:*

- ❏ Kontrollera att rätt datum och klockslag är inställt på skannern. Certifikatet kan vara ogiltigt.
- ❏ Om du hämtar ett certifikat med en CSR som skapats i Web Config kan du importera ett certifikat i taget.
- 1. Öppna Web Config och välj sedan fliken **Nätverkssäkerhet**. Välj sedan **SSL/TLS** > **Certifikat**, eller **IPsec/IP Filtering** > **Klientcertifikat** eller **IEEE802.1X** > **Klientcertifikat**.
- 2. Klicka på **Importera**

En sida där du kan importera öppnas.

3. Ange ett värde för varje alternativ. Konfigurera **CA-certifikat 1** och **CA-certifikat 2** vid verifiering av certifikatet i webbläsaren som får åtkomst till skannern.

Inställningarna kan variera beroende på var du hämtar en CSR och certifikatets filformat. Ange värden för nödvändiga inställningar enligt följande.

- ❏ Ett certifikat i formatet PEM/DER som hämtats från Web Config
	- ❏ **Privat nyckel**: Konfigureras inte eftersom skannern innehåller en privat nyckel.
	- ❏ **Lösenord**: Konfigurera inte.
	- ❏ **CA-certifikat 1**/**CA-certifikat 2**: Valfritt
- ❏ Ett certifikat i formatet PEM/DER som hämtats från en dator
	- ❏ **Privat nyckel**: Måste anges.
	- ❏ **Lösenord**: Konfigurera inte.
	- ❏ **CA-certifikat 1**/**CA-certifikat 2**: Valfritt
- ❏ Ett certifikat i formatet PKCS#12 som hämtats från en dator
	- ❏ **Privat nyckel**: Konfigurera inte.
	- ❏ **Lösenord**: Valfritt
	- ❏ **CA-certifikat 1**/**CA-certifikat 2**: Konfigurera inte.
- 4. Klicka på **OK**.

Ett meddelande om slutförande visas.

#### *Anmärkning:*

Verifiera certifikatinformationen genom att klicka på *Bekräfta*.

#### **Relaterad information**

& ["Kör Web-Config i en webbläsare" på sidan 26](#page-25-0)

#### <span id="page-210-0"></span>**CA-signerade certifikat att importera inställningsobjekt**

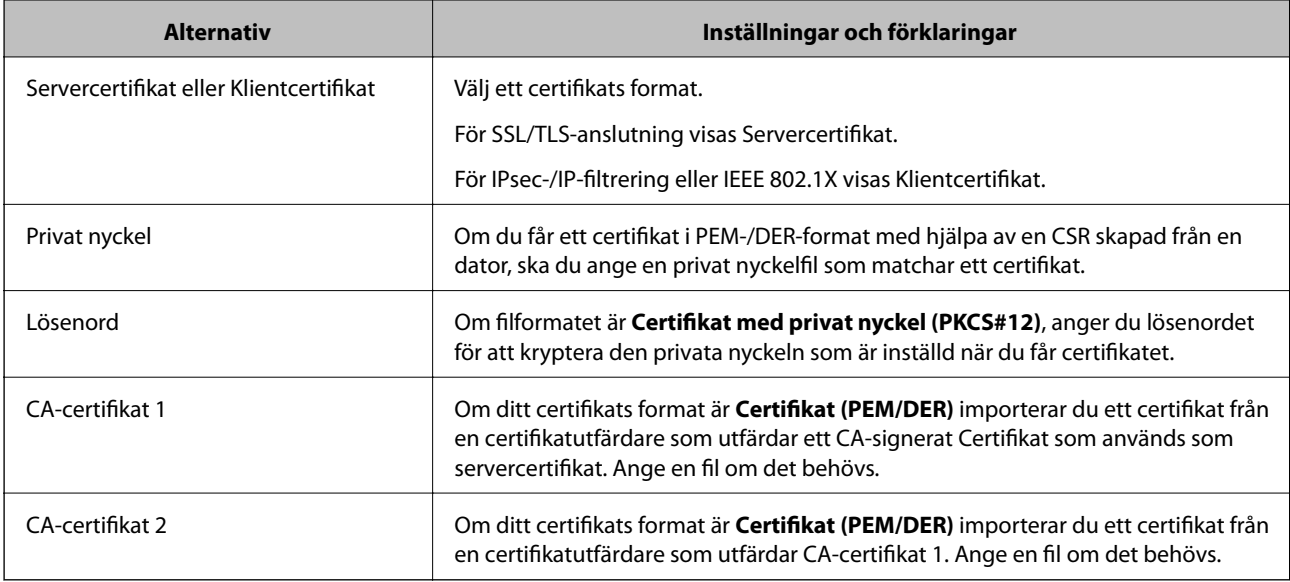

#### *Radera ett CA-signerat certifikat*

Du kan radera ett importerat certifikat när det har gått ut eller när en krypterad anslutning inte längre behövs.

#### c*Viktigt:*

Om du hämtar ett certifikat med en CSR som skapats i Web Config kan du inte importera ett certifikat som raderats.I sådana fall ska du skapa en CSR och hämta ett nytt certifikat.

- 1. Öppna Web Config och välj sedan fliken **Nätverkssäkerhet**.Välj sedan **SSL/TLS** > **Certifikat** eller **IPsec/IP Filtering** > **Klientcertifikat** eller **IEEE802.1X** > **Klientcertifikat**.
- 2. Klicka på **Radera**.
- 3. Bekräfta att du vill ta bort certifikatet i meddelandet som visas.

#### **Relaterad information**

& ["Kör Web-Config i en webbläsare" på sidan 26](#page-25-0)

### **Uppdatera ett självsignerat certifikat**

Eftersom det Självsignerat certifikat utfärdas av skannern kan du uppdatera det när det har löpt ut eller när innehållet som beskrivs ändras.

- 1. Gå till Web Config och välj fliken **Nätverkssäkerhet** tab > **SSL/TLS** > **Certifikat**.
- 2. Klicka på **Uppdatera**.

#### <span id="page-211-0"></span>3. Ange **Nätverksnamn**.

Du kan ange upp till 5 IPv4-adresser, IPv6-adresser, värdnamn, FQDN:er mellan 1 och 128 tecken och separera dem med kommatecken. Den första parametern finns i det gemensamma namnet och de andra lagras i aliasfältet för certifikatets ämne.

Exempel:

Skrivarens IP-adress: 192.0.2.123, Skannernamn: EPSONA1B2C3

Gemensamt namn: EPSONA1B2C3,EPSONA1B2C3.local,192.0.2.123

- 4. Ange en giltighetsperiod för certifikatet.
- 5. Klicka på **Nästa**.

Ett bekräftelsemeddelande visas.

6. Klicka på **OK**.

Skannern är uppdaterad.

#### *Anmärkning:*

Du kan kontrollera certifikatinformationen i fliken *Nätverkssäkerhet* > *SSL/TLS* > *Certifikat* > *Självsignerat certifikat* och klicka på *Bekräfta*.

#### **Relaterad information**

& ["Kör Web-Config i en webbläsare" på sidan 26](#page-25-0)

# **Konfigurera ett CA-certifikat**

När du konfigurerar CA-certifikat kan du validera sökvägen till CA-certifikatet för servern som skannern har åtkomst till. Detta kan förhindra avpersonifiering.

Du kan få CA-certifikat från Certification Authority där CA-signerat Certifikat utfärdats.

#### *Importera ett CA-certifikat*

Importera CA-certifikat till skannern.

- 1. Öppna Web Config och välj sedan fliken **Nätverkssäkerhet** > **CA-certifikat**.
- 2. Klicka på **Importera**.
- 3. Ange det CA-certifikat du vill importera.
- 4. Klicka på **OK**.

När importen är klar kommer du tillbaka till skärmen **CA-certifikat** och det importerade CA-certifikat visas.

#### **Relaterad information**

& ["Kör Web-Config i en webbläsare" på sidan 26](#page-25-0)

#### <span id="page-212-0"></span>*Ta bort ett CA-certifikat*

Du kan ta bort det importerade CA-certifikat.

- 1. Gå till Web Config och välj sedan fliken **Nätverkssäkerhet** > **CA-certifikat**.
- 2. Klicka på **Radera** bredvid CA-certifikat som du vill ta bort.
- 3. Bekräfta att du vill ta bort certifikatet i meddelandet som visas.
- 4. Klicka på **Starta om nätverk**, och kontrollera sedan att det borttagna CA-certifikatet inte finns på den uppdaterade skärmen.

#### **Relaterad information**

& ["Kör Web-Config i en webbläsare" på sidan 26](#page-25-0)

# **SSL-/TLS-kommunikation med skannern**

När servercertifikatet är konfigurerat med SSL-/TLS-kommunikation (Secure Sockets Layer/Transport Layer Security) för skannern, kan du kryptera kommunikationssökvägen mellan datorer. Gör detta om du vill förhindra fjärrstyrd åtkomst och obehörig åtkomst.

### **Konfigurera grundläggande SSL-/TLS-inställningar**

Om skannern stöder HTTPS-serverfunktionen kan du använda en SSL-/TLS-kommunikation för att kryptera kommunikation. Du kan konfigurera och hantera skannern med Web Config och samtidigt säkerställa säkerheten.

Konfigurera krypteringsstyrka och omdirigeringsfunktion.

- 1. Gå till Web Config och välj fliken **Nätverkssäkerhet** > **SSL/TLS** > **Grundläggande**.
- 2. Ange ett värde för varje objekt.
	- ❏ Krypteringsstyrka Välj nivå på krypteringsstyrkan.
	- ❏ Omdirigera HTTP till HTTPS Omdirigera till HTTPS när HTTP nås.
- 3. Klicka på **Nästa**.

Ett bekräftelsemeddelande visas.

4. Klicka på **OK**.

Skannern är uppdaterad.

#### **Relaterad information**

& ["Kör Web-Config i en webbläsare" på sidan 26](#page-25-0)

### <span id="page-213-0"></span>**Konfigurera ett servercertifikat för skannern**

- 1. Öppna Web Config och välj fliken **Nätverkssäkerhet** > **SSL/TLS** > **Certifikat**.
- 2. Ange ett certifikat som ska användas i **Servercertifikat**.
	- ❏ Självsignerat certifikat

Skannern har producerat ett självsignerat certifikat. Välj detta om du inte har ett CA-signerat certifikat.

- ❏ CA-signerat Certifikat Välj detta om du har hämtat och importerat ett CA-signerat certifikat i förväg.
- 3. Klicka på **Nästa**. Ett bekräftelsemeddelande visas.
- 4. Klicka på **OK**.

Skannern uppdateras.

#### **Relaterad information**

- & ["Kör Web-Config i en webbläsare" på sidan 26](#page-25-0)
- & ["Konfigurera ett CA-signerat Certifikat" på sidan 208](#page-207-0)
- & ["Konfigurera ett CA-certifikat" på sidan 212](#page-211-0)

# **Krypterad kommunikation med IPsec/IP-filtrering**

# **Om IPsec/IP Filtering**

Du kan filtrera trafiken baserat på IP-adresser, tjänster och port genom att använda IPsec/IP-filtreringsfunktionen. Genom att kombinera filter kan du konfigurera att skannern ska acceptera eller blockera angivna klienter och data. Du kan även höja säkerhetsnivån genom att använda IPsec.

#### *Anmärkning:*

Datorer som kör Windows Vista eller senare eller Windows Server 2008 eller senare stöder IPsec.

# **Konfigurera standardpolicy**

Konfigurera en standardprincip när du vill filtrera trafiken. Standardprincipen gäller alla användare och grupper som ansluter till skannern. Konfigurera grupprinciper om du vill ha mer exakt kontroll över användare och grupper.

- 1. Öppna Web Config och välj fliken **Nätverkssäkerhet** > **IPsec/IP Filtering** > **Grundläggande**.
- 2. Ange ett värde för varje alternativ.
- 3. Klicka på **Nästa**.

Ett bekräftelsemeddelande visas.

4. Klicka på **OK**.

Skannern uppdateras.

#### **Relaterad information**

& ["Kör Web-Config i en webbläsare" på sidan 26](#page-25-0)

#### *Inställningsalternativ för Standardpolicy*

#### **Standardpolicy**

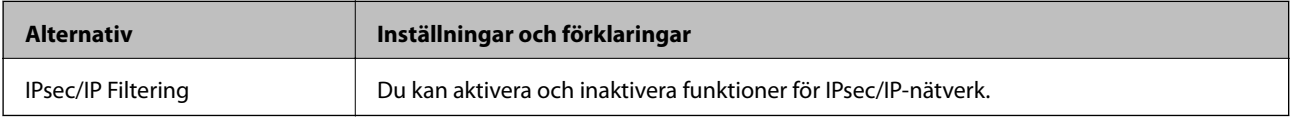

#### ❏ **Åtkomstkontroll**

Konfigurera en metod för styrning av trafiken av IP-paket.

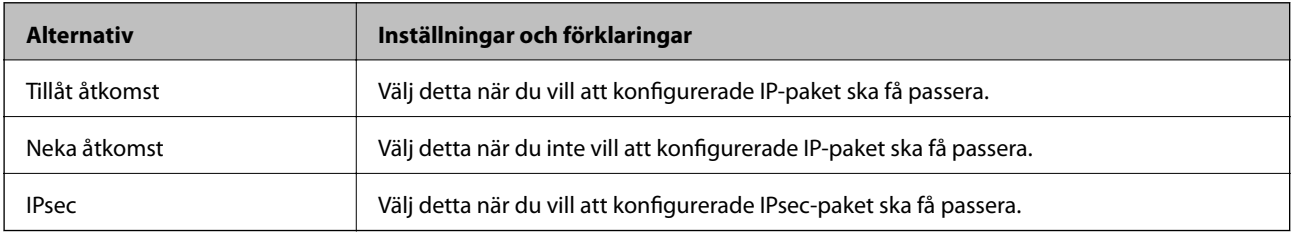

#### ❏ **IKE Version**

Välj **IKEv1** eller **IKEv2** för **IKE Version**. Välj ett av alternativen enligt enheten som skannern är ansluten till.

#### ❏ IKEv1

Följande alternativ visas när du väljer **IKEv1** för **IKE Version**.

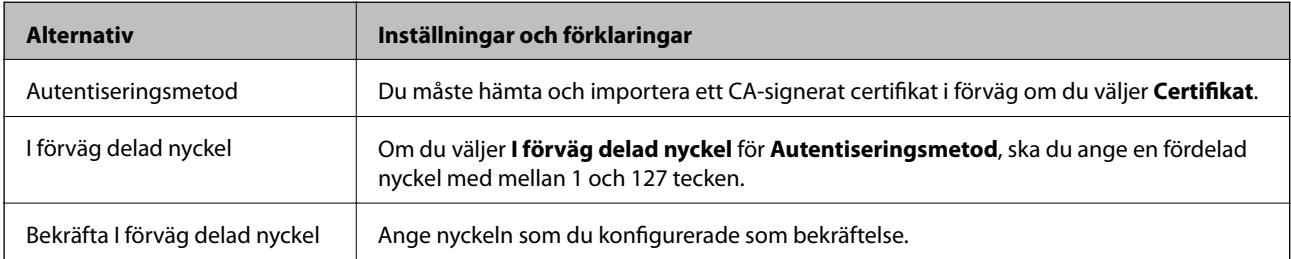

#### ❏ IKEv2

Följande alternativ visas när du väljer **IKEv2** för **IKE Version**.

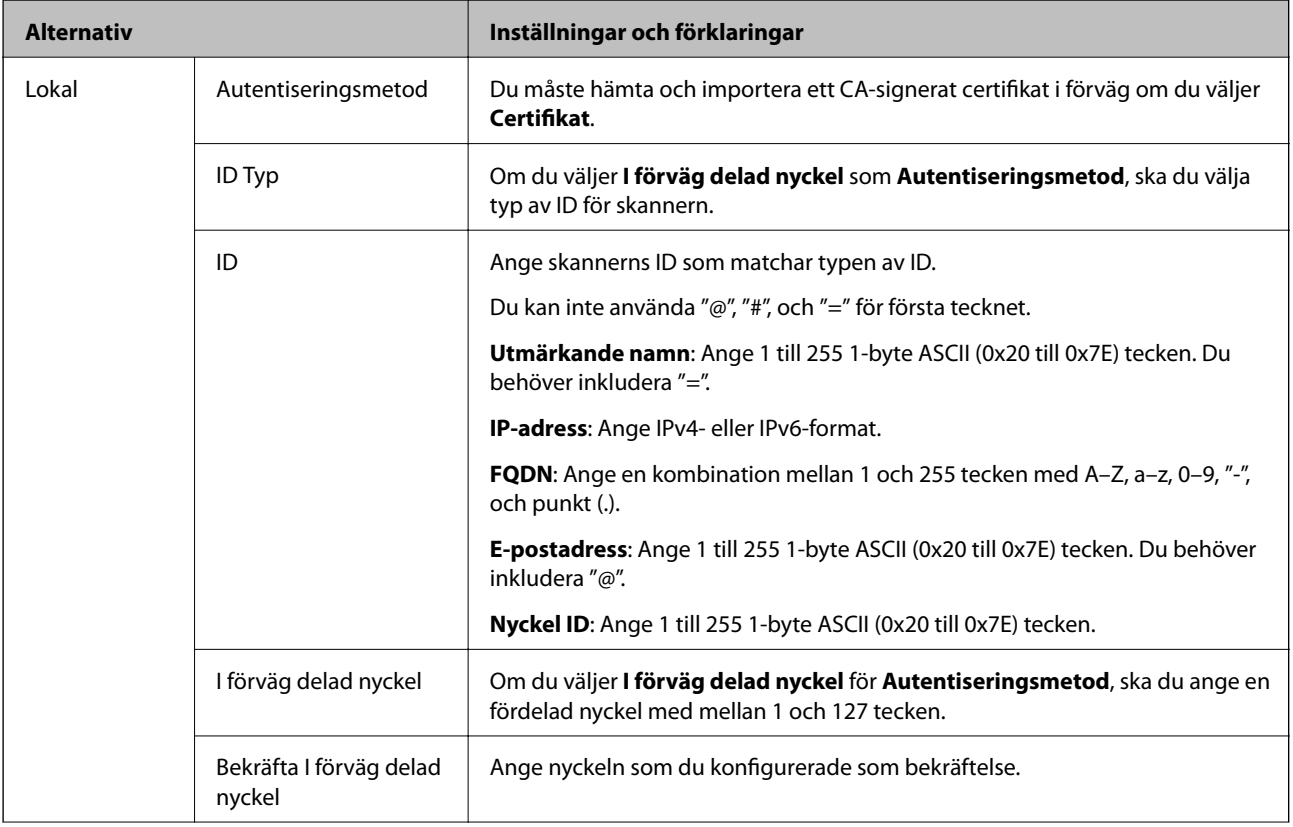
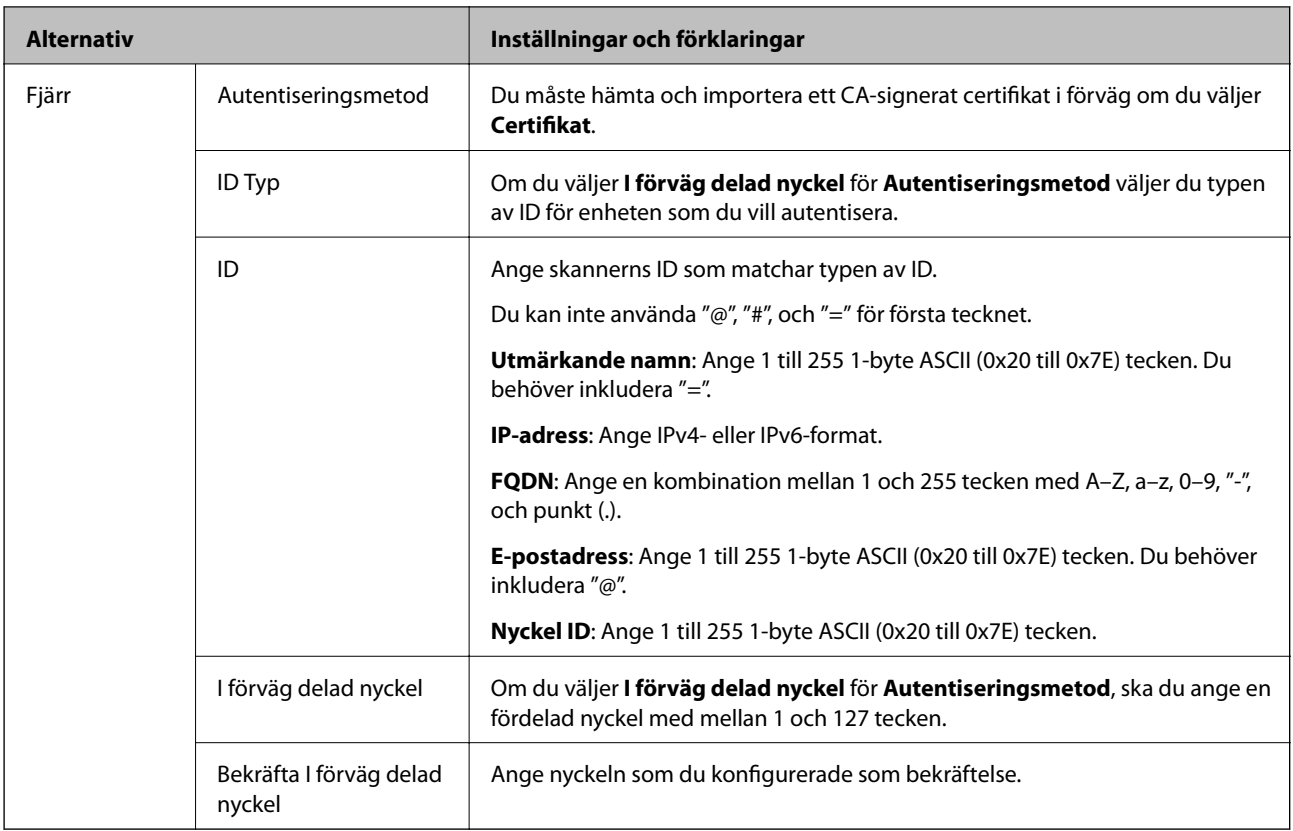

#### ❏ **Inkapsling**

Om du väljer **IPsec** som **Åtkomstkontroll** måste du konfigurera en inkapslingsmetod.

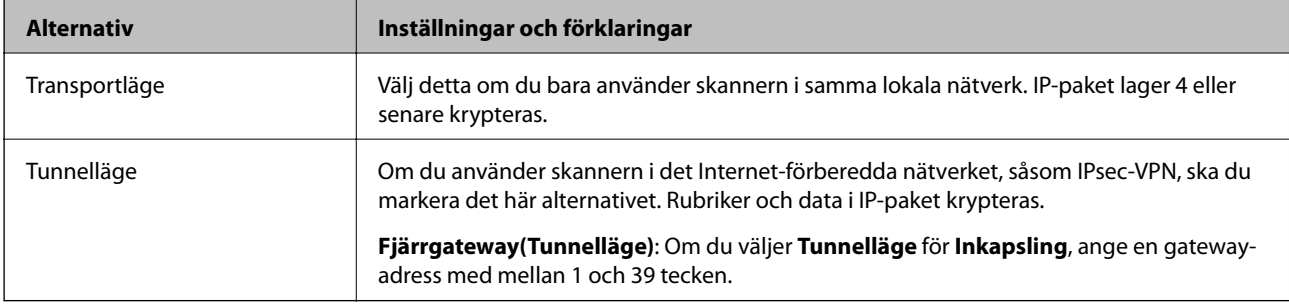

#### ❏ **Säkerhetsprotokoll**

Ställ in ett alternativ om du väljer **IPsec** som **Åtkomstkontroll**.

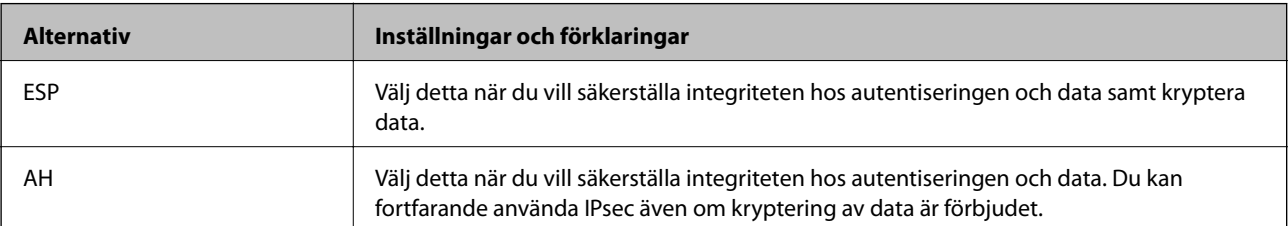

#### ❏ **Algoritminställningar**

Det rekommenderas att välja **Valfri** för alla inställningar eller välja ett annat objekt än **Valfri** för varje inställning. Om du väljer **Valfri** för vissa av inställnignarna och ett annat objekt än **Valfri** för övriga inställningar kan enheten inte kommunicera, beroende på den andra enheten du vill autentisera.

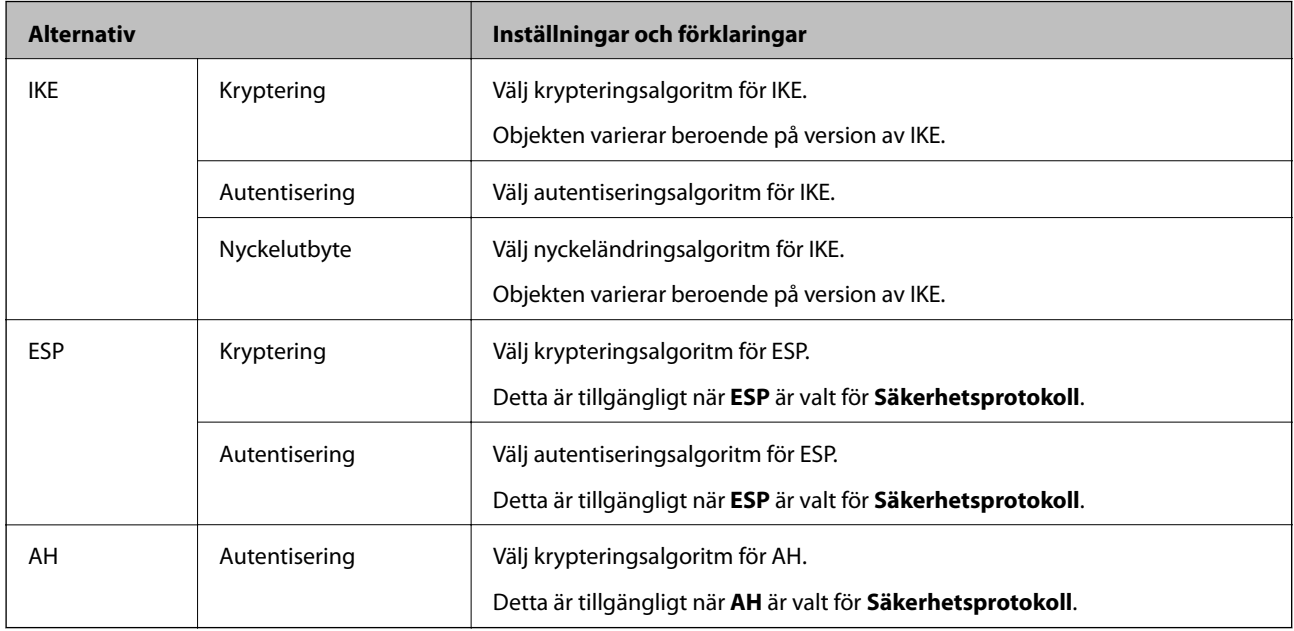

## **Konfigurera gruppolicy**

En grupprincip är en eller flera regler som gäller en användare eller användargrupp. Skannern styr IP-paketen i enlighet med de principer som konfigurerats. IP-paket autentiseras i ordningsföljden grupprincip 1 till 10 och därefter en standardprincip.

- 1. Öppna Web Config och välj fliken **Nätverkssäkerhet** > **IPsec/IP Filtering** > **Grundläggande**.
- 2. Klicka på en numrerad flik du vill konfigurera.
- 3. Ange ett värde för varje alternativ.
- 4. Klicka på **Nästa**.

Ett bekräftelsemeddelande visas.

5. Klicka på **OK**.

Skannern uppdateras.

#### *Inställningsalternativ för Gruppolicy*

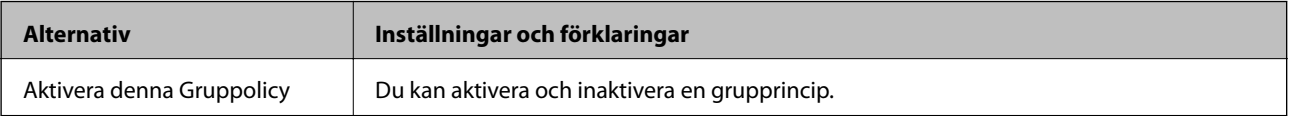

#### **Åtkomstkontroll**

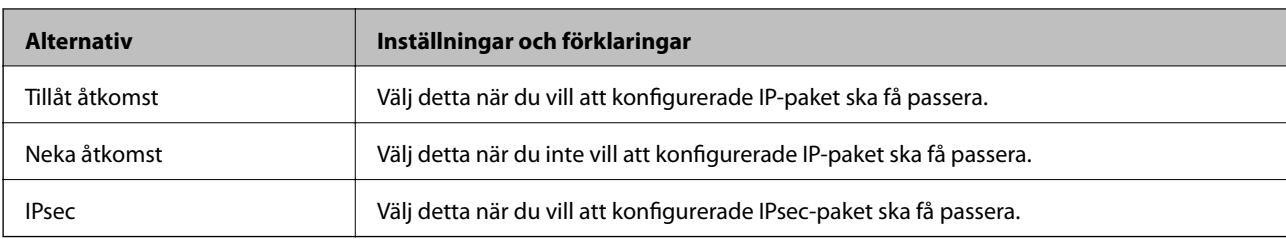

Konfigurera en metod för styrning av trafiken av IP-paket.

#### **Lokal adress(skanner)**

Välj en IPv4-adress eller IPv6-adress som matchar din nätverksmiljö. Om en IP-adress tilldelats automatiskt kan du välja **Använda automatiskt erhållen IPv4-adress**.

#### *Anmärkning:*

Om en IPv6-adress tilldelas automatiskt kanske anslutningen inte är tillgänglig. Konfigurera en statisk IPv6-adress.

#### **Fjärradress(värd)**

Ange IP-adressen till en enhet för att styra åtkomsten. IP-adressen får innehålla max 43 tecken. Alla adresser styrs om du inte anger en IP-adress.

#### *Anmärkning:*

Om en IP-adress tilldelas automatiskt (dvs. med DHCP) kanske anslutningen inte är tillgänglig. Konfigurera en statisk IPadress.

#### **Metod för att välja port**

Välj en metod för att specificera portar.

❏ Tjänstnamn

Ställ in ett alternativ om du väljer **Tjänstnamn** som **Metod för att välja port**.

❏ Transportprotokoll

Om du väljer **Portnummer** som **Metod för att välja port** måste du konfigurera en inkapslingsmetod.

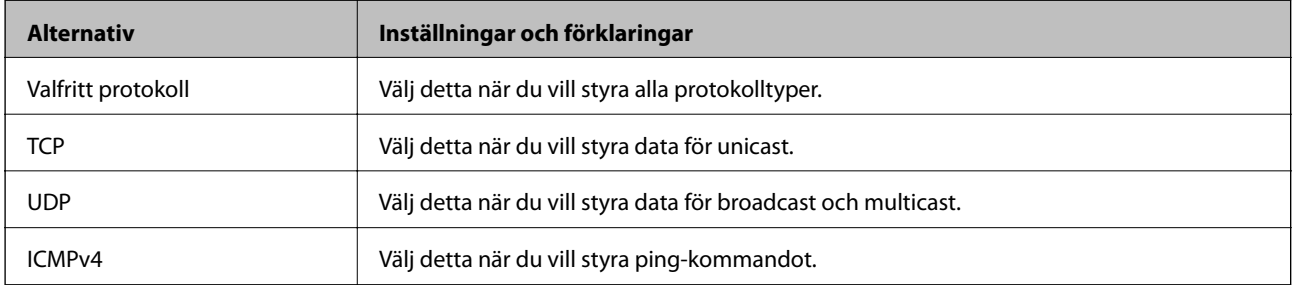

❏ Lokal port

Om du väljer **Portnummer** för **Metod för att välja port** och om du väljer **TCP** eller **UDP** för **Transportprotokoll**, ska du ange portnummer för att styra paketmottagning och separera dem med komma. Du kan ange högst 10 portnummer.

Exempel: 20,80,119,5220

Alla portar styrs om du inte anger ett portnummer.

#### ❏ Fjärrport

Om du väljer **Portnummer** för **Metod för att välja port** och om du väljer **TCP** eller **UDP** för **Transportprotokoll**, ska du ange portnummer för att styra paketsändning och separera dem med komma. Du kan ange högst 10 portnummer.

Exempel: 25,80,143,5220

Alla portar styrs om du inte anger ett portnummer.

#### **IKE Version**

Välj **IKEv1** eller **IKEv2** för **IKE Version**. Välj ett av alternativen enligt enheten som skannern är ansluten till.

#### ❏ IKEv1

Följande alternativ visas när du väljer **IKEv1** för **IKE Version**.

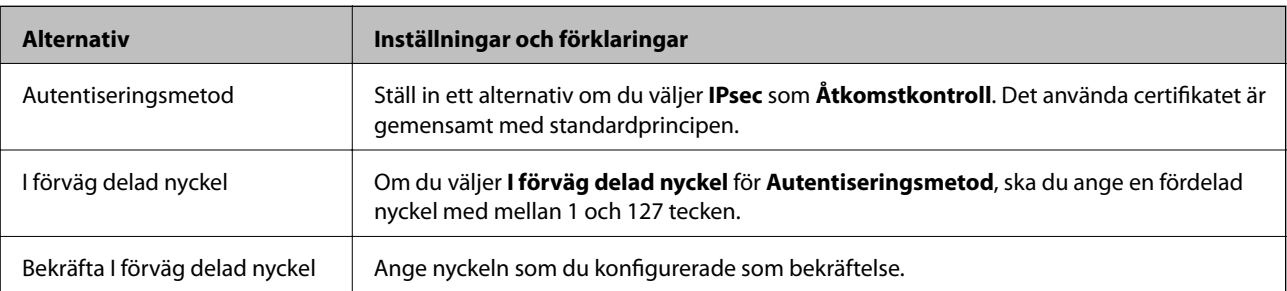

#### ❏ IKEv2

Följande alternativ visas när du väljer **IKEv2** för **IKE Version**.

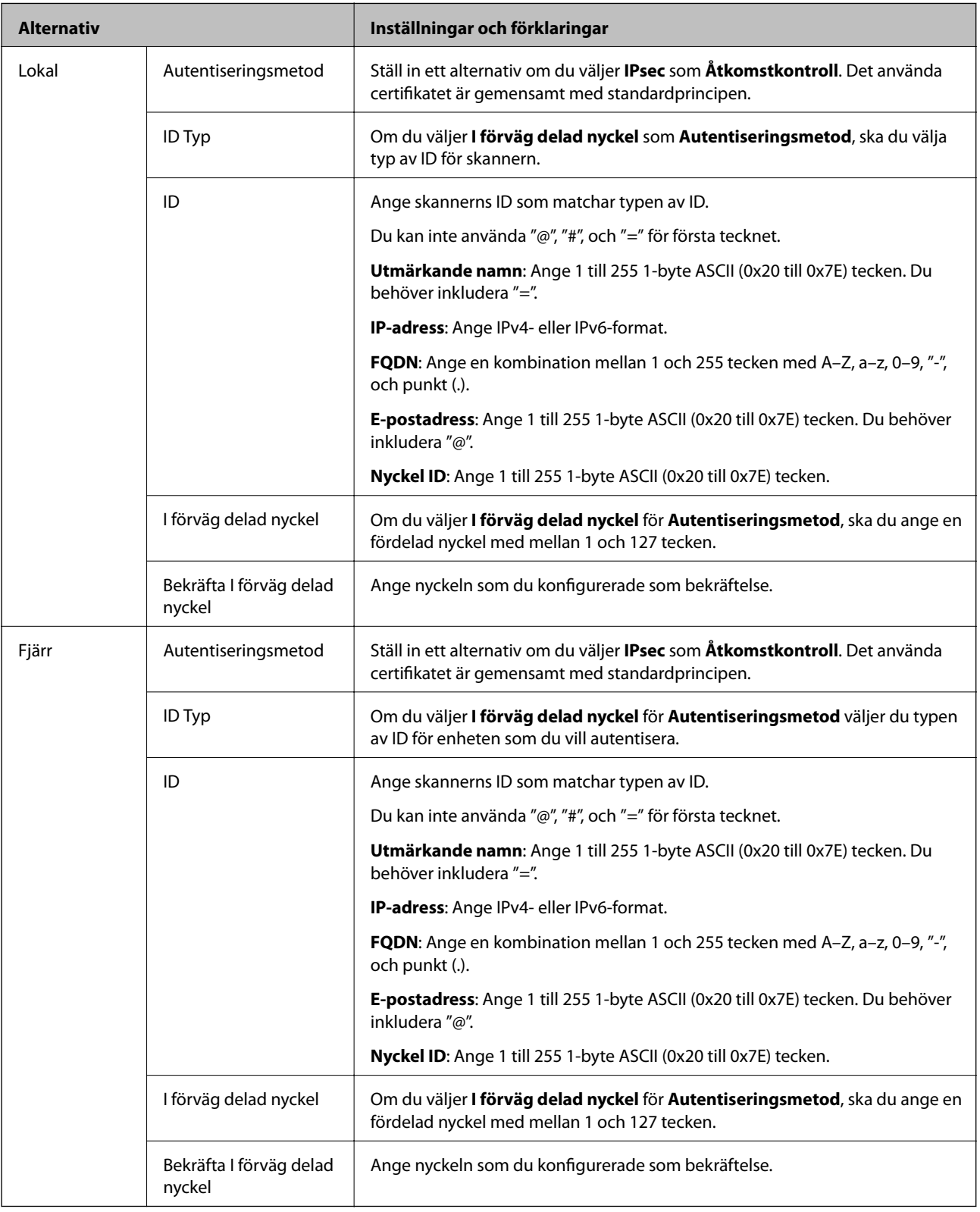

#### **Inkapsling**

Om du väljer **IPsec** som **Åtkomstkontroll** måste du konfigurera en inkapslingsmetod.

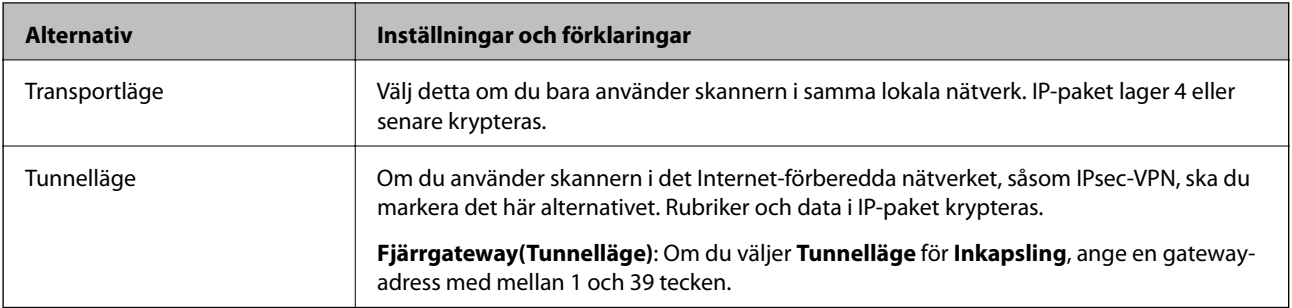

#### **Säkerhetsprotokoll**

Ställ in ett alternativ om du väljer **IPsec** som **Åtkomstkontroll**.

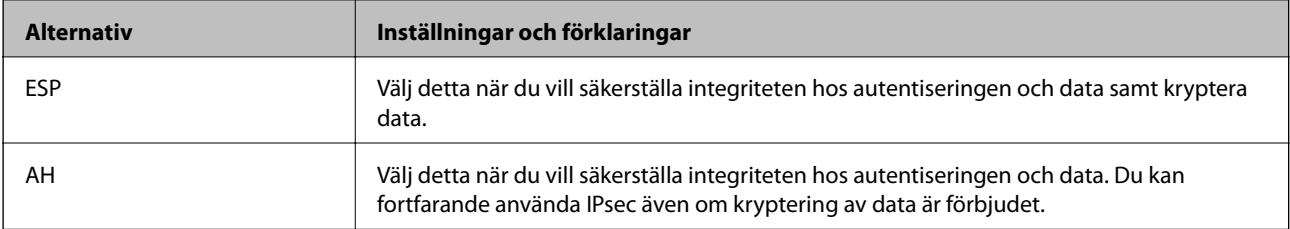

#### **Algoritminställningar**

Det rekommenderas att välja **Valfri** för alla inställningar eller välja ett annat objekt än **Valfri** för varje inställning. Om du väljer **Valfri** för vissa av inställnignarna och ett annat objekt än **Valfri** för övriga inställningar kan enheten inte kommunicera, beroende på den andra enheten du vill autentisera.

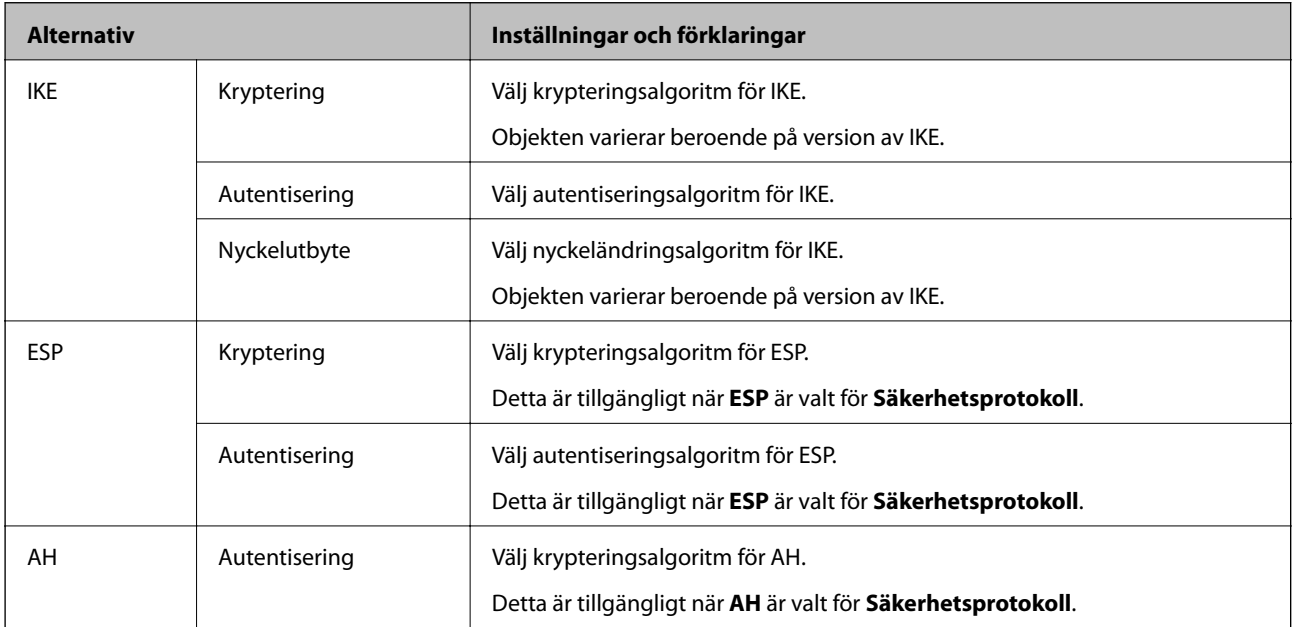

#### *Kombination av Lokal adress(skanner) och Fjärradress(värd) i Gruppolicy*

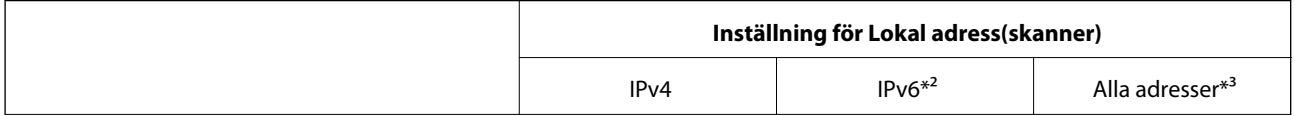

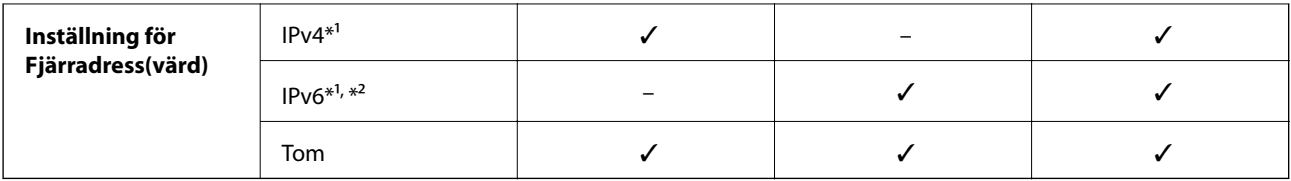

\*1 Om **IPsec** har valts för **Åtkomstkontroll**, kan du inte specificera i någon prefixlängd.

\*2 Om **IPsec** har valts för **Åtkomstkontroll**, kan du välja en länk-lokal adress (fe80::) men gruppolicyn inaktiveras.

\*3 Förutom IPv6 länklokala adresser.

#### **Relaterad information**

& ["Kör Web-Config i en webbläsare" på sidan 26](#page-25-0)

#### *Referenser för tjänstenamn enligt gruppolicy*

#### *Anmärkning:*

Otillgängliga tjänster visas, men kan inte väljas.

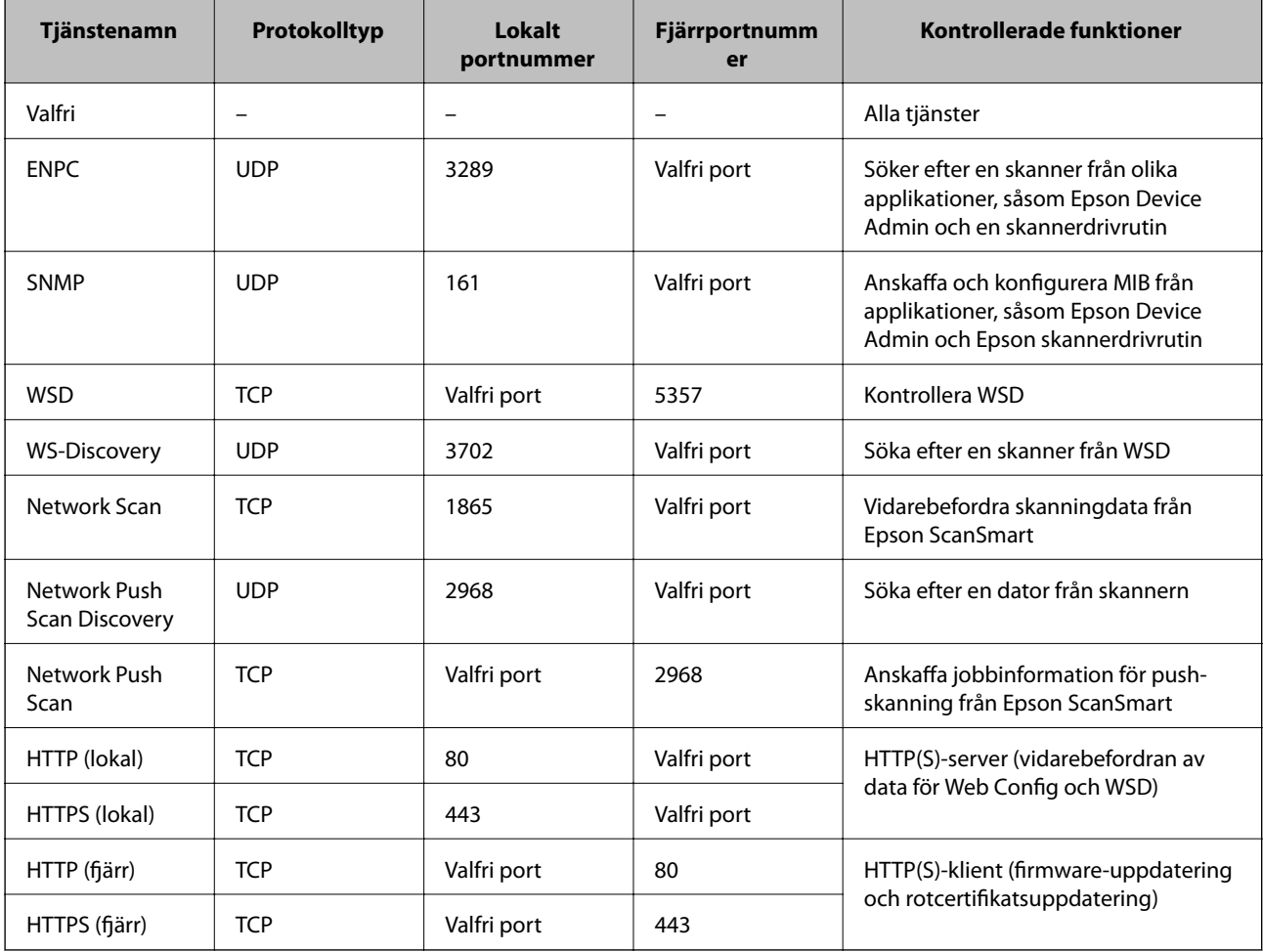

## **Exempel på konfigurering av IPsec/IP Filtering**

#### **Endast mottagning av IPsec-paket**

Det här exemplet visar hur du enbart konfigurerar en standardprincip.

- **Standardpolicy**:
- ❏ **IPsec/IP Filtering**: **Aktivera**
- ❏ **Åtkomstkontroll**: **IPsec**
- ❏ **Autentiseringsmetod**: **I förväg delad nyckel**
- ❏ **I förväg delad nyckel**: Ange högst 127 tecken.

**Gruppolicy**: Konfigurera inte.

#### **Ta emot skanningdata och skannerinställningar**

Det här exemplet tillåter kommunikation för skanningdata och skannerkonfiguration från specificerade tjänster. **Standardpolicy**:

- ❏ **IPsec/IP Filtering**: **Aktivera**
- ❏ **Åtkomstkontroll**: **Neka åtkomst**

#### **Gruppolicy**:

- ❏ **Aktivera denna Gruppolicy**: Markera rutan.
- ❏ **Åtkomstkontroll**: **Tillåt åtkomst**
- ❏ **Fjärradress(värd)**: IP-adressen till en klient
- ❏ **Metod för att välja port**: **Tjänstnamn**
- ❏ **Tjänstnamn**: Markera rutan för **ENPC**, **SNMP**, **HTTP (lokal)**, **HTTPS (lokal)** och **Network Scan**.

#### **Endast mottagning från en angiven IP-adress fungerar**

I det här exemplet får en viss IP-adress tillgång till skannern.

**Standardpolicy**:

- ❏ **IPsec/IP Filtering**: **Aktivera**
- ❏ **Åtkomstkontroll**:**Neka åtkomst**

#### **Gruppolicy**:

- ❏ **Aktivera denna Gruppolicy**: Markera rutan.
- ❏ **Åtkomstkontroll**: **Tillåt åtkomst**
- ❏ **Fjärradress(värd)**: IP-adressen till en administratörs klient

#### *Anmärkning:*

Oavsett den konfigurerade principen kan klienten få tillgång till skannern och konfigurera den.

### **Konfigurera ett certifikat för IPsec-/IP-filtrering**

Konfigurera ett klientcertifikat för IPsec-/IP-filtrering. När du ställer in det kan du använda certifikatet som en autentiseringsmetod för IPsec-/IP-filtrering. Gå till **CA-certifikat** om du vill konfigurera certifikatutfärdaren.

- <span id="page-224-0"></span>1. Gå till Web Config, och välj sedan fliken **Nätverkssäkerhet** > **IPsec/IP Filtering** > **Klientcertifikat**.
- 2. Importera certifikatet i **Klientcertifikat**.

Om du redan har importerat ett certifikat som har publicerat av en certifikatutfärdare kan du kopiera certifikatet och använda det i IPsec-/IP-filtrering. För att kopiera väljer du certifikatet från **Kopiera från**, och klickar sedan på **Kopiera**.

#### **Relaterad information**

- & ["Kör Web-Config i en webbläsare" på sidan 26](#page-25-0)
- & ["Konfigurera ett CA-signerat Certifikat" på sidan 208](#page-207-0)
- & ["Konfigurera ett CA-certifikat" på sidan 212](#page-211-0)

## **Ansluta skannern till ett IEEE802.1X-nätverk**

#### **Konfigurera ett IEEE 802.1X-nätverk**

När du konfigurerar IEEE 802.1X till skannern kan du använda den i nätverket som är anslutet till en RADIUSserver, en nätverksbrytare med autentiseringsfunktion eller en åtkomstpunkt.

- 1. Öppna Web Config och välj fliken **Nätverkssäkerhet** > **IEEE802.1X** > **Grundläggande**.
- 2. Ange ett värde för varje alternativ.

Om du vill använda skannern i ett Wi-Fi-nätverk klickar du på **Wi-Fi-inställning** och väljer eller anger ett SSID.

3. Klicka på **Nästa**.

Ett bekräftelsemeddelande visas.

4. Klicka på **OK**.

Skannern uppdateras.

#### **Relaterad information**

& ["Kör Web-Config i en webbläsare" på sidan 26](#page-25-0)

#### *Inställningsalternativ för IEEE 802.1X-nätverk*

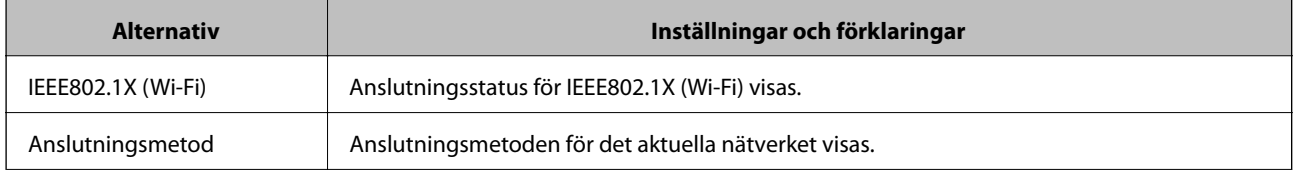

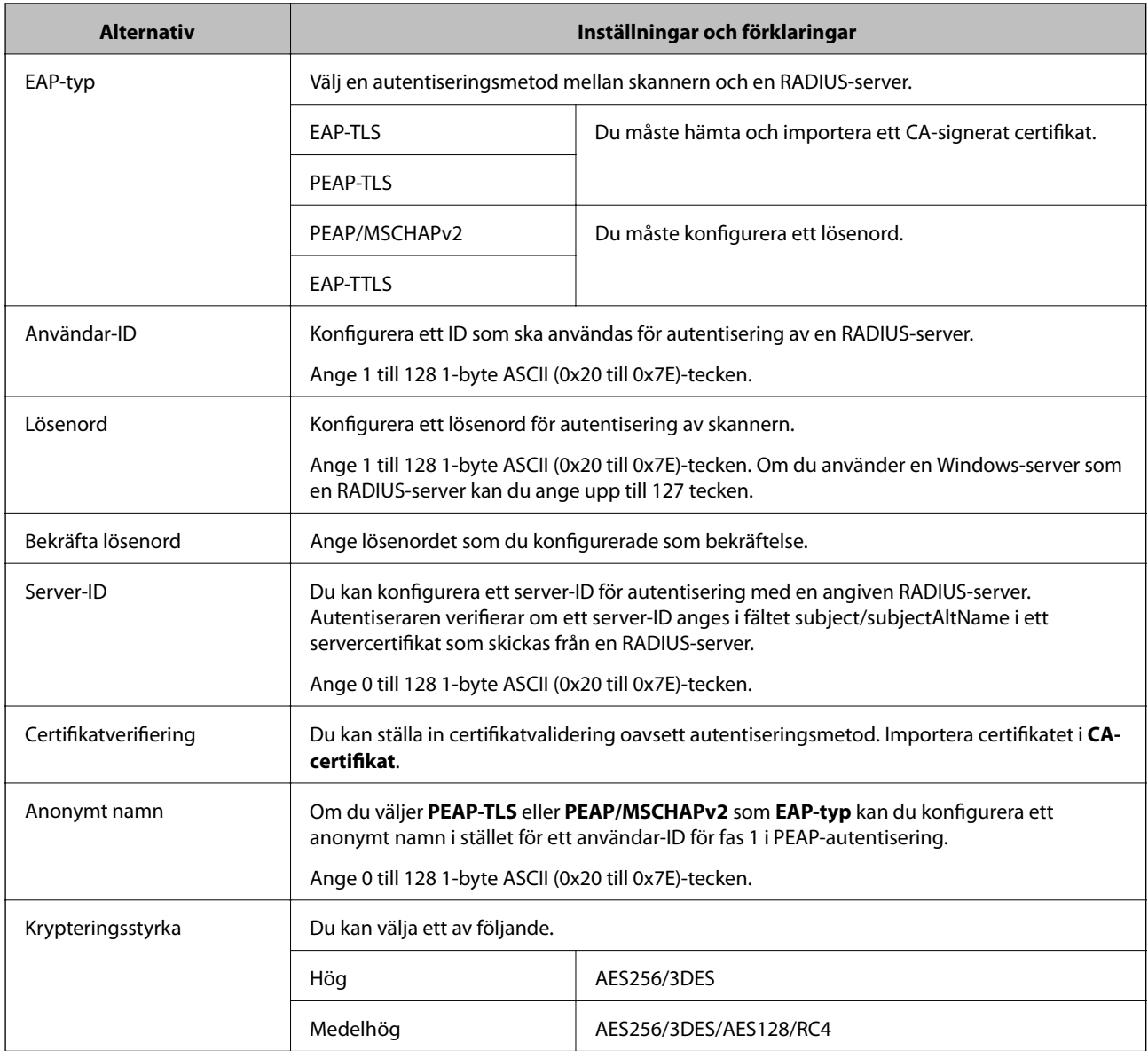

### **Konfigurera ett certifikat för IEEE 802.1X**

Konfigurera klientcertifikatet för IEEE802.1X. När du ställer in det kan du använda **EAP-TLS** och **PEAP-TLS** som en autentiseringsmetod för IEEE 802.1X. Gå till **CA-certifikat** om du vill konfigurera certifikatet från certifieringsmyndigheten.

- 1. Gå till Web Config, och välj sedan fliken **Nätverkssäkerhet** > **IEEE802.1X** > **Klientcertifikat**.
- 2. Ange ett certifikat i **Klientcertifikat**.

Om du redan har importerat ett certifikat som har publicerat av en certifieringsmyndighet kan du kopiera certifikatet och använda det i IEEE802.1X. För att kopiera väljer du certifikatet från **Kopiera från**, och klickar sedan på **Kopiera**.

#### **Relaterad information**

& ["Kör Web-Config i en webbläsare" på sidan 26](#page-25-0)

# <span id="page-226-0"></span>**Lösa problem med avancerad säkerhet**

## **Återställa säkerhetsinställningarna**

När du upprättar en mycket säker miljö, såsom IPsec-/IP-filtrering, kan du inte kommunicera med enheter på grund av felaktiga inställningar eller fel i enheten eller servern. I så fall återställs säkerhetsinställningarna för att göra inställningar för enheten igen, eller för att medge tillfällig användning.

#### *Inaktivering av säkerhetsfunktionen med kontrollpanelen*

Du kan inaktivera IPsec/IP Filtering med Web Config.

- 1. Öppna Web Config och välj fliken **Nätverkssäkerhet** > **IPsec/IP Filtering** > **Grundläggande**.
- 2. Inaktivera **IPsec/IP Filtering**.

## **Problem att använda funktionerna för nätverkssäkerhet**

#### *Bortglömd på förhand delad nyckel*

#### **Konfigurera om en på förhand delad nyckel.**

För att ändra nyckeln öppnar du Web Config och väljer fliken **Nätverkssäkerhet** > **IPsec/IP Filtering** > **Grundläggande** > **Standardpolicy** eller **Gruppolicy**.

När du ändrar den i förväg delade nyckeln, konfigurera den i förväg delade nyckeln för datorer.

#### **Relaterad information**

- & ["Kör Web-Config i en webbläsare" på sidan 26](#page-25-0)
- & ["Krypterad kommunikation med IPsec/IP-filtrering" på sidan 214](#page-213-0)

#### *Det går inte att kommunicera med IPsec-kommunikation*

#### **Specificera algoritmen som skannern eller datorn inte stöder.**

Skannern har stöd för följande algoritmer. Kontrollera datorns inställningar.

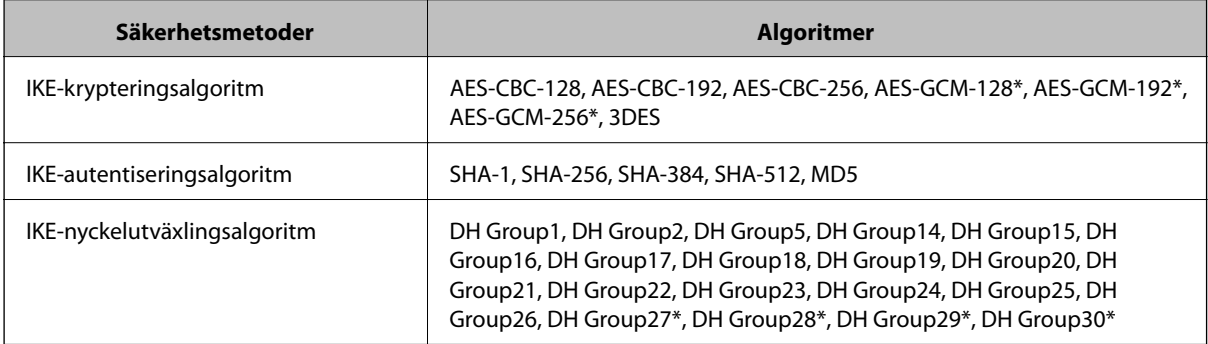

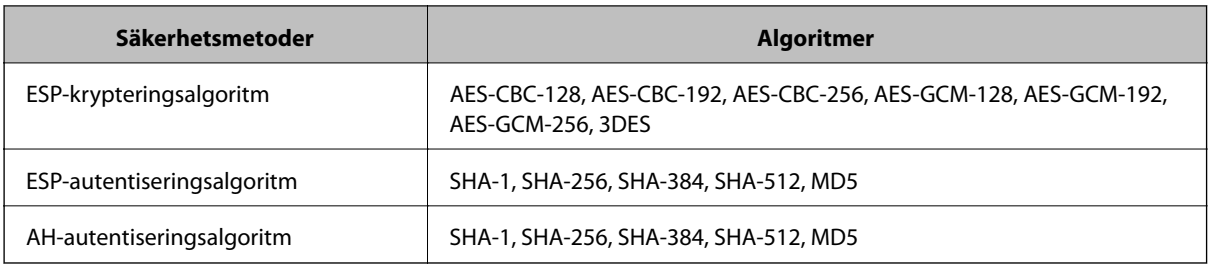

\* Endast tillgänglig för IKEv2

#### **Relaterad information**

& ["Krypterad kommunikation med IPsec/IP-filtrering" på sidan 214](#page-213-0)

#### *Plötsligt går det inte att kommunicera*

#### **IP-adressen för skannern har ändrats eller kan inte användas.**

När IP-adressen som registrerats för den lokala adressen på Gruppolicy har ändrats eller inte kan användas går det inte att utföra IPsec-kommunikation. Inaktivera IPsec med skannerns kontrollpanel.

Om DHCP är för gammal startar du om, eftersom IPv6-adressen är för gammal eller inte har hämtats, och sedan kanske den registrerade IP-adressen för skannerns Web Config (**Nätverkssäkerhet**-flik > **IPsec/IP Filtering** > **Grundläggande** > **Gruppolicy** > **Lokal adress(skanner)**).

Använd en statisk IP-adress.

#### **IP-adressen för datorn har ändrats eller kan inte användas.**

När IP-adressen som registrerats för fjärradressen på Gruppolicy har ändrats eller inte kan användas går det inte att utföra IPsec-kommunikation.

Inaktivera IPsec med skannerns kontrollpanel.

Om DHCP är för gammal startar du om, eftersom IPv6-adressen är för gammal eller inte har hämtats, och sedan kanske den registrerade IP-adressen för skannerns Web Config (**Nätverkssäkerhet**-flik > **IPsec/IP Filtering** > **Grundläggande** > **Gruppolicy** > **Fjärradress(värd)**).

Använd en statisk IP-adress.

#### **Relaterad information**

- & ["Kör Web-Config i en webbläsare" på sidan 26](#page-25-0)
- & ["Krypterad kommunikation med IPsec/IP-filtrering" på sidan 214](#page-213-0)

#### *Det går inte att ansluta efter konfiguration av IPsec/IP-filtrering*

#### **Inställningarna för IPsec/IP-filtrering är felaktiga.**

Inaktivera IPsec/IP-filtrering från skannerns kontrollpanel. Anslut skannern och datorn och gör inställningar för IPsec/IP-filtrering igen.

#### **Relaterad information**

& ["Krypterad kommunikation med IPsec/IP-filtrering" på sidan 214](#page-213-0)

#### *Kan inte öppna skannern efter konfiguration av IEEE 802.1X*

#### **Inställningarna för IEEE 802.1X är felaktiga.**

Inaktivera IEEE 802.1X och Wi-Fi via skannerns kontrollpanel. Anslut skannern till datorn och konfigurera IEEE 802.1X igen.

#### **Relaterad information**

& ["Konfigurera ett IEEE 802.1X-nätverk" på sidan 225](#page-224-0)

### **Problem att använda ett digitalt certifikat**

#### *Kan inte importera ett CA-signerat Certifikat*

#### **CA-signerat Certifikat informationen på CSR överensstämmer inte.**

Om CA-signerat Certifikat och CSR inte innehåller samma information kan CSR inte importeras. Kontrollera följande:

❏ Försöker du importera certifikatet på en enhet som inte har samma information?

Kontrollera informationen i CSR och importera sedan certifikatet på en enhet som har samma information.

❏ Har du skrivit över den CSR som sparades på skannern efter det att du skickade förfrågan till en certifikatutfärdare?

Hämta det CA-signerade certifikatet igen med ditt CSR.

#### **CA-signerat Certifikat är mer än 5KB.**

Du kan inte importera ett CA-signerat Certifikat som är större än 5 KB.

#### **Lösenordet för import av certifikatet är felaktigt.**

Ange rätt lösenord. Du kan inte importera certifikatet om du har glömt bort lösenordet. Hämta CA-signerat Certifikat på nytt.

#### **Relaterad information**

& ["Importera ett CA-signerat certifikat" på sidan 209](#page-208-0)

#### *Det går inte att uppdatera ett självsignerat certifikat*

#### **Nätverksnamn har inte angett.**

Du måste ange **Nätverksnamn**.

#### **Tecken som inte stöds har angetts i Nätverksnamn.**

Ange mellan 1 och 128 tecken för IPv4, IPv6, värdnamn eller FQDN-format i ASCII (0x20–0x7E).

#### **Ett komma eller mellanslag är inkluderat i det gemensamma namnet.**

Om det finns ett komma kommer **Nätverksnamn** att delas i det läget. Ett fel inträffar om ett mellanslag anges före eller efter ett komma.

#### **Relaterad information**

& ["Uppdatera ett självsignerat certifikat" på sidan 211](#page-210-0)

#### *Det går inte att skapa en CSR*

#### **Nätverksnamn har inte angett.**

Du måste ange **Nätverksnamn**.

#### **Tecken som inte stöds har angetts i Nätverksnamn, Organisation, Organisationsenhet, Plats och Stat/ provins.**

Ange tecken för IPv4, IPv6, värdnamn eller FQDN-format i ASCII (0x20–0x7E).

#### **Ett komma eller mellanslag är inkluderat i Nätverksnamn.**

Om det finns ett komma kommer **Nätverksnamn** att delas i det läget. Ett fel inträffar om ett mellanslag anges före eller efter ett komma.

#### **Relaterad information**

& ["Hämta ett CA-signerat certifikat" på sidan 208](#page-207-0)

#### *Varningar om ett digitalt certifikat visas*

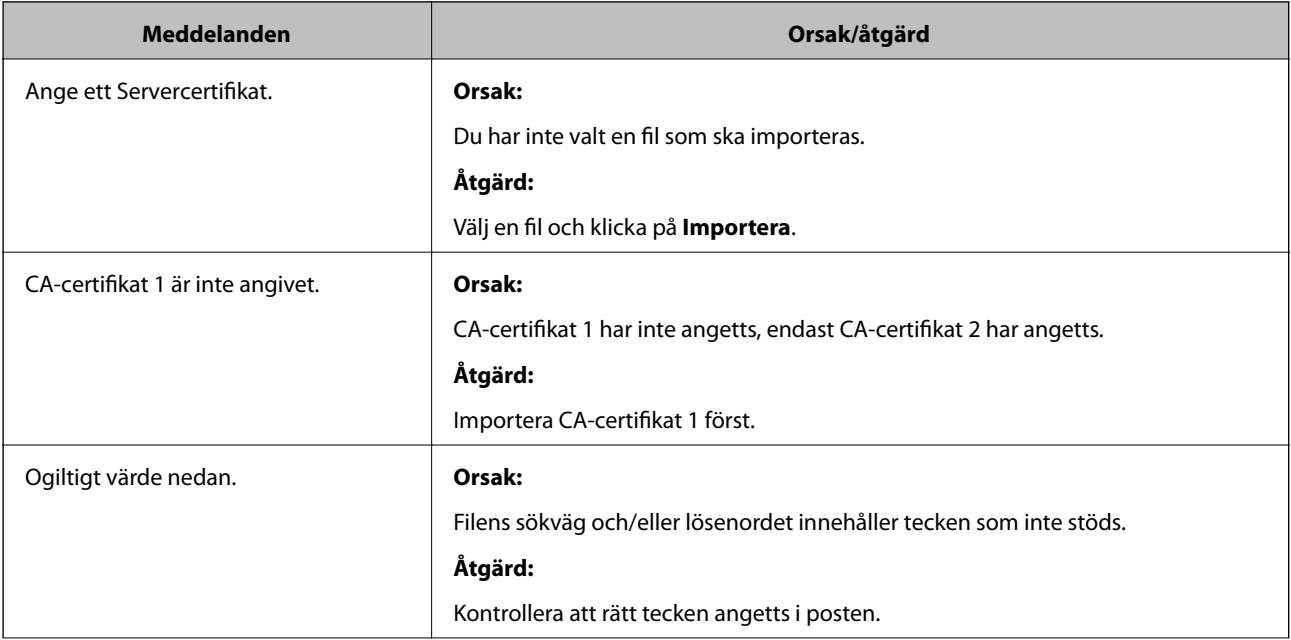

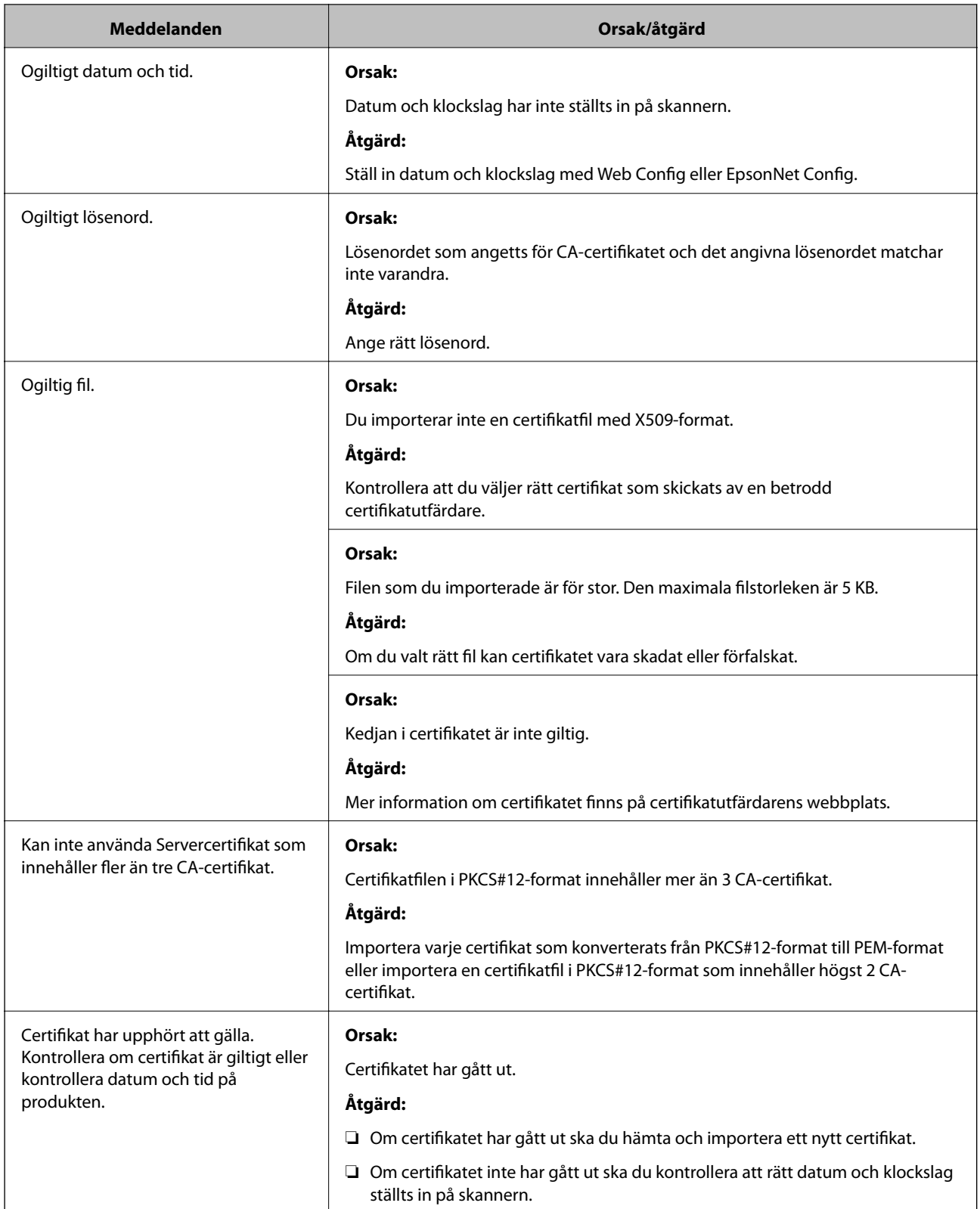

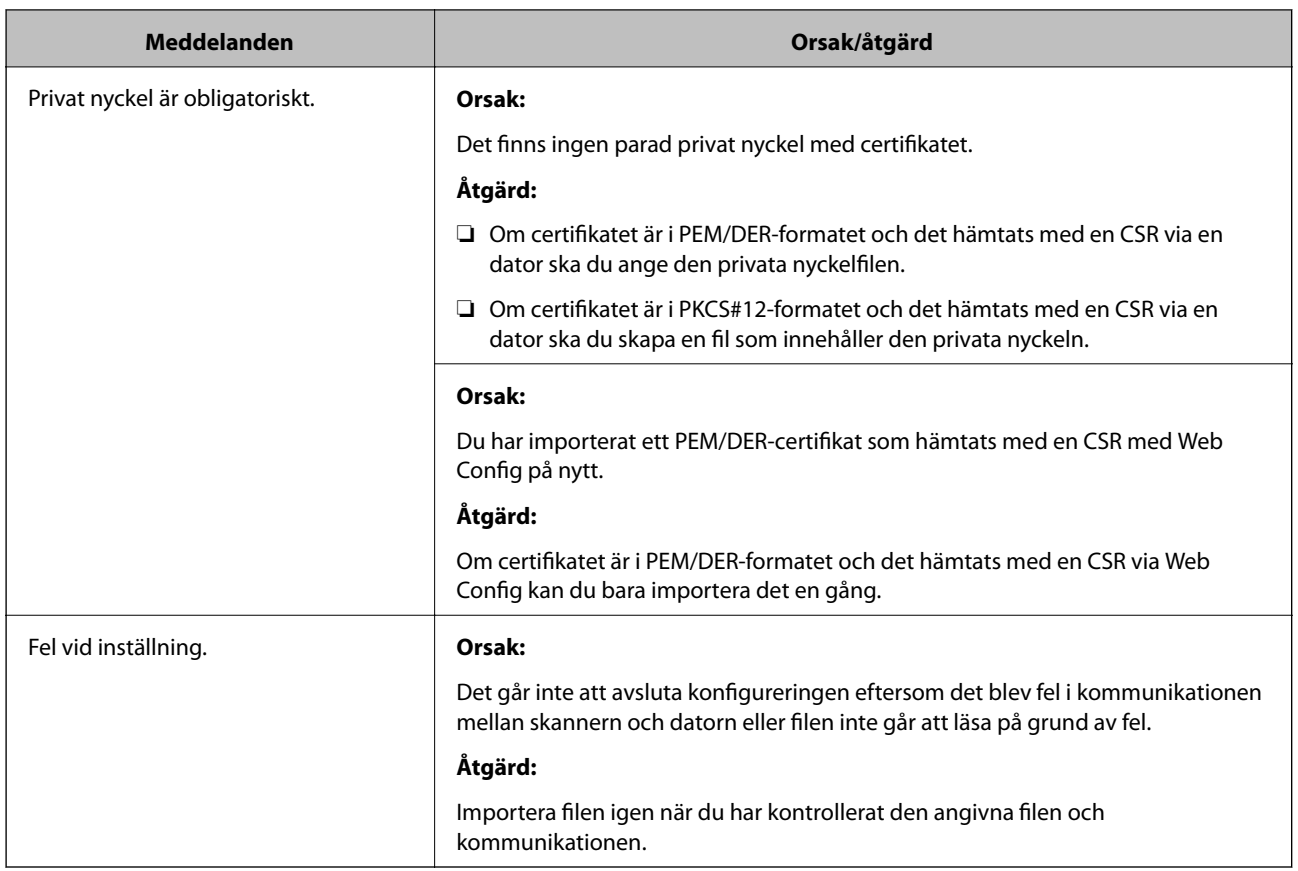

#### **Relaterad information**

& ["Om digital certifiering" på sidan 207](#page-206-0)

#### *Ett CA-signerat certifikat har raderats av misstag*

#### **Det finns ingen säkerhetskopieringsfil för det CA-signerade certifikatet.**

Importera certifikatet igen om du inte har en säkerhetskopia.

Om du hämtar ett certifikat med en CSR som skapats i Web Config kan du inte importera ett certifikat som raderats. Skapa en CSR och hämta ett nytt certifikat.

#### **Relaterad information**

- & ["Importera ett CA-signerat certifikat" på sidan 209](#page-208-0)
- & ["Radera ett CA-signerat certifikat" på sidan 211](#page-210-0)

# <span id="page-232-0"></span>**Tekniska specifikationer**

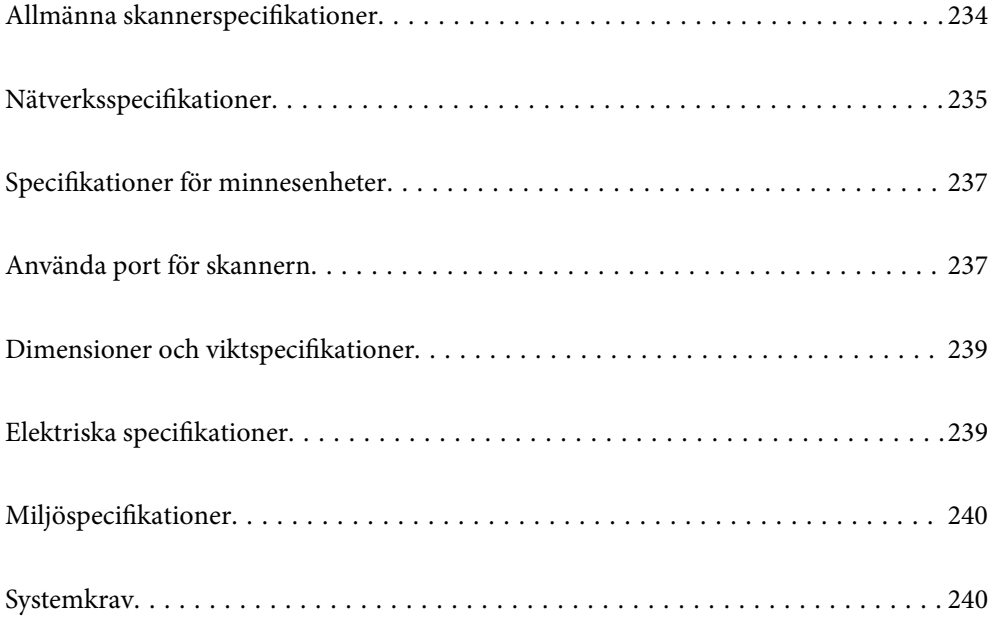

# <span id="page-233-0"></span>**Allmänna skannerspecifikationer**

#### *Anmärkning:*

Specifikationerna kan ändras utan föregående meddelande.

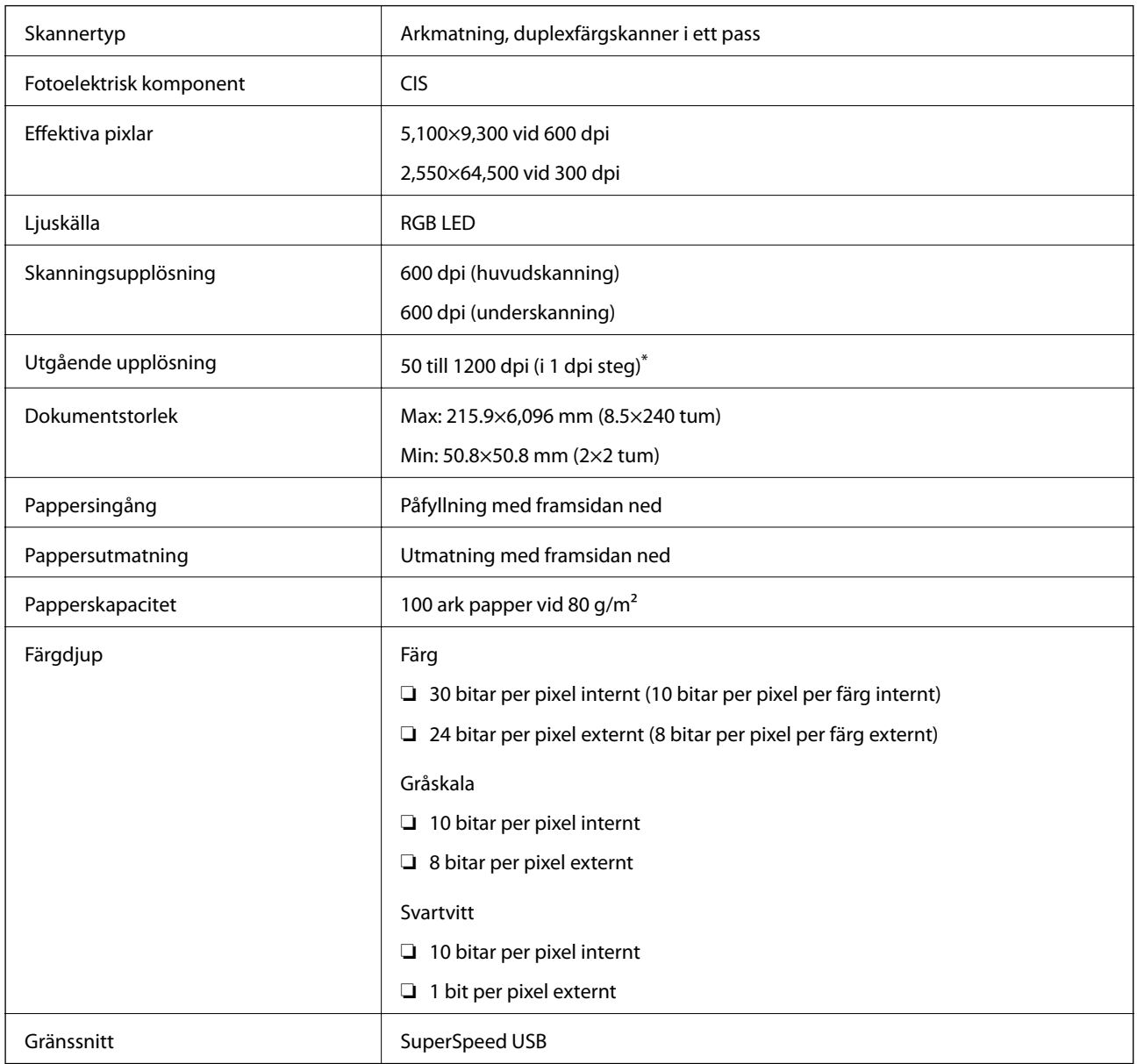

\* Du kan skanna långt papper i följande upplösningar.

❏ 1 346,0 mm (53 tum) eller mindre: upp till 600 dpi

❏ 5 461,0 mm (215 tum) eller mindre: upp till 300 dpi

❏ 6 096,0 mm (220 tum) eller mindre: upp till 200 dpi

# <span id="page-234-0"></span>**Nätverksspecifikationer**

# **Wi-Fi-specifikationer**

Se följande tabell för Wi-Fi-specifikationer.

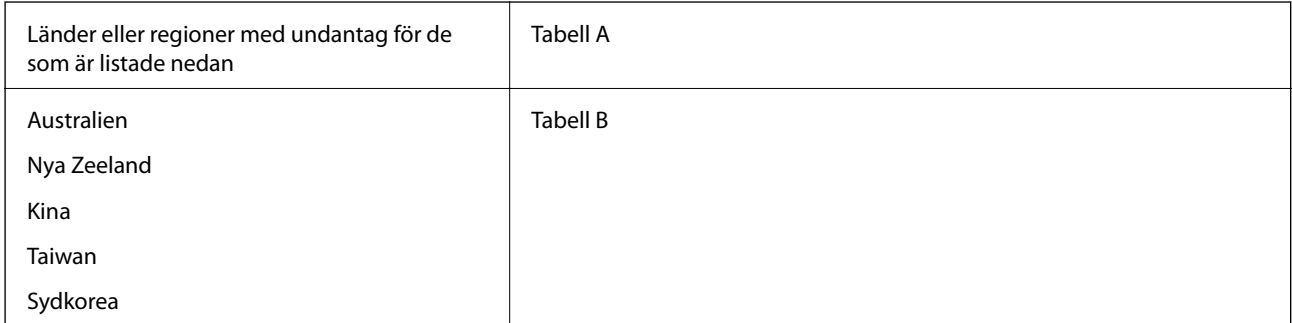

#### Tabell A

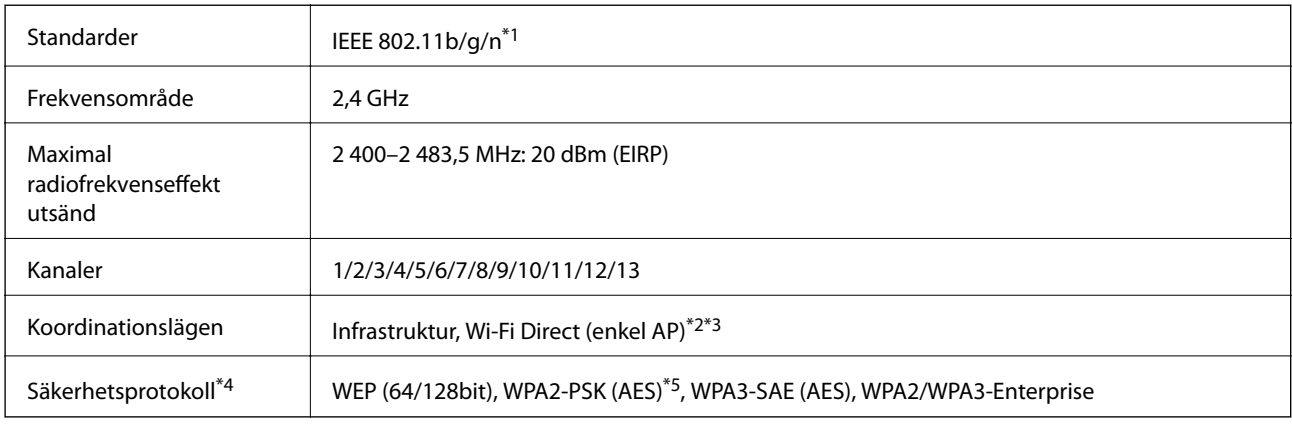

#### \*1 Finns endast för HT20.

- \*2 Stöds inte för IEEE 802.11b.
- \*3 Infrastruktur och lägen för Wi-Fi Direct kan användas samtidigt.
- \*4 Wi-Fi Direct stöder endast WPA2-PSK (AES).
- \*5 Överensstämmer med WPA2-standarder för stöd för WPA/WPA2 Personal.

#### Tabell B

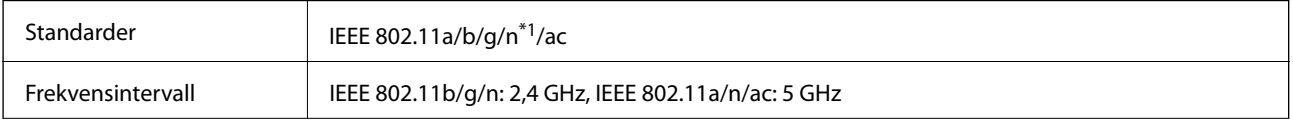

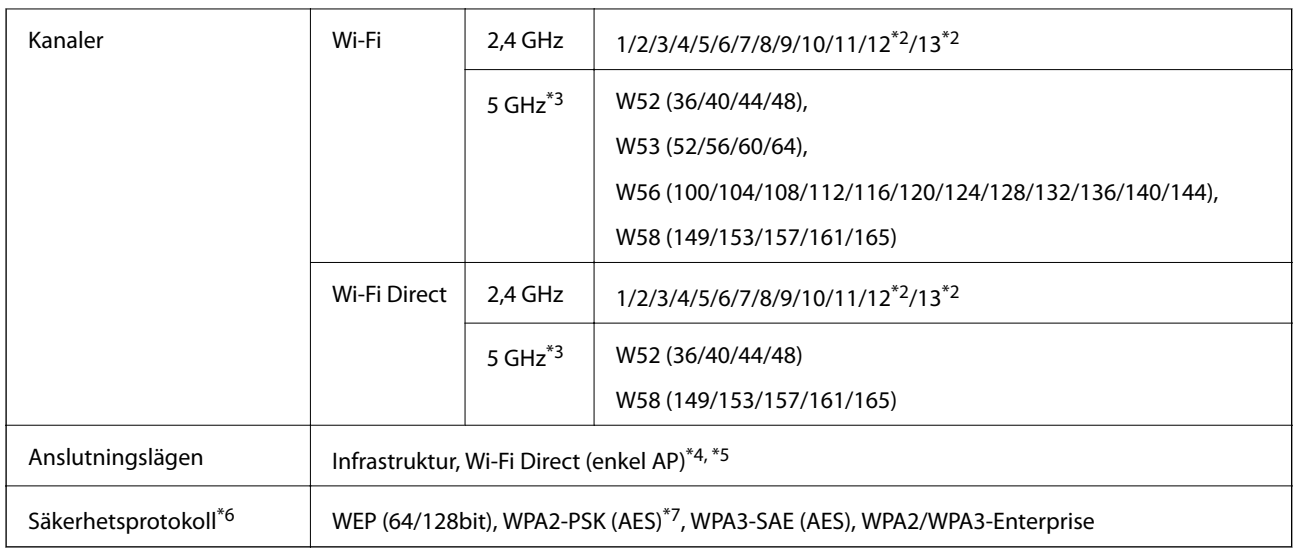

- \*1 Finns endast för HT20.
- \*2 Ej tillgänglig i Taiwan.
- \*3 Tillgängligheten till dessa kanaler och användning av produkten utomhus över dessa kanaler varierar beroende på plats. För mer information, se<http://support.epson.net/wifi5ghz/>
- \*4 Stöds inte för IEEE 802.11b.
- \*5 Infrastruktur och lägen för Wi-Fi Direct kan användas samtidigt.
- \*6 Wi-Fi Direct stöder endast WPA2-PSK (AES).
- \*7 Överensstämmer med WPA2-standarder för stöd för WPA/WPA2 Personal.

## **Nätverksfunktioner och IPv4/IPv6**

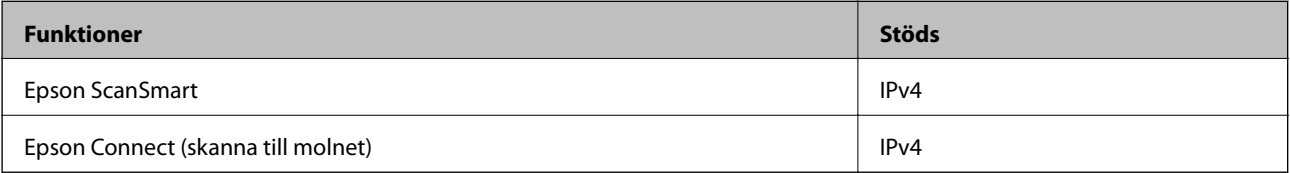

# **Säkerhetsprotokoll**

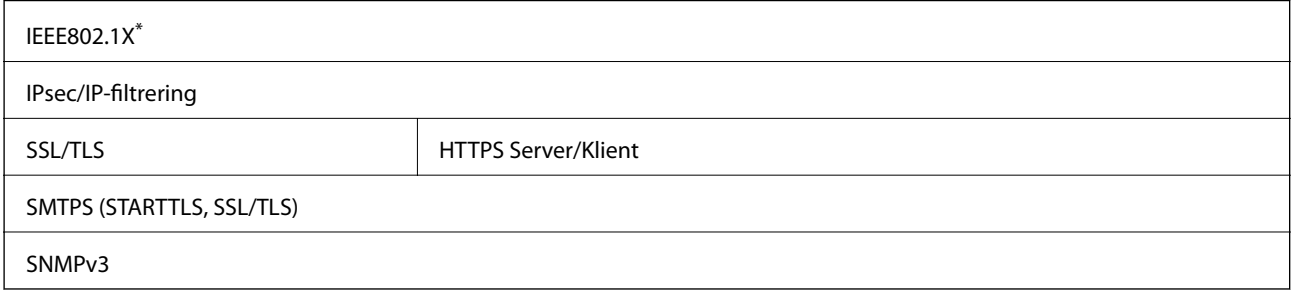

\* Du behöver använda en anslutningsenhet som uppfyller kraven enligt IEEE802.1X.

# <span id="page-236-0"></span>**Specifikationer för minnesenheter**

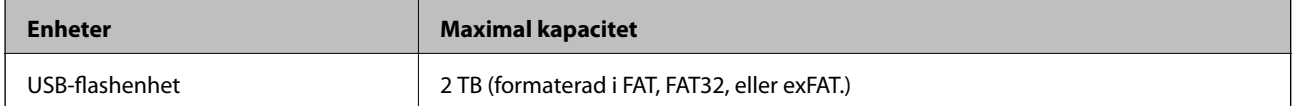

Du kan inte använda följande enheter:

❏ En enhet som kräver en särskild drivrutin

❏ En enhet som har säkerhetsinställningar (lösenord, kryptering eller liknande)

Epson garanterar inte alla funktioner för externa enheter.

# **Använda port för skannern**

Skannern använder följande port. Dessa portar ska vid behov göras tillgängliga för nätverksadministratören.

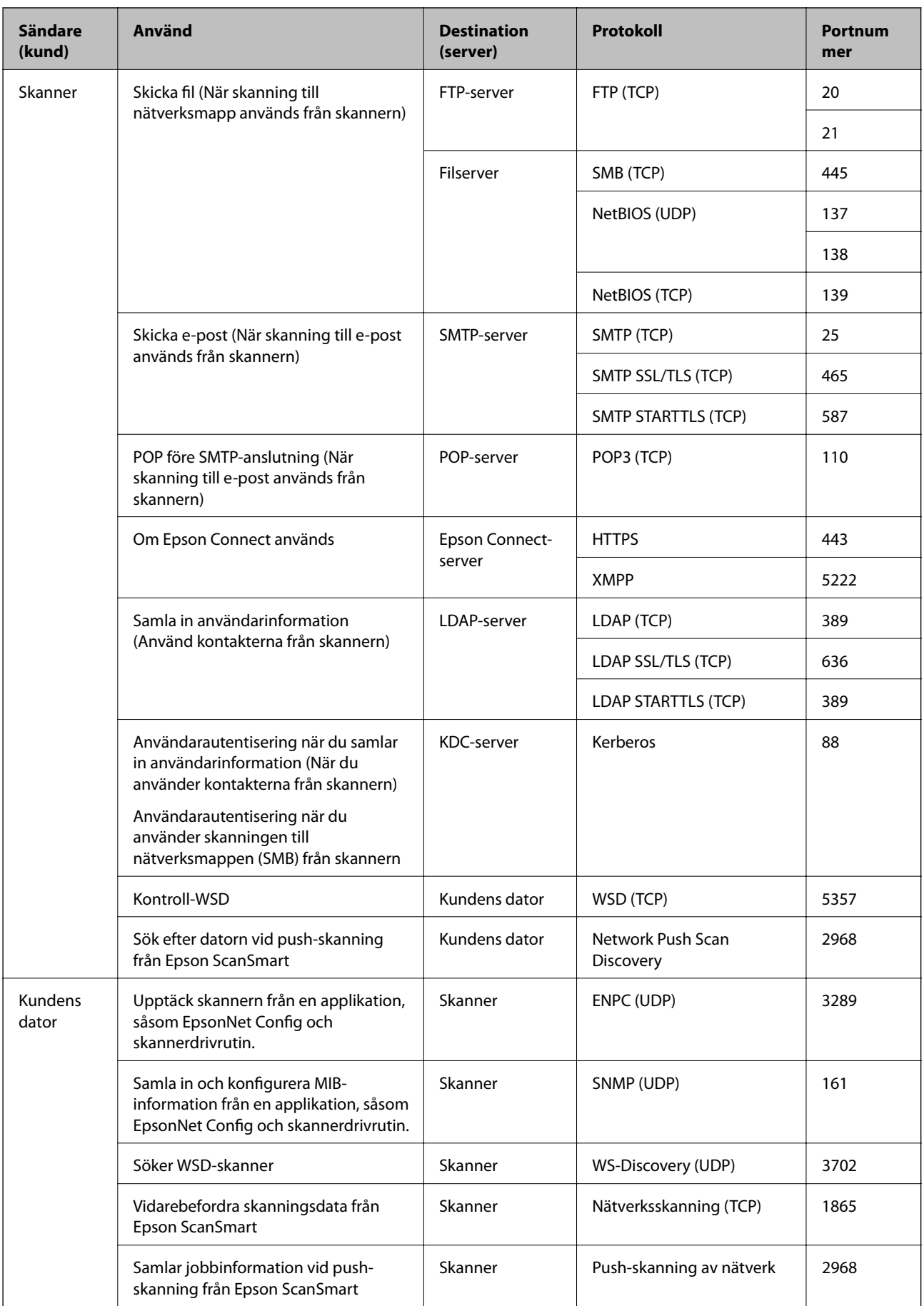

# <span id="page-238-0"></span>**Dimensioner och viktspecifikationer**

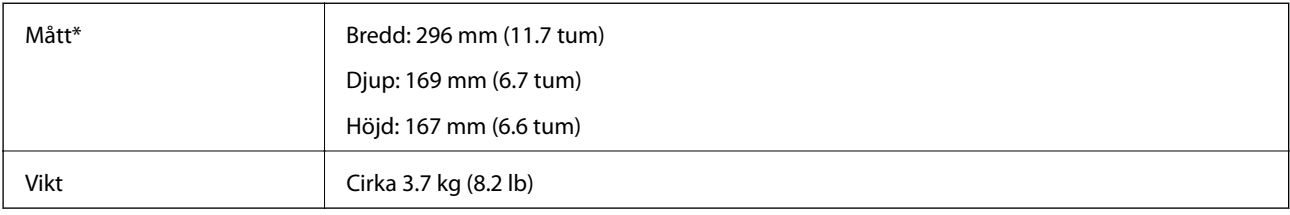

\* Utan utskjutande delar och inmatningsfack.

# **Elektriska specifikationer**

# **Elektriska specifikationer för skanner**

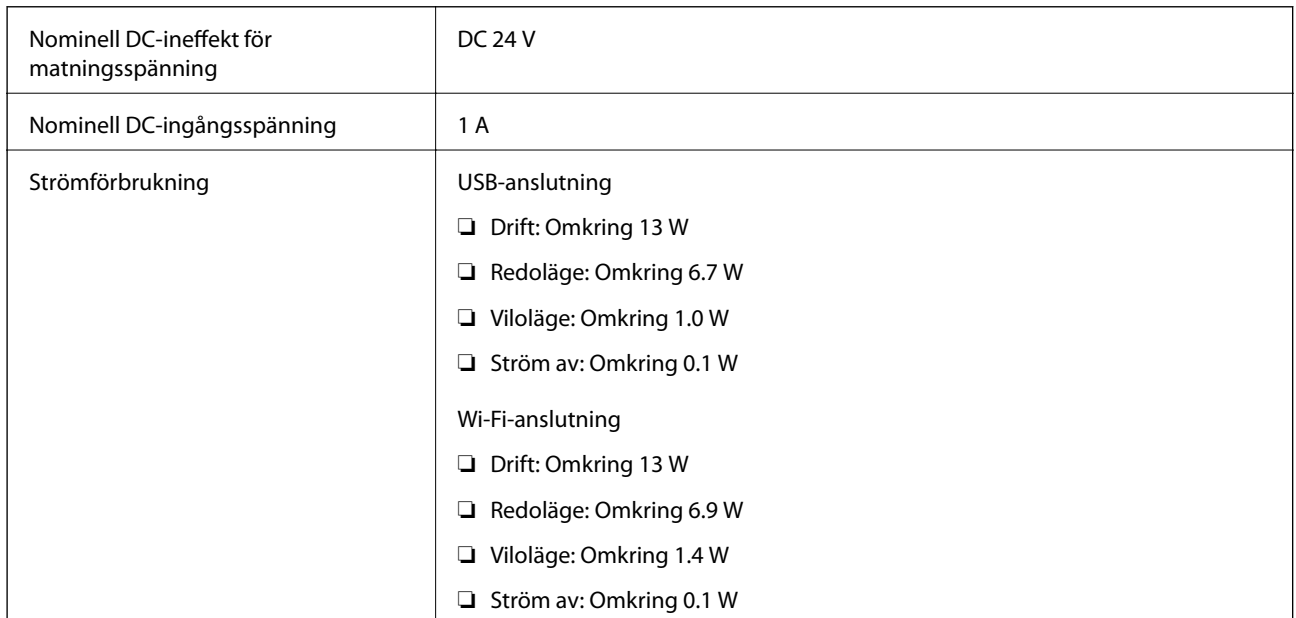

#### *Anmärkning:*

För användare inom EU, se följande webbplats för uppgifter om strömförbrukning.

<http://www.epson.eu/energy-consumption>

# **Elektriska specifikationer för AC-adapter**

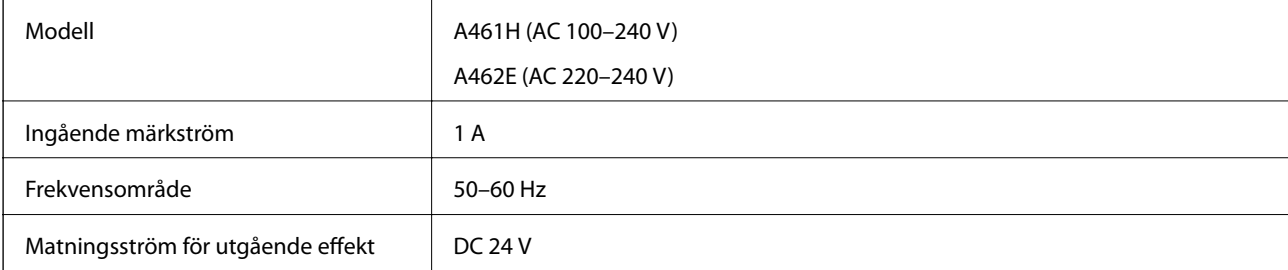

<span id="page-239-0"></span>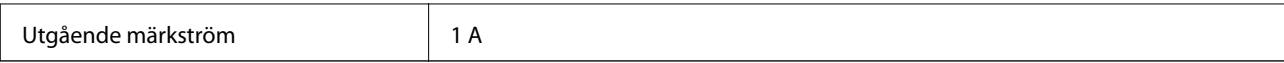

#### *Anmärkning:*

För användare inom EU, se följande webbplats för uppgifter om strömförbrukning.

<http://www.epson.eu/energy-consumption>

# **Miljöspecifikationer**

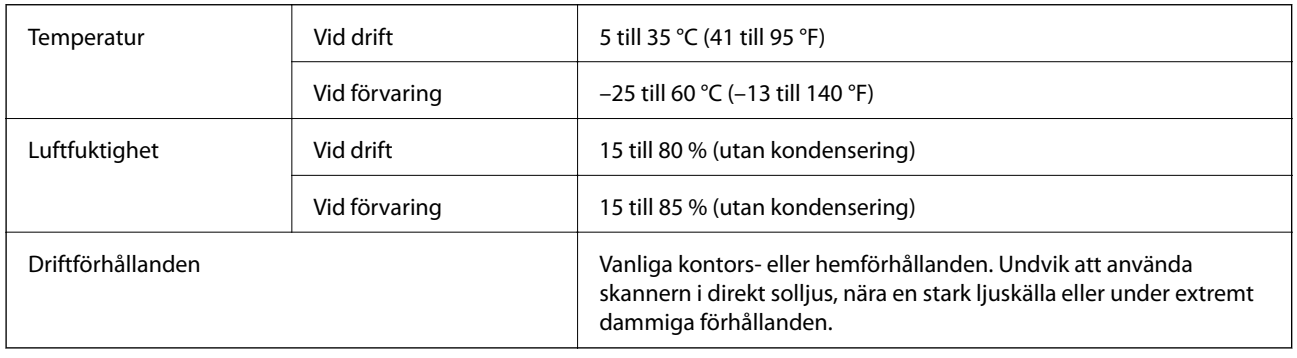

# **Systemkrav**

Operativsystem som stöds kan variera beroende på programmet.

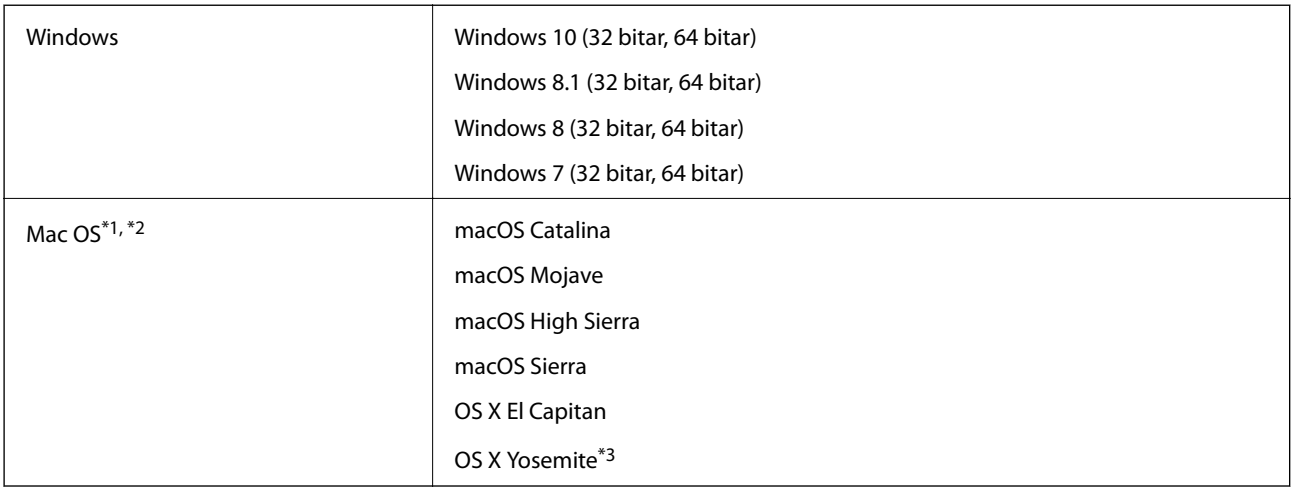

\*1 Snabbt användarbyte på Mac OS X eller senare stöds inte.

\*2 UNIX File System (UFS) för Mac OS X stöds inte.

\*3 Epson ScanSmart stöder inte OS X Yosemite.

# <span id="page-240-0"></span>**Standarder och godkännanden**

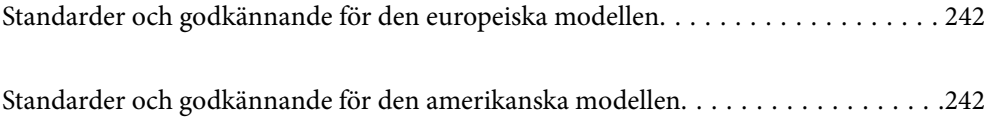

# <span id="page-241-0"></span>**Standarder och godkännande för den europeiska modellen**

#### **Produkt och AC-adapter**

För användare i Europa

Härmed meddelar Seiko Epson Corporation att följande radioutrustningsmodeller är tillverkade i enlighet med direktivet 2014/53/EU. Den fullständiga texten i EU:s deklaration om överensstämmelse finns att läsa på följande webbplats.

<http://www.epson.eu/conformity>

J382B

A461H, A462E

För användning endast i Irland, Storbritannien, Tyskland, Liechtenstein, Schweiz, Frankrike, Belgien, Luxemburg, Nederländerna, Italien, Portugal, Spanien, Danmark, Finland, Norge, Sverige, Island, Kroatien, Cypern, Grekland, Slovenien, Malta, Bulgarien, Tjeckien, Estlands, Undergn, Lettland, Litauen, Plen, Rumänien och Slovakien.

Epson tar inget ansvar för några brister i att efterleva skyddskraven till följd av att en ej tillåten ändring har gjorts på produkten.

 $\epsilon$ 

# **Standarder och godkännande för den amerikanska modellen**

#### **Produkt**

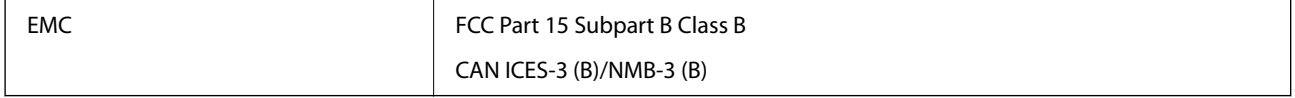

Den här utrustningen innehåller följande trådlösa modul.

Tillverkare: Seiko Epson Corporation

Typ: J26H005

Den här produkten uppfyller kraven enligt artikel 15 i FCC-reglerna och RSS-210 i IC-reglerna. Epson tar inget ansvar för några brister i att efterleva skyddskraven till följd av att en ej tillåten ändring har gjorts på produkten. Användningen ska ske i enlighet med två villkor: (1) den här enheten får inte avge skadliga störningar och (2) den här enheten måste hantera mottagna störningar, inklusive störning som kan orsaka oönskad drift av enheten.

För att förhindra radiostörningar på den licensierade tjänsten är den här enheten avsedd att användas inomhus och på avstånd från fönster för att erbjuda maximal avskärmning. Utrustning (eller dess sändarantenn) som är installerad utomhus omfattas av licensieringskraven.

Den här utrustningen efterlever gränsvärdena för FCC-/IC-strålning som anges för en okontrollerad miljö och uppfyller FCC-radiofrekvensens (RF) exponeringsriktlinjer i bilaga C för OET65 och RSS-102 i ICradiofrekvensens (RF) exponeringsregler. Den här utrustningen ska installeras och användas så att elementet är minst 7,9 tum (20 cm) eller mer från en persons kropp (förutom utskjutande kroppsdelar: händer, handleder, fötter och vrister).

#### **AC-adapter (A461H)**

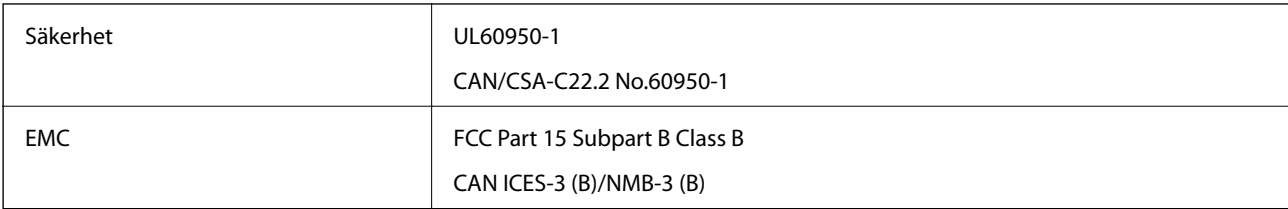

# <span id="page-243-0"></span>**Var du kan få hjälp**

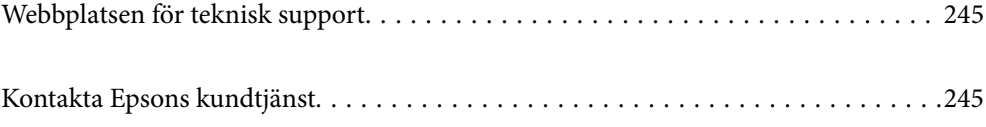

# <span id="page-244-0"></span>**Webbplatsen för teknisk support**

Om du behöver ytterligare hjälp kan du gå till Epsons kundtjänstwebbplats som visas nedan. Välj land eller region och gå till supportdelen på din lokala Epson-webbplats. Dessutom finns de senaste drivrutinerna, svar på vanliga frågor, handböcker och övrigt nedladdningsbart material på webbplatsen.

<http://support.epson.net/>

<http://www.epson.eu/support> (Europa)

Kontakta Epsons kundtjänst för hjälp om Epson-produkten inte fungerar som den ska och du inte kan lösa problemet.

# **Kontakta Epsons kundtjänst**

## **Innan du kontaktar Epson**

Kontakta Epsons kundtjänst för hjälp om Epson-produkten inte fungerar som den ska och du inte kan lösa problemet med felsökningsinformationen i produktens dokumentation. Kontakta återförsäljaren som du köpte produkten hos om en lokal Epson kundtjänst inte anges nedan.

Epsons kundtjänst kan hjälpa dig mycket snabbare om du tillhandahåller följande information:

❏ Produktens serienummer

(Etiketten med serienumret sitter normalt på produktens baksida.)

- ❏ Produktmodell
- ❏ Produktens programvaruversion

(Klicka på **About**, **Version Info** eller en liknande knapp i produktprogrammet.)

- ❏ Märke och modell på datorn
- ❏ Datorns operativsystem och version
- ❏ Namn och versioner på programvara som du brukar använda med produkten

#### *Anmärkning:*

Beroende på produkten kan data för uppringningslistorna för fax och/eller nätverksinställningarna lagras i produktens minne. Data och/eller inställningar kan gå förlorade om produkten går sönder eller måste repareras. Epson kan inte hållas ansvarigt för dataförluster, för säkerhetskopior eller återställning av data och/eller inställningar även om garantiperioden fortfarande gäller. Vi rekommenderar att du gör egna säkerhetskopior av uppgifterna eller antecknar inställningarna.

# **Hjälp för användare i Europa**

Det europeiska garantidokumentet innehåller information om hur du kontaktar Epsons kundtjänst.

# **Hjälp för användare i Taiwan**

Kontaktpunkter för information, support och tjänster är:

#### **Webben**

#### [http://www.epson.com.tw](http://www.epson.com.tw/)

Information om produktspecifikationer, nedladdningsbara drivrutiner och produktfrågor kan tillhandahållas.

#### **Epson HelpDesk**

Telefon: +886-2-80242008

Vårt HelpDesk-team kan hjälpa dig med följande per telefon:

- ❏ Försäljningsfrågor och produktinformation
- ❏ Frågor eller problem som gäller produktens användning
- ❏ Reparations- och garantifrågor

#### **Servicecenter för reparationer:**

<http://www.tekcare.com.tw/branchMap.page>

TekCare corporation är ett auktoriserat servicecenter för Epson Taiwan Technology & Trading Ltd.

## **Hjälp för användare i Singapore**

Källor för information, support och tjänster från Epson Singapore:

#### **Webben**

#### [http://www.epson.com.sg](http://www.epson.com.sg/)

Information om produktspecifikationer, nedladdningsbara drivrutiner, vanliga frågor, försäljningsfrågor och teknisk support kan fås via e-post.

#### **Epson HelpDesk**

Avgiftsfritt: 800-120-5564

Vårt HelpDesk-team kan hjälpa dig med följande per telefon:

- ❏ Försäljningsfrågor och produktinformation
- ❏ Frågor eller problem som gäller produktens användning
- ❏ Reparations- och garantifrågor

# **Hjälp för användare i Thailand**

Kontaktpunkter för information, support och tjänster är:

#### **Webben**

#### [http://www.epson.co.th](http://www.epson.co.th/)

Information om produktspecifikationer, nedladdningsbara drivrutiner, vanliga frågor och e-post kan tillhandahållas.

#### <span id="page-246-0"></span>**Epsons samtalscenter**

Telefon: 66-2685-9899 E-post: support@eth.epson.co.th Vårt kundtjänstteam kan hjälpa dig med följande per telefon: ❏ Försäljningsfrågor och produktinformation ❏ Frågor eller problem som gäller produktens användning ❏ Reparations- och garantifrågor

## **Hjälp för användare i Vietnam**

Kontaktpunkter för information, support och tjänster är:

#### **Epson Servicecenter**

65 Truong Dinh Street, District 1, Ho Chi Minh City, Vietnam. Telefon (Ho Chi Minh): 84-8-3823-9239, 84-8-3825-6234 29 Tue Tinh, Quan Hai Ba Trung, Hanoi City, Vietnam Telefon (Hanoi): 84-4-3978-4785, 84-4-3978-4775

# **Hjälp för användare i Indonesien**

Kontaktpunkter för information, support och tjänster är:

#### **Webben**

#### [http://www.epson.co.id](http://www.epson.co.id/)

- ❏ Information om produktspecifikationer, hämtbara drivrutiner
- ❏ Vanliga frågor och svar, försäljningsförfrågningar, frågor via e-post

#### **Epson Hotline**

Telefon: +62-1500-766

Fax: +62-21-808-66-799

Vårt Hotline-team kan hjälpa dig med följande per telefon eller fax:

- ❏ Försäljningsfrågor och produktinformation
- ❏ Teknisk support

#### **Epson Servicecenter**

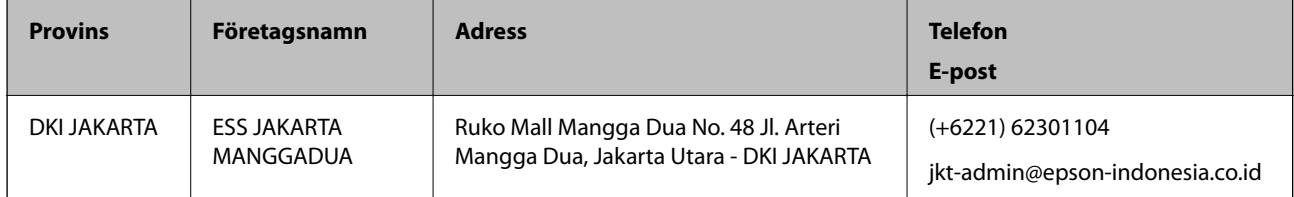

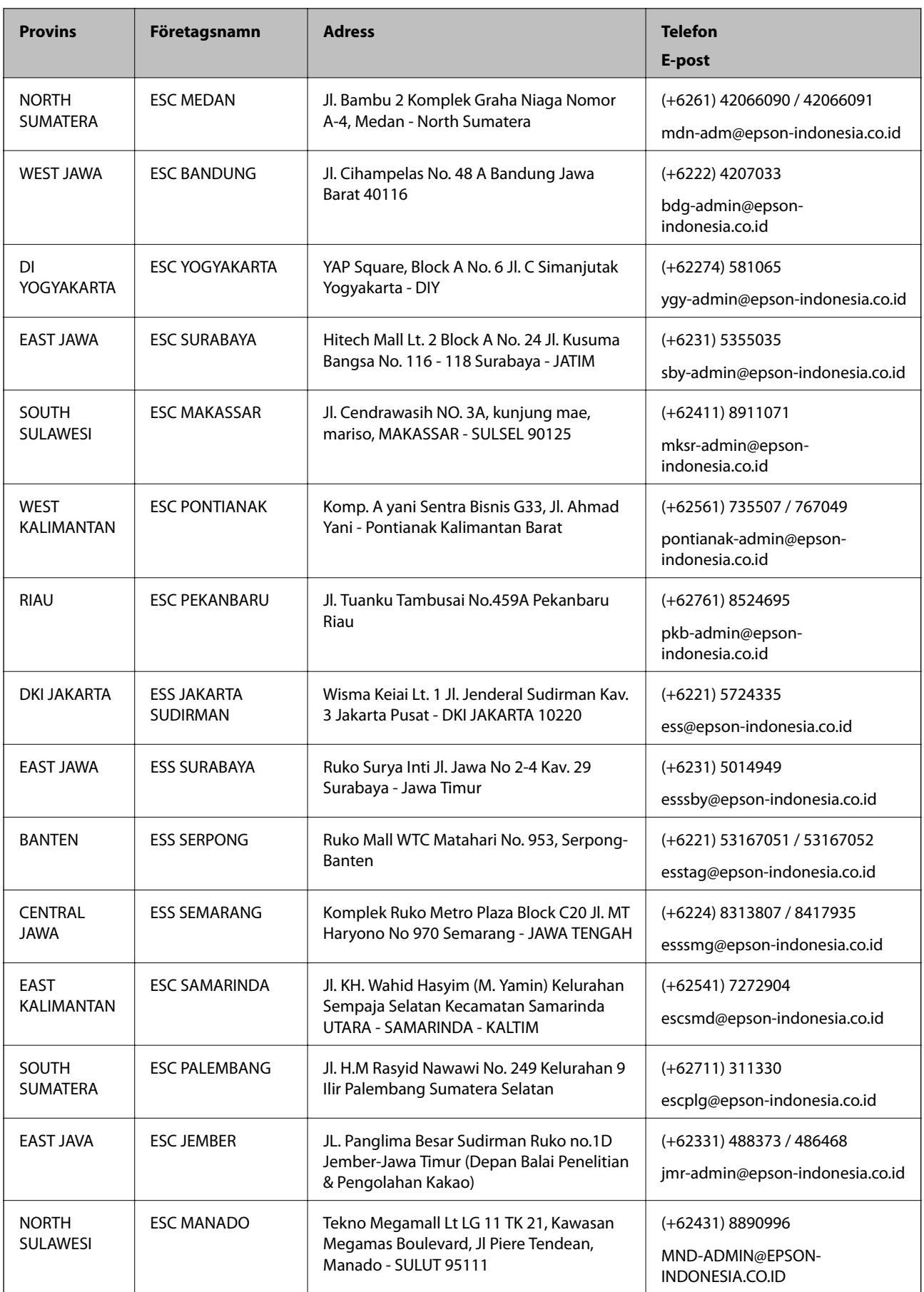

Ring vår hotline för information om andra orter som inte anges här: 08071137766.

# **Hjälp för användare i Hongkong**

Användarna kan kontakta Epson Hong Kong Limited för teknisk support samt andra after sales-tjänster.

#### **Hemsida på Internet**

#### [http://www.epson.com.hk](http://www.epson.com.hk/)

Epson Hong Kong har en lokal hemsida på både kinesiska och engelska på Internet där användarna kan få information om följande:

- ❏ Produktinformation
- ❏ Svar på vanliga frågor
- ❏ De senaste drivrutinsversionerna för Epson-produkter

#### **Hotline för teknisk support**

Du kan även kontakta vår tekniska personal på följande telefon- och faxnummer:

Telefon: 852-2827-8911

Fax: 852-2827-4383

## **Hjälp för användare i Malaysia**

Kontaktpunkter för information, support och tjänster är:

#### **Webben**

[http://www.epson.com.my](http://www.epson.com.my/)

- ❏ Information om produktspecifikationer, hämtbara drivrutiner
- ❏ Vanliga frågor och svar, försäljningsförfrågningar, frågor via e-post

#### **Epsons samtalscenter**

Telefon: +60 1800-8-17349

- ❏ Försäljningsfrågor och produktinformation
- ❏ Frågor eller problem som gäller produktens användning
- ❏ Reparations- och garantifrågor

#### **Huvudkontor**

Telefon: 603-56288288 Fax: 603-5628 8388/603-5621 2088

## **Hjälp för användare i Indien**

Kontaktpunkter för information, support och tjänster är:

#### **Webben**

#### [http://www.epson.co.in](http://www.epson.co.in/)

Information om produktspecifikationer, nedladdningsbara drivrutiner och produktfrågor kan tillhandahållas.

#### **Helpline**

❏ Service, produktinformation och beställning av förbrukningsartiklar (BSNL-linjer) Avgiftsfritt nummer: 18004250011 Öppet 9:00 till 18:00, måndag till lördag (utom helgdagar)

❏ Service (CDMA och mobila användare) Avgiftsfritt nummer: 186030001600 Öppet 9:00 till 18:00, måndag till lördag (utom helgdagar)

# **Hjälp för användare i Filippinerna**

Användare kan kontakta Epson Philippines Corporation på telefon- och faxnumren samt e-postadresserna nedan för teknisk support samt andra efterförsäljningstjänster:

#### **Webben**

#### [http://www.epson.com.ph](http://www.epson.com.ph/)

Information om produktspecifikationer, nedladdningsbara drivrutiner, vanliga frågor och e-post kan tillhandahållas.

#### **Epson Philippines Customer Care**

Avgiftsfritt: (PLDT) 1-800-1069-37766 Avgiftsfritt: (digitalt) 1-800-3-0037766 Metro Manila: (+632)441-9030 Webbplats:<https://www.epson.com.ph/contact> E-post: customercare@epc.epson.som.ph Öppet 9:00 till 18:00, måndag till lördag (utom helgdagar) Vårt kundtjänstteam kan hjälpa dig med följande per telefon: ❏ Försäljningsfrågor och produktinformation ❏ Frågor eller problem som gäller produktens användning ❏ Reparations- och garantifrågor

#### **Epson Philippines Corporation**

Huvudlinje: +632-706-2609 Fax: +632-706-2663